# **Автономный цифровой видеорегистратор**

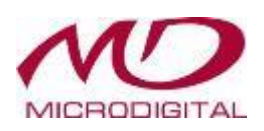

# **Цифровой видеорегистратор премиум класса 4-, 8-, 16-канальные модели**

# **Руководство пользователя**

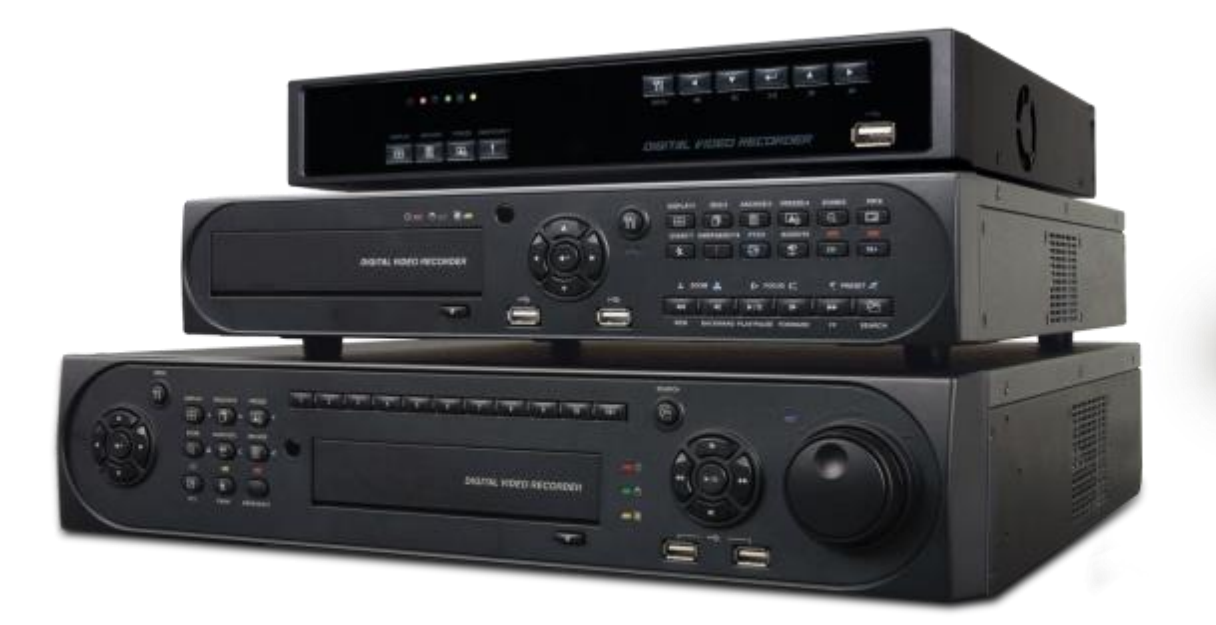

**СДЕЛАНО В КОРЕЕ**

Данный документ содержит предварительную информацию, которая может изменяться без

**CKP12FJI**

**CKPM2125G12FJI** предупреждения.

#### **Соответствие нормам FCC**

**Информация для пользователя:** данное оборудование было проверено и признано соответствующим классу A цифровых устройств, согласно части 15 Правил FCC. Эти правила разработаны для разумного обеспечения защиты от интерференционных помех при работе оборудования в коммерческом окружении. Данное оборудование генерирует, использует и может излучать радиочастотную энергию, и если оборудование не установлено и не используется в соответствии с руководством по эксплуатации, оно может вызвать вредные помехи в радио коммуникациях. Эксплуатация данного оборудования в жилой зоне может служить причиной вредных помех, в этом случае пользователь должен будет исправить помехи за свой счет.

#### **ВНИМАНИЕ**

Изменение или модификации, не одобренные стороной, отвечающей за соответствие, могут лишить пользователя права эксплуатировать данное оборудование.

Данное оборудование соответствует требованиям стандарта FCC CFR 47 ЧАСТЬ 15 РАЗДЕЛ B, класса A.

#### **Объяснение графических символов**

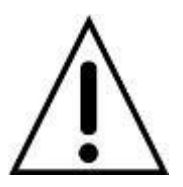

Восклицательный знак, заключенный в равнобедренный треугольник, предупреждает пользователя о наличии важных инструкций по эксплуатации и уходу, содержащихся в документации, прилагаемой к устройству.

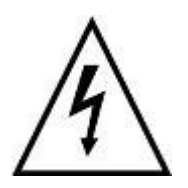

Молния со стрелкой на конце, заключенная в равнобедренный треугольник, предупреждает пользователя о наличии в корпусе продукта неизолированного опасного напряжения, которое может вызвать электрический шок.

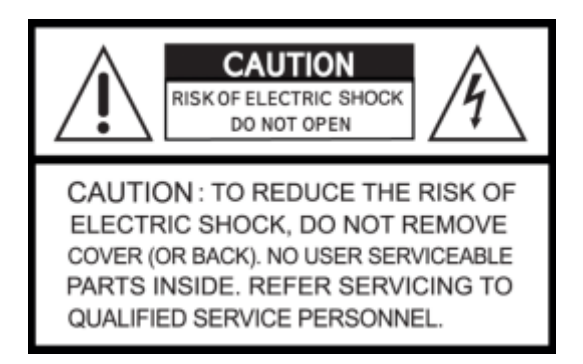

#### **Предупреждения**

- Установка и обслуживание должны выполняться только квалифицированным персоналом.
- Отключайте устройство при подключении камер, аудио оборудования или датчиков.
- Производитель не несет ответственность за любое повреждение, вызванное неправильным использованием изделия или явившееся следствием невыполнения соответствующих инструкций.
- Производитель не несет ответственность за возникновение любых проблем, вызванных или явившихся результатом вскрытия корпуса устройства с целью осмотра или осуществления его ремонта.
- Производитель отказывается от гарантийных обязательств в случае отсутствия пломбы.

#### **Меры предосторожности**

- Данное изделие имеет различное номинальное напряжение (110В и 220В). Ознакомьтесь с инструкцией по установке перед подключением источника питания.
- В данном изделии используются литиевые батареи.
- Во избежание взрыва применяйте только литиевые батареи.
- Утилизируйте использованные батареи в соответствии с инструкциями производителя.
- Данное оборудование и проводка предназначены только для внутреннего использования.
- Во избежание возникновения пожара или получения электрического шока избегайте воздействия влаги.

#### **Использованное электрическое и электронное оборудование (WEEE)**

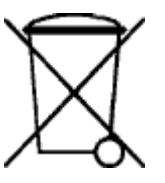

ПРИМЕЧАНИЕ

Потребителям - жителям стран Европейского Союза рекомендуется утилизировать данное изделие в соответствие с местными законами и нормами.

#### **Техника безопасности**

#### **1. Ознакомьтесь с инструкциями**

Перед эксплуатацией оборудования ознакомьтесь с соответствующими инструкциями.

#### **2. Сохраняйте инструкции**

Инструкции по эксплуатации следует сохранять для дальнейшего использования.

#### **3. Чистка**

 Выключите шнур питания из стенной розетки перед чисткой устройства. Не используйте жидкие очистители в форме аэрозолей. При чистке пользуйтесь мягкой влажной материей.

#### **4. Дополнительное оборудование**

 Не используйте дополнительные приспособления или оборудование без одобрения производителя, так как следствием таких действий может явиться возгорание, получение электрошока или травмы.

#### **5. Воздействие воды и влаги**

Не используйте оборудование вблизи источников воды и оберегайте его от попадания влаги.

#### **6. Приспособления**

- Не устанавливайте данное оборудование на непрочную тележку, неустойчивую подставку или стол. Оборудование может упасть, причинить травмы людям и выйти из строя.
- При монтаже на полку или стену следуйте инструкциям производителя и используйте приспособления для монтажа, одобренные производителем.

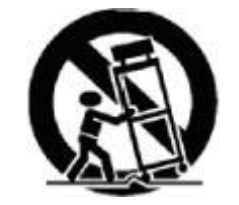

 Перемещайте тележку, с находящимся на ней оборудованием с осторожностью. Резкие остановки, чрезмерные усилия и неровная поверхность могут послужить причиной опрокидывания тележки с расположенным на ней оборудованием.

#### **7. Источники питания**

• Данное оборудование должно использовать только источники питания, указанные на маркировке. В случае сомнений обратитесь к распространителю данного оборудования или проконсультируйтесь с представителем компании-производителя энергии.

#### **8. Силовые шнуры**

Оператор или установщик должен выключить питание, тревогу, BNC и другие подключения перед перемещением оборудования.

#### **9. Гроза**

 Для дополнительной защиты оборудования во время грозы или во время его бездействия вынимайте шнур из стенной розетки и отключайте антенну или кабельную систему. Такие меры помогут предотвратить повреждение оборудования в результате попадания молнии или скачков напряжения.

#### **10. Чрезмерная нагрузка**

• Не перезагружайте сверх меры настенные розетки и не используйте удлинители во избежание опасности возгорания или получения электрического шока.

#### **11. Предметы и жидкости**

• Никогда не проталкивайте любые предметы сквозь отверстия данного оборудования, так как они могут попасть на части, находящиеся под напряжением, и вызвать короткое замыкание с последующим возгоранием или получением электрической травмы.

Избегайте попадания жидкости на устройство.

#### **12. Обслуживание**

• Не пытайтесь самостоятельно починить данное оборудование. Этим должен заниматься квалифицированный персонал.

#### **13. Неполадки, требующие вмешательства специалиста**

Выньте сетевой шнур оборудования из настенной розетки и обратитесь за квалифицированной помощью в ситуациях, перечисленных ниже:

- ① При повреждении сетевого шнура или вилки.
- ② При попадании жидкости или посторонних предметов внутрь оборудования.
- ③ При попадании устройства под дождь или в воду.
- ④ Если оборудование не работает должным образом при выполнении всех инструкций. Проводите настройку только с помощью элементов управления, указанных в инструкции, так как в противном случае может произойти поломка оборудования, и квалифицированному специалисту придется выполнять дополнительный объем работы.
- ⑤ В случае падения оборудования и повреждения его корпуса.
- ⑥ Наблюдаются изменения в работе оборудования.

#### **14. Замена частей**

 При необходимости замены запчастей, убедитесь, что специалист устанавливает запчасти, указанные производителем или имеющие те же параметры, что и оригинальные части. Несанкционированные замены могут стать причиной возгорания, получения электротравмы и так далее.

#### **15. Проверка на безопасность**

 По завершении обслуживания или ремонта оборудования попросите специалиста провести проверку на безопасность для гарантии того, что оборудование функционирует нормально.

#### **16. Установка в полевых условиях**

Данный вид установки должен проводиться квалифицированным персоналом и соответствовать всем местным стандартам.

#### **17. Правильный тип батарей**

#### **ВНИМАНИЕ**

Изменения или модификации, не одобренные стороной, ответственной за совместимость, могут послужить поводом для отмены полномочий пользователя на управление оборудованием.

#### **18. Рабочая температура**

 Диапазон рабочей температуры указывается таким образом, чтобы покупатель и установщик могли найти соответствующую рабочую среду для оборудования.

#### **19. Слишком высокая температура окружающей среды**

 При установке на стеллаже с несколькими устройствами, температура окружающей среды во время работы может повыситься. Следовательно, следует перенести оборудование в такое место, где температура окружающей среды будет соответствовать указанному диапазону.

#### **20. Недостаточная вентиляция**

 При установке оборудования на стеллаже следует обеспечить соответствующий приток воздуха, необходимый для безопасной работы устройства.

#### **21. Механическая погрузка**

При установке оборудования на стеллаж следует следить, чтобы оно находилось на ровной поверхности.

#### **22. Перегрузка сети**

 Подключая оборудование к источнику питания, следует избегать чрезмерной его нагрузки. При подключении следует принимать в расчет паспортное напряжение.

#### **23. Надежное заземление**

 Следует следить, чтобы оборудование, установленное на стеллаж, было соответствующим образом заземлено. Особое внимание следует уделять параллельным цепям (например, при использовании удлинителей).

#### **Внимание**

Гарантия не действует, если пломба или ярлык удалены или повреждены.

# **Типы и модели регистраторов**

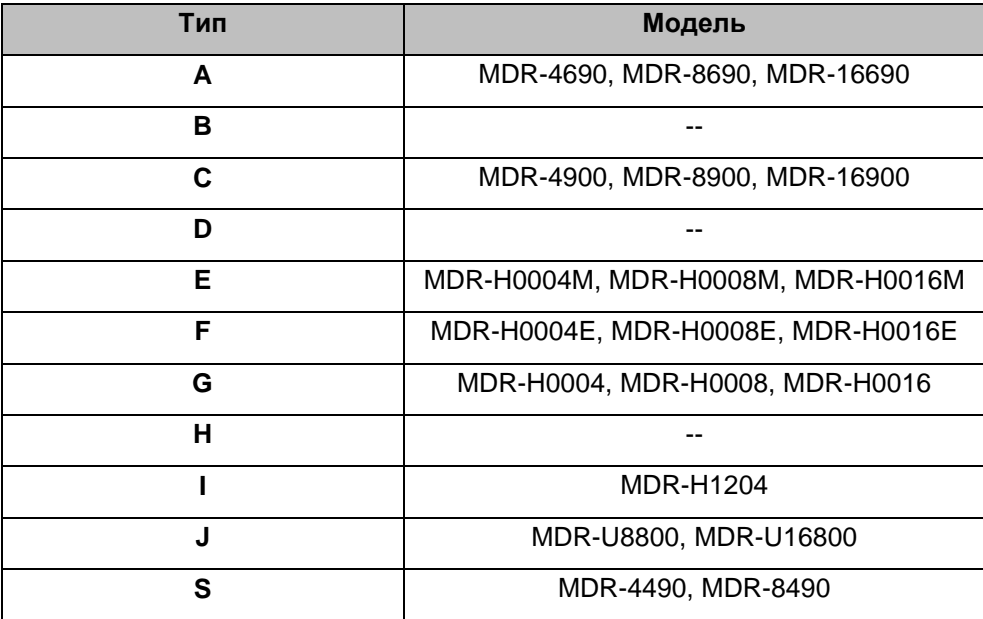

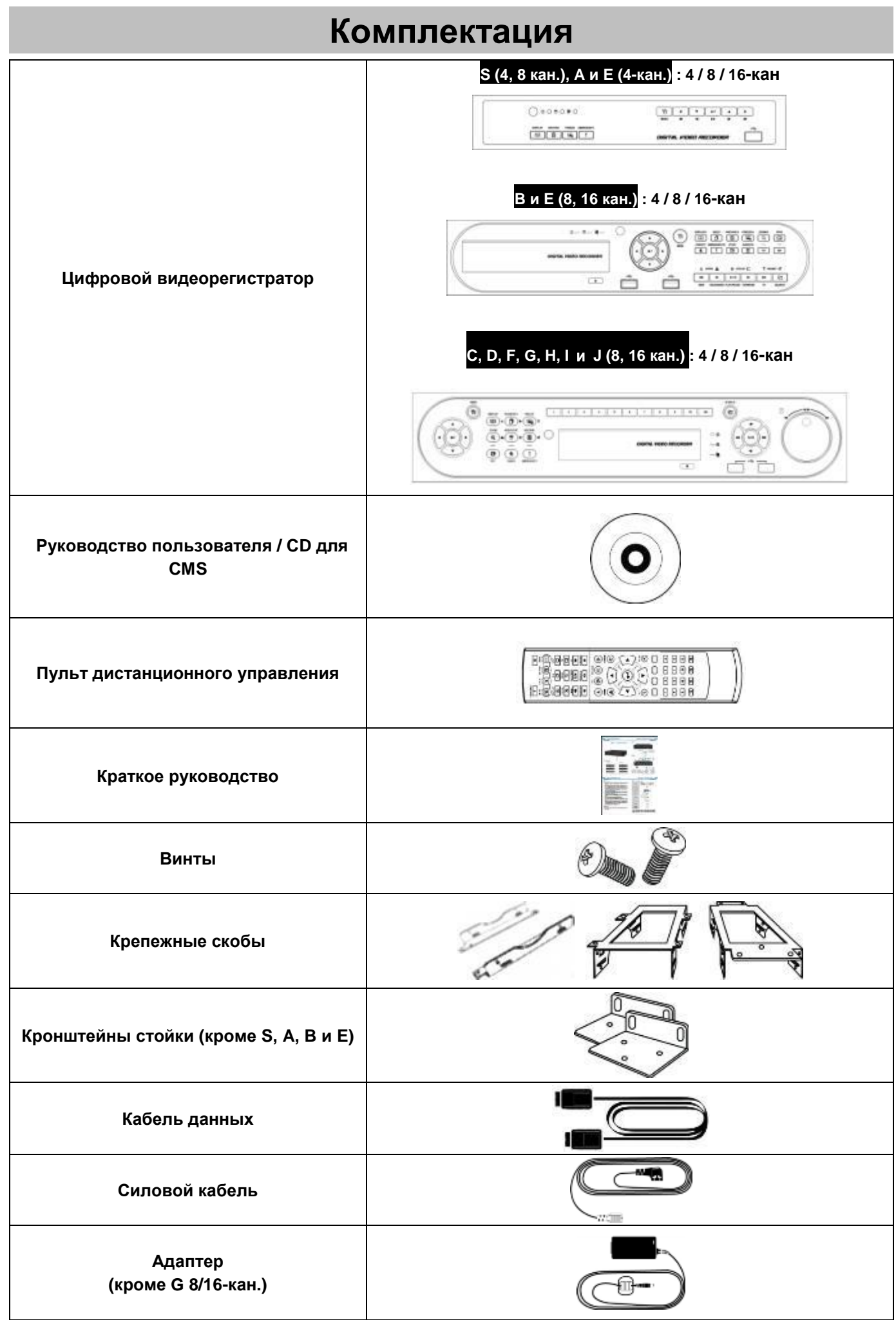

# **Обязательные установки и меры предосторожности**

### **Шаг 1. Установка даты и времени (перед установкой жестких дисков)**

- Подключите сетевой кабель, если он есть.
- Включите регистратор и нажмите OK в ответ на сообщение о жестких дисках.
- Перейдите **SETUP>SYSTEM>General>Setup**.
- Выберите 'NTP Setup', затем выберите «временную зону».
- Выберите DST (переход на летнее время), если необходимо.
- Если регистратор не подключен к интернету настройте дату и время вручную.
- Нажмите 'EXIT' в правом верхнем углу.
- Выключите регистратор и переходите к шагу 2 (Установка жестких дисков).

#### **Шаг 2. Установка / Добавление / Перемещение / Замена / Удаление жестких дисков**

- **Установка / добавление жестких дисков**: Убедитесь, что регистратор выключен. Подключите кабель питания и сигнальный кабель SATA от платы регистратора к жесткому диску. Используйте SATA порт #1 (написано на плате) для первого HDD и далее по порядку. Включите регистратор и следуйте указаниям на экране. Регистратор начнет запись. Перезагрузка не требуется.
- **Удаление жестких дисков**: Убедитесь, что регистратор выключен. Отключите кабель питания и сигнальный кабель SATA от жесткого диска. Включите регистратор и следуйте указаниям на экране. (Оставьте порт #1 неиспользуемым, если отключаете диск #1.)
- **Выбор жестких дисков**: Обратитесь к списку совместимости для выбора жестких дисков.

#### **Выключение**

- Не выключайте регистратор или блок питания от сети во время работы регистратора (запись/воспроизведение). Эти действия могут нанести непоправимый вред оборудованию. Нажмите кнопку **Shutdown** на панели системного меню, а затем отключайте кабель для полного обесточивания регистратора. В целях безопасности подождите 5 секунд перед тем, как сновка включать регистратор. ('Shut Down' в меню регистратора не обесточит регистратор. Пожалуйста, отключите кабель питания самостоятельно.)
- Не отключайте внешние устройства хранения (USB-носители, внешние жесткие диски, и т.п.) пока регистратор включен. Эти действия могут нанести непоправимый вред оборудованию. Когда отключаете внешние устройства хранения, убедитесь, что регистратор выключен. Подключайте устройства хранения перед включение регистратора. (USB-флэшки можно отключать при включенном регистраторе, только если не запущен процесс архивации)
- Не выключайте регистратор и не отсоединяйте кабель питания, пока регистратор форматирует жесткие диски. Эти действия могут нанести непоправимый вред оборудованию. Убедитесь что питание будет включено до окончания процесса форматирования

#### **Разрешение экрана**

- Для наилучшего качества изображения, на регистраторе по умолчанию установлено разрешение 1920x1080, если Ваш монитор не поддерживает такое разрешение следуйте указаниям ниже.
- Наименьшее разрешение (1024x768) Горячие клавиши: используйте 'Пульт ДУ' (В комплекте с регистратором)
- Нажмите следующие кнопки по очереди: **REW>FF>BACKWARD>FORWARD**
- Разрешение сменится на 1024x768.

#### **Пароль по умолчанию**

- Для всего (регистраторов и ПО) пароль по умолчанию 1111 (четыре единицы).
- В целях безопасности настоятельно рекомендуем сменить пароль. Поддерживаются буквенно-цифровые пароли

#### **Обновление**

- Обновление можно проводить, только если жесткие диски подключены корректно.
- Если вам необходима помощь в обновлении обратитесь в службу технической поддержки.

# **Содержание**

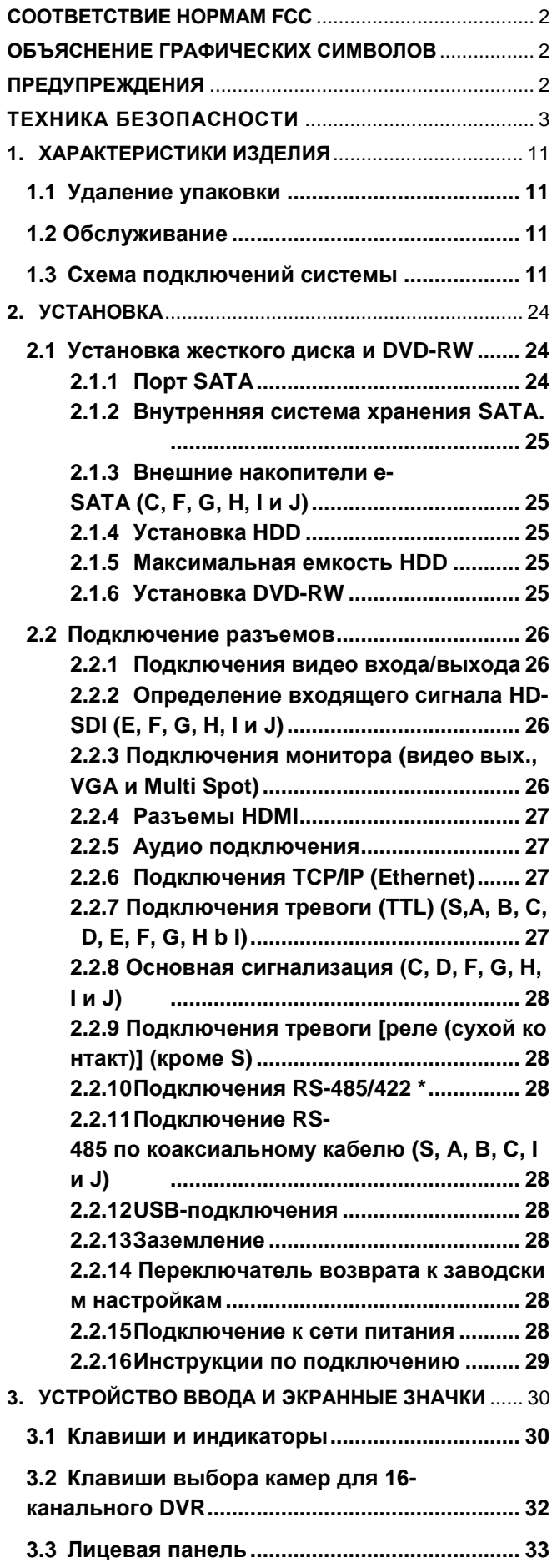

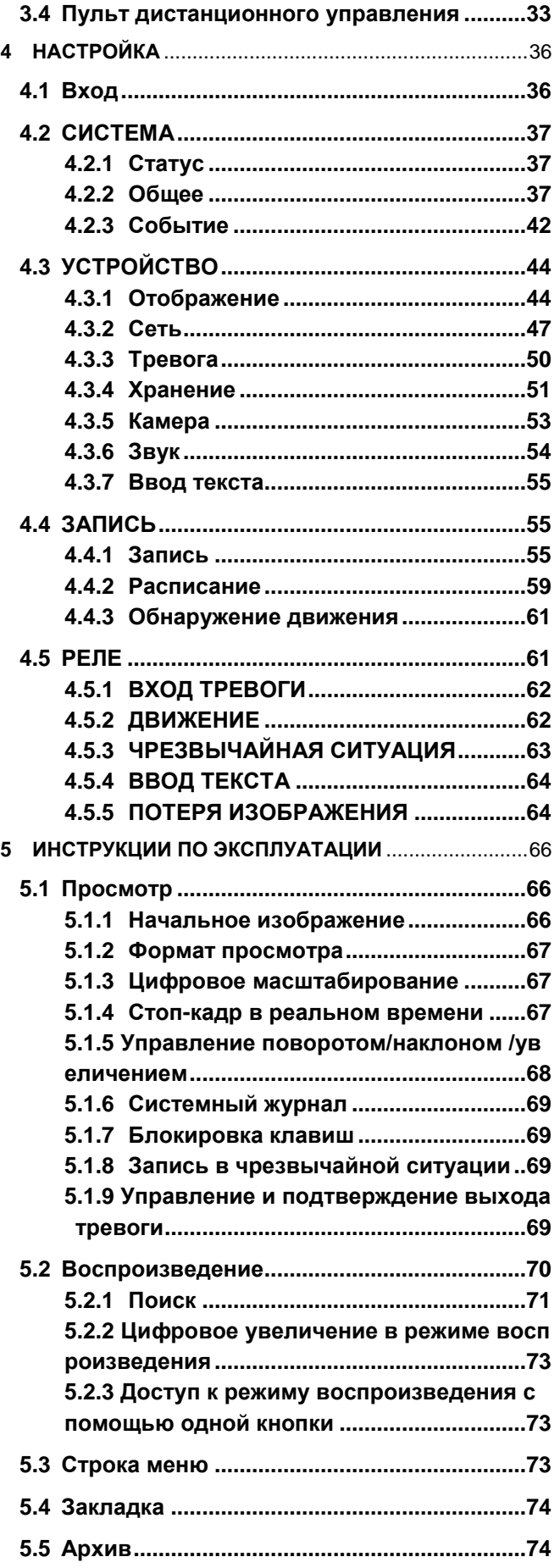

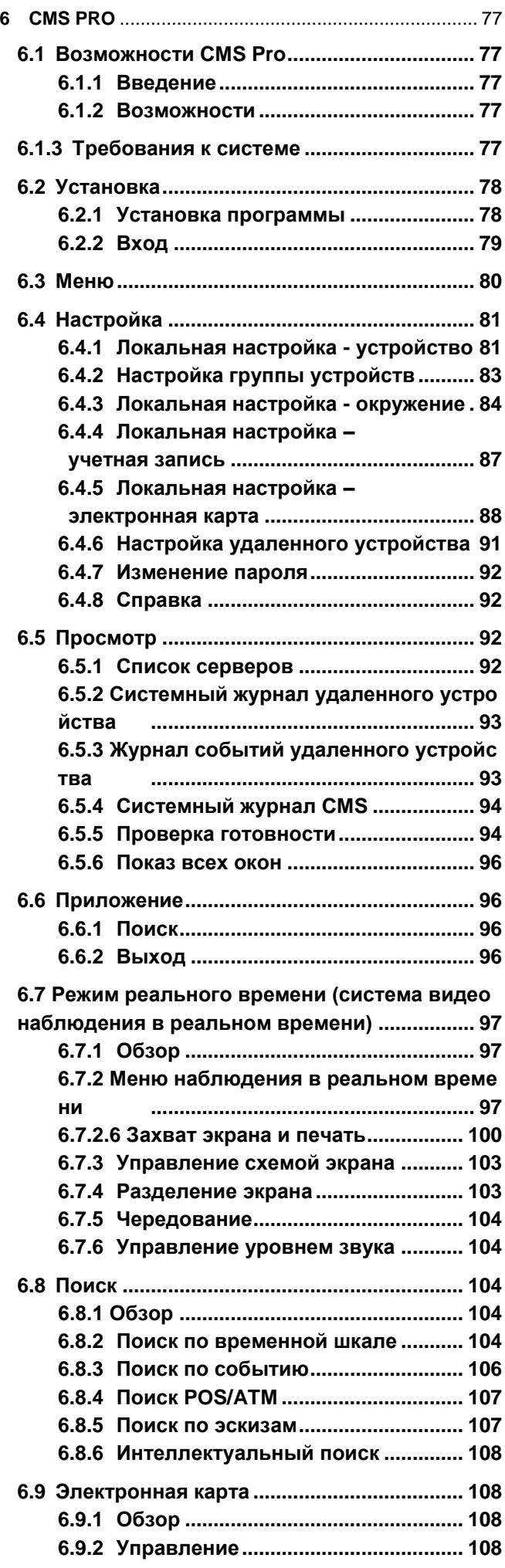

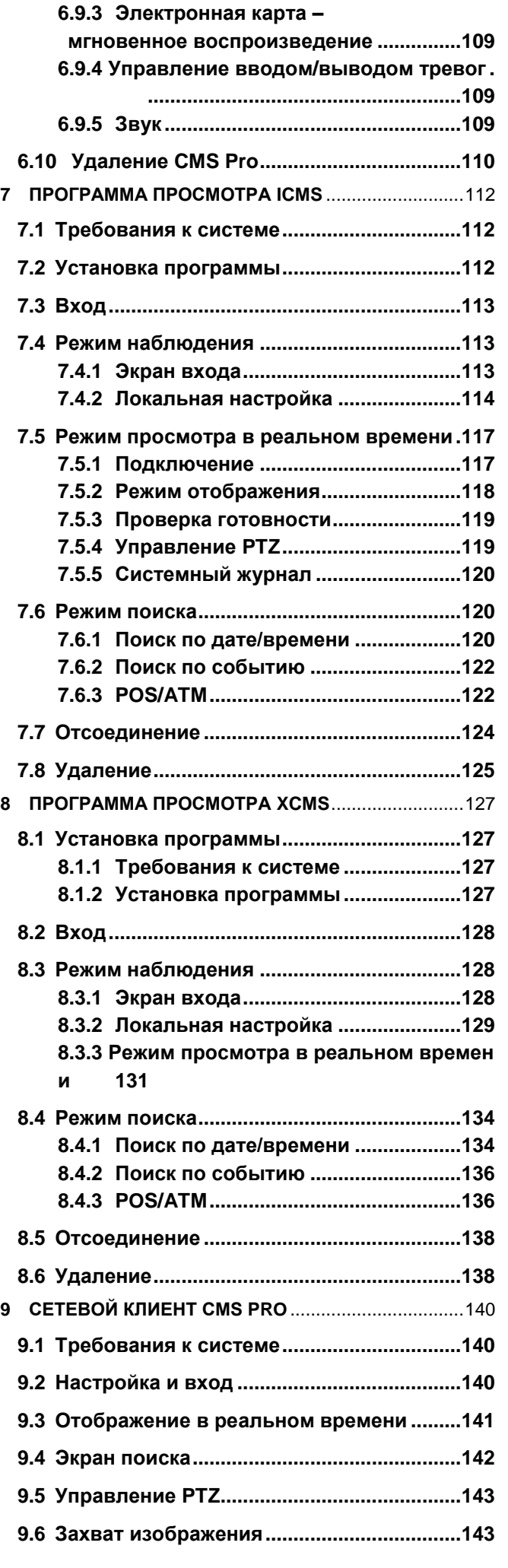

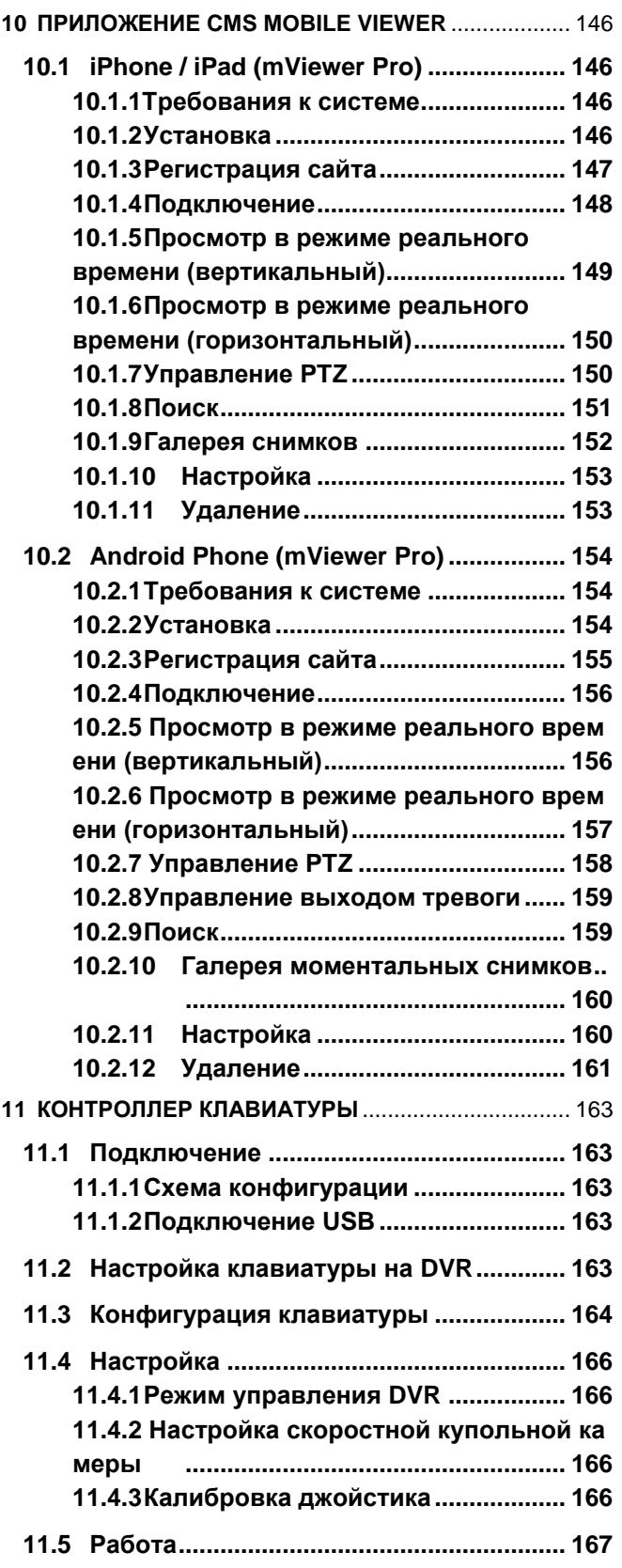

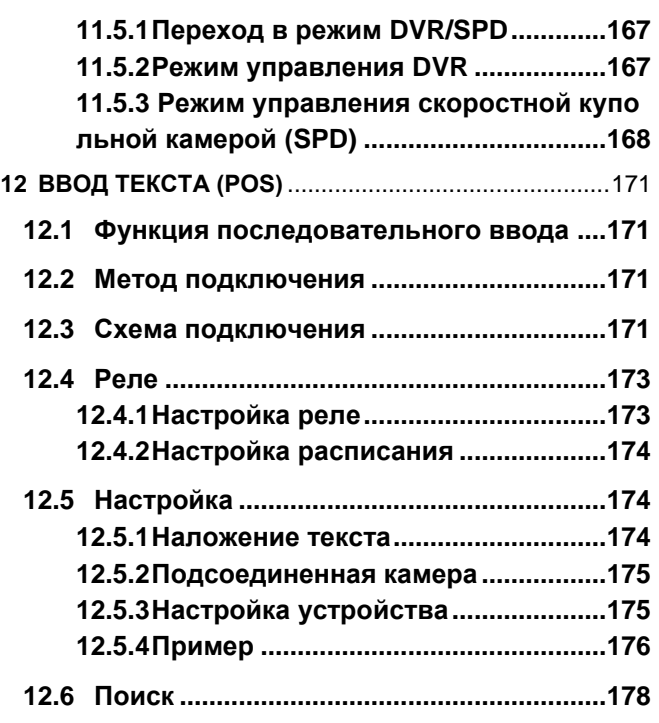

# **1. Характеристики изделия**

# **1.1 Удаление упаковки**

- Данное оборудование является электронным прибором и требует аккуратного обращения.
- После удаления упаковки проверьте наличие частей, упоминаемых ниже:
	- видеорегистратор
	- **S** : адаптер питания (DC 12V, 3A) и кабель питания
	- **A, B и E (4-кан)** : адаптер питания (DC 12V, 5А) и кабель питания
	- **C, D, E (8, 16-кан), F, G (4-кан), H, I** и **J** : переходник питания (12 В постоянного тока, 6.67A) и кабель питания
	- **G (8, 16-кан)** : силовой шнур
	- пульт дистанционного управления с 2 батарейками AAA установочный CD (ПО CMS и руководство пользователя)
	- Краткое руководство

## **1.2 Обслуживание**

При возникновении любых неполадок обращайтесь за квалифицированной помощью к поставщику или дистрибутору.

## **Внимание**

Гарантия аннулируется, если печать или ярлык отсутствуют или повреждены.

## **1.3 Схема подключений системы**

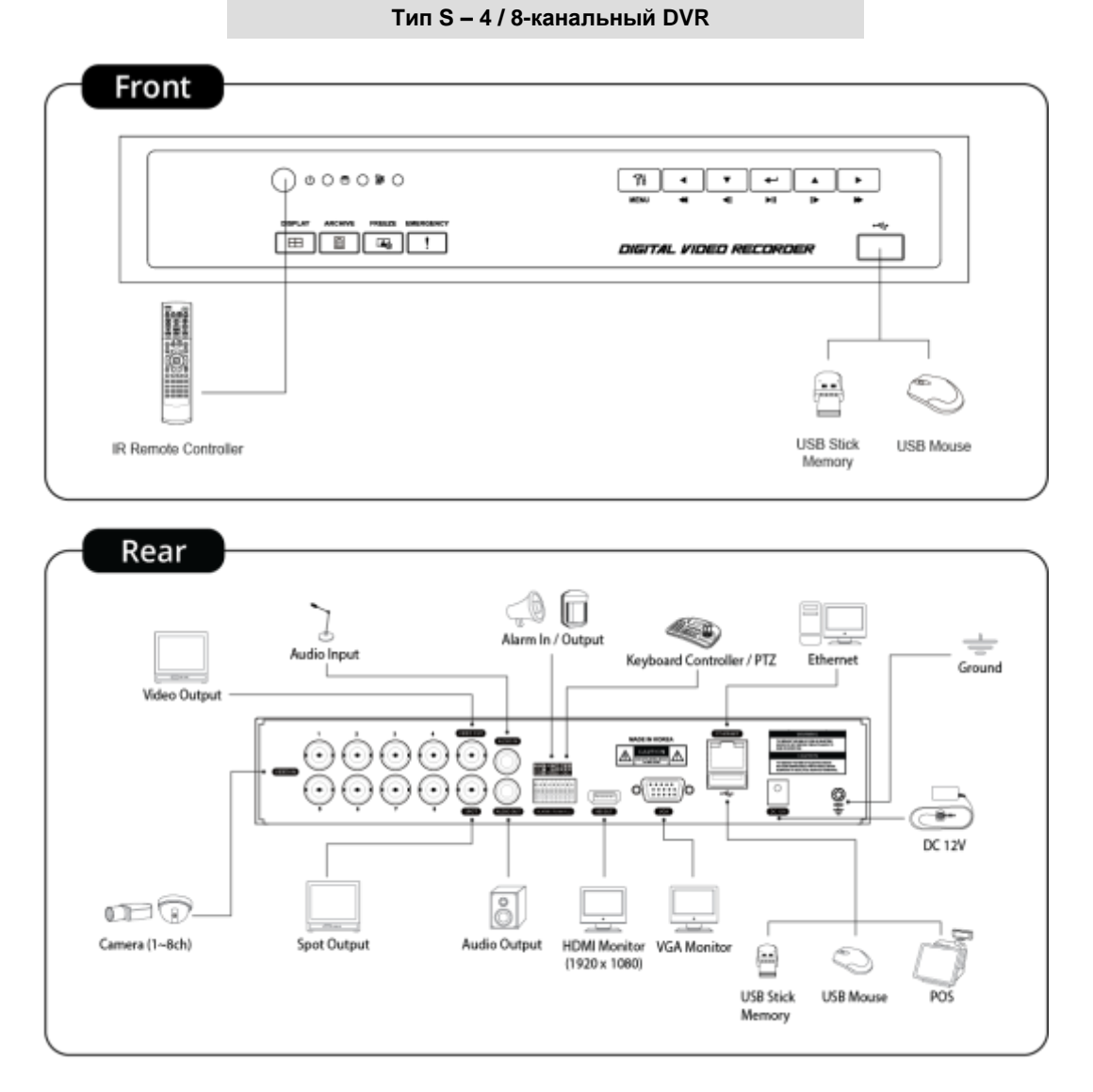

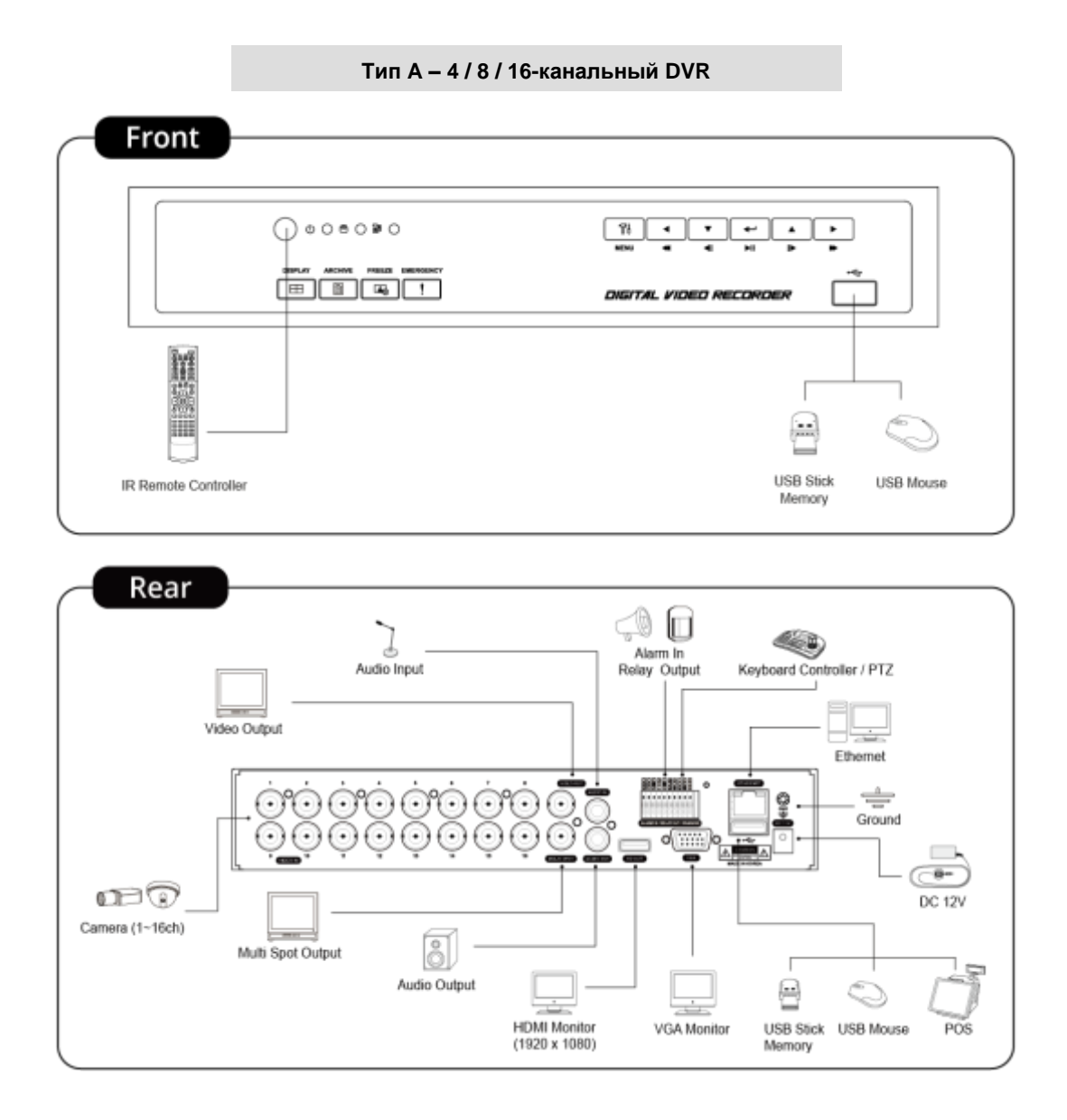

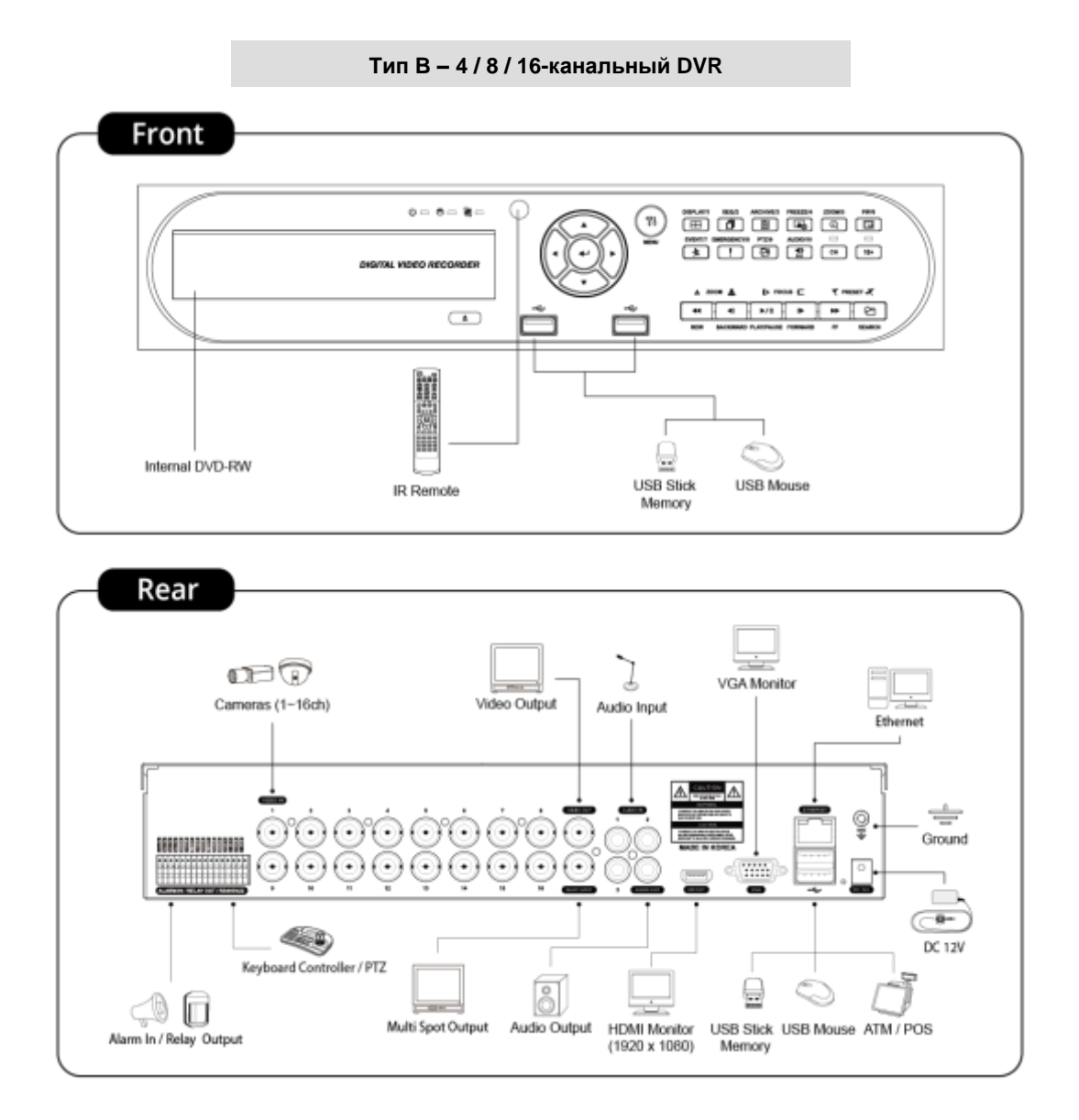

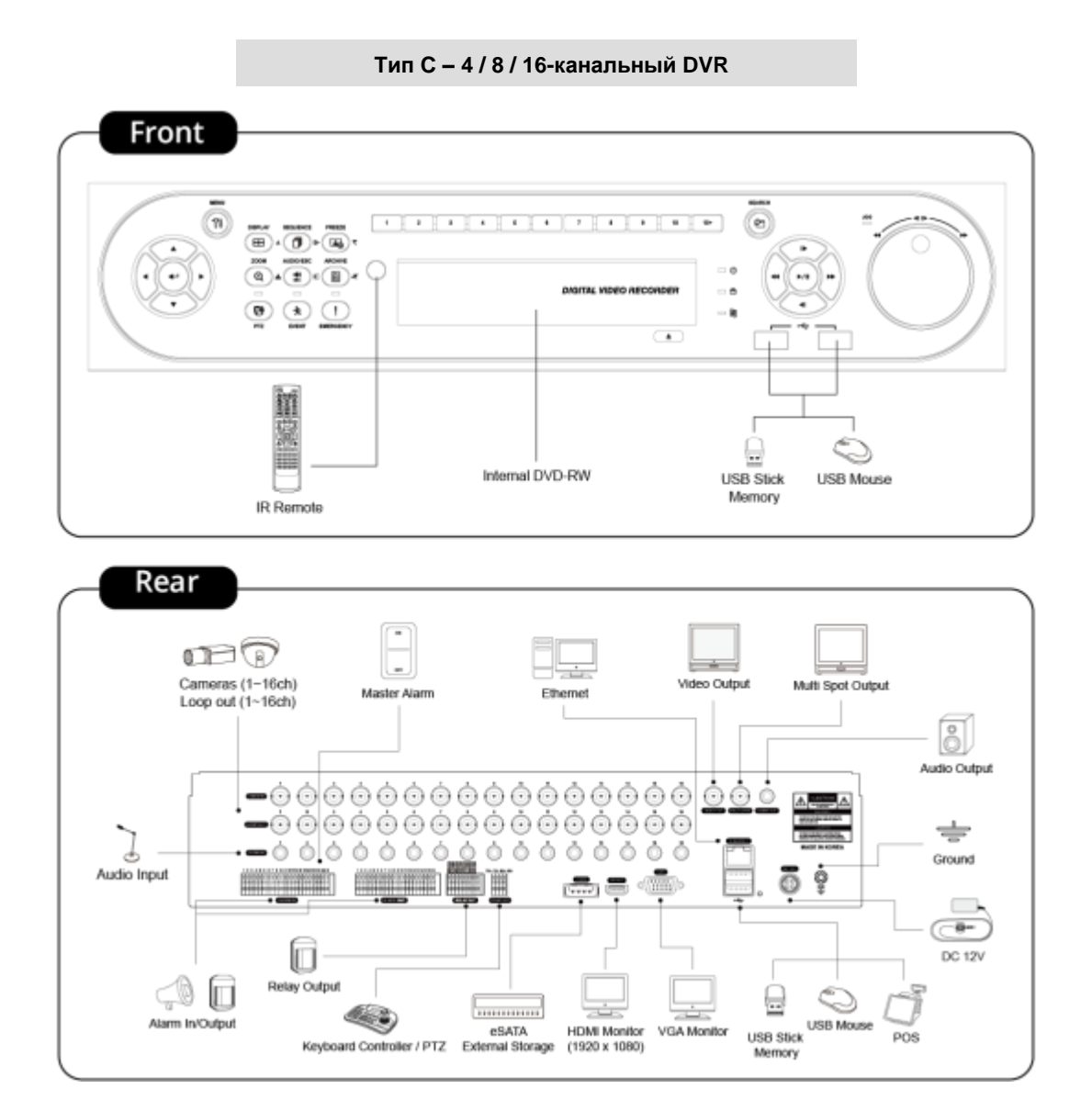

#### Тип D - 4 / 8 / 16-канальный DVR

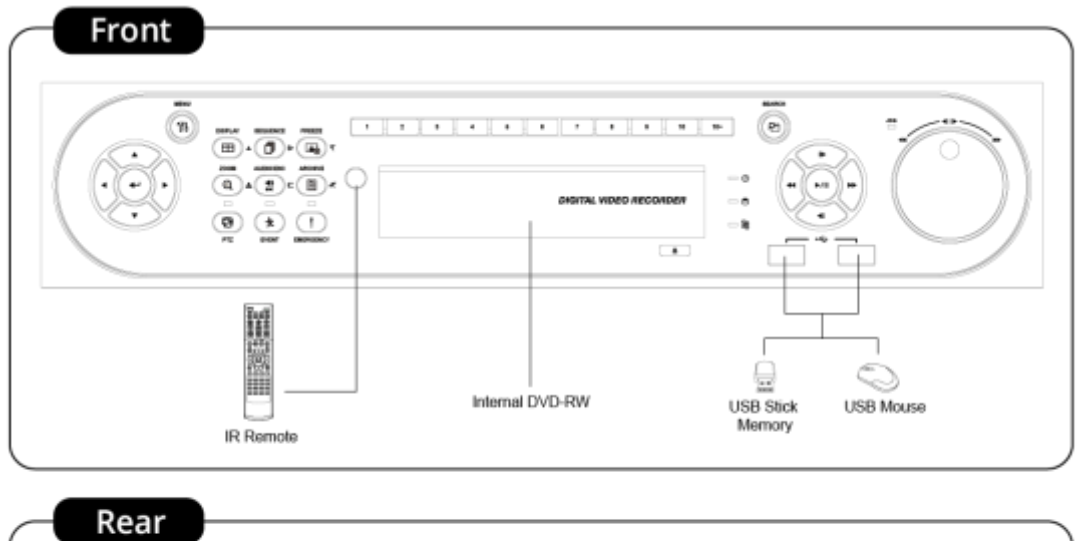

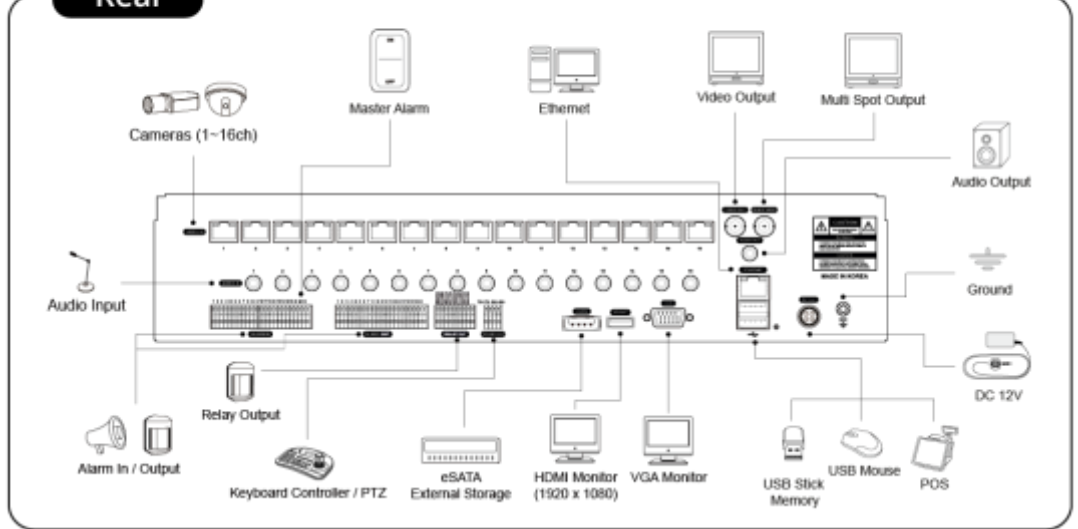

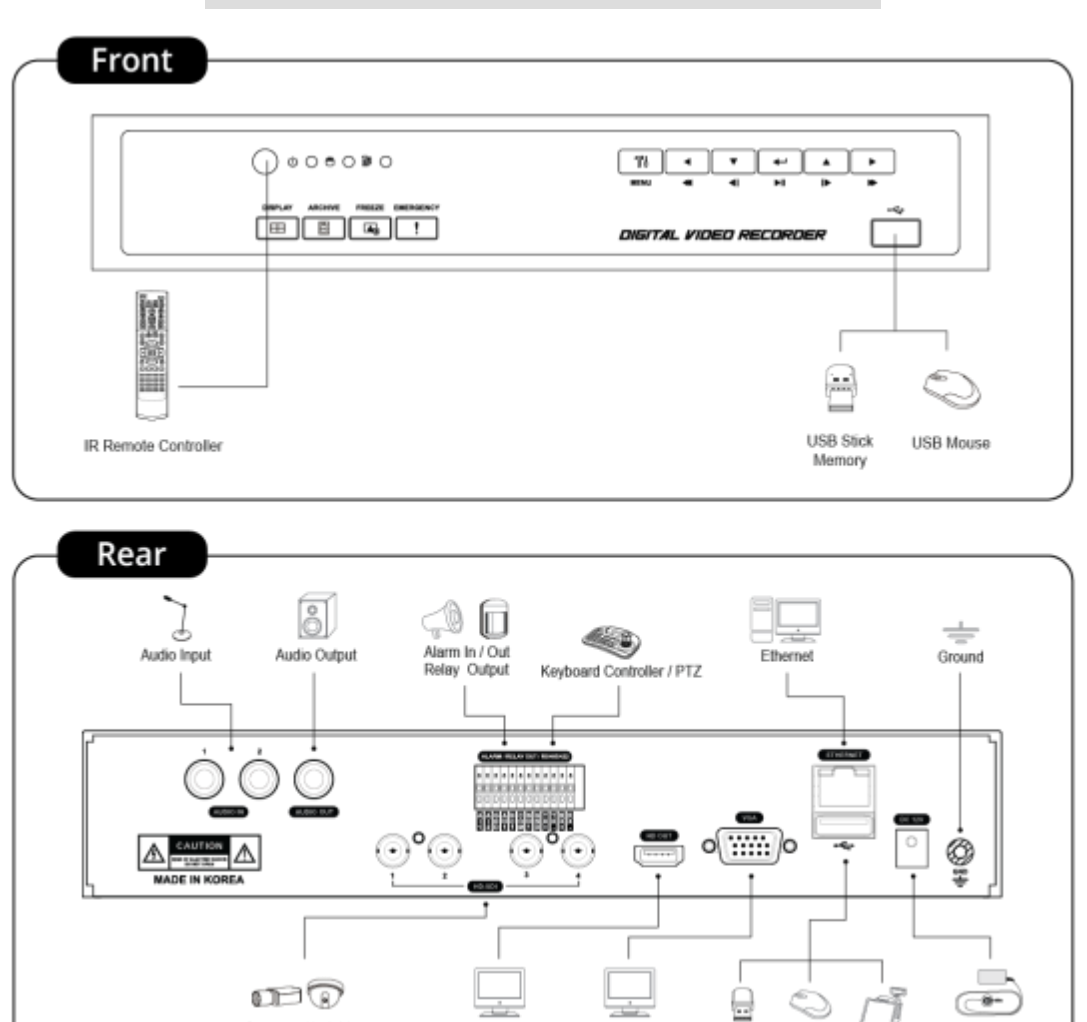

zi es

VGA Monitor

USB Stick USB Mouse

POS

**DC 12V** 

**HDMI Monitor**<br>(1920 x 1080)

Cameras (1~4ch)

E (4-кан) - 4-канальный HD-SDI DVR

Тип Е (8, 16-кан.) - 8 / 16-канальный HD-SDI DVR

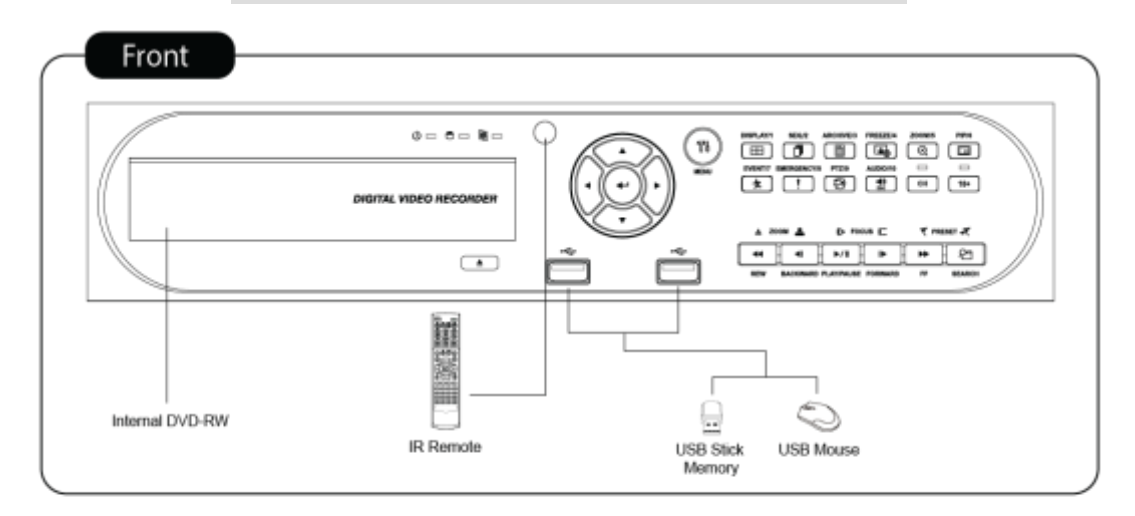

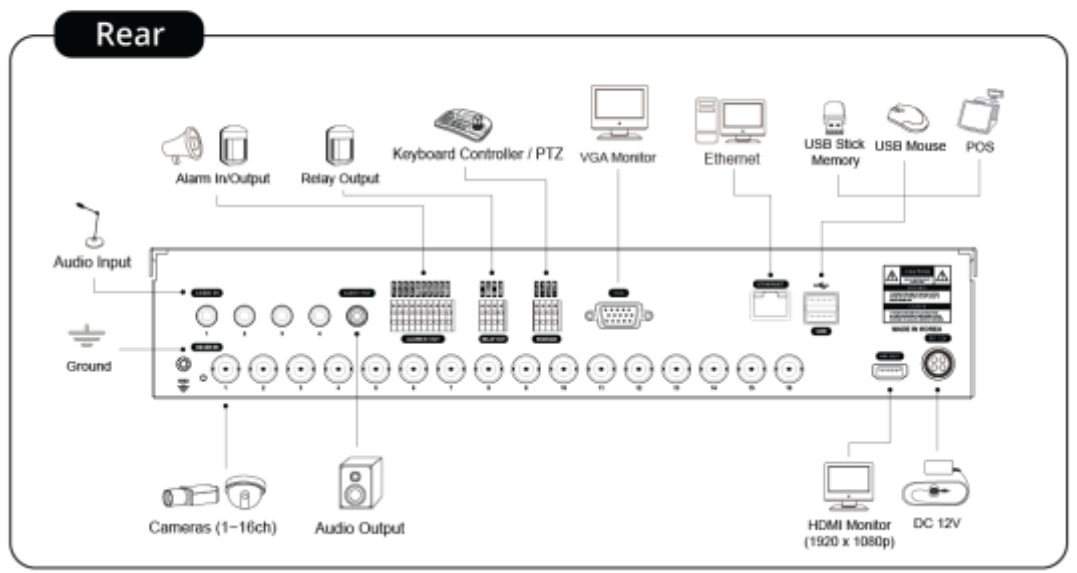

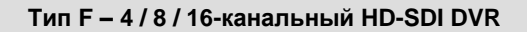

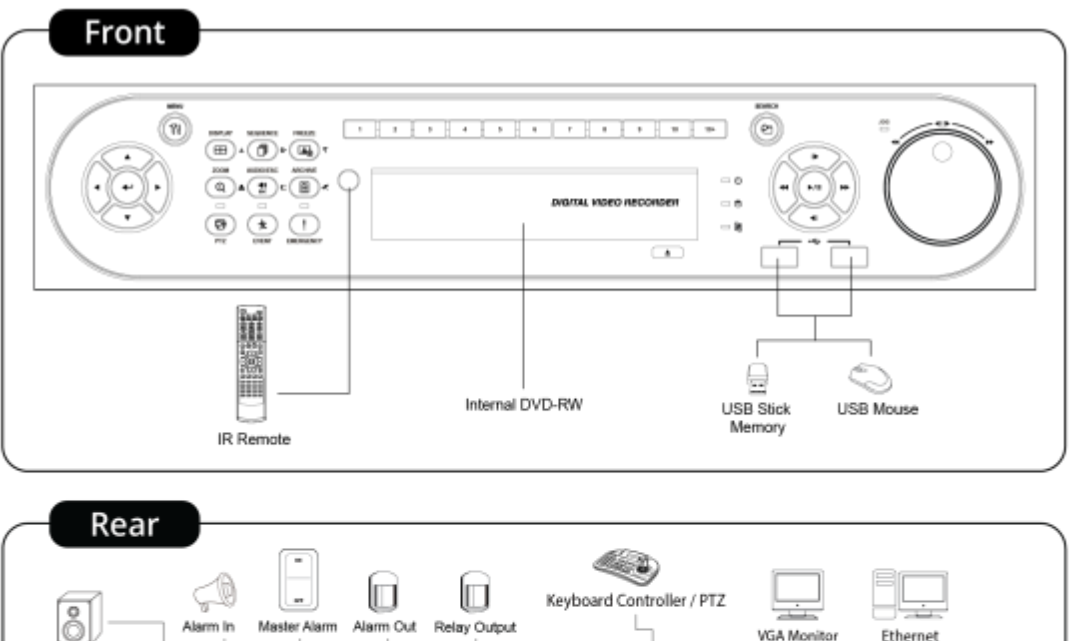

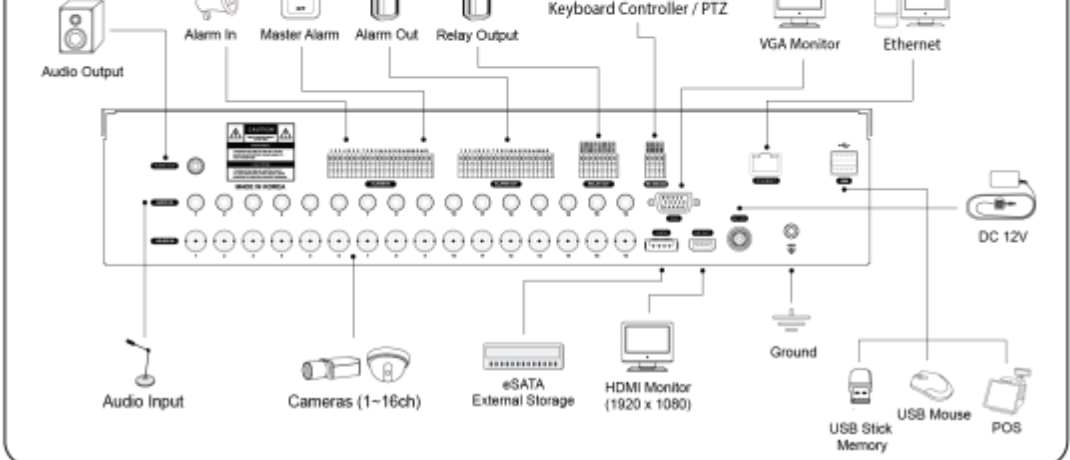

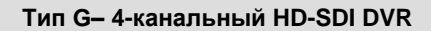

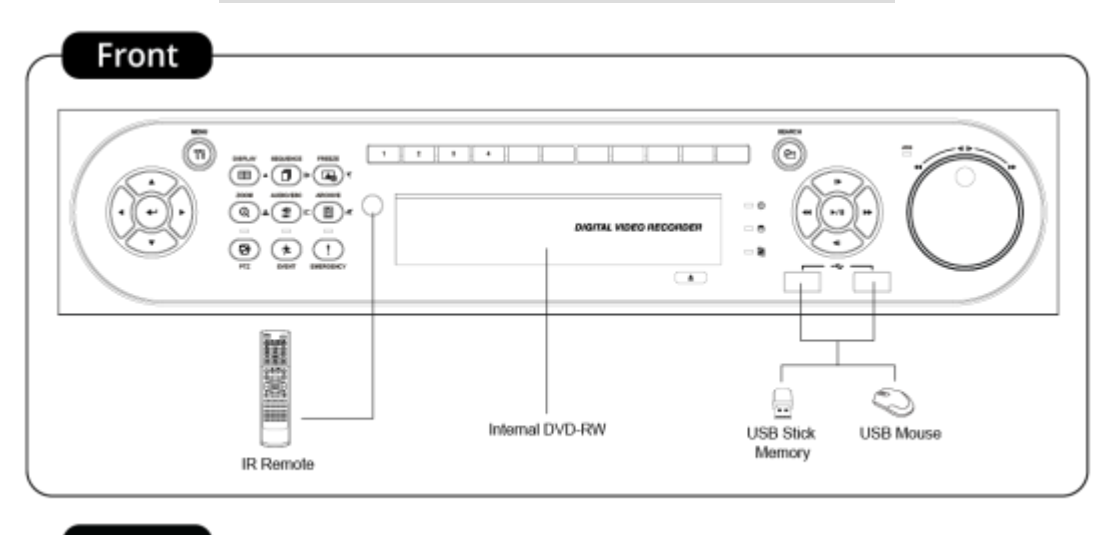

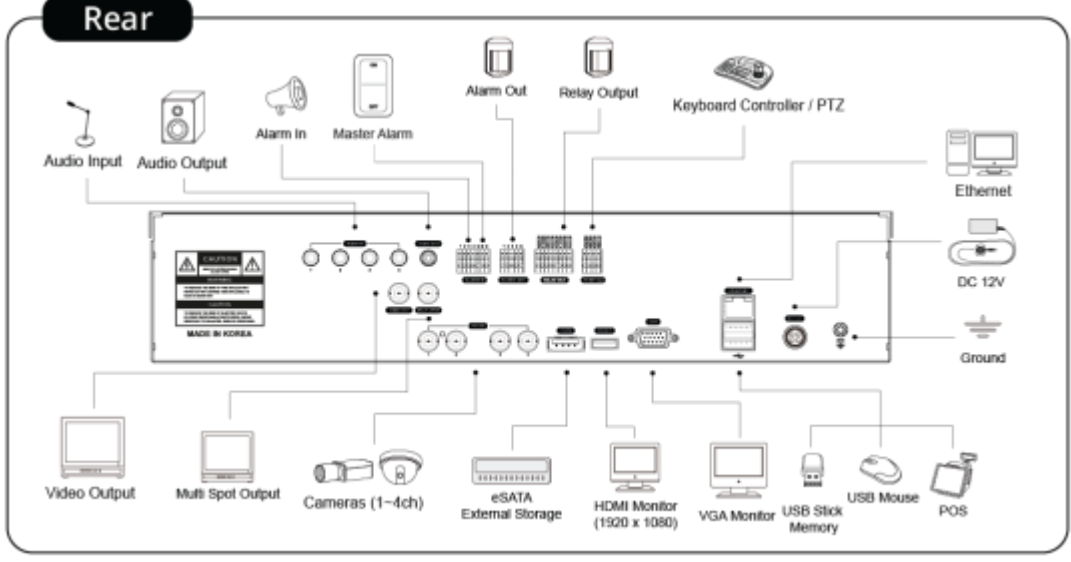

#### Тип G-8 / 16-канальный HD-SDI DVR

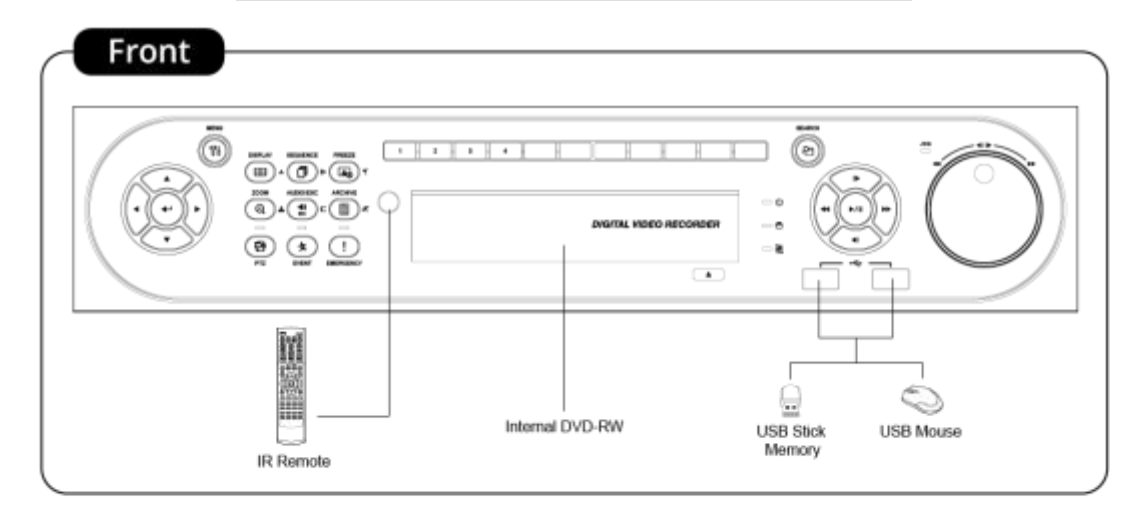

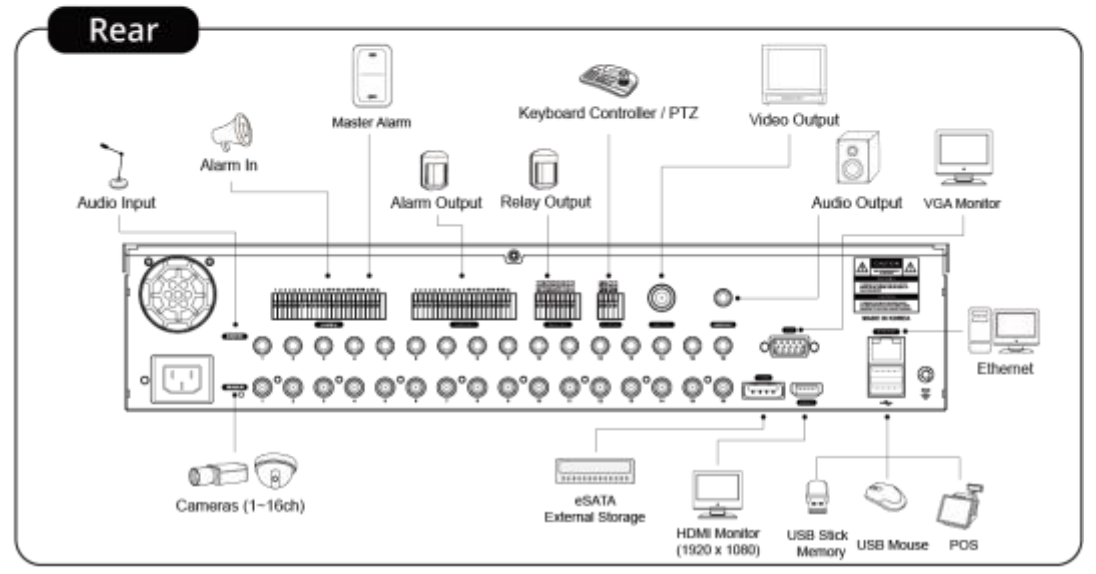

#### Тип H - 4-канальный HD-SDI DVR

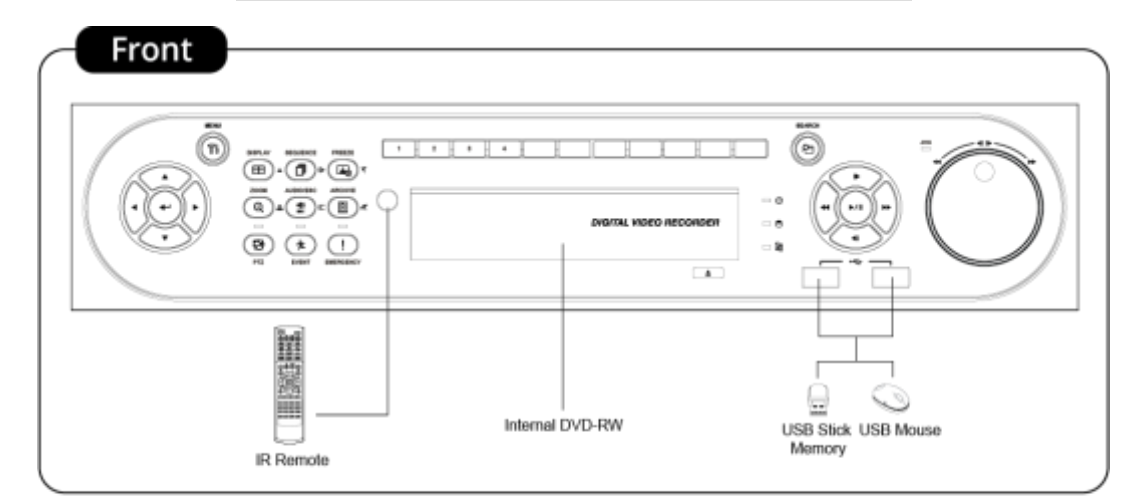

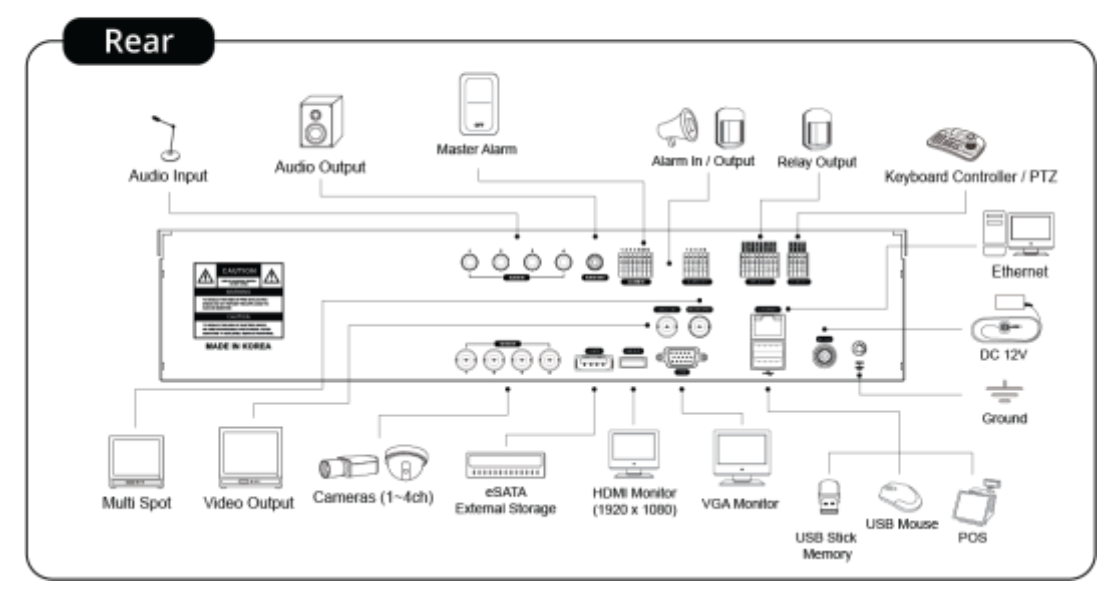

## Тип I-4 + 4 / 4 + 12 - канальный гибридный DVR

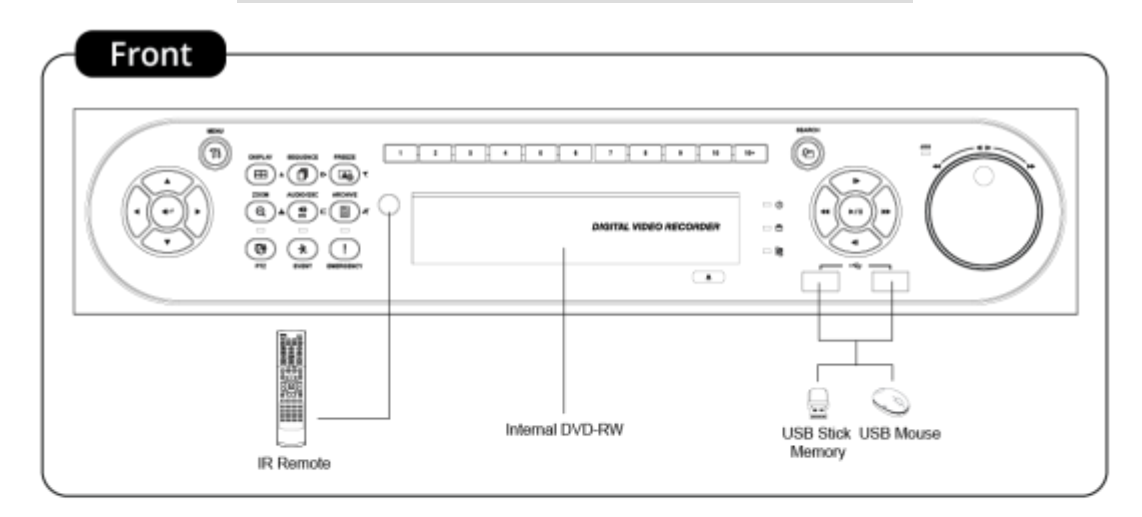

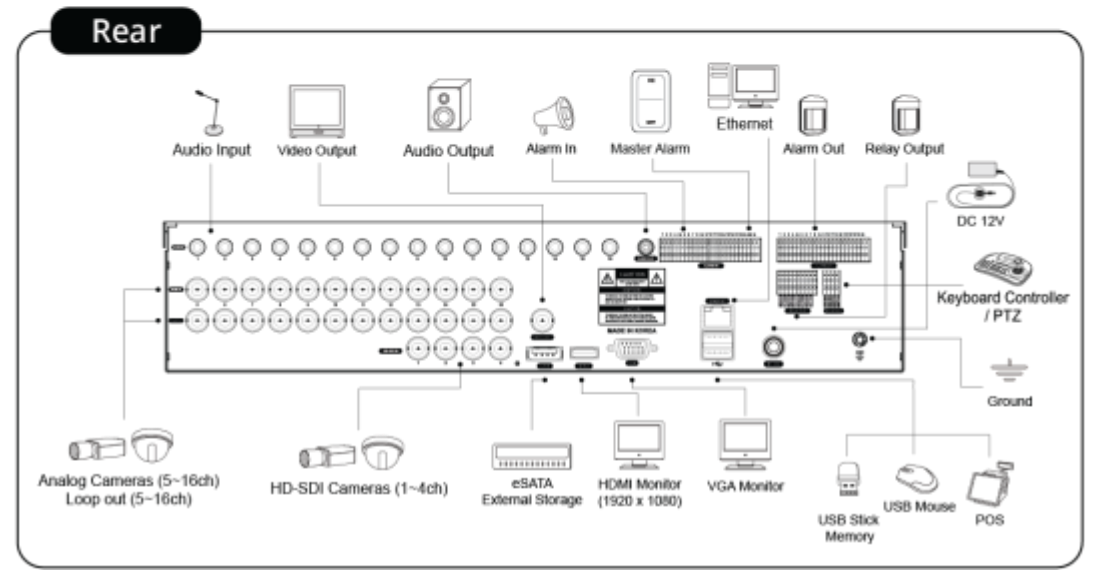

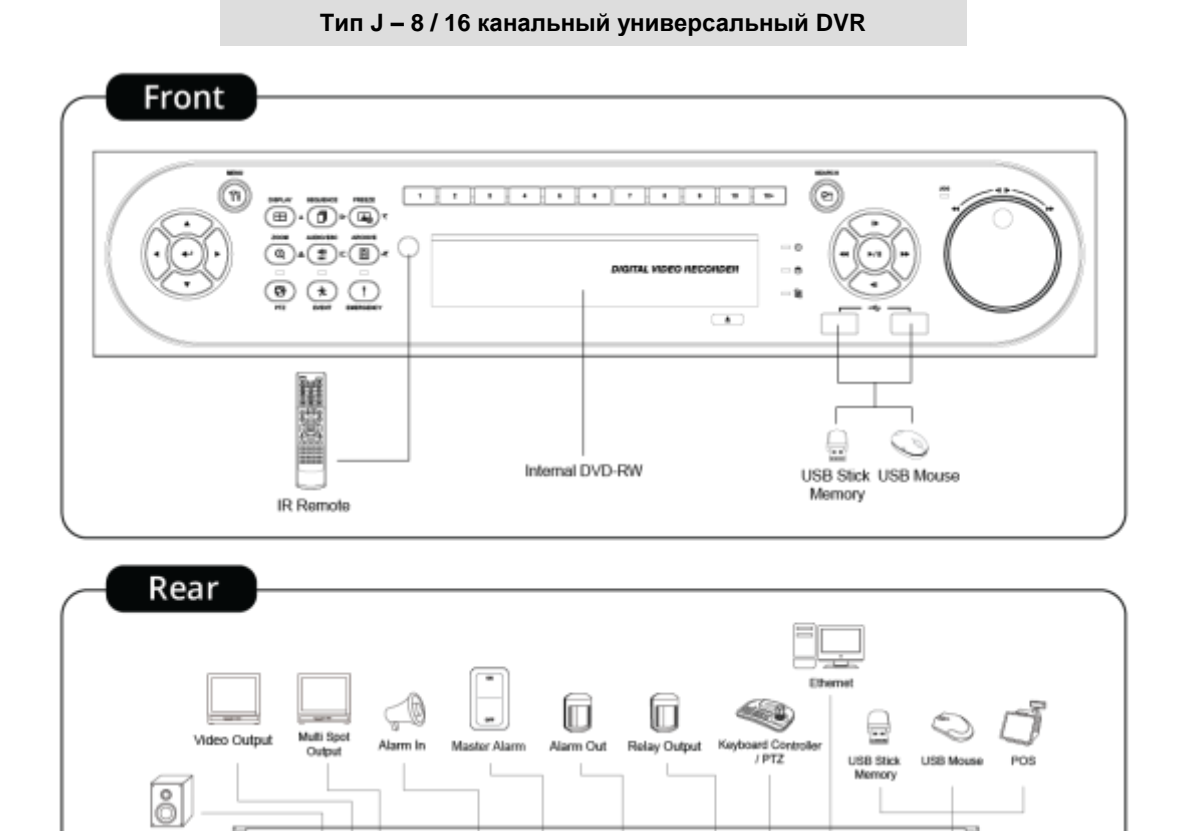

v.

 $\mathbb{R}$ 

 $\mathbb{Z}[\frac{1}{2}]$ 

 $\equiv$ O

<u>عنہ</u>

HDMI Monitor<br>(1920 x 1080)

္န•

 $\Box$ 

 $\bigoplus$ 

**DC 12V** 

 $\frac{1}{\sqrt{2}}$ 

 $\circ$ 

÷

VGA Monitor

5

emi  $0.000000000000000$ 

◎◎◎◎◎◎◎◎◎◎◎◎◎◎◎◎◎

 $\frac{1}{2}$ 

eSATA<br>External Storage

m

Audio Output

L

Audio Input

A. Based A.

œœ

HD-SDI / Analog Cameras<br>(1~16ch)

ō  $\circ$ 

 $\circ$  $\circ$ 

# **2. Установка**

## **2.1 Установка жесткого диска и DVD-RW**

## **2.1.1 Порт SATA**

При установке жестких дисков используйте для подключения 1 порт SATA.

## **S и E (4-кан)**

**A**

- Основная плата данного DVR имеет один порт SATA: он обозначается как SATA 1.

## - Основная подложка данного DVR снабжена тремя портами SATA: они указываются как SATA 1 и 2.

## **B и E(8, 16-кан)**

- Основная подложка данного DVR снабжена тремя портами SATA: они указываются как SATA 1,2 и SATA 3.

- Установите DVD-RW на порте **SATA 3.**

# **C, D, F, G, H, I** и **J**

- Основная подложка данного DVR снабжена пятью портами SATA: они указываются как SATA 1, 2, 3, 4 и SATA 5. - Установите DVD-RW на порте **SATA 5.**
- Максимум пять устройств SATA (жесткий диск и DVD-RW) последовательно подключены к портам SATA, но устройства следует подключать к правильному порту SATA.

При установке жесткого диска и DVD-RW см. таблицу ниже.

## **S и E (4-кан)**

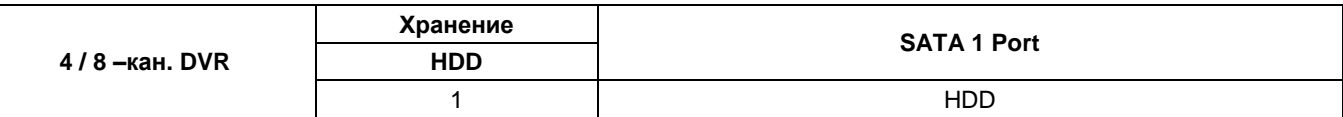

**A**

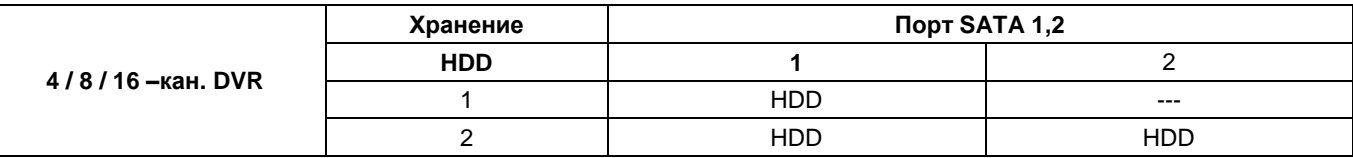

### **B и E (8, 16 кан)**

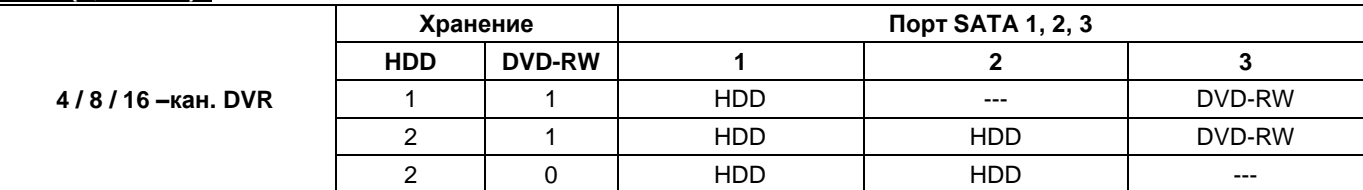

## **C, D, F, G, H, I** и **J (8, 16 кан)**

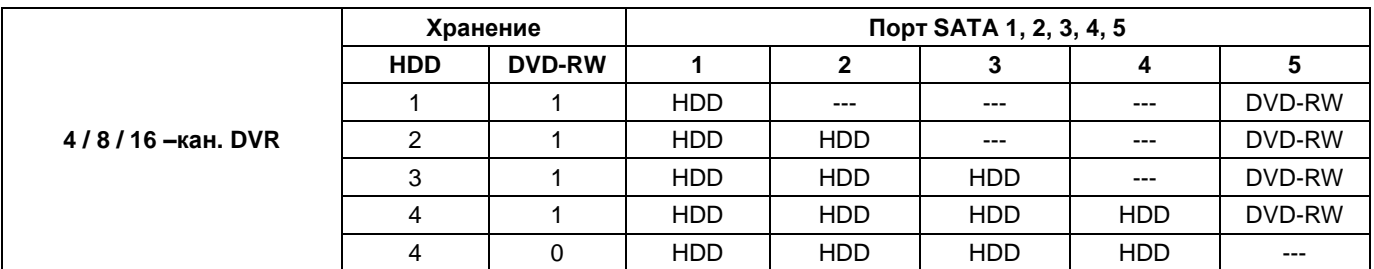

## **2.1.2 Внутренняя система хранения SATA**

- **C, D, F, G, H, I** и **J** DVR имеет 5 внутренних портов SATA.
- 1-4 порт SATA: предназначены для установки HDD. Используйте SATA 1 при установке жестких дисков.
- **Порт 5 SATA** для установки DVD-RW.
- Только один DVD-RW можно установить на один порт SATA.

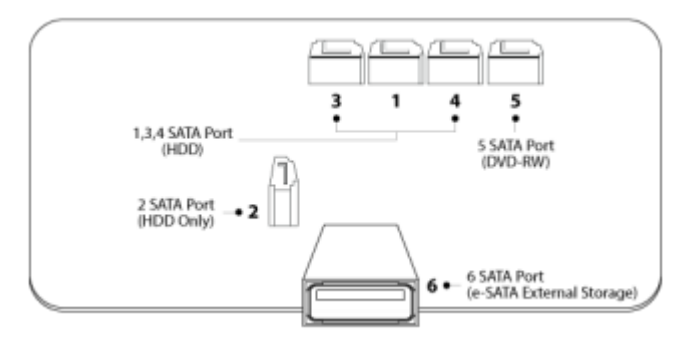

## **2.1.3 Внешние накопители e-SATA (C, F, G, H, I и J)**

Эти DVR имеют один внешний порт SATA; на рисунке выше показан внешний порт SATA 6.

Порт SATA 6: предназначен для монтажа 4HDD на каждый внешний порт SATA.

## **2.1.4 Установка HDD**

- Надежно установите жесткие диски в корзины с помощью винтов.
- Используйте только кабели, идущие в комплекте с регистратором.
- В противном случае можно повредить жесткие диски.

#### **ВНИМАНИЕ**

УСТАНАВЛИВАЙТЕ ЖЕСТКИЕ ДИСКИ И ОПТИЧЕСКИЕ ПРИВОДЫ ТОЛЬКО ПОСЛЕ ОТКЛЮЧЕНИЯ ПИТАНИЯ. В ПРОТИВНОМ СЛУЧАЕМ ЖЕСТКИЕ ДИСКИ МОГУТ БЫТЬ ПОВРЕЖДЕНЫ. ЧТО БЫ ВЫКЛЮЧИТ ЬРЕГИСТРАТОР, НАЖМИТЕ КНОПКУ ВЫКЛЮЧЕНИЯ НА СИСТЕМНОЙ ПАНЕЛИ (СПРАВА), А ЗАТЕМ ОТКЛЮЧИТЕ КАБЕЛЬ ПИТАНИЯ.

## **2.1.5 Максимальная емкость HDD**

- Для каждой модели подходит своя емкость HDD.
- В таблице ниже приведена максимальная емкость HDD для каждой модели.

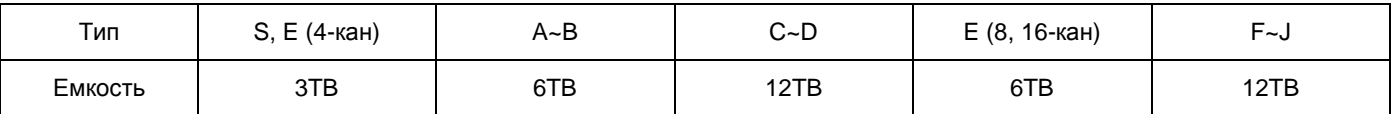

## **2.1.6 Установка DVD-RW**

- Надежно закрепите DVD-RW с помощью прилагаемых держателей и винтов.
- Не используйте кабели DVD-RW кабель данных и кабель питания) сторонних производителей во избежание повреждений DVD-RW.
- Используйте только один DVD-RW. Установите его в порт SATA 3 (**B и E (8, 16-кан)** и SATA 5 **(C, D, F, G, H, I** и **J**).

### **ВНИМАНИЕ**

Установите DVD-RW после отключения питания DVR во избежание повреждения жесткого диска. Для отключения DVR выберите пункты (-) SETUP>SYSTEM>Shutdown. Повторное подключение совершайте только через 5 секунд.

## **2.2 Подключение разъемов**

## **2.2.1 Подключения видео входа/выхода**

## **S, A, B, C и D**

- Подключите камеру к '**VIDEO IN**' (видео вход).
- Если вы хотите подключить вход камеры к другому устройству, подключите камеру к '**LOOP OUT**'. (**C и I**).
- Убедитесь, что '**VIDEO IN**' и '**LOOP OUT**' соединены соответствующим образом, а не наоборот.

## **E, F, G и H**

Подключите камеры к "HD-SDI IN" на каналах с 1 по 16.

## **I**

- Подключите камеры к "HD-SDI IN" на каналах с 1 по 4.
- Подключите камеры к 'VIDEO IN' на каналах с 5 по 16.

## **ПРИМЕЧАНИЕ**

Только **C и I поддерживают подключение** LOOP OUT.

## **ПРИМЕЧАНИЕ**

Перезагрузите регистратор после смены типа сигнала (HD-SDI/Аналог) (**только для типа J**)

## **2.2.2 Определение входящего сигнала HD-SDI (E, F, G, H, I и J)**

- Типы сигнала, которые регистратор может распознать автоматически: 720P 24, 720P 25, 720P 30, 720P 50, 720P 60, 1080i 50, 1080i 60, 1080P 24, 1080P 25, 1080P 30, 1080P 50, 1080P 60 when the system starts.
- 720P и 1080P HD-SDI входы могут использоваться одновременно без ограничений.

### **ПРИМЕЧАНИЕ**

1080i вход не может использоваться одновременно с 720P и/или 1080P и не поддерживает цифровое увеличение в режиме живого просмотра.

**(E (8, 16CH) and F (8, 16CH) Type)**

## **2.2.3 Подключения монитора** (**видео выход, VGA и Multi Spot)**

### Видеовыход **(только S, A, B, C, D, G, H, I и J)**

- Используйте с монитором видеонаблюдения.
- Подключите кабель BNC к монитору видеонаблюдения и 'VIDEO OUT' видеорегистратора.
- $\cdot$  VGA
	- Используйте с монитором компьютера.
	- Подключите VGA кабель к монитору компьютера и «VGA» видеорегистратора.
- Spot **(только S)**
	- Эта функция поддерживает один канал отображения на дополнительном мониторе.
	- Подключите кабель BNC к вспомогательному монитору и порту дополнительного монитора на задней панели.
- Multi Spot **(только A, B, C, D, G (4 -кан), и J)**
	- Данная функция поддерживает показ нескольких каналов на вспомогательном мониторе.
	- Подключите кабель BNC к вспомогательному монитору и многоканальному порту на задней панели.

## **ВНИМАНИЕ**

ПОЯВИТСЯ ЧЕРНЫЙ ЭКРАН, ЕСЛИ МОНИТОР НЕ ПОДДЕРЖИВАЕТ ВЫБРАННОЕ РАЗРЕШЕНИЕ. ДЛЯ ТОГО ЧТОБЫ ИЗМЕНИТЬ РАЗРЕШЕНИЕ, НАЖМИТЕ "**REW>FF>BACKWARD>FORWARD**" НА ПАНЕЛИ ИЛИ НА ПУЛЬТЕ ДУ, РАЗРЕШЕНИЕ БУДЕТ ИЗМЕНЕНО НА '1024 X 768'.

## **2.2.4 Разъемы HDMI**

- Подключите кабель HDMI к порту выхода HD на задней панели и порту HDMI устройства вывода HD.
- $\bullet$  Выберите ( $\leftrightarrow$ ) SETUP> DISPLAY> VGA, откроется экран, показанный ниже.

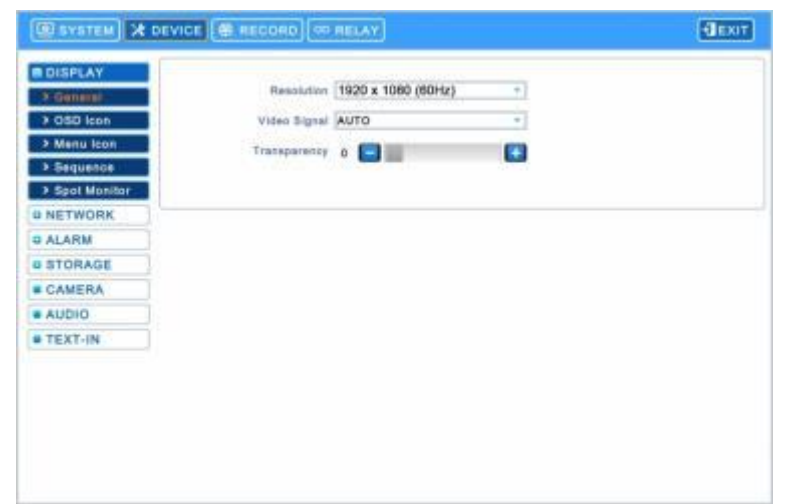

- Щелкните по полю ниже, чтобы выбрать разрешение.
- Можно выбрать разрешение '1920x1080 (60Hz)', '1920x1080 (50Hz)', '1280x720 (60Hz)', '1280x720 (50Hz)' and '1024x768'.
- При изменении разрешения DVR автоматически перезагрузится.
- Значение по умолчанию видеорегистратора: '1920 x 1080 (60Hz)'.
- Выберите окно Video Signal, чтобы выбрать формат сигнала.
- Можно выбрать сигнал 'NTSC', 'PAL' и 'AUTO'.
- Значение по умолчанию видеорегистратора: "AUTO"

#### **ВНИМАНИЕ**

HDMI СОЕДИНЕНИЕ МОЖЕТ БЫТЬ НЕ СОВМЕСТИМО С ОПРЕДЕЛЕННЫМ ВЫВОДОМ.

МОГУТ ПОЯВЛЯТЬСЯ ПОМЕХИ В ЗАВИСИМОСТИ ОТ ТИПА HDMI КАБЕЛЯ. СЛЕДУЕТ ИСПОЛЬЗОВАТЬ СЕРТИФИЦИРОВАННЫЙ КАБЕЛЬ HDMI.

### **ВНИМАНИЕ**

ПОЯВИТСЯ ЧЕРНЫЙ ЭКРАН, ЕСЛИ МОНИТОР НЕ ПОДДЕРЖИВАЕТ ВЫБРАННОЕ РАЗРЕШЕНИЕ. ДЛЯ ТОГО ЧТОБЫ ИЗМЕНИТЬ РАЗРЕШЕНИЕ, НАЖМИТЕ "**REW>FF>BACKWARD>FORWARD**" НА ПАНЕЛИ ИЛИ НА ПУЛЬТЕ ДУ, РАЗРЕШЕНИЕ БУДЕТ ИЗМЕНЕНО НА '1024 X 768'.

## **2.2.5 Аудио подключения**

Подключите аудио устройство к '**AUDIO IN**', а систему громкоговорителей к '**AUDIO OUT**'. Используйте систему громкоговорителей с регулируемым уровнем звука.

## **2.2.6 Подключения TCP/IP (Ethernet)**

Подключитесь к '**ETHERNET**' с помощью кабеля локальной сети.

При подключении к Интернету используйте обычный кабель локальной сети (прямой). Однако, при прямом подключении к ПК используйте только обратный кабель.

## **2.2.7 Подключения тревоги (TTL) (S,A, B, C, D, E, F, G, H b I)**

Подключите вход тревоги (датчик) к соединителям '**AI 1~AI 4** (**AI 16**)' и подключите общий датчик к соединителю '**G**'. Подключите выход тревоги (зуммер, сирену) к соединителям '**AO 1~AO 4** (**AO 16**)', подключите общий датчик к соединителю '**G**'.

## **2.2.8 Основная сигнализация (C, D, F, G, H, I и J)**

- Датчик входа тревоги деактивируется при включении основной сигнализации.
- Подключите вход основной сигнализации к разъему 'M'.

## **2.2.9 Подключения тревоги [реле (сухой контакт)] (кроме S)**

Подключите выход тревоги (зуммер, сирену и т.п.) к **'NO или NC'** , питание к **'COM'** , заземление к **'GND'**.

## **2.2.10 Подключения RS-485/422** \*

- Разъем камеры PTZ.
- Используйте разъемы TX+, TX-, RX+ и RX-.

## **2.2.11 Подключение RS-485 по коаксиальному кабелю (S, A, B, C, I и J)**

- Разъем камеры PTZ
- Подключите коаксиальный кабель к '**Video In**' и выберите любой протокол в настройках камеры / PTZ.

## **ПРИМЕЧАНИЕ**

PTZ-камера должна поддерживать подключение RS-485 по коаксиальному кабелю, чтобы использовать эту функцию.

### **ПРИМЕЧАНИЕ**

При выборе протокола можно выбрать любой протокол из списка, отличный от 'NONE'. Если выбрано "NONE", то RS-485 не будет работать по коаксиальному кабелю.

## **2.2.12 USB-подключения**

 Существует до четырех одинаковых портов USB спереди и сзади. Можно подключить USB-карты памяти для архивирования данных или мышь для управления устройством.

## **2.2.13 Заземление**

 Рекомендуется подключение провода заземления, чтобы защитить DVR от внешнего воздействия электрического тока, например, молнии, электрического перенапряжения.

## **2.2.14 Переключатель возврата к заводским настройкам**

- Нажмите кнопку сброса для восстановления заводских настроек. Так же будут удалены все записи системного журнала.
- Кнопка сброса расположена на задней панели регистратора.
- Используя скрепку, нажмите и удерживайте кнопку сброса 2-3 секунды, до появления сообщения на экране.

## **2.2.15 Подключение к сети питания**

- **S:** подключите адаптер питания **(12В постоянного тока, 3A),** который входит в комплект данного изделия, к разъему '**DC12V**', а другой конец подключите к источнику питания. Входное напряжение адаптера свободное (100 VAC ~ 240 VAC). Не следует использовать адаптер питания сторонних производителей во избежание поломки DVR.
- **A, B и E (4кан):** подключите прилагаемый адаптер питания **(DC 12V, 5A)** к разъему '**DC12V**', а другой к источнику питания. Входное напряжение адаптера свободное (100 VAC ~ 240 VAC). Не следует использовать адаптер питания сторонних производителей во избежание поломки DVR.
- **C, D, E, F, G (4кан) H, I** и **J**: подключите адаптер питания **(DC 12V, 6.67A),** который входит в комплект данного

изделия, к разъему '**DC12V**', а другой конец подключите к источнику питания. Входное напряжение адаптера свободное (100 VAC ~ 240 VAC). Не следует использовать адаптер питания сторонних производителей во избежание поломки DVR.

- **G (8 / 16кан):** подключите источник питания. Входящее напряжение свободное (100 VAC ~ 240 VAC).
- Не следует использовать адаптер питания сторонних производителей во избежание поломки DVR.

### **2.2.16 Инструкции по подключению**

- **Подключения видео выхода:** если только монитор подключен к соединителю VIDEO OUT, установите переключатель импеданса в задней части монитора на 75 Ом во избежание появления неестественно ярких или деформированных изображений. При необходимости подключения еще одного устройства (например, магнитофона) в задней части монитора установите переключатель импеданса, находящийся в задней части монитора на HIGH Z (высокий импеданс) и установите последнее устройство на 75 Ом.
- **Подключение входа сигнала тревоги:** не подключайте напряжение к разъемам AI 1~AI 4 (AI 16).

# **3. Устройство ввода и экранные значки**

# **3.1 Клавиши и индикаторы**

## **S, A, E (4-кан)**

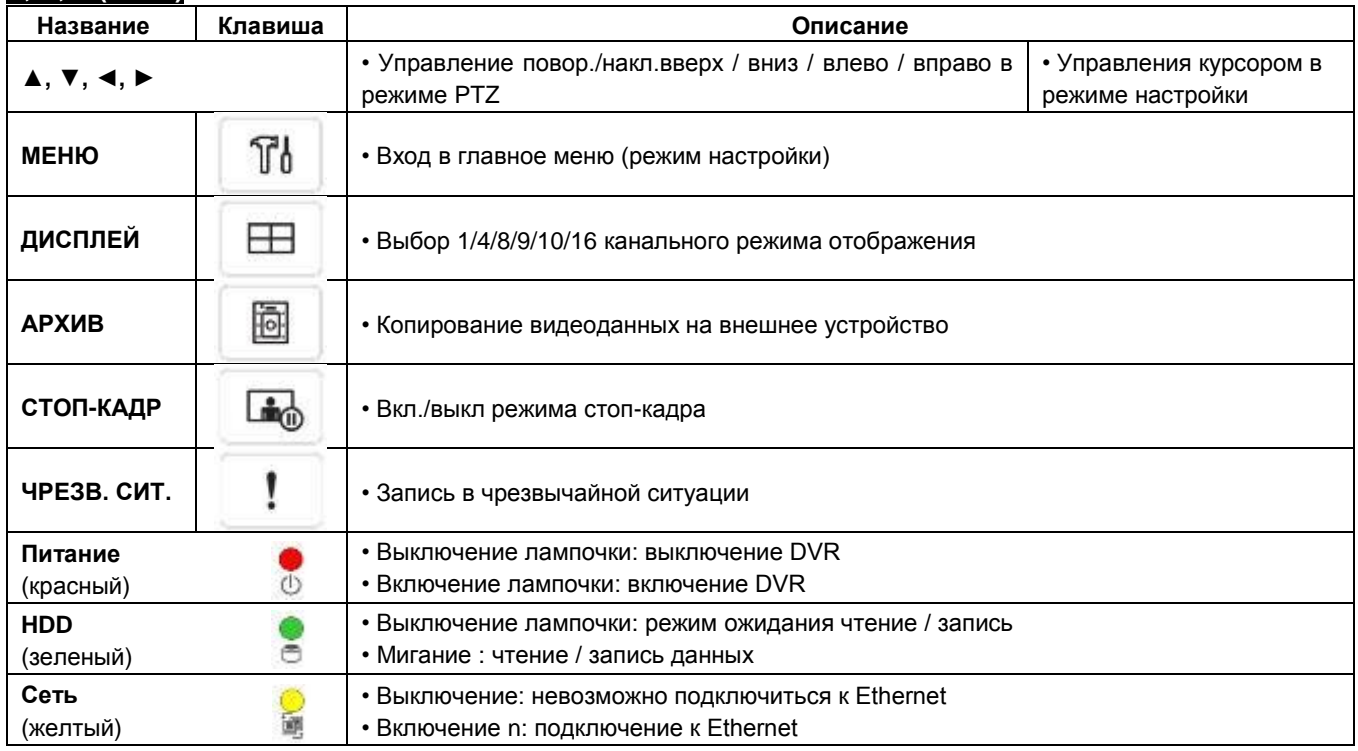

## **B и E (8, 16-кан)**

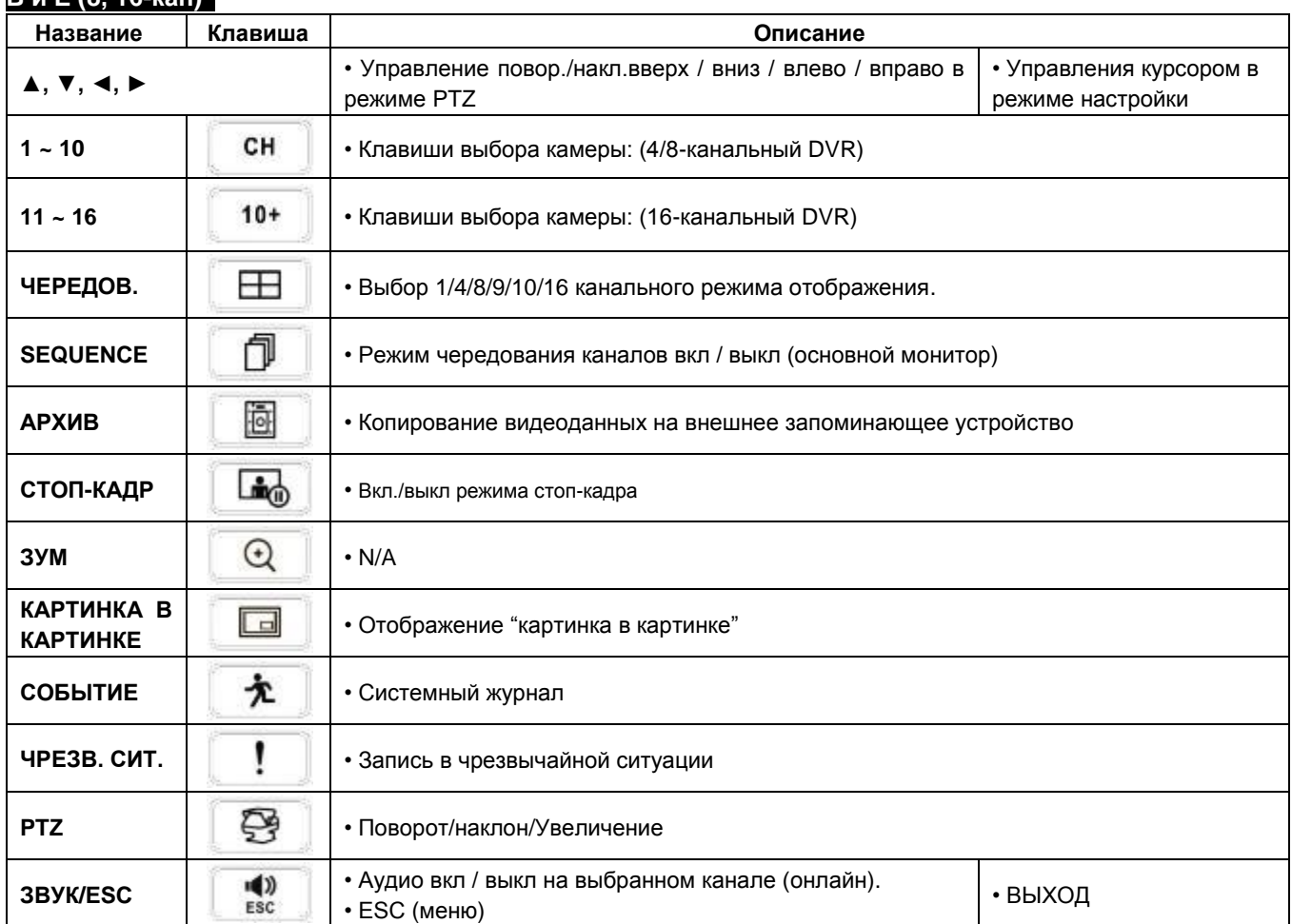

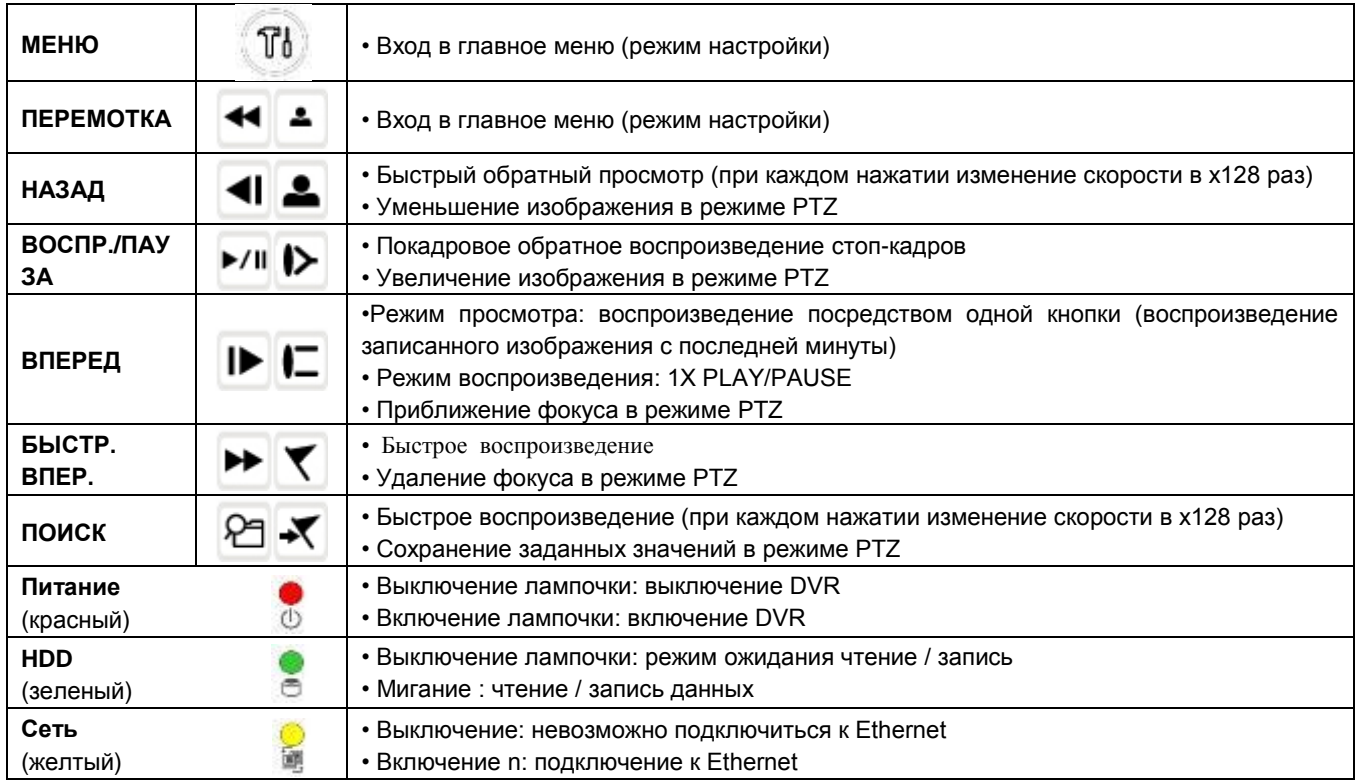

# **C, D, F, G, H, I** и **J**

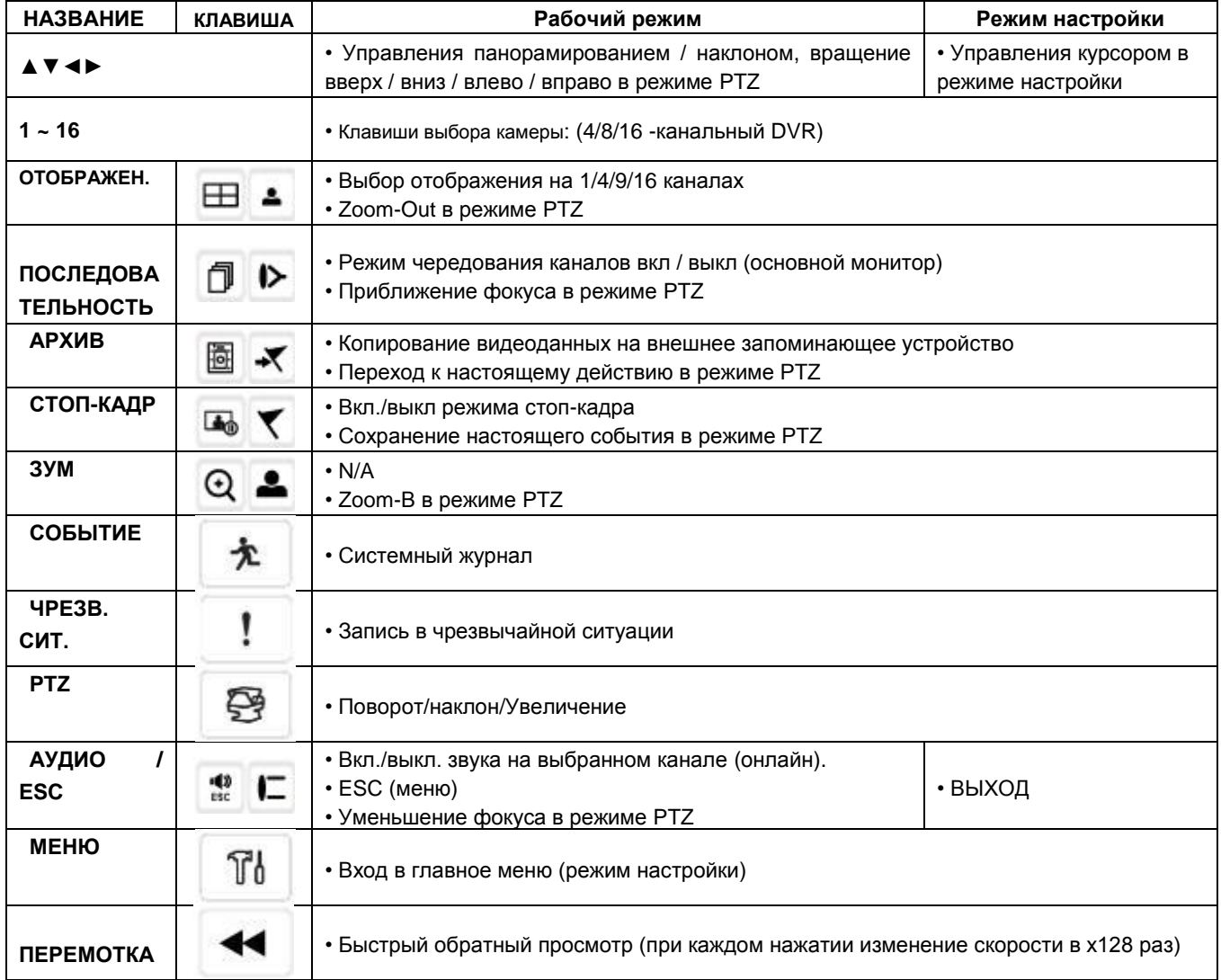

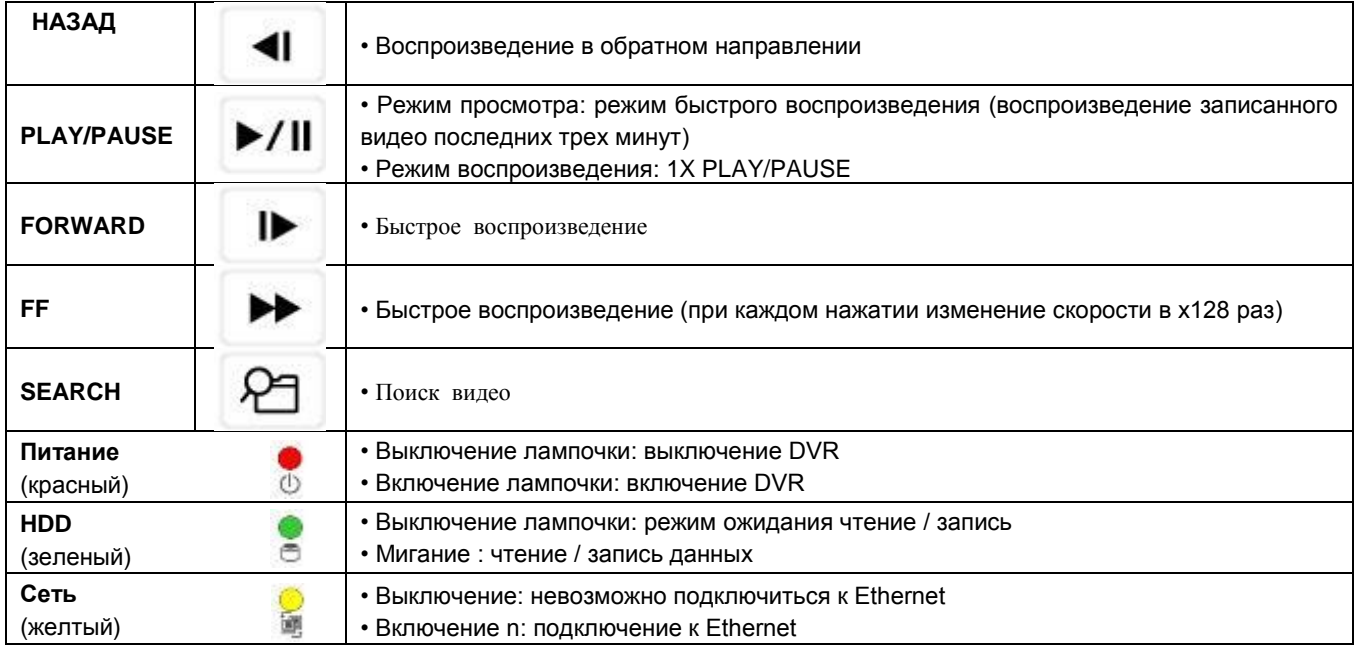

# **3.2 Клавиши выбора камер для 16-канального DVR**

## **B и E (8, 16-кан.)**

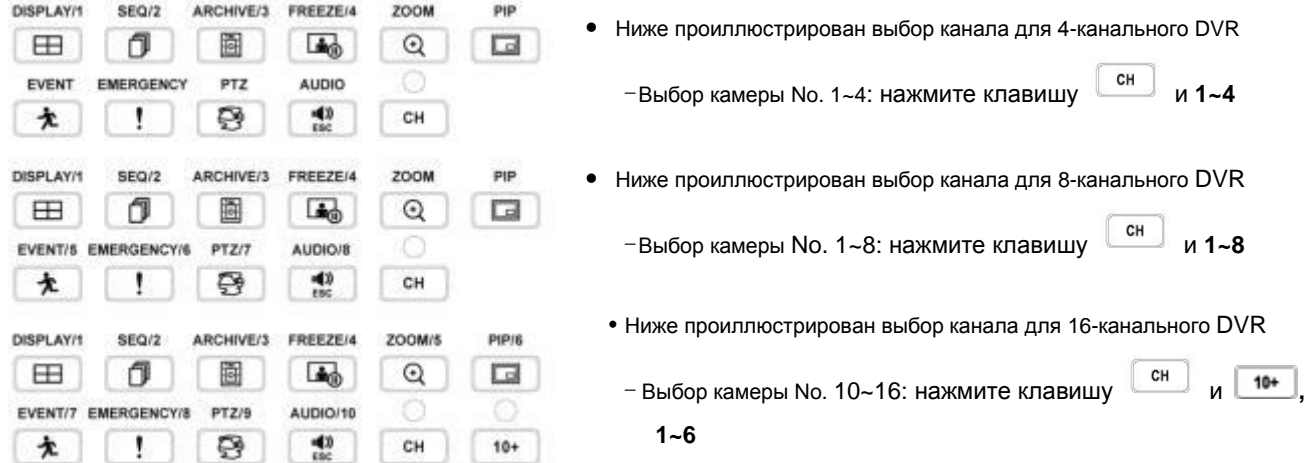

## **C, E, F, G, H, I** и **J**

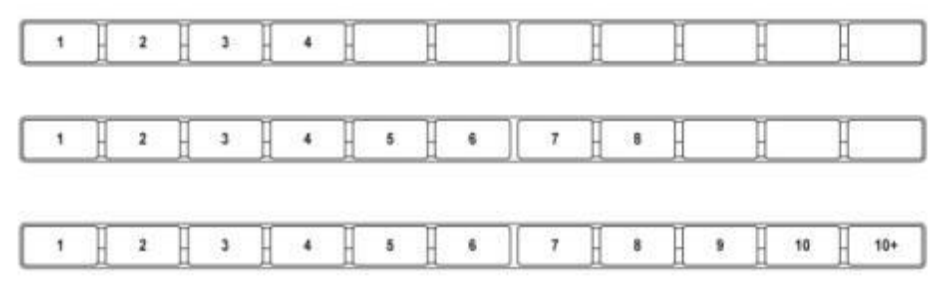

Ниже проиллюстрирован выбор канала для 16-канального DVR

– выбор камеры No. 1~10: использование клавиш направления **1~10** 

- выбор камеры No. 11~16: нажать и использовать клавиши направления **1~6**

## 3.3 Лицевая панель

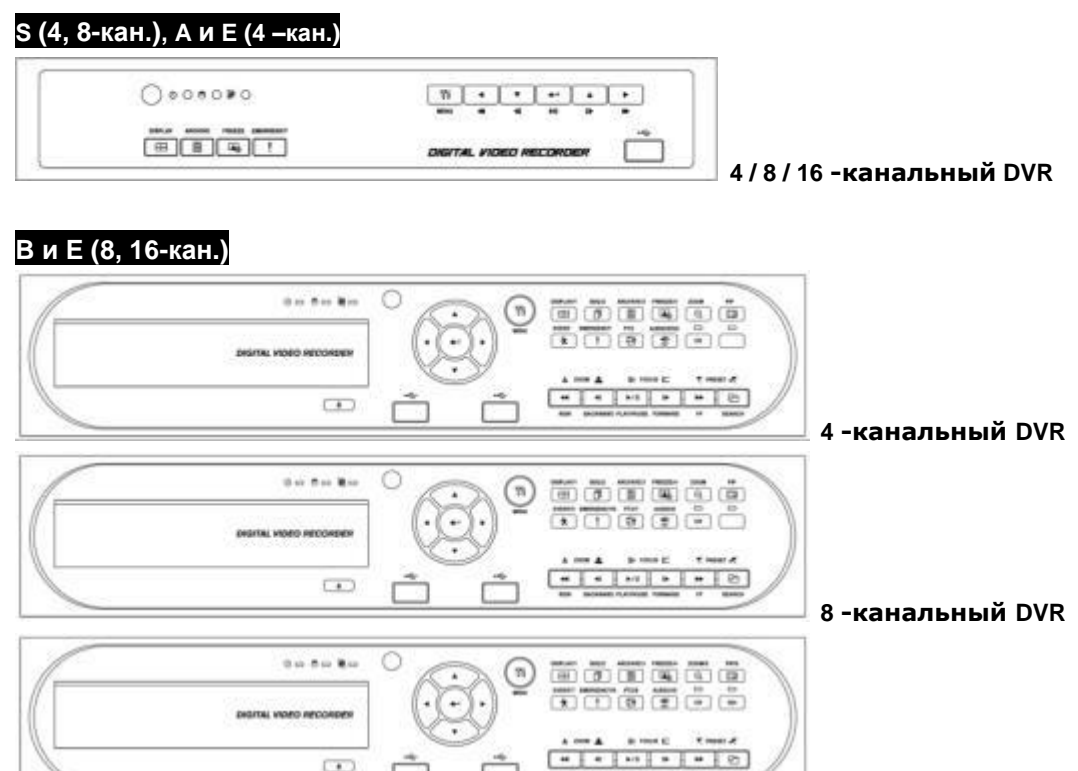

## С, D, F, G, H, I и J (8, 16-кан.)

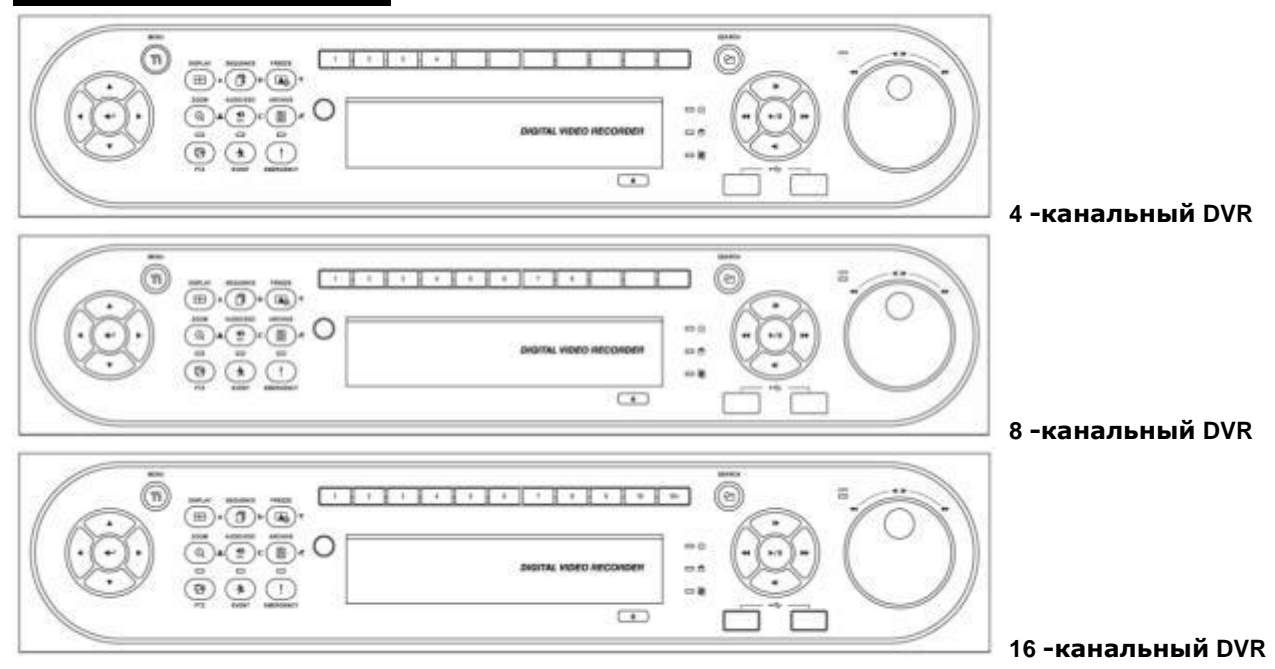

16-канальный DVR

#### $3.4$ Пульт дистанционного управления

- На пульте дистанционного управления используются те же клавиши, что и на лицевой панели.
	- **© Выполняйте действия, описанные ниже при использовании пульта дистанционного управления для нескольких** DVR.
	- © Проверьте ID системы (например, от 1 до 255) подлежащей эксплуатации (SETUP>SYSTEM>Information>Status>System ID).
	- @Направьте пульт к DVR и наберите номер ID системы с помощью кнопки ID, расположенной на пульте. ID системы состоит из 3 цифр. Функция кнопки '10' соответствует '0'.
		- (Например: если ID системы 3, следует нажать кнопки 10>10>3, удерживая нажатой кнопку ID)

# **3.5 Мышь**

- Использование мыши облегчает доступ к настройкам. Ниже приводится информация о правильном использовании мыши.
- Левая кнопка мыши действует как клавиша Enter (+) на лицевой панели DVR.
- С помощью правой кнопки отображаются следующие "Функциональные клавиши" экрана: звук, PTZ, PIP, цвет и положение на выбранном канале.

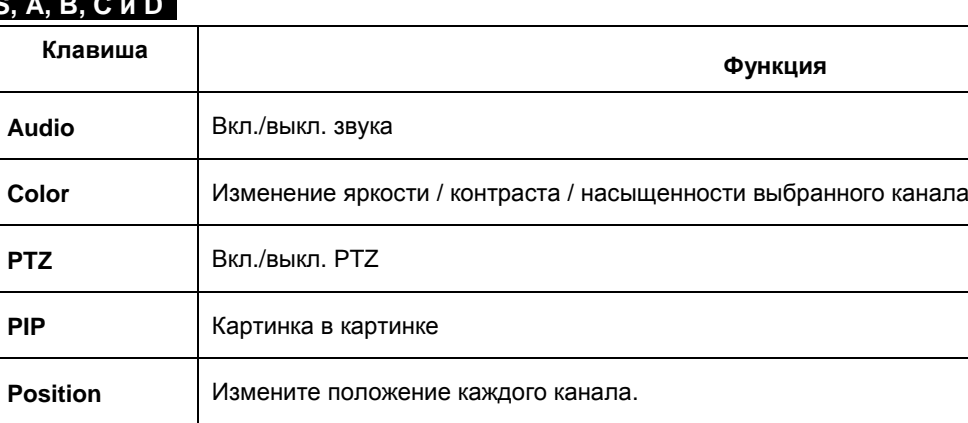

## **S, A, B, C и D**

## **E (4 кан.), F (4 кан.), G, H** и **I**

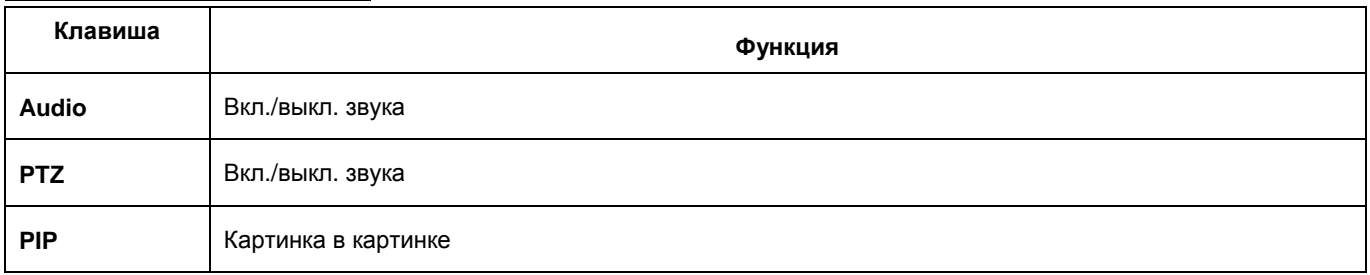

## **E (8, 16 кан.) и F (8, 16 кан.)**

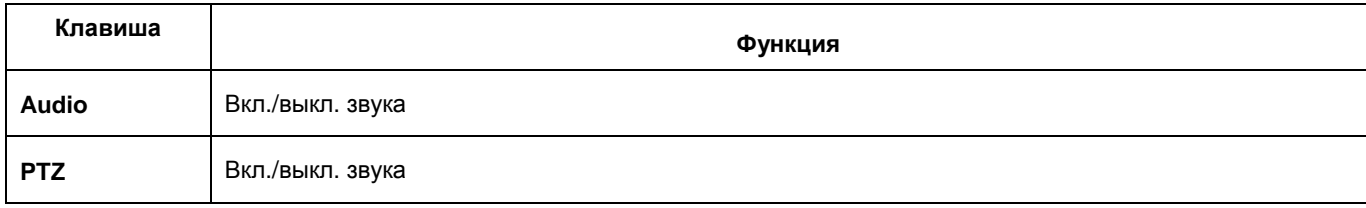

## **J Type**

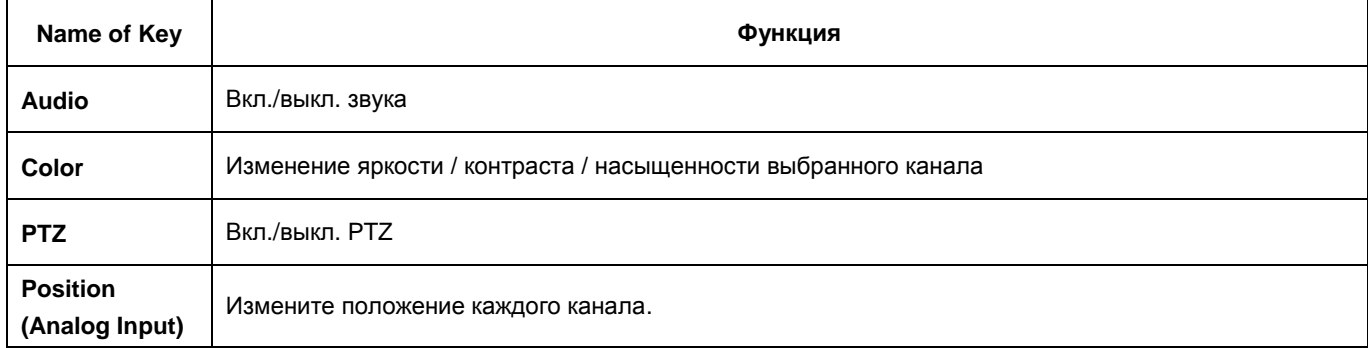

# **3.6 Экранные значки**

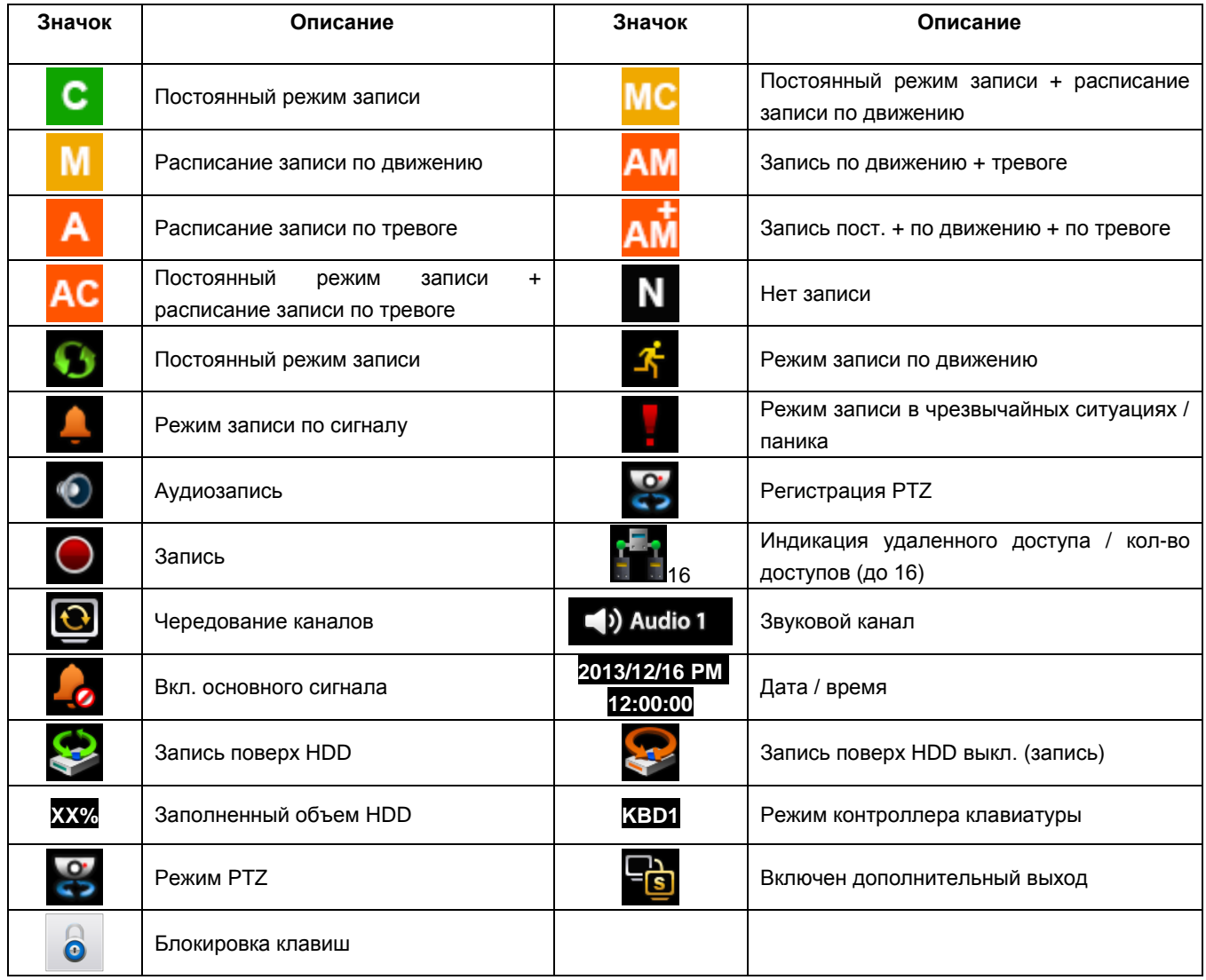

# **4 Настройка**

# **4.1 Вход**

В случае настройки DVR по умолчанию для входа в меню настройки следует ввести пароль.

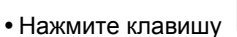

для входа в меню настройки, откроется меню, показанное ниже.

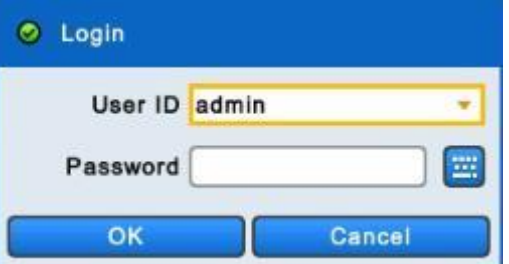

- Для того чтобы пользоваться всеми функциями и привилегиями, введите ID: admin.
- Пароль по умолчанию "1111".
- После успешного входа в систему появится экран, показанный ниже:

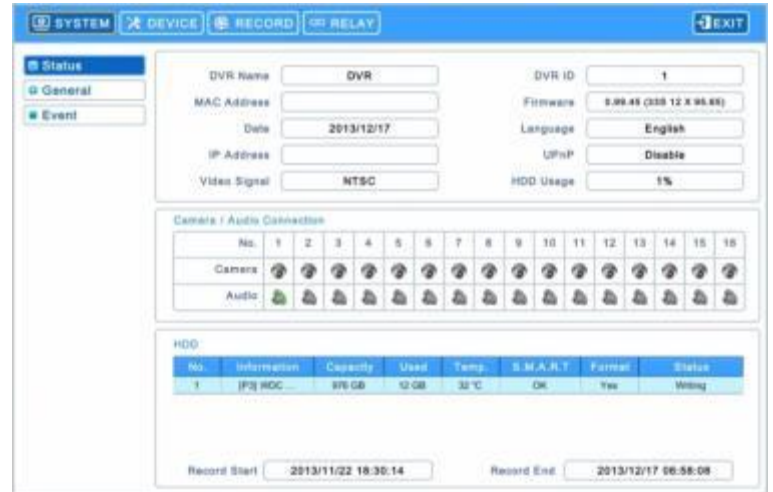

• Главное меню состоит из 4 подменю.

#### - **SYSTEM / DEVICES / RECORD / RELAY**

- Для выхода из меню настройки и сохранения настройки DVR нажмите кнопку Exit на экране.
- Пользователь может использовать  $\blacktriangleleft, \blacktriangleright$  клавиши направления или мыши. Нажмите, чтобы выйти из настройки. Нажмите  $($  $\leftrightarrow$ ) кнопку EXIT на экране.

#### **ПРИМЕЧАНИЕ**

Выберите AUDIO/ESC на экране настройки, будет выполнено действие CANCLE (ESC) (отмена). В режиме реального времени можно вкл. и выкл. аудио (определенный канал) и режим воспроизведения, он действует как EXIT в режиме воспроизведения или CLOSE (в случае всплывающего окна).

#### **ПРИМЕЧАНИЕ**

Запись продолжается во время настройки.
# **4.2 СИСТЕМА**

## **4.2.1 Статус**

После входа в меню настройки появится экран, показанный ниже.

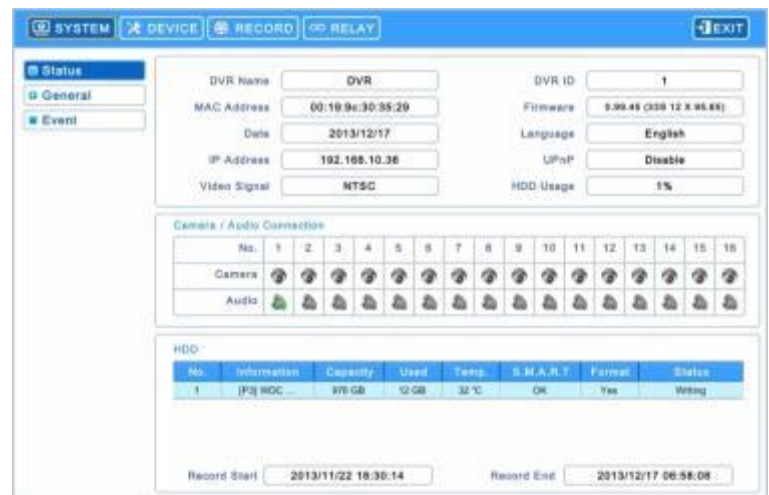

- Статус системы содержит следующую информацию
- Название DVR
- DVR ID
- MAC-адрес
- Прошивка
- Дата
- Язык
- IP-адрес
- UPnP
- Видео сигнал
- Использование HDD
- Соединения Камера / Аудио
- Информация о HDD
- Начальное и конечное время записи

## **ПРИМЕЧАНИЕ**

Значения не могут быть изменены в 'Статусе'. См. "Общие", чтобы изменить значение.

## **4.2.2 Общее**

• Выберите (- ) **SYSTEM>General** и появится экран.

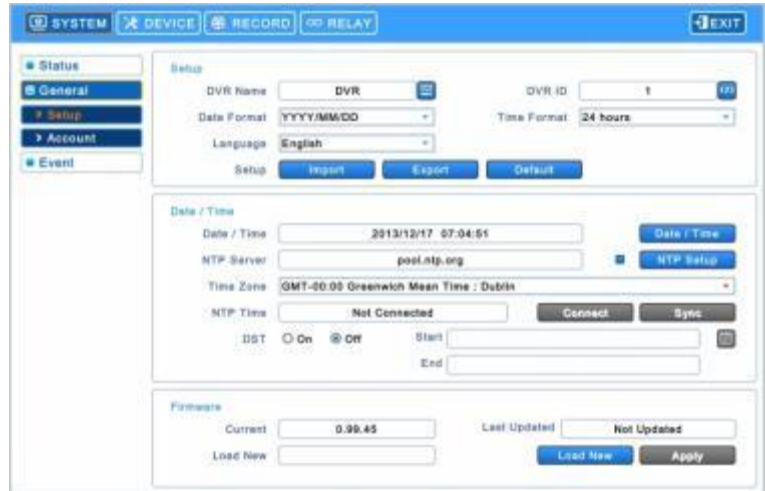

## **Настройка**

#### **Имя DVR**

Выберите имя DVR.

 $\bullet$  Нажмите значок ( $\leftrightarrow$ ) в поле DVR Name и появится виртуальная клавиатура.

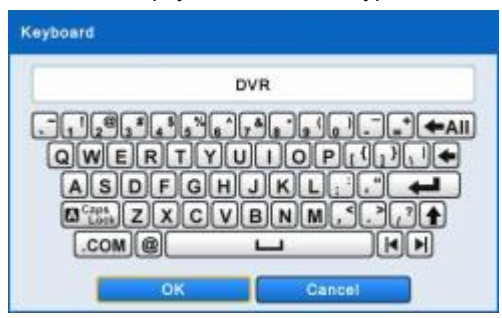

- Выберите  $($ ) буквы (символы) на виртуальной клавиатуре для ввода.
	- $\textcircled{1}$  Используется для удаления одного символа за раз.
	- $\odot$   $\blacktriangleleft$   $\blacktriangleleft$   $\blacksquare$  Используется для удаления целого предложения.
	- **3 [H]H]** Используйте для перемещения курсора (также можно использовать мышь, чтобы перемещать курсор

между символами)

④ Выберите "OK" для подтверждения ввода и выберите "Cancel", чтобы отменить.

### **DVR ID**

- Для управления DVR при помощи пульта ДУ или клавиатуры установите ID DVR.
- Выберите  $(4)$   $\boxed{123}$  в окне ID DVR и появится следующая виртуальная клавиатура.

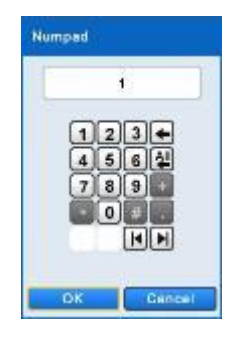

Выберите любое целое число от 1 до 255.

- $\bullet$  Выберите ( $\leftrightarrow$ ) желаемые цифры на виртуальной клавиатуре для ввода.
	- $\mathbb{D}$   $\Box$  Используется для удаления одной цифры за раз.
	- **2 (4)** Используется для удаления всех цифр.
	- **6 [Н]Н]** Используйте для перемещения курсора (также можно использовать мышь, чтобы перемещать курсор между символами)
	- ③ Выберите "OK" для подтверждения ввода и выберите "Cancel", чтобы отменить.

#### **Формат даты**

• Выберите формат. Раскройте  $($  $\rightarrow$ ) выпадающий список форматов даты, чтобы выбрать формат.

#### **Формат времени**

• Установите формат времени. Раскройте (- ) выпадающий список форматов времени, чтобы выбрать формат.

#### **Язык**

• Укажите язык. Раскройте (+) выпадающий список языков, чтобы выбрать язык.

#### **Настройка**

- **Import:** Скопируйте настройку меню, хранящуюся в карте памяти USB в DVR. Подключите карту памяти, а затем Import нажмите  $($ 
	- Выберите 'OK' для продолжения и 'Cancel' для отмены.
- Export: Сохраните настройку меню DVR на карту памяти USB. Подключите карту памяти, а затем нажмите (<sup>1</sup>) Export
- Default: Выберите (-) **для восстановления всех значений настройки на значения по умолчанию.** 
	- Выберите 'OK' для продолжения и 'Cancel' для отмены.

#### **ПРИМЕЧАНИЕ**

После импорта по умолчанию перезапускают DVR.

#### **Дата / время**

- Отрегулируйте текущую дату и время видеорегистратора.
- Нажмите кнопку даты / времени на правой стороне и появится виртуальный календарь.

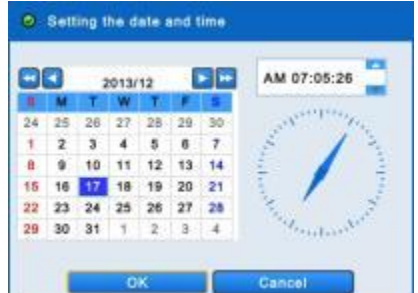

Выполните следующую процедуру для настройки даты.

- ① Используйте кнопки со стрелками в календаре месяца, выберите год, месяц и день.
	- ▶▶: перейдите к следующему году
	- $\blacktriangleleft$  перейдите к предыдущему году
	- : перейдите к следующему месяцу
- • : перейдите к предыдущему месяцу
- $\oslash$  Выберите (-) дату. Дата будет отображаться синим цветом.
- Выполните следующую процедуру для настройки времени.
	- $\circled{1}$  Выберите $\leftrightarrow$ ) (АМ/РМ, Н, М, S). Назначенный элемент появится в квадрате.
		- (AM: до полудня, PM: после полудня, H: час, M: минута, S: секунда).
	- $\circled{2}$  Выберите число с помощью ( $\leftrightarrow$ ) А,  $\blacktriangledown$  справа.
	- ③ Повторите те же действия для изменения AM/PM, H, M и S.

Нажмите 'OK', чтобы подтвердить выбранные дату и время, выберите 'Cancel' для отмены.

### **ВНИМАНИЕ**

ЕСЛИ УСТАНОВЛЕННЫЕ ДАТА/ВРЕМЯ ПРЕДШЕСТВУЮТ ЗАПИСЫВАЕМЫМ ДАННЫМ, ДАННЫЕ ПОСЛЕ НОВЫХ ДАТЫ / ВРЕМЕНИ МОГУТ БЫТЬ СТЕРТЫ.

#### **ВНИМАНИЕ**

После установки даты / времени удалите все данные (**SETUP>DEVICE>Storage>HDD Format**)

#### **Сервер NTP**

Укажите адрес NTP-сервер и интервал использования NTP.

• Выберите (-) **Наримари На правой стороне и появится следующее окно.** 

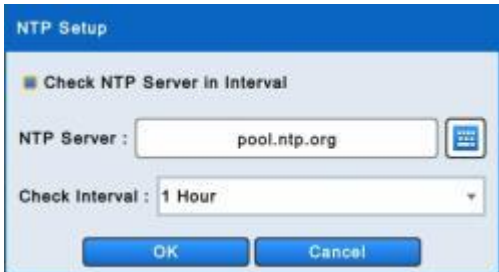

- $\bullet$  Выберите  $(\leftarrow)$  поле рядом с Check Interval для установки времени.
- **NTP Server:** выберите (-) **( )** или адрес в поле NTP Server и появится виртуальная клавиатура. Введите IP-адрес сервера NTP.
- **Check Interval:** установите интервал обновления времени с сервера NTP. Обычно можно задать интервал от 1 часа до 24 часов.
- Выберите 'OK' для подтверждения настройки NTP, выберите 'Cancel' для отмены.

#### **ПРИМЕЧАНИЕ**

Установите флажок рядом с **для NTP Setup.** для подключения настройки часового пояса с помощью NTP-сервера. Пользователь должен установить часовой пояс правильно, чтобы использовать функцию NTP.

#### **ПРИМЕЧАНИЕ**

В настоящее время используемый NTP находится в ведении **pool.ntp.org**. Тем не менее, пользователи могут использовать IP-адрес любого сайта NTP.

#### **Временная зона**

 $\bullet$  Выберите  $(\leftrightarrow)$  Time Zone для выбора страны.

#### **Время NTP**

- Отобразите часы времени NTP-сервера, если Интернет подключен к серверу часов. При отсутствии изображения выберите  $($  $\Box$ )  $\Box$  Connect
- При появлении часов времени NTP нажмите  $\left(\leftarrow\right)$   $\left(\leftarrow\right)$  чтобы синхронизировать часы NTP-сервера с часами DVR.

#### **ПРИМЕЧАНИЕ**

При использовании DST (Переход на летнее время) Время на сервере может отличаться от настоящего на 30 минут или 1 час. Просто синхронизируйте время и нажмите кнопку "EXIT". На экране регистратора должно отобразиться правильное время.

#### **Летнее время**

- $\bullet$  Нажмите  $(\leftarrow)$  выберите поле DST для сохранения летнего времени.
- В случае сохранения летнего времени нажмите  $\leftarrow$ )  $\left[\begin{array}{c} \Box \end{array}\right]$  и появится экран:

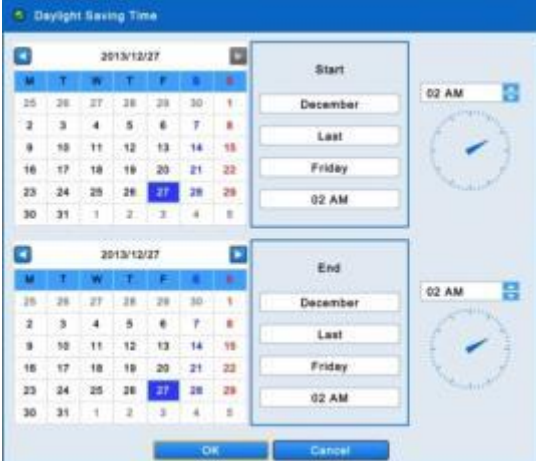

Отрегулируйте даты начала и окончания для DST.

- Выполняйте действия, описанные ниже для настройки даты (начало и окончание).
	- ① Используйте кнопки со стрелками в календаре месяца для выбора даты.
		- : перейти к следующему месяцу
		- $\blacktriangleleft$ : перейти к предыдущему месяцу
	- $\textcircled{2}$  Выберите ( $\leftrightarrow$ ) дату. Дата будет отображаться синим цветом.
- Выполняйте действия, описанные ниже для настройки времени (начало и окончание).
	- $\mathbb D$  Выберите число с помощью ( $\vdash$ )  $\blacktriangle$ ,  $\blacktriangledown$  кнопок справа.
- Выберите "OK", чтобы подтвердить выбранные дату и время, выберите 'Cancel' для отмены.

#### **Прошивка**

- Можно обновить ПО DVR.
- Выполняйте действия по обновлению, перечисленные ниже.
	- ① Подключите карту памяти USB с файлом обновления к DVR.
	- $\circledR$  Нажмите  $\left(\rightarrow\right)$  . Версия ПО, сохраняемая на USB, появится слева.
	- $\circled{3}$  Нажмите  $\left(\leftarrow\right)$   $\left(\leftarrow\right)$  Анри $\left(\leftarrow\right)$  для запуска обновления.
	- ④ Появится всплывающее диалоговое окно. Нажмите «OK», чтобы продолжить.
	- ⑤ По завершении обновления появится всплывающее диалоговое окно. Выберите 'OK', и DVR автоматически перезагрузится.

#### **ВНИМАНИЕ**

Обновленный файл должен быть помещен внутрь USB без папки. В противном случае система не распознает файл.

## **ВНИМАНИЕ**

НЕ ПРОВОДИТЕ ОБНОВЛЕНИЕ ДО УСТАНОВКИ ЖЕСТКОГО ДИСКА. ПРОВОДИТЕ ОБНОВЛЕНИЕ ТОЛЬКО ПРИ НАЛИЧИИ ЖЕСТКОГО ДИСКА.

#### **ВНИМАНИЕ**

ОТКЛЮЧЕНИЕ КАРТЫ USB ИЛИ ПРИНУДИТЕЛЬНОЕ ОТКЛЮЧЕНИЕ ЭНЕРГИИ МОЖЕТ ВЫЗВАТЬ СБОИ В РАБОТЕ.

#### **Учетная запись**

#### **Группа**

 $\bullet$  Выберите  $(\leftarrow)$  ,  $\frac{N_{\text{EW}}}{N_{\text{EW}}}$  (откроется экран, показанный ниже.

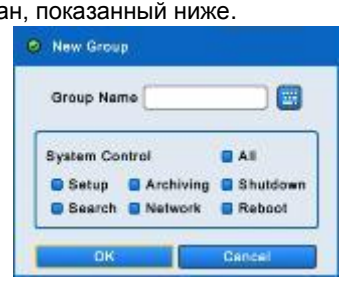

• Щелкните по значку (-) **страва от поля Group Name. Появится виртуальная клавиатура. Выберите нужные** 

символы  $($  $\leftrightarrow$ ) (до 60) на виртуальной клавиатуре.

- Проведите инициализацию для Group Name, установив флажок  $\boxtimes$  Setup (настройка), Search (поиск), Network (сеть), Archiving (архивирование) или Shut Down (завершение работы).
- Нажмите 'OK' для подтверждения настройки.
- Для редактирования группы выберите группу из списка и нажмите  $($ Edit
- Чтобы улапить группу, выберите группу из списка и нажмите  $(4)$

#### **НОВЫЙ ЛЬЗОВАТЕЛЬ**

 $\bullet$  Выберите  $(\leftarrow)$  ,  $\begin{bmatrix} 1 & 1 \\ 1 & 2 \end{bmatrix}$ , появится экран, показанный ниже.

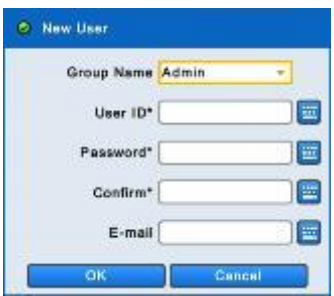

- Выберите (- ) выпадающий список и имя группы.
- Выберите  $\leftarrow$ )  $\left[\frac{m}{2}\right]$  справа от User ID, появится виртуальная клавиатура.
- Щелкните (+) по значку справа от поля User Name, появится виртуальная клавиатура. Выберите нужные символы (до 60) на виртуальной клавиатуре.
- Введите пароль и подтвердите его.
- Нажмите 'OK' для подтверждения настройки, выберите 'Cancel' для отмены. Появятся списки пользователей, показанные ниже.

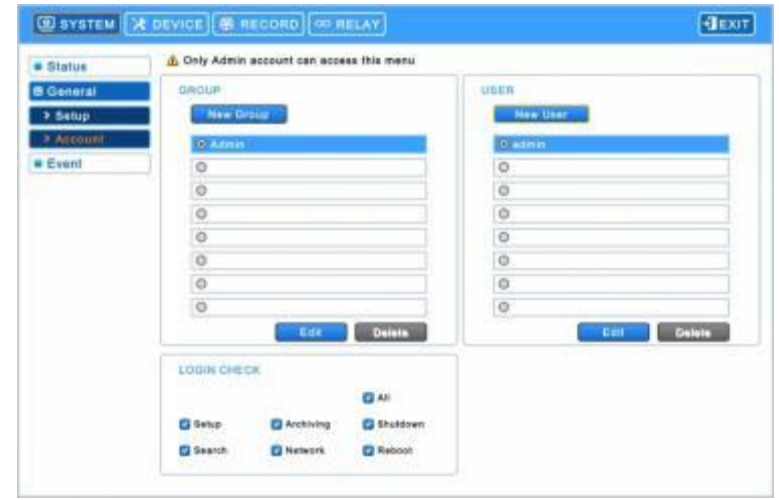

• Для редактирование пользователя выберите пользователя из списка и нажмите  $\leftrightarrow$ ) • Чтобы удалить пользователя, выберите пользователя из списка и нажмите  $\left(\rightleftarrow\right)$ 

### **ПРИМЕЧАНИЕ**

Только 'Admin user' может получить доступ к меню Account.

#### **ПРИМЕЧАНИЕ**

Адрес электронной почты не нужен, чтобы создать нового пользователя, но нужен, чтобы послать уведомление по электронной почте.

## **ПРИМЕЧАНИЕ**

'Admin user' может создать до 8 групп и 8 пользователей в каждой группе.

### **Проверка входа**

- Выборочно включите защиту паролем для важных операций.
- Отметьте  $\boxtimes$  операции, требующие защиту паролем.

## **ВНИМАНИЕ**

ПОЛЬЗОВАТЕЛЯМ НЕ БУДЕТ ПРЕДЛАГАТЬСЯ ВВЕСТИ ПАРОЛЬ ДЛЯ РАБОТЫ, ЕСЛИ ЗАЩИТА ПАРОЛЕМ НЕ АКТИВИРОВАНА.

## **4.2.3 Событие**

 $\cdot$  Нажмите  $($  $\cdot$  $)$  **SYSTEM>Event** и появится экран:

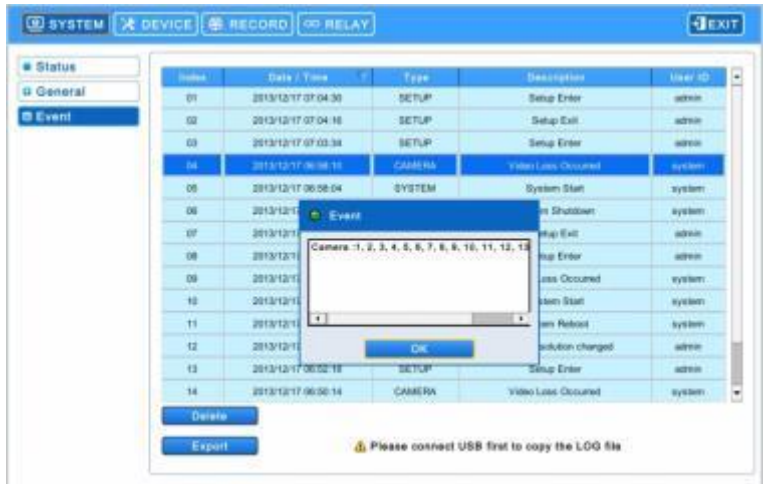

- Системный журнал отображает такие события, как:.
	- Запуск системы
	- Перезагрузка системы
	- Настройка по умолчанию / импорт / экспорт
	- Изменение азрешения дисплея
	- Изменение видео
	- Настройка времени до/после
	- Синхронизация/сервера NTP выполнено/ошибка
	- Обновление выполнено/ошибка
	- Журнал удален/экспорт
	- Вход/выход из настройки
	- Воспроизведение старт/выход
	- Архивирование на USB выполнено/ошибка
	- Потеря видеосигнала
	- Сеть подключена/отключена
	- Настройка удаленно изменен а
	- Отправка E-mail выполнено/ошибка
	- HDD добавление/ удаление/перемещение
	- Форматирование HDD выполнено/ошибка
	- Удаление данных выполнено/ошибка
	- Проверка S.M.A.R.T.
	- День записи на HDD вкл / выкл
	- Запись поверх на HDD вкл / выкл
	- Настройка DST вкл / выкл
- Блокировка вкл / выкл
- $\bullet$  Нажмите ( $\leftrightarrow$ ), чтобы удалить содержимое журнала
- $\bullet$  Нажмите  $(\leftarrow)$  для экспорта содержимого журнала на карту памяти USB.

## **ПРИМЕЧАНИЕ**

Максимум 2 000 журналов событий могут быть сохранены. При большем количестве более ранние журналы удаляются автоматически.

#### **ПРИМЕЧАНИЕ**

Пользователи могут сортировать журналы событий по дате / времени, типу, описанию и пользователю.

#### **ПРИМЕЧАНИЕ**

Только Admin может удалить журнал.

# **4.3 УСТРОЙСТВО**

## **4.3.1 Отображение**

• Выберите (- ) **DEVICE>Display**, появится экран, показанный ниже.

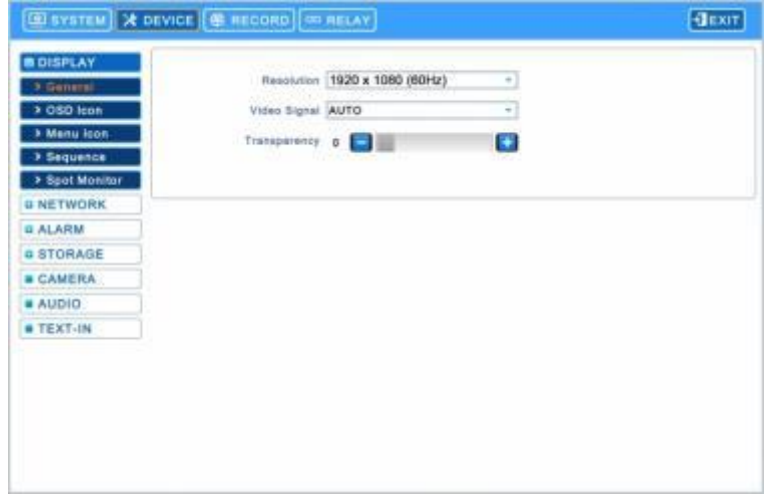

#### **Общее**

- Пользователи могут установить разрешение видеовыхода: 1024 x 768 ~ 1920 x 1080.
- Video Signal поможет пользователям выбирать свой видеовход и выход: NTSC, PAL и AUTO.
- Значение по умолчанию :'AUTO'.
- Когда настройка изменяется, поступает запрос перезагрузить для нового узнавания видеовыхода.

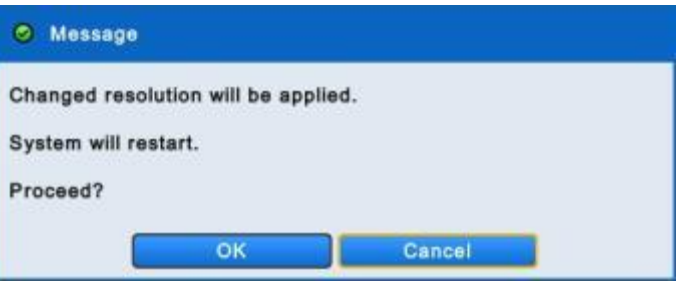

 Меню Transparency позволит выполнить альфа-смешение экранного меню на мониторе. Прозрачность позволяет видеть сквозь меню. Нажмите () или (-), чтобы отрегулировать прозрачность.

#### **Значок OSD**

 $\bullet$  Нажмите  $(\leftarrow)$  значок OSD и появится экран:

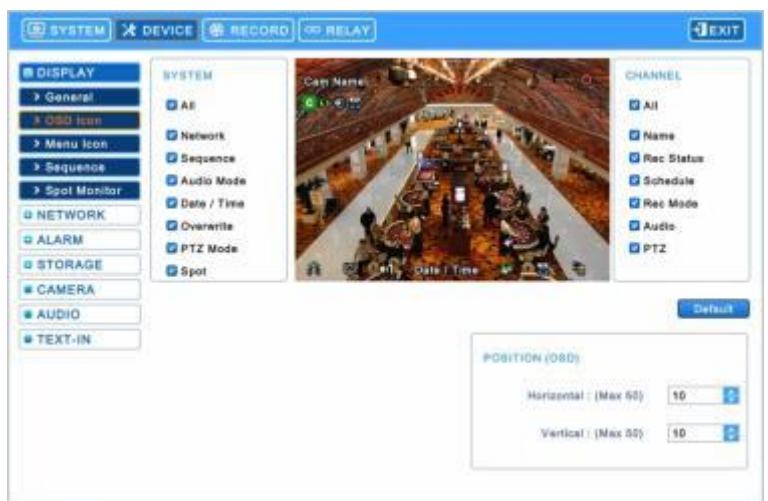

- OSD иконки позволяют пользователю выбрать, что будет отображаться на экране.
- Нажмите  $(4)$   $(4)$   $(4)$   $(5)$   $(7)$   $(7)$   $(8)$  восстановить значения по умолчанию.

#### **Расположение (OSD)**

- Меню расположения (OSD) позволяет регулировать положение OSD канала на мониторе. Используйте его, когда некоторые буквы исчезают или невидимы на мониторе.
- Отрегулируйте Horizontal для изменения границы между обоими краями монитора по горизонтали OSD. Диапазон границы составляет от 0 до 50, большее число означает более широкую границу.

- Используйте ▲, ▼, чтобы отрегулировать положение экранного меню.

- Отрегулируйте Vertical для изменения границы между обоими краями монитора на вертикали OSD. Диапазон границы составляет от 0 до 50, большее число означает более широкую границу.
	- Используйте ▲, ▼, чтобы отрегулировать положение экранного меню.

#### **Значок меню**

 $\cdot$  Нажмите  $\leftarrow$ ) Menu Icon и появится экран:

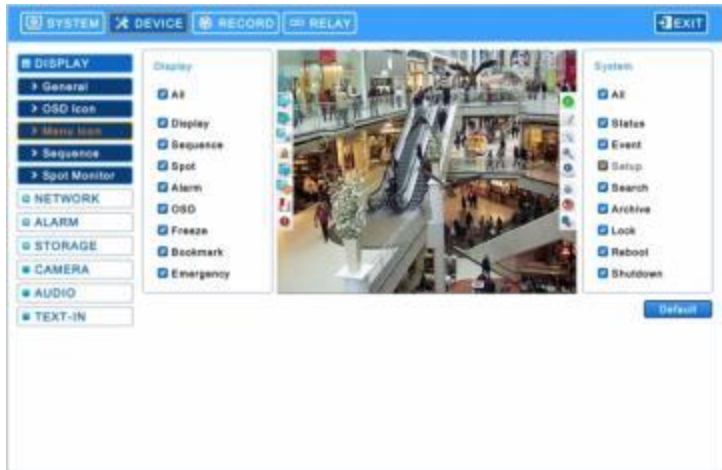

- Меню позволит проводить конфигурацию характеристик (т.е. включение / выключение каждого меню на левой и правой стороне всплывающего окна), отображаемых на экране.
- Левое и правое всплывающее окно делятся на категории Display и System. При выборе (-) 'All', все элементы вкл / выкл одновременно.
- $\bullet$  Выберите  $(\leftarrow)$  ,  $\bullet$  **Default** , чтобы восстановить значения по умолчанию.

### **Чередование**

 $\bullet$  Нажмите  $(\leftarrow)$  Sequence и появится экран:

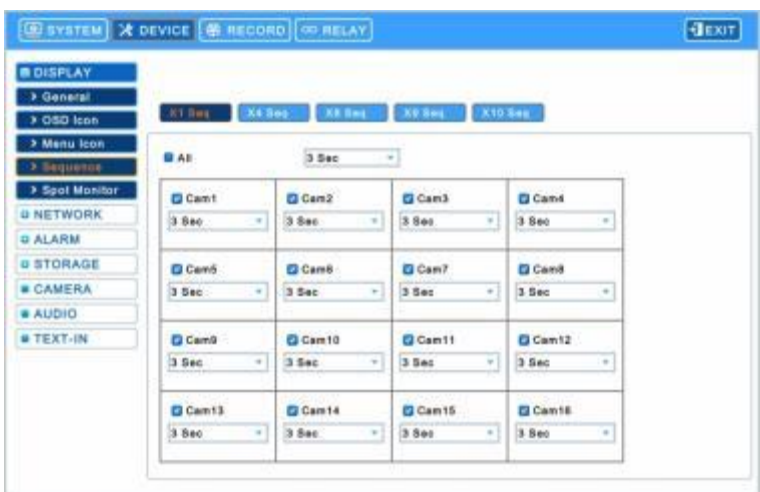

- Меню Sequence позволит настроить интервал чередования каналов на главном мониторе .
	- X1 Seq: установка интервала для чередования на полном экране.
	- X4 Seq: установка интервала для чередования на 4-оконном экране.
	- X8 Seq: установка интервала для чередования на 8-оконном экране.
	- X9 Seq: установка интервала для чередования на 9-оконном экране.
	- X10 Seq: установка интервала для чередования на 10-оконном экране.
- Поставьте флажок  $\boxtimes$  рядом с камерой для применения чередования. Камеры, не помеченные флажками, исключаются при режиме чередования. Чтобы настроить расположение камер для каждого чередования, нажмите  $($ в каждом выпадающем списке и выберите канал.

• Чтобы настроить интервал вращения камер, нажмите (- ) в каждом выпадающем списке и выберите 3, 5, 10, 15, 30 и **60 секунд**.

Нажав  $(\bigcup$ ) на выпадающий список в X1 Seq, пользователи могут настроить все элементы интервала сразу.

• Чтобы включить режим Sequence во время прямого мониторинга, нажмите , чтобы выбрать режим многоканального разделения экрана на панели меню на левой границе основного монитора.

#### **ПРИМЕЧАНИЕ**

Используйте последовательность X8, X9, X10 только с 8/16 –канальными DVR, а последовательность x10 только с16 -канальными DVR.

#### **Дополнительный монитор**

- Дополнительный монитор или несколько дополнительных мониторов есть только на моделях типа **S, A, B, C, D и G (4 кан)**.
- Эти подключения поддерживают многоканальное отображение (1/4/8/9/10/16) на дополнительном мониторе в зависимости от количества каналов (4/8/16).
- Нажмите (- ) DEVICE>Display>Spot Monitor, и появится экран:

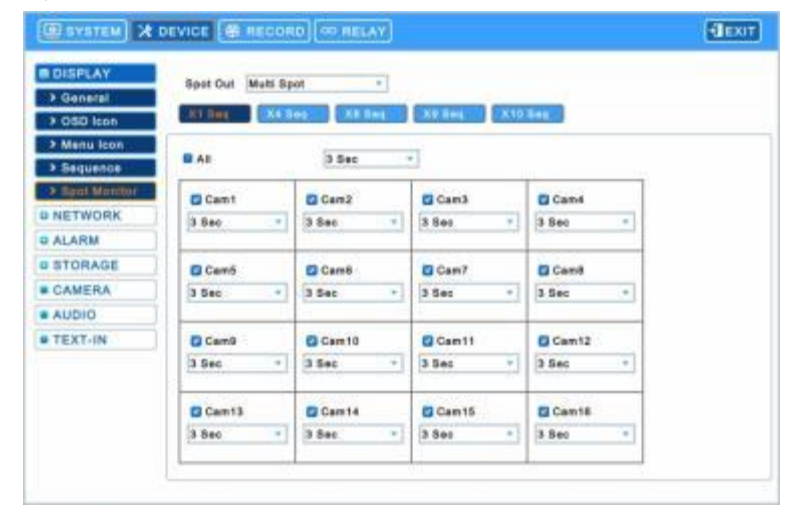

- Чтобы выбрать тип дополнительного экрана, нажмите  $($  $\rightarrow$ ) поле со списком (можно выбрать Multi spot и Spot).
- Меню Sequence позволит пользователям настроить интервал чередования каналов на дополнительном мониторе.
	- X1 Seq: установка интервала для чередования на полном экране.
	- X4 Seq: установка интервала для чередования на 4-оконном экране.
	- X8 Seq: установка интервала для чередования на 8-оконном экране.
	- X9 Seq: установка интервала для чередования на 9-оконном экране.
	- X10 Seq: установка интервала для чередования на 10-оконном экране.
- Поставьте флажок  $\boxtimes$  рядом с камерой для применения чередования. Камеры, не помеченные флажками, исключаются при режиме чередования. Чтобы настроить расположение камер для каждого чередования, нажмите  $(4)$ , в каждом выпадающем списке и выберите канал.
- Чтобы настроить интервал врашения камер, нажмите (- ) в каждом выпадающем списке и выберите 3, 5, 10, 15, 30 и **60 секунд**.

Нажав (- ) на выпадающий список в X1 Seq, пользователи могут настроить все элементы интервала сразу.

#### **ПРИМЕЧАНИЕ**

Используйте последовательность X8, X9, X10 только с 8/16 –канальными DVR, а последовательность x10 только с16 канальными DVR.

## **4.3.2 Сеть**

• Выберите (- ) **DEVICES>Network**, откроется экран, показанный ниже.

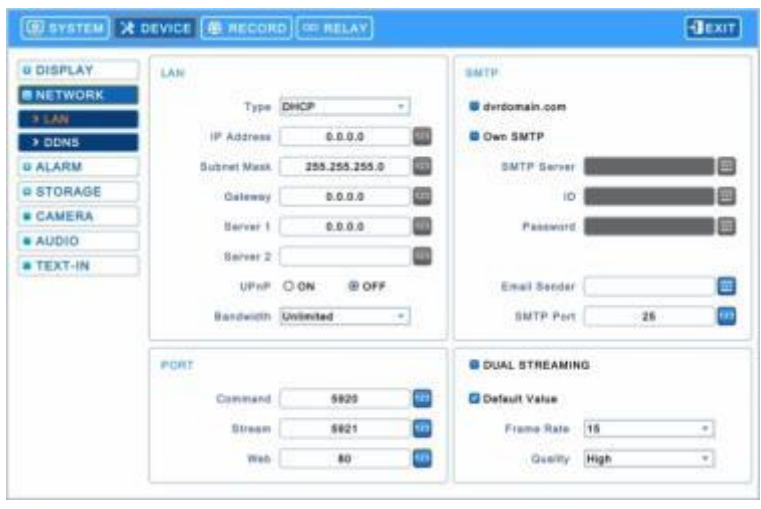

#### **Локальная сеть**

#### **Тип сети**

- Нажмите Network Type. Появится всплывающее меню, где вы можете выбрать Static (фиксированный IP) or DHCP (динамический IP).
- В Static, Пользователь должен самостоятельно установить все настройки.
	- Установите IP-адрес, Маску подсети, Шлюз, DNS Сервер 1 и 2. Уточните настройки у администратора.
	- Что бы ввести адрес, нажмите кнопку клавиатуры справа от каждого поля.
- В DHCP, IP-адрес, Маска подсети, Шлюз, DNS Сервер будут получены автоматически от маршрутизатора.
- Регистрация UPnP: Выберите 'On' для автоматической переадресации портов. 'Off'для ручной переадресации.
- Bandwidth для установки средней скорости передачи данных в сеть.
- Существует 14 скоростей передачи:. 26 кбит, 128 кбит, 256 кбит, 512 кбит, 1 Мбит, 2 Мбит, 4 Мбит, 8 Мбит, 10 Мбит, 20 Мбит, 40 Мбит, 80 Мбит, 100 Мбит, неограниченная (по умолчанию).
	- Поддержка Ethernet макс. 1000 Мбит.

#### **ВНИМАНИЕ**

ПРОВЕРЬТЕ, ПОДДЕРЖИВАЕТ ЛИ МАРШРУТИЗАТОР UPNP ДО НАЧАЛА ИСПОЛЬЗОВАНИЕ UPNP.

#### **SMTP**

- Если вы хотите использовать dvrdomain.com, который предоставляется изготовителем вместо собственного SMTPсервера, установите флажок (dvrdomain.com).
- Чтобы использовать SMTP, установите (- ) флажок слева от поля Own SMTP.
- Щелкните по значку клавиатуры (+) справа от поля SMTP сервера, и появится виртуальная клавиатура. Зарегистрируйте SMTP-сервер. SMTP-сервер может быть создан, чтобы пользователи имели собственный сервер SMTP на своем сайте.
- Щелкните по значку клавиатуры (-) справа от поля Sender ID, появится виртуальная клавиатура. Зарегистрируйте ID для почтового сервера отправителя (например, ryu99).
- Номер SMPT-порта по умолчанию 25. Помните, что некоторые области имеют ограничения по использования порта по умолчанию. В таком случае номера порта 2525 и 587 могут быть сменными.

#### **ВНИМАНИЕ**

В ЗАВИСИМОСТИ ОТ РАЗЛИЧНЫХ МЕСТНЫХ УСЛОВИЙ ПОЧТОВЫЕ СЕРВЕРЫ SSL МОГУТ РАБОТАТЬ НЕПРАВИЛЬНО С ЭТОЙ ФУНКЦИЕЙ. В ЭТОМ СЛУЧАЕ ВЫКЛЮЧИТЕ ФУНКЦИЮ SSL В НАСТРОЙКАХ СЕРВЕРА. ОБРАТИТЕ ВНИМАНИЕ, ЧТО НЕКОТОРЫЕ СЕРВЕРЫ НЕ ИМЕЮТ ФУНКЦИИ ОТКЛЮЧЕНИЯ.

#### **Порт**

 Меню установки номера порта позволяет задать команду, поток и веб для подключения клиентов и мобильного телефона.

- Port number
	- **Команда: 5000 ~ 65535 (по умолчанию**: 5920)
	- **Поток: 5000 ~ 65535 (по умолчанию**: 5921)
	- **Web: 1 ~ 65535 (по умолчанию**: 80)

#### **ВНИМАНИЕ**

Нельзя изменить порт, в момент, когда клиент подключен к регистратору.

После смены порта не забудьте сменить его во всех клиентах, подключаемых к регистратору, таких как: CMS Pro, mViewer Pro, iCMS and xCMS.

#### **Двойной поток**

 Чтобы изменить частоту кадров и качество двойного потока для мониторинга в реальном времени, снимите флажок рядом со значением по умолчанию

- Частота кадров : 1, 3, 5, 7, 15 кадров для NTSC (1, 3, 5, 6, 12.5 кадров для PAL)
- Качество: низкое, стандартное, высокое, сверхвысокое

#### **ПРИМЕЧАНИЕ**

Частота кадров умолчанию и качество: 15 и выше.

#### **ПРИМЕЧАНИЕ**

Режим двойного потока уменьшает сетевой трафик и обеспечивает более плавный показ при низкой скорости сетевого окружения.

#### **DDNS**

• Выберите (- ) DDNS, откроется экран, показанный ниже.

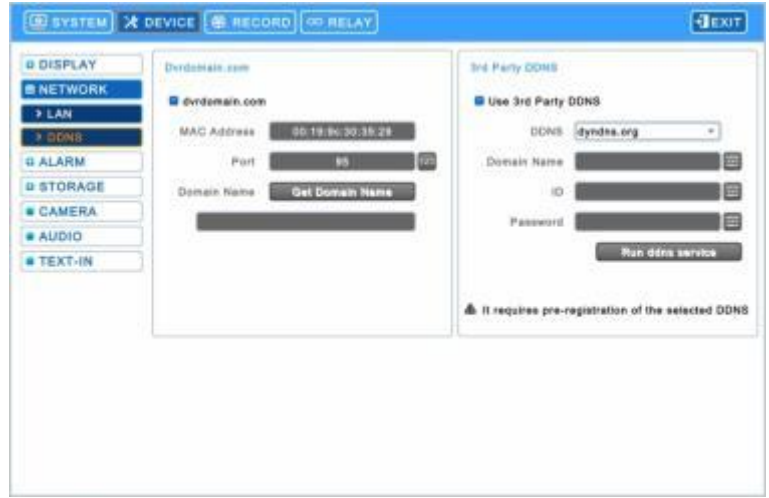

 Хотя в Интернете в основном используется система изменяющегося IP-адреса, это создает неудобства для пользователей. Лучшей альтернативой является DDNS (динамическая система имен доменов), использующая имя (доменное имя) вместо IP-адреса (числа). DDNS автоматически распознает изменяющиеся IP-адреса, что упрощает доступ в Интернет.

#### **Dvrdomain.com**

- $-$  Установите флажок  $\boxtimes$  рядом с dvrdomain.com.
- Для сервера DDNS dvrdomain.com отображается по умолчанию.
- Для порта по умолчанию отображается 95 (можно использовать порт 80 или 95).

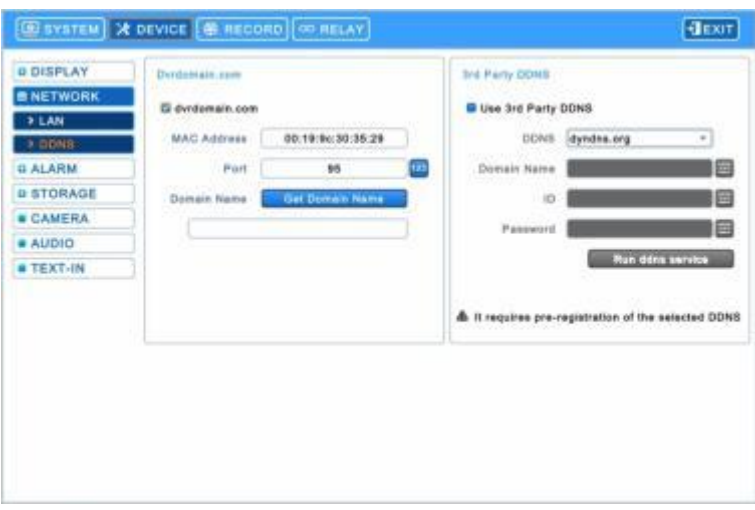

- При нажатии кнопки Domain Name через 10секунд автоматически отображаются доменное имя.

#### **ПРИМЕЧАНИЕ**

Порт DDNS – 95. Нет необходимости настраивать переадресацию этого порта на маршрутизаторе.

#### **ВНИМАНИЕ**

При подключении клиента из той же сети, что и регистратор вы не сможете использовать имя DDNS. Используйте локальный IP-адрес регистратора

#### **Служба DDNS 3ей стороны**

- $-$  Установите флажок  $\boxtimes$  3<sup>rd</sup> Party для использования сервера dyndns.org or no-ip.com.
- Что касается сервера DDNS, dyndns.org будет отображаться по умолчанию. Можно выбрать No-ip.com, щелкнув по стрелке.

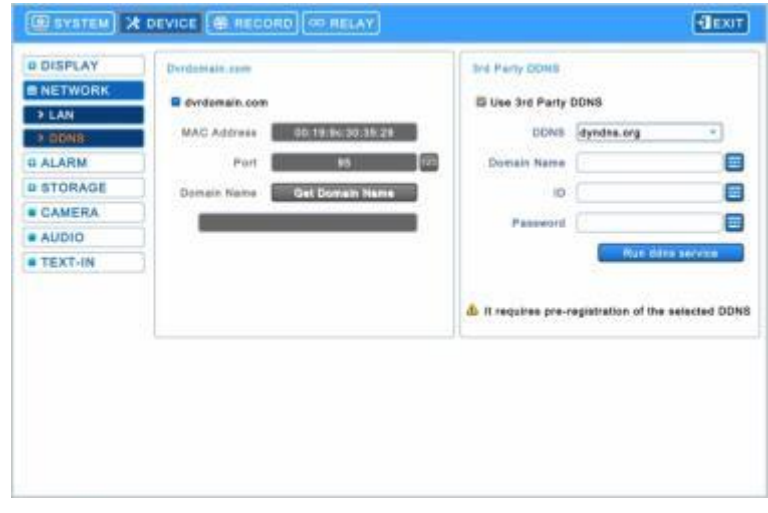

- Пользователи должны ввести доменное имя для выбранного сервера DDNS.
- Используйте идентификатор пользователя и пароль, чтобы войти в выбранный сервер DDNS.
- Нажмите кнопку "Run ddns service", чтобы начать отображение DVR на сервере DDNS.

#### **ПРИМЕЧАНИЕ**

Пользователи должны зарегистрироваться на "dyndns.org» или «no-ip.com" до использования его в качестве сервера DDNS. Проверьте соответствующий веб-сайт для получения дополнительной информации.

#### **ПРИМЕЧАНИЕ**

Если система не получает имя домена, проверьте состояние сети.

#### **ПРИМЕЧАНИЕ**

Для безопасности пароль администратора должен отличаться от пароля по умолчанию.

## **4.3.3 Тревога**

Нажмите (- ) **DEVICES>Alarm**, и появится экран:

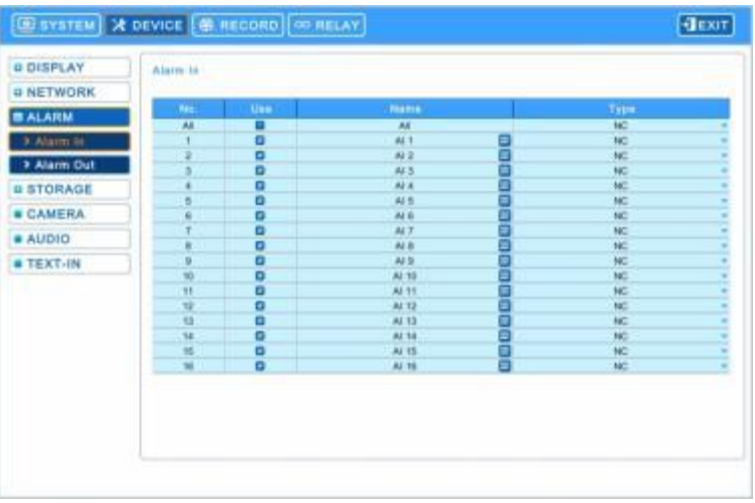

#### **Вход тревоги**

- Меню входа тревоги позволит пользователям присвоить имя и выбрать тип входа тревоги.
- Выберите ( $\bigcup$ ) значок клавиатуры справа от каждого поля в столбце имени и появится виртуальная клавиатура. Зарегистрируйте название входа тревоги.
- При установке флажка  $\boxtimes$  Use запускается соответствующий сигнал тревоги. Однако, если пользователь не устанавливает флажок, операция останавливается. При выборе  $($ ) 'All' of use column, все элементы включаются / исключаются сразу. Выберите (• ) каждое поле в столбце Type, чтобы выбрать тип соответствующего входа тревоги. Если выбрать  $($  $\rightarrow$   $)$  'NC/NO' в столбце Type, все элементы могут быть изменены на NC / NO одновременно.
	- **NO:** контакт нормально открыт (нормально открытый)
	- **NC:** контакт нормально закрыт (нормально закрытый)

#### **Выход тревоги**

 $\bullet$  Выберите  $(\leftarrow)$  Alarm Out, и появится экран:

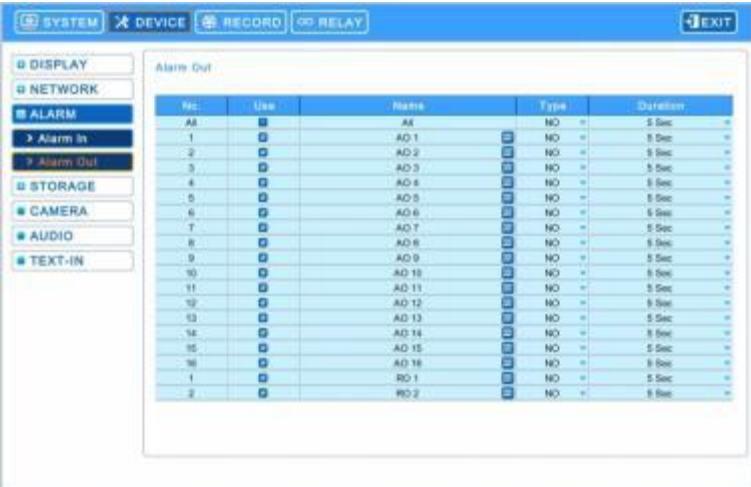

- Меню выхода тревоги позволит пользователям присвоить имя и выбрать тип входа тревоги.
- Выберите (+) значок клавиатуры справа от каждого поля в столбце имени и появится виртуальная клавиатура. Зарегистрируйте название выхода тревоги.
- При установке флажка  $\boxtimes$  Use запускается соответствующий сигнал тревоги. Однако, если пользователь не устанавливает флажок, операция останавливается. При выборе  $($  $\vdash$  ) 'All' of use column, все элементы включаются / исключаются сразу. Выберите (-) каждое поле в столбце Туре, чтобы выбрать тип соответствующего выхода тревоги. Если выбрать  $($  $\vdash$  ) 'NC/NO' в столбце Type, все элементы могут быть изменены на NC / NO сразу.
	- **NO:** контакт нормально открыт (нормально открытый)
	- **NC:** контакт нормально закрыт (нормально закрытый)

Пользователи могут изменить продолжительность всех выходов тревоги.

## **4.3.4 Хранение**

• Выберите (-) **DEVICE>STORAGE**, и появится экран:

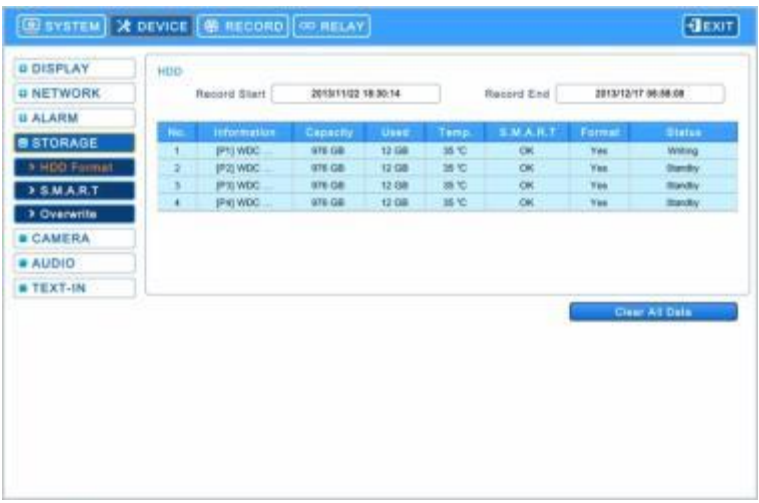

#### **Формат HDD**

• На этой странице дана информация о жестких дисках, установленных на DVR.

- Когда пользователи устанавливают запоминающее устройство и DVD-RW, включая один e-SATA (**C, F, G H, I** и **J)**,

то следуют процедуры, перечисленные ниже:

- $-$  1. Внутренние порты SATA 1~4
- $-$  2. Внешние порты SATA 1~4
- $-$  3. DVD-RW

В разделе "Информация", можно найти номер порта, где подключен жесткий диско.

- Каждый внутренний порт SATA, [P1], [P2], [P3] и [P4] представляет внутренние Port 1, Port 2, Port 3 и Port 4.

- Каждый внешний порт SATA, [E1], [E2], [E3] и [E4] представляет внешние Port 1, Port 2, Port 3 и Port 4.

- Следует проводить форматирование в случае:
	- установки нового HDD
	- добавления HDD
	- замены HDD
	- перемещения HDD (изменение порта установки)
	- удаление HDD

Используйте для удаления всех записанных данных из базы данных. Следуйте приведенным ниже инструкциям.

- $\textcircled{\tiny{1}}$  Выберите ( $\leftrightarrow$ ) Clear All Data.
- ② Когда появится окно с запросом: "Все данные, будут удалены и не могут быть восстановлены.

Продолжать?", выберите" OK ", чтобы подтвердить.

- ③ Затем появится окон о отображения процесса и он начинается.
- ④ Когда все данные будут удалены, появится окно сообщения "Форматирование HDD завершено."

#### **ПРИМЕЧАНИЕ**

Когда пользователи добавляют используемые жесткие диски из того же DVR, пользователи могут получить доступ к данным в видеорегистраторе только для чтения или сохранения.

#### **ВНИМАНИЕ**

УДАЛЕННЫЕ ДАННЫЕ НЕ МОГУТ БЫТЬ ВОССТАНОВЛЕНЫ.

#### **S.M.A.R.T**

 $\bullet$  Выберите ( $\leftrightarrow$ ) S.M.A.R.T, откроется окно, показанное ниже.

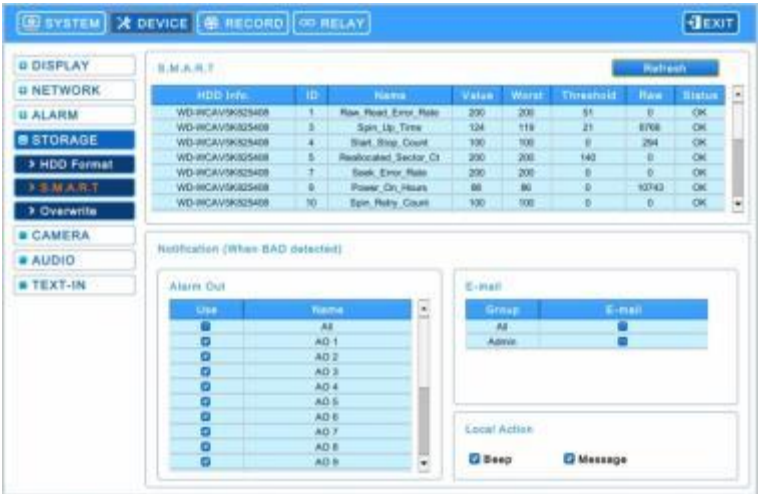

#### **S.M.A.R.T**

- SMART показывает состояние HDD, подключенного к DVR.
- $\bullet$  Выберите  $\leftrightarrow$ ) поле Refresh, чтобы обновить статус жестких дисков в качестве установки S.M.A.R.T.

#### **Уведомление**

- Пользователь может установить уведомление, когда BAD удаляется с помощью S.M.A.R.T.
- Флажок  $\boxtimes$  Alarm out: пользователи могут установить выход тревоги, когда Bad обнаруживается на HDD. Если выбрать (-) 'All', все элементы включаются / исключаются одновременно.
- Флажок  $\boxtimes$  Email: пользователи могут получать уведомления по электронной почте на юридический адрес электронной почты, когда Bad обнаруживается на HDD. Если выбрать (- ) 'All', все элементы включаются / исключаются одновременно.
- $\bullet$  Флажок  $\boxtimes$  Beep: когда Bad обнаруживается на HDD, включается сигнализация.
- Флажок  $\boxtimes$  Message: когда Bad обнаруживается на HDD, аварийное сообщение появится на экране.

#### **ПРИМЕЧАНИЕ**

Когда "Внимание или предупреждение" обнаруживаются SMART, уведомление (тревожный выход, электронная почта, звуковой сигнал и сообщение) не активируются.

#### **Запись поверх**

 $\bullet$  Выберите  $(\leftarrow)$  Overwrite и появится экран:

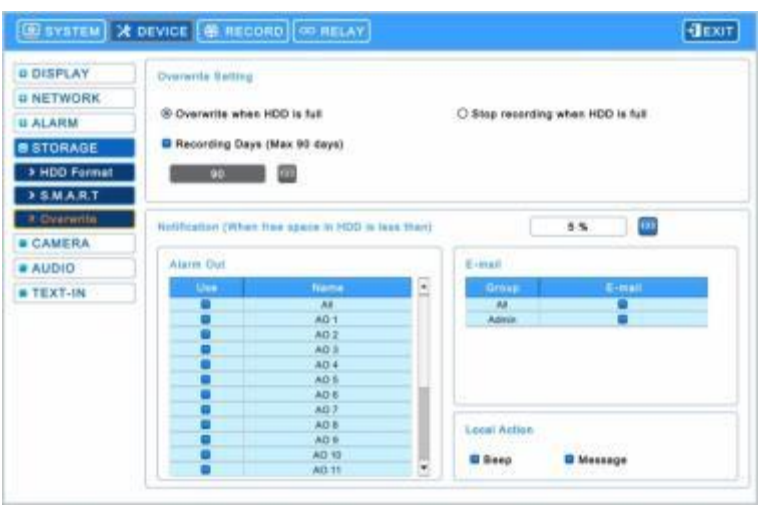

#### **Настройки записи поверх**

- $-$  Выберите ( $\leftrightarrow$ ) Overwrite для активации записи поверх (режим перезаписи включается по умолчанию).
- Эта функция осуществляется перезапуск и запись с самого начала, когда жесткий диск заполнен. Записанные до

этого данные будут удалены. Появится следующий значок в нижней части в режиме реального времени . Пользователь назначает общее количество дней записи от 1 до 90 и неограниченно.

- $\bullet$  Выберите  $(\leftarrow)$  Stop recording и можно инактивировать функцию перезаписи
	- Запись остановится автоматически, когда жесткий диск будет заполнен.
	- $-$  В режиме записи поверх появится  $\blacksquare$  во время записи.

#### **Уведомление**

- Пользователи могут установить определенный объем HDD для уведомления. Поступит уведомление, когда свободного места на жестком диске будет меньше указанного значения. Значения от 0 ~ 100%.
- Флажок  $\boxtimes$  Alarm out: пользователи могут установить сигнализацию, когда свободного места на жестком диске будет меньше указанного значения. Если выбрать  $($  ) 'All', все элементы включаются / исключаются одновременно.
- Флажок  $\boxtimes$  E-mail: пользователи могут получать уведомления по электронной почте на зарегистрированный адрес электронной почты, когда свободного места на жестком диске будет меньше указанного значения. Если выбрать (-) 'All', все элементы включаются / исключаются одновременно.
- Флажок Beep: появится предупреждающий звук, когда свободного места на жестком диске будет меньше указанного значения.
- Флажок ⊠ Message: предупреждающее сообщение "Свободное место на жестком диске меньше (хх%)!" появится на экране.

#### **ВНИМАНИЕ**

ЕСЛИ пользователи используют функцию "Дни записи", видеорегистратор будет хранить ТОЛЬКО дни, указанные пользователями. Помните, что функция "Rec Days" может привести к потере данных.

#### **ПРИМЕЧАНИЕ**

Настройка уведомления не влияет на сохранение записанных данных, запись продолжается, пока жесткий диск не будет заполнен.

#### **ПРИМЕЧАНИЕ**

Для более точной настройки выхода тревоги используйте **Setup>DEVICE>ALARM>Alarm Out**.

### **4.3.5 Камера**

• Выберите (- ) **DEVICE>CAMERA**, появится экран, показанный ниже.

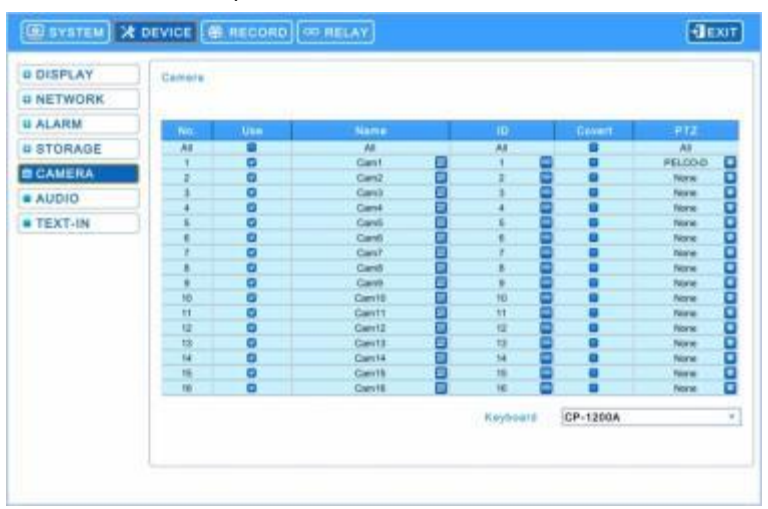

- Щелкните (- ) по столбцу названий камер появится виртуальная клавиатура. Затем зарегистрируйте названия камер.
- Если вы установите флажок  $\boxtimes$  в столбце Use, видео изображение соответствующей камеры будет записываться и отображаться на мониторе. Но если вы не поставите флажок, "UNUSE" будет отображаться на канале. Если выбрать (-) 'All', все элементы включаются / исключаются одновременно.
- Перейдите к столбцу (- ) ID, появится клавиатура с цифрами. Установите идентификационные номера камер (то есть, **0 ~ 9999**).
- Если вы установите флажок  $\boxtimes$  в столбце Convert, изображение будет записываться, но не будет отображаться на мониторе. Если выбрать  $($  ) 'All', все элементы включаются / исключаются одновременно.
- Щелкните (+) по каждому полю в Set для настроек PTZ, относящихся к соответствующей камере. И появится экран:

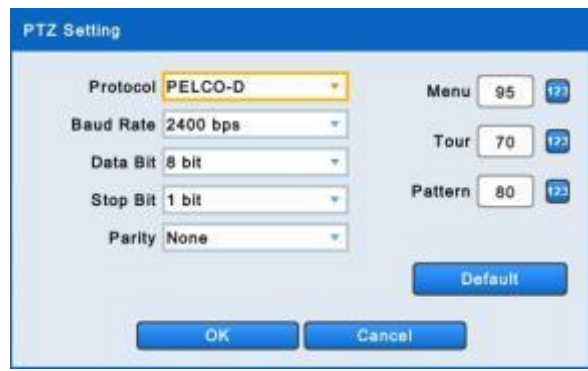

- Выберите  $(\lnot)$  раскрывающиеся списки протокола / скорость передачи / бит данных / стоп бит / четности, чтобы задать настройки PTZ камеры
- Menu, Tour и Pattern помогают использовать функцию экранного меню камеры PTZ.
- Сама камера PTZ поддерживает экранное меню, используйте настроечное значение для более простого входа и используйте экранное меню даже в DVR.
- Если команда входа в экранное меню 95 + PSET, например, задайте 95 для элемента меню, - Если клавиша быстрого выбора команд функции тура: 71 ~79 + PSET, задайте 70 для элемента тура, и если клавиша быстрого выбора команд функции Pattern: 81 ~ 89 + PSET, назначьте 80 для элемента Pattern.
	- Данная информация настройки, используемая для управления функцией PAN/TILT, содержится в разделе 5.1.5.
- При выборе  $(\rightarrow)$  **настройка PTZ восстанавливается по умолчанию.**
- Выберите 'OK' для подтверждения настройки и 'Cancel' для отмены.
- Выберите  $($  ) раскрывающийся список клавиатур для выбора клавиатуры.

#### **ПРИМЕЧАНИЕ**

При использовании RS-485 по коаксиальному кабелю для **S, A, B, C, I (аналоговые) и J** пользователи могут выбрать любой протокол из списка Протокола, кроме '**NONE**'. Если выбрано "NONE", то RS-485 по коаксиальному кабелю не будет работать.

## **4.3.6 Звук**

 $\bullet$  Выберите  $(\leftarrow)$  DEVICES>Audio, появится экран, показанный ниже.

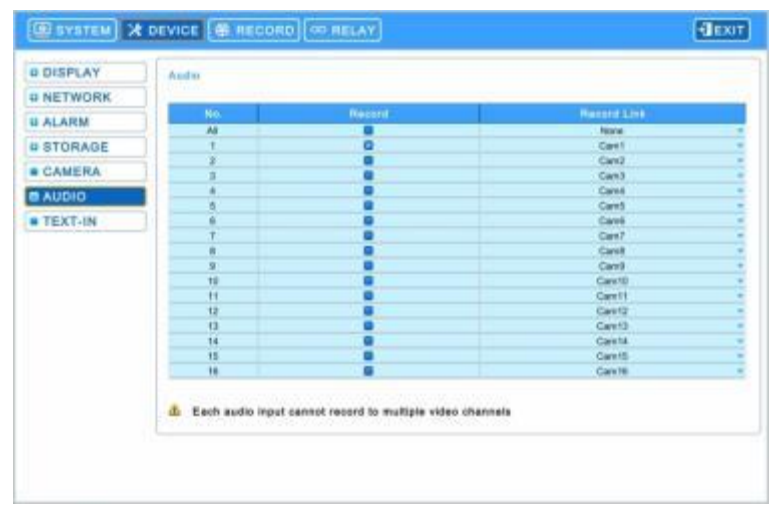

- Меню Audio позволяет выбрать опцию Audio.
- При установке флажка  $\boxtimes$  в столбце Record записывается соответствующий звук и видео изображение с камеры. При отсутствии флажков запись останавливается. Если выбрать (- ) 'All', все элементы включаются / исключаются одновременно.
- Выберите  $($ —) выпадающий список ссылок на соответствующие камеры.

#### **ВНИМАНИЕ**

Каждый из аудиовходов не поддерживает запись на множество видеоканалов.

## **4.3.7 Ввод текста**

#### **ПРИМЕЧАНИЕ**

Обратитесь к разделу "12. Ввод текста".

## **4.4 ЗАПИСЬ**

## **4.4.1 Запись**

Доступны пять типов режима записи.

- **Continuous:** постоянная запись.
- **Motion:** по движению.
- **Alarm:** по тревоге.
- **Emergency:** запись только после нажатия клавиши **EMERGENCY**.
- **Pre-Event**: запись только перед движением, сигнализацией и чрезвычайной ситуацией.

Ниже приведены максимальные значения скорости каждого типа DVR и разрешения записи.

## **-960H - (Максимальное количество кадров по разрешениям)**

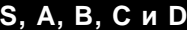

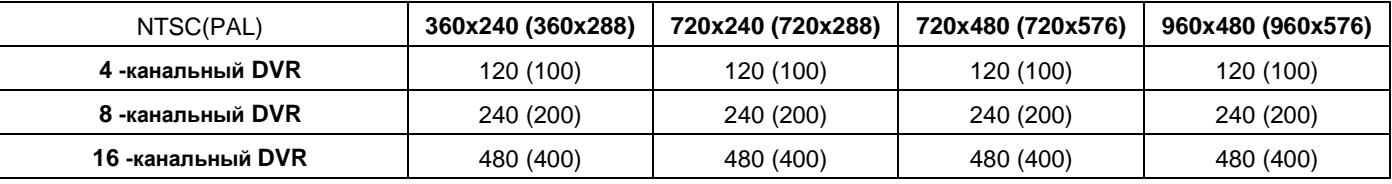

# **-HD-SDI - (Максимальное количество кадров по разрешениям)**

## **E и F**

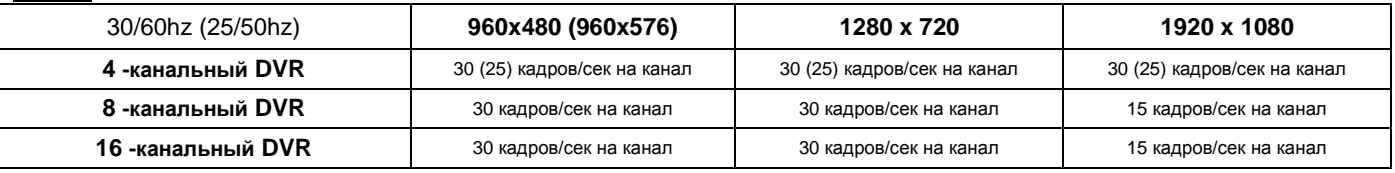

**G** 

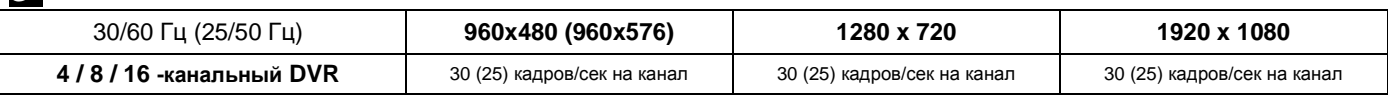

**H** 

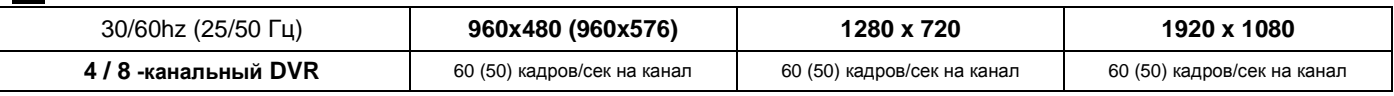

**I**

**Вход HD-SDI (кан. 1 ~ 4)**

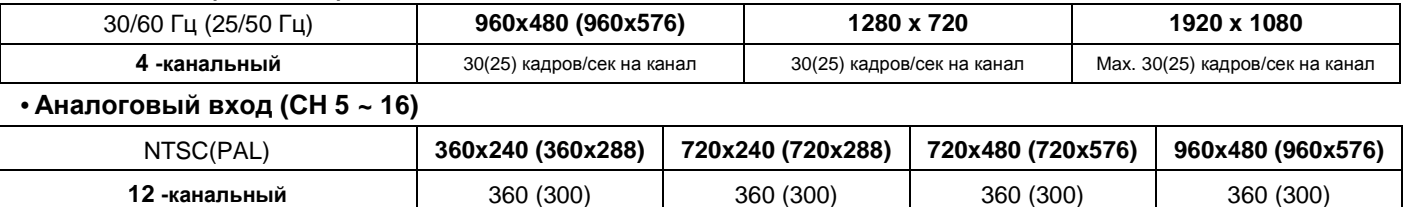

## **J (Универсальный регистратор)**

## **HD-SDI и аналоговые входы (CH 1 ~ 16)**

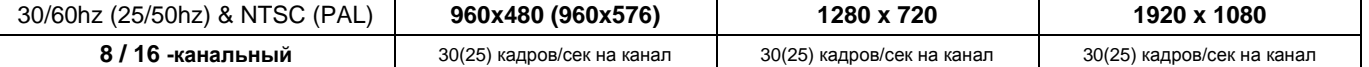

#### **ПРИМЕЧАНИЕ**

Частоту кадров можно выбрать в зависимости от Гц входных камер (HD-SDI) или PAL/NTSC (аналог.) **кроме E (8/16), F (8/16)**.

- HD-SDI: 1, 3, 5, 7, 15, 25, 50 (25 Hz & 50 Hz) / 1, 3, 5, 7, 15, 30, 60 (30 Гц & 60 Гц)
- $-$  Аналог.: 1, 3, 5, 6, 12.5, 25, 50 (PAL) / 1, 3, 5, 7, 15, 30, 60 (NTSC)

#### **ПРИМЕЧАНИЕ**

**Типы E, F, G, H, I и J** регистраторов могут автоматически распознать 1080i, 1080p or 720p HD-SDI сигналы. Если пользователь подключает камеры до включения регистратора, сигнал на каждом канале будет распознан автоматически (Авто определение).

#### **ПРИМЕЧАНИЕ**

Пожалуйста, перезагрузить регистратор после смены аналогового сигнала на HD-SDI или наоборот (**для типа J**)

## **ВНИМАНИЕ**

Если пользователь меняет тип сигнала при включенном регистраторе – это может вызвать сбои в работе регистратора

#### **Постоянная запись**

• Выберите (- ) **Continuous** и появится экран:

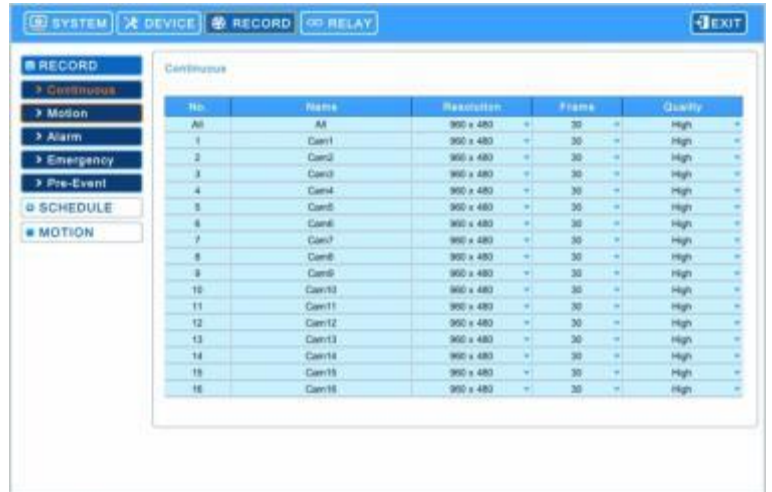

- С помощью меню Continuous можно задать режим записи.
- В каждом квадрате столбца Title указано имя камеры, зарегистрированное на **DEVICES>Camera**. Пользователь не может изменить названия камер.
- Выбирайте  $($ ) каждый квадрат в столбце Resolution для выбора разрешения записи соответствующей камеры. Варианты: **360x240(288), 720x240(288), 720x480(576), 960x480(576), 1280x720 и 1920x1080.**
- Установите флажок (+) рядом с ячейками столбца Frames для выбора скорости записи соответствующей камеры.
- Переходите (•) к каждой ячейке столбца Quality для выбора качества записи соответствующей камеры. Можно выбрать **Super** (превосходное)**, High** (высокое) и **Std** (стандартное) и **Low** (низкое).
- Перейдите к (-) раскрывающемуся списку для изменения значений настроек разрешения, числа кадров, качества. Если перейти к  $($ <sup>1</sup>) раскрывающемуся списку всех квадратов, все элементы будут изменены одновременно.

#### **Движение**

 $\bullet$  Выберите  $(\leftarrow)$  Motion и появится экран:

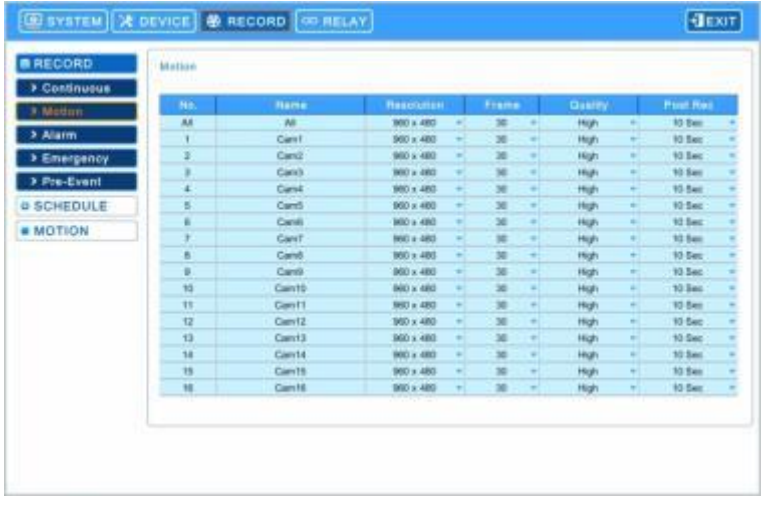

- Меню Motion позволит пользователю настроить видео движений.
- В каждом квадрате столбца Title указано имя камеры, зарегистрированное на DEVICES>Camera. Пользователь не может изменить названия камер.
- Выбирайте  $($ ) каждый квадрат в столбце Resolution для выбора разрешения записи соответствующей камеры. Варианты: **360x240(288), 720x240(288), 720x480(576), 960x480(576), 1280x720 и 1920x1080.**
- Установите флажок (-) рядом с ячейками столбца Frames для выбора скорости записи соответствующей камеры.
- Переходите (•) к каждой ячейке столбца Quality для выбора качества записи соответствующей камеры. Можно выбрать **Super** (превосходное)**, High** (высокое) и **Std** (стандартное) и **Low** (низкое).
- Выбирайте ( ) каждый квадрат в столбце 'Post Rec' для выбора длительности записи (например, **10 сек. ~ 10 мин.**) соответствующей камеры.
- Перейдите к (- ) раскрывающемуся списку для изменения значений настроек разрешения, числа кадров, качества и записи после тревоги. Если перейти к  $($ <sup>+</sup>) раскрывающемуся списку всех квадратов, все элементы будут изменены

#### одновременно.

## **Тревога**

 $\bullet$  Выберите  $(\leftarrow)$  Alarm, и появится экран:

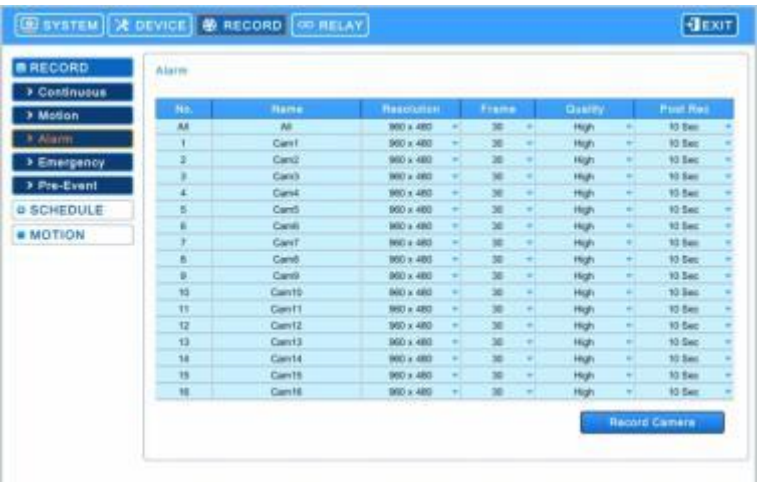

- Меню Alarm позволит пользователю настроить видео по тревоге.
- В каждом квадрате столбца Title указано имя камеры, зарегистрированное на DEVICES>Camera. Пользователь не может изменить названия камер.
- Выбирайте  $\leftarrow$ ) каждый квадрат в столбце Resolution для выбора разрешения записи соответствующей камеры. Варианты: **360x240(288), 720x240(288), 720x480(576), 960x480(576), 1280x720 и 1920x1080.**
- Установите флажок (-) рядом с ячейками столбца Frames для выбора скорости записи соответствующей камеры.
- Переходите (•) к каждой ячейке столбца Quality для выбора качества записи соответствующей камеры. Можно выбрать **Super** (превосходное)**, High** (высокое) и **Std** (стандартное) и **Low** (низкое).
- Выбирайте (- ) каждый квадрат в столбце 'Post Rec' для выбора длительности записи (например, 10 сек. ~ 10 мин.) соответствующей камеры.

Перейдите к (- ) раскрывающемуся списку для изменения значений настроек разрешения, числа кадров, качества и записи после тревоги. Если перейти к (- ) раскрывающемуся списку всех квадратов, все элементы будут изменены одновременно.

#### **Записывающая камера**

• Выберите  $(\rightarrow)$  **в весем в полнета** чтобы изменить настройки тревоги в Record Camera и появится экран:

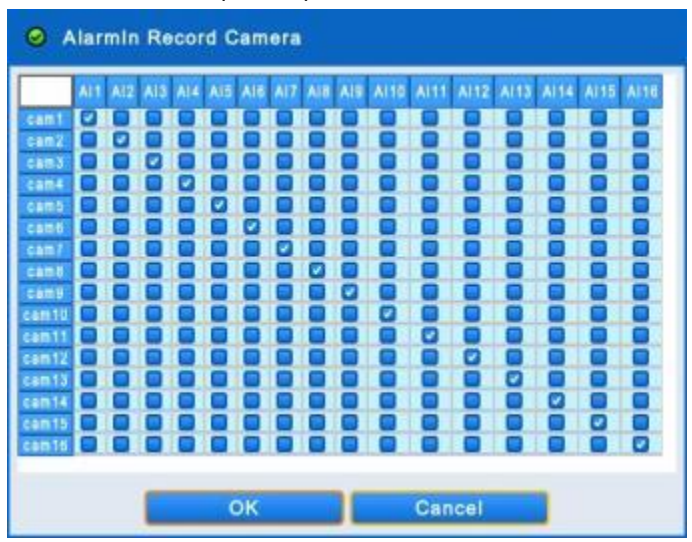

Пользователи могут вручную выбрать камеры для записи при включении Alarm In.

Нажмите 'OK' для подтверждения настройки и 'Cancel' для отмены.

#### **Чрезвычайная ситуация**

• Выберите (- ) **Emergency** и появится экран:

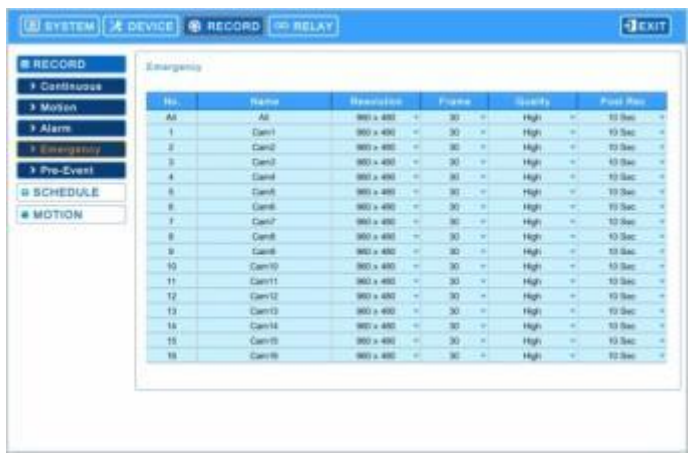

- Меню Emergency позволит пользователю настроить видео чрезвычайной ситуации.
- В каждом квадрате столбца Title указано имя камеры, зарегистрированное на DEVICES>Camera. Пользователь не может изменить названия камер.
- Выбирайте (-) каждый квадрат в столбце Resolution для выбора разрешения записи соответствующей камеры. Варианты: **360x240(288), 720x240(288), 720x480(576), 960x480(576), 1280x720 и 1920x1080.**
- Установите флажок (-) рядом с ячейками столбца Frames для выбора скорости записи соответствующей камеры.

#### **Запись до события**

• Выберите (• **) Pre-Event** и появится следующее:

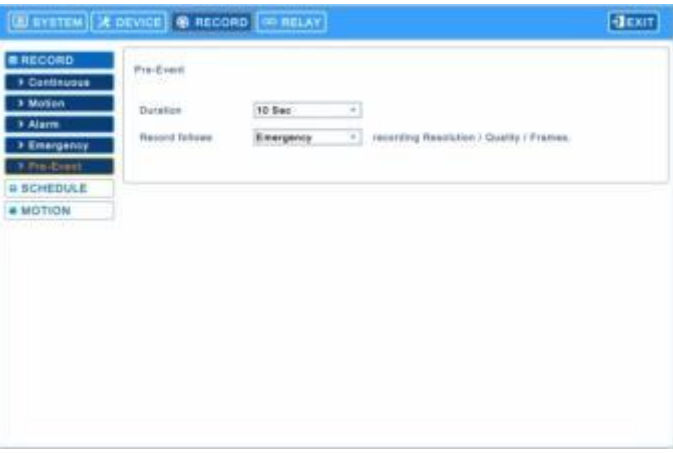

- Запись до события эффективно используется при выборе режима записи по движению, по тревоге или в чрезвычайной ситуации.
- Запись до события позволяет проверить во время воспроизведения изображения событие до начала записи.
- Выполняйте действия, описанные ниже.
	- $\mathbb O$  Выберите (- ) раскрывающийся список из продолжительности для выбора длительности записи (10 секунд ~ 10 минут).
	- $\oslash$  Выберите (- ) раскрывающийся список записи, дублирующий настройки записи по движению, тревоге в чрезвычайной ситуации.

## **ПРИМЕЧАНИЕ**

Настройка записи до события следует за настройкой записи по движению, по тревоге или в чрезвычайной ситуации, которая выбирается пользователем.

## **4.4.2 Расписание**

• Выберите (-) **RECORD>Schedule** и появится следующее.

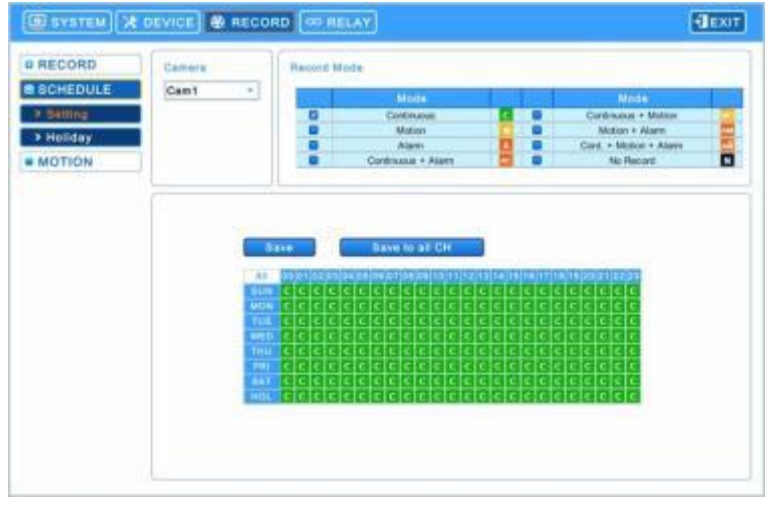

#### **Настройка**

- Каждый день недели включает 24 'временных квадрата'. Каждый квадрат представляет 1 час.
- Выберите (-) раскрывающийся список из камер для выбора камеры.
- Установите режим записи следующим образом:
	- ① Установите флажок около нужного режима записи.
	- ② Выберите квадрат, ряд, столбец для регистрации нужного режима записи.
		- $-$  Выберите ( $\leftrightarrow$ ) квадрат, и только квадрат будет зарегистрирован.
	- $-$  Выберите  $($  $\leftrightarrow$ ) строку (SUN  $\sim$  HOL) и вся строка будет зарегистрирована.
	- $-$  Выберите ( $\leftrightarrow$ ) столбец (00 ~ 23) и весь столбец будет зарегистрирован.
	- $\circledS$  Выберите  $\leftarrow$ ), чтобы сохранить настройки.
- Перетаскивайте курсор на поле расписание, и строки / столбцы будут зарегистрированы или нет в зависимости от режима записи.
- Повторите процедуру для камеры с 2 по 16. Если пользователь хочет, чтобы все камеры работали в одном режиме, нажмите  $($  $\leftrightarrow$ ) Save для всех каналов.
- Ниже приведен перечень символов режимов записи.

#### **Праздничные дни**

 $\bullet$  Выберите  $(\leftarrow)$  Schedule>Holiday и появится экран:

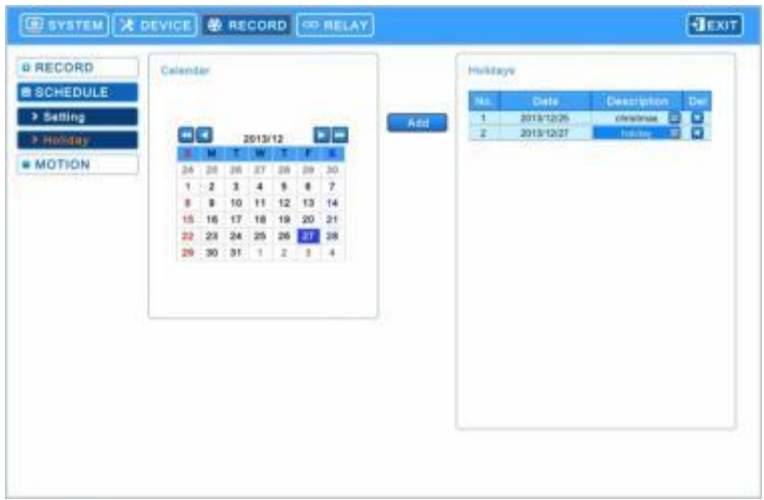

- С помощью меню Holiday можно установить выходные дни. Выполняйте действия, описанные ниже.
	- ① С помощью стрелочных клавиш в календаре месяца выберите год и месяц праздничного дня, подлежащего установке.
	- <del>▶</del> выберите следующий 'Year' (год).
	- **44** выберите предыдущий 'Year' (год).
	- **►: выберите следующий 'Month' (месяц).**
	- $\blacktriangleleft$ : выберите предыдущий 'Month' (месяц).
- 1 Выберите (-) дату, подлежащую регистрации в качестве праздника.
- $\oslash$  Выберите ( $\leftrightarrow$ ) ADD и появится виртуальная клавиатура для ввода описания праздника.
- ③ Нажмите 'OK' для подтверждения ввода и выделенная дата будет скопирована в ячейку столбца Schedule для регистрации.
- ④ Если нужно отменить регистрацию определенного праздничного дня, нажмите кнопку радом с ячейкой столбца Schedule.
- Так как праздничные дни могут изменяться в разные годы, рекомендуется регулярное обновление.

## **4.4.3 Обнаружение движения**

 $\bullet$  Выберите  $(\leftarrow)$  **RECORD>Motion**, появится экран, показанный ниже.

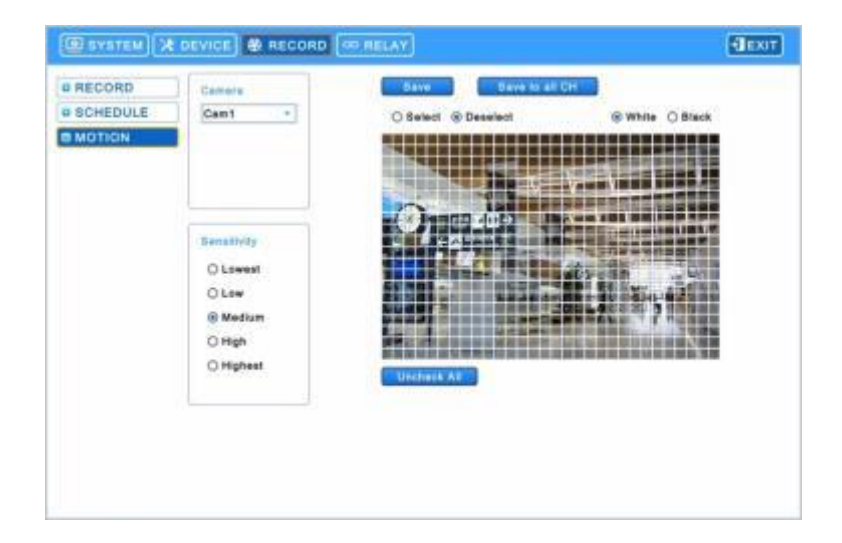

- $\bullet$  Выберите (-) раскрывающийся список камер, чтобы выбрать камеру.
- Установите область обнаружения движения следующим образом:
	- ① Выберите Sensitivity (низкая, низкая, средняя, высокая и самая высокая).
	- $\textcircled{2}$  Выберите  $\text{(\lnot)}$  , Uncheck All , чтобы отменить выбор области.
	- $\circled{3}$  Выберите ( $\leftrightarrow$ ) 'Select' и сможете выбрать область обнаружения на сетке.
	- ④ Выберите квадраты для активации.
	- $\circledS$  Выберите  $\leftrightarrow$ ) Save, чтобы сохранить настройки.
- Перетаскивайте курсор на квадраты, и строки / столбцы будут зарегистрированы или нет в зависимости от выбора.
- Повторите процедуру для камеры с 2 по 16. Если вы хотите, чтобы все камеры работали в одном режиме, нажмите  $($ Save для всех каналов.
- $\bullet$  Выберите ( $\leftrightarrow$ ) White или Black для изменения цвета линий на сетке.

# **4.5 РЕЛЕ**

 $\cdot$  Выберите  $(\cdot)$  **RELAY** и появится экран:

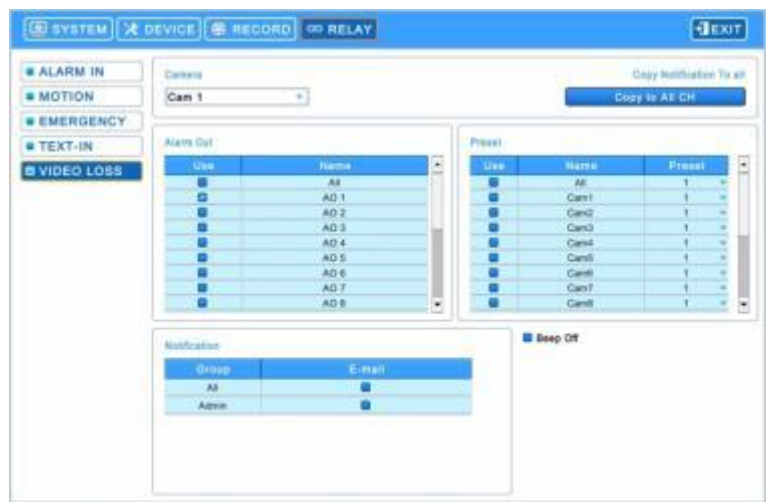

 Меню Relay позволит пользователям установить режимы записи по любым видам тревоги (вход тревоги, по движению, по чрезвычайным ситуациям, ввод текста, потеря видеосигнала), выход тревоги, уведомление по электронной почте.

## **4.5.1 ВХОД ТРЕВОГИ**

- Выберите тревожный выход, предустановки и уведомление.
- Уведомление отображает адреса электронной почты, зарегистрированные в **System>General>Account>User>Email**
- Выполняйте действия, описанные ниже.
	- $\Omega$  Выберите  $(\leftarrow)$  раскрывающийся список Alarm In и вход тревоги.
	- $\oslash$  Выберите Alarm out при включении Alarm In. Установите флажок  $\boxtimes$  рядом с Alarm Out. Может быть установлено несколько выходов тревоги. Если выбрать (- ) 'All', флажки устанавливаются или снимаются со всех элементов сразу.
	- $\degreeled{3}$  Выберите камеры для предустановки, когда вход тревоги вкл. Установите флажок ⊠ рядом с Preset. Может

быть установлено несколько камер. Если выбрать (- ) 'All', флажки устанавливаются или снимаются со всех элементов сразу.

- $\ket{a}$  Выберите ( $\ket{\cdot}$ ) раскрывающийся список предустановок, чтобы изменить предустановки камеры. Если выбрать ( $\ket{\cdot}$ ) раскрывающийся список всех предустановок, все элементы изменятся сразу.
- ⑤ Выберите группу для отправки уведомлений при включении входа тревоги. Установите флажок рядом с E-Mail. Может быть установлено более двух групп.
- $\circledS$  Выберите ( $\leftrightarrow$ ) в выпадающем списке приложений электронной почты None, JPGE или EXE.
- $\oslash$  Выберите ( $\leftrightarrow$ ) выпадающий список продолжительности для установки продолжительности записи для прилагаемого файла EXE.
- ⑧ Выберите Локальные действия

-Beep: в случае входа тревоги прозвучит сигнал.

- -Popup: в случае входа тревоги откроется всплывающее окно на главном мониторе.
- -Message: в случае входа тревоги на экране появится сообщение.
- ⑨ Повторите описанную выше процедуру для Alarm In 2~ Alarm на 16 (до 2 для **A и E (4кан.)**/ до 4 для **B and E (8, 16 кан.)**/до8 для **I**/до 16 для **C, D, F, G и H**).
- Выберите  $($  $\rightarrow$  ) Copy to All CH, чтобы скопировать уведомления и локальные действия для всех каналов.
- Для выбора камер для записи при входе тревоги измените настройки в Record>Recording>Alarm>Record camera.

## **4.5.2 ДВИЖЕНИЕ**

 $\cdot$  Выберите  $(\cdot)$  **RELAY>MOTION** и появится экран:

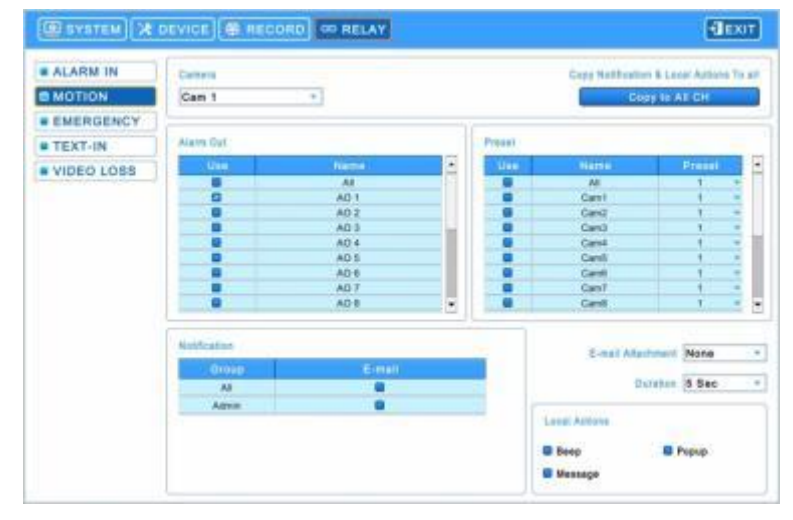

- Выберите тревожный выход, предустановки и уведомление.
- Уведомление отображает адреса электронной почты, зарегистрированные в **System>General>Account>User>Email**
- Выполняйте действия, описанные ниже.
	- $\Omega$  Выберите ( $\leftrightarrow$ ) раскрывающийся список камер для выбора.
- $\oslash$  Выберите Alarm out при включении Alarm In. Установите флажок  $\boxtimes$  рядом с Alarm Out. Может быть установлено несколько выходов тревоги. Если выбрать (- ) 'All', флажки устанавливаются или снимаются со всех элементов сразу.
- $\circledS$  Выберите камеры для предустановки, когда вход тревоги вкл. Установите флажок  $\boxtimes$  рядом с Preset. Может

быть установлено несколько камер. Если выбрать (-) 'All', флажки устанавливаются или снимаются со всех элементов сразу.

- $\circledA$  Выберите ( $\leftrightarrow$ ) раскрывающийся список предустановок, чтобы изменить предустановки камеры. Если выбрать ( $\leftrightarrow$ ) раскрывающийся список всех предустановок, все элементы изменятся сразу.
- ⑤ Выберите группу для отправки уведомлений, когда камера 1 обнаружит движение. Установите флажок рядом с E-Mail. Может быть установлено более двух групп.
- $\circledS$  Выберите ( $\leftrightarrow$ ) в выпадающем списке приложений электронной почты None, JPGE или EXE.
- $\oslash$  Выберите (-) выпадающий список продолжительности для установки продолжительности записи для прилагаемого файла EXE.
- ⑩ Выберите Локальные действия
	- -Beep: в случае обнаружения движения прозвучит сигнал.
	- -Popup: в случае обнаружения движения откроется всплывающее окно на главном мониторе.
- -Message: в случае обнаружения движения на экране появится сообщение.
- Повторите описанную выше процедуру для Cam 2~ Cam 16.
- Выберите ( $\leftrightarrow$ ) Copy to All CH, чтобы скопировать уведомления и локальные действия для всех каналов.

## **4.5.3 ЧРЕЗВЫЧАЙНАЯ СИТУАЦИЯ**

• Выберите (-) **RELAY>EMERGENCY** и появится экран:

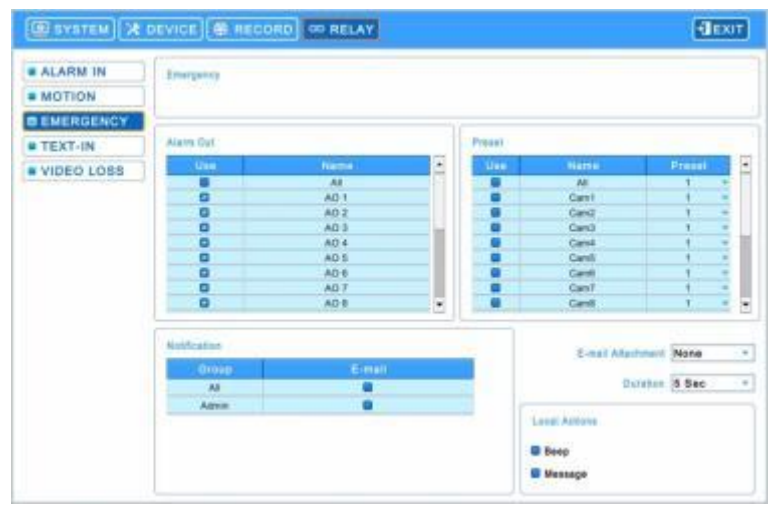

- Выберите тревожный выход, предустановки и уведомление.
- Уведомление отображает адреса электронной почты, зарегистрированные в **System>General>Account>User>Email**
- Выполняйте действия, описанные ниже.
	- ① Выберите выходы тревоги, которые сработают при нажатии кнопки чрезвычайной ситуации. Установите флажок  $\boxtimes$  рядом с Alarm Out. Может быть установлено несколько выходов тревоги. Если выбрать  $(\rightarrow)$  'All', флажки устанавливаются или снимаются со всех элементов сразу.
	- $\oslash$  Выберите камеры для предустановки, когда вход тревоги вкл. Установите флажок  $\boxtimes$  рядом с Preset. Может

быть установлено несколько камер. Если выбрать (-) 'All', флажки устанавливаются или снимаются со всех элементов сразу.

- $\circledS$  Выберите ( $\leftrightarrow$ ) раскрывающийся список предустановок, чтобы изменить предустановки камеры. Если выбрать ( $\leftrightarrow$ ) раскрывающийся список всех предустановок, все элементы изменятся сразу.
- $@$  Выберите группу для отправки уведомлений при включении входа тревоги. Установите флажок ⊠ рядом с E-Mail. Может быть установлено более двух групп.
- $\circledS$  Выберите ( $\leftrightarrow$ ) в выпадающем списке приложений электронной почты None, JPGE или EXE.
- **© Выберите (+) выпадающий список продолжительности для установки продолжительности записи для**

прилагаемого файла EXE.

⑦ Выберите Локальные действия:

-Beep: в случае входа тревоги прозвучит сигнал.

-Message: в случае входа тревоги на экране появится сообщение.

## **4.5.4 ВВОД ТЕКСТА**

• Выберите (- ) **RELAY>TEXT-IN** и появится экран:

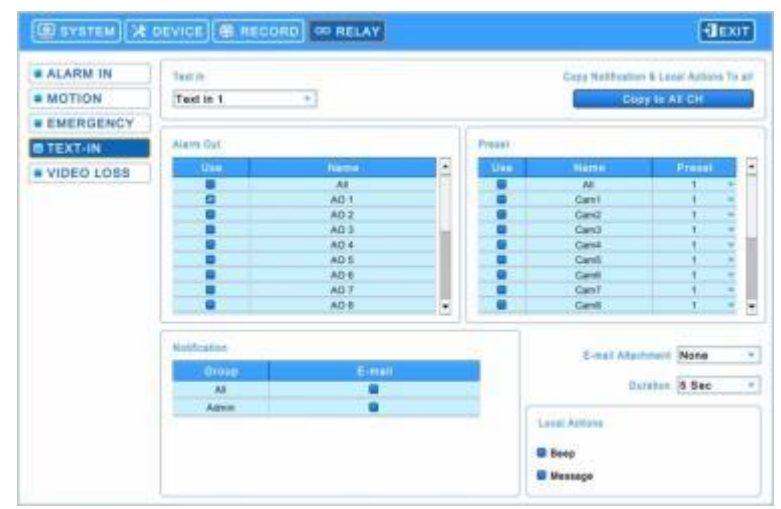

Выберите тревожный выход, предустановки и уведомление.

Уведомление отображает адреса электронной почты, зарегистрированные в **System>General>Account>User>Email**

- Выполняйте действия, описанные ниже.
	- $\circled{1}$  Выберите ( $\leftrightarrow$ ) раскрывающийся список Text 1.
	- $\oslash$  Выберите выходы тревоги, которые сработают при вкл.Техt In 1. Установите флажок ⊠ рядом с Alarm Out. Может быть установлено несколько выходов тревоги. Если выбрать (- ) 'All', флажки устанавливаются или снимаются со всех элементов сразу.
	- $\circled{3}$  Выберите камеры для предустановки, когда вход тревоги вкл. Установите флажок ⊠ рядом с Preset. Может

быть установлено несколько камер. Если выбрать (- ) 'All', флажки устанавливаются или снимаются со всех элементов сразу.

- $\circledA$  Выберите ( $\leftrightarrow$ ) раскрывающийся список предустановок, чтобы изменить предустановки камеры. Если выбрать ( $\leftrightarrow$ ) раскрывающийся список всех предустановок, все элементы изменятся сразу.
- ⑤ Выберите группу для отправки уведомлений при включении входа тревоги. Установите флажок рядом с E-Mail. Может быть установлено более двух групп.
- **6** Выберите (- ) в выпадающем списке приложений электронной почты None, JPGE или EXE.
- $\oslash$  Выберите ( $\leftrightarrow$ ) выпадающий список продолжительности для установки продолжительности записи для прилагаемого файла EXE.
- ⑧ Выберите Локальные действия

-Beep: в случае ввода текста прозвучит сигнал.

-Message: в случае в случае входа тревоги на экране появится сообщение на экране появится сообщение.

Повторите описанную выше процедуру для Text In 2~ Text In 4.

• Выберите (- ) Copy to All CH, чтобы скопировать уведомления и локальные действия для всех каналах.

## **4.5.5 ПОТЕРЯ ИЗОБРАЖЕНИЯ**

 $\bullet$  Выберите  $(\leftarrow)$  **RELAY>VIDEO LOSS** и появится экран:

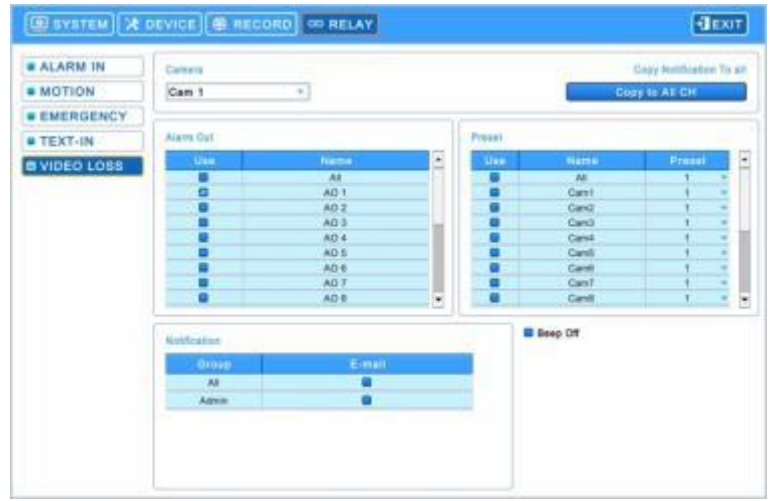

Выберите тревожный выход, предустановки и уведомление.

 Уведомление отображает адреса электронной почты, зарегистрированные в **System>General>Account>User>Email** Выполняйте действия, описанные ниже.

- $\circledR$  Выберите ( $\leftrightarrow$ ) раскрывающийся список камер и Cam 1.
- $\circledR$  Выберите выходы тревоги, срабатывающие при потере изображения на cam 1. Установите флажок  $\boxtimes$  рядом с Alarm Out. Может быть установлено несколько выходов тревоги. Если выбрать (- ) 'All', флажки устанавливаются или снимаются со всех элементов сразу.
- ⑩ Выберите камеры для предустановки, когда произойдет потеря изображения на cam 1. Установите флажок

рядом с Preset. Может быть установлено несколько камер. Если выбрать (- ) 'All', флажки устанавливаются или снимаются со всех элементов сразу.

⑪ Выберите группу для отправки уведомлений, когда произойдет потеря изображения на cam 1. Установите

флажок ⊠ рядом с E-Mail. Более двух групп может быть установлено..

- Повторите описанную выше процедуру для Cam 2 ~ Cam 16.
- Выберите  $($  ) Copy to All CH, чтобы скопировать уведомления для всех каналов.
- Выберите  $\boxtimes$  Веер Off для отключения звукового сигнала при потере видеосигнала. Применить ко всем каналам.

# **5 ИНСТРУКЦИИ ПО ЭКСПЛУАТАЦИИ**

# **5.1 Просмотр**

## **5.1.1 Начальное изображение**

Включите DVR, появится следующее изображение при одновременном просмотре записи.

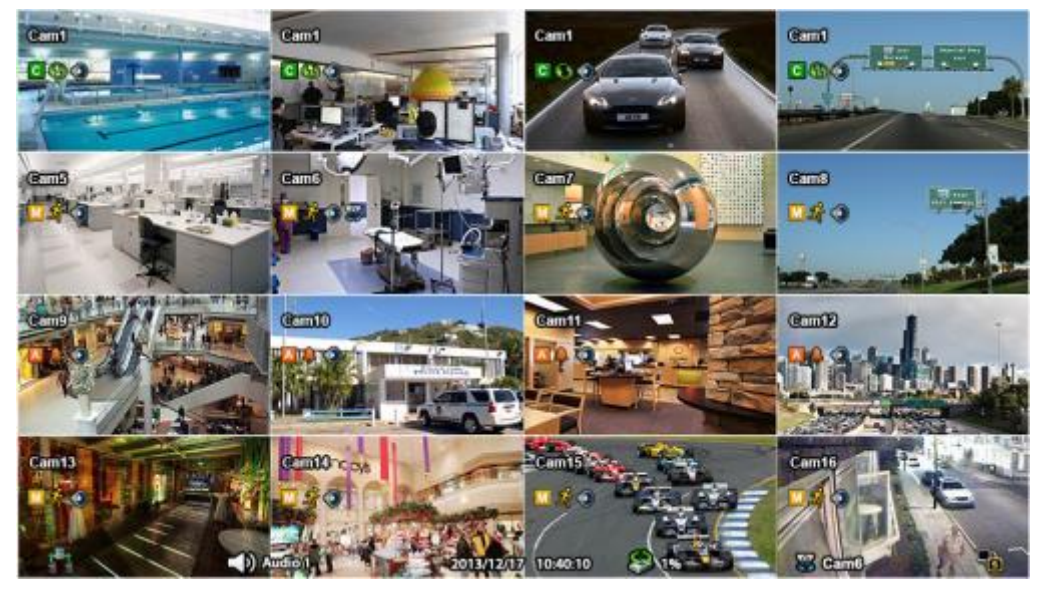

• На экране отобразятся дата/время и значки, показанные ниже.

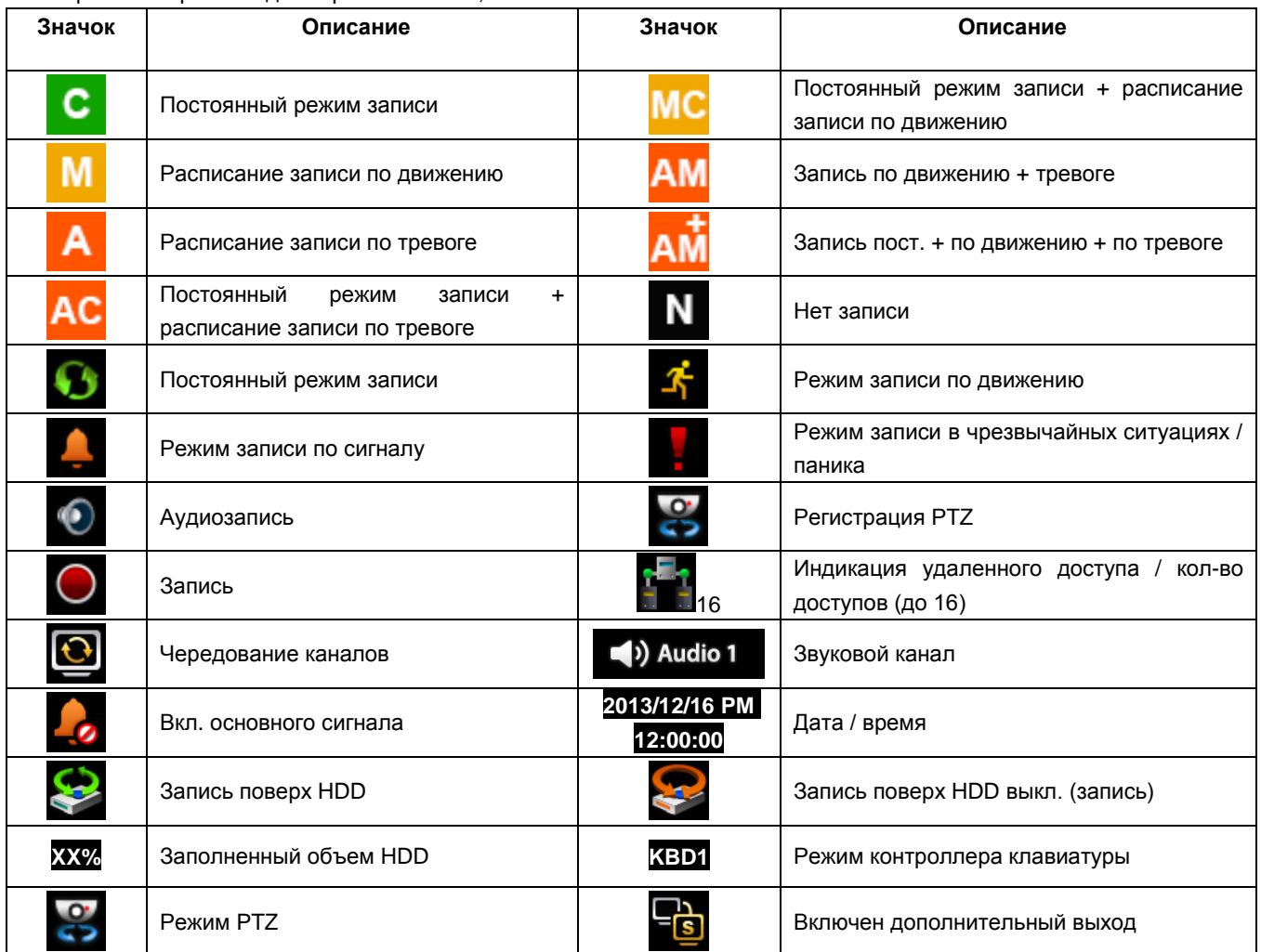

- В нижней правой части экрана отображается % заполненного пространства диска.
- В нижней левой части экрана значки  $\begin{array}{|c|c|c|c|c|}\n\hline\n\textbf{C} & \textbf{M} & \textbf{A} & \textbf{AC} & \textbf{MCA} & \textbf{M} & \textbf{N} & \textbf{W} & \textbf{W} & \textbf{W} & \textbf{W} & \textbf{W} & \textbf{W} & \textbf{W} & \textbf{W} & \textbf{W} & \textbf{W} & \textbf{W} & \textbf{W} & \textbf{W} & \textbf{W} & \textbf{W} & \textbf{W$ **AMAM** указывают на ход процесса.  $\bullet$  В нормальном состоянии режим записи поверх на HDD включен и отображается значок При выключении режима записи поверх на **DEVICE>STORAGE>Overwrite** появляется значок . • Нажмите кнопку Emergency recording, появится значок. **OFF** 
	- **ПРИМЕЧАНИЕ**

Имейте в виду, что audio on/off НЕ ДЛЯ ЗАПИСИ. Это кнопка для управления аудиовыходом регистратора.

• Нажмите кнопку Audio, появится значок . В Видерии В. И нажмите кнопку Audio, чтобы снова включить звук.

## **5.1.2 Формат просмотра**

- Доступные форматы просмотра на главном мониторе: полный экран, разделенный экран, экран чередования каналов и экран «картинка-в-картинке».
	- **Full Screen (полный экран):** нажмите клавишу выбора камеры (**1~16**) для просмотра изображения соответствующей камеры в режиме полного экрана.

#### **ПРИМЕЧАНИЕ**

Использование мыши: дважды нажмите кнопку мыши для просмотра соответствующего изображения камеры в режим полного экрана, нажмите еще раз для возврата к разделенному экрану.

Потребителям-жителям стран Европейского Союза рекомендуется утилизировать

- **Split Screen:** нажмите клавишу **DISPLAY** , начнут попеременно открываться разделенные экраны (или многооконные экраны (например, 1, 4, 8, 9, 10, 16). - Split Screen: нажмите клавишу DISPLAY
- **Channel Sequencing:** нажмите клавишу **SEQUENCE** для просмотра изображений в режиме чередования. Эта функция автоматического чередования не ограничивается режимом полного экрана, ее можно использовать в любом режиме просмотра. При эксплуатации 8-канальной модели DVR возможно использование режима чередования 4 камер, а в случае с 16-канальным DVR, режима чередования 1, 4, 8, 9 или 10 камер.

#### **5.1.3 Цифровое масштабирование**

- Выберите режим Full Screen для канала.
- Перетащите части, подлежащие увеличению, с помощью мыши.
- Двойным щелчком мыши выйдите из увеличенного экрана.
- Функция масштабирования действует только в режиме полного экрана. Не используйте функцию цифрового увеличения в режиме разделенного экрана, в режимах чередования экранов или «картинка-в-картинке».

## **5.1.4 Стоп-кадр в реальном времени**

- Нажмите клавишу FREEZE во время просмотра живого изображения для получения стоп-кадра.
- Функция замораживания действует только в режиме полного или разделенного экрана. Ее нельзя использовать в режимах чередования экранов или «картинка-в-картинке».

## **5.1.5 Управление поворотом/наклоном /увеличением**

 Нажмите клавишу **PTZ** для настройки камер PTZ, подключенных к DVR. Режим поворота/наклона доступен только в формате полного экрана.

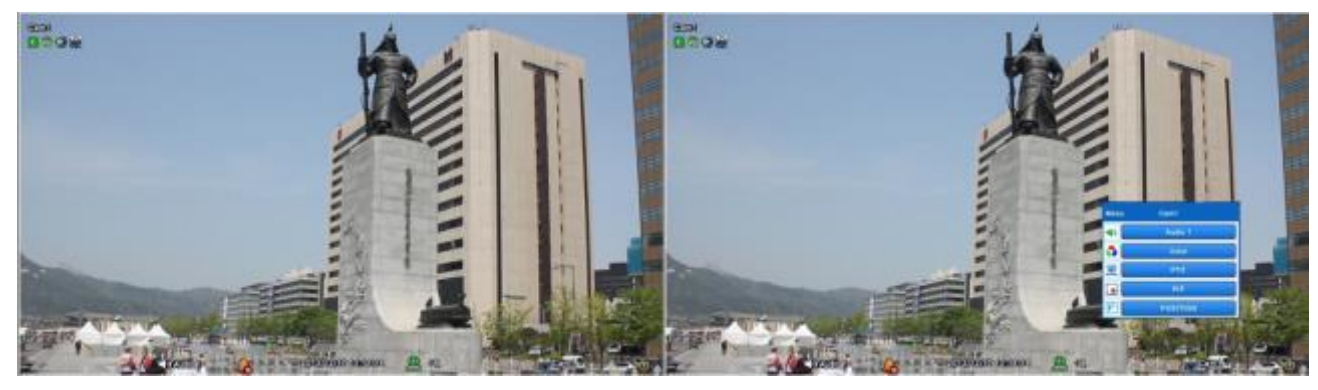

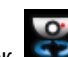

• В режиме поворота/наклона, значок отображается в нижней части экрана.

Ниже приведено описание клавиш, используемых в режиме поворота/наклона.

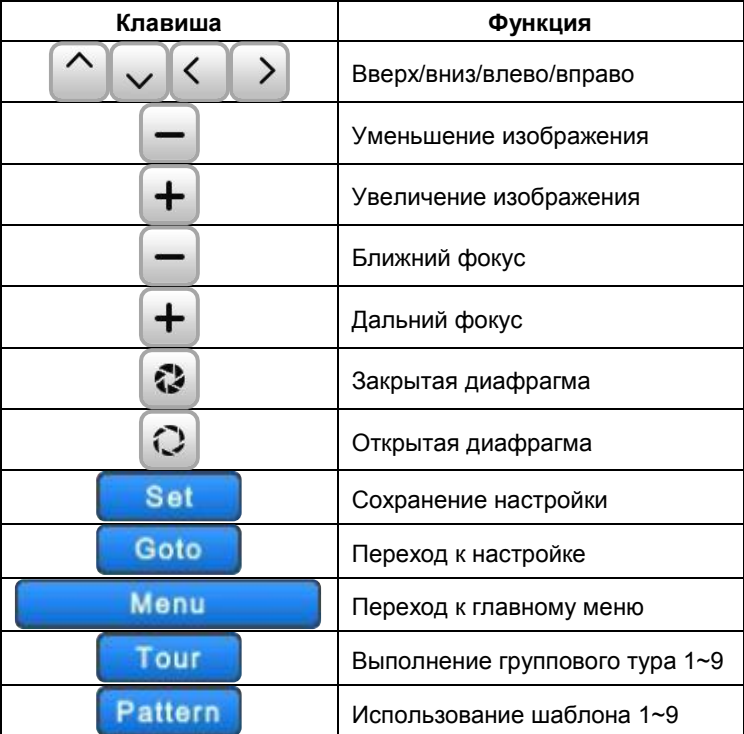

 При использовании мыши в режиме Pan/Tilt передвиньте курсор к нижней части к центру экрана. При использовании кнопки на лицевой панели в режиме Pan/Tilt нажмите кнопку настройки. Клавишное поле для управления предстанет в следующем виде:

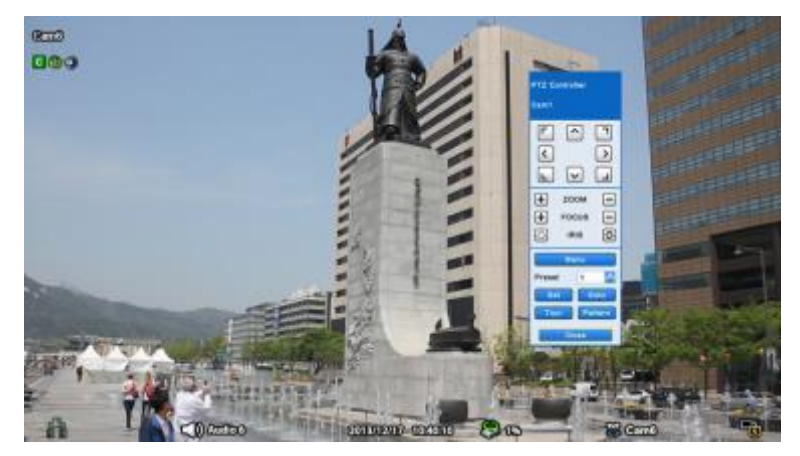

- Для добавления новой предустановки выберите заданный номер и нажмите кнопку .
- Для перехода к заданной предустановке выберите заданный номер, к которому надо перейти, и нажмите кнопку Goto .
- Доступные номера предустановок 1 ~ 255 могут быть сохранены в зависимости от характеристик камеры.
- Нажмите кнопку меню, для вызова OSD-меню камеры, для настройки Туров / Шаблонов.
	- Т.к. эти функции используют встроенную память камеры пользователь должен воспользоваться OSD-меню.
	- Когда пользователь завершит настройки, закройте OSD-меню камеры.
	- Для удобного использования туров и шаблонов используйте кнопки «Tour» и «Pattern».
	- Обратитесь к инструкции для Вашей камеры, что бы настроить туры и шаблоны.

#### **ПРИМЕЧАНИЕ**

Предположительная команда при использовании функции Tour: 71 ~ 79 + PSET, при установке Tour на 70, используйте заданный номер: 1 ~ 9 + кнопка Tour для доступа к функции Tour (70 + 1~9).

#### **ПРИМЕЧАНИЕ**

Необходимо задать число 95 для вызова меню с камеры, можно также использовать комбинацию: 95+Goto.

## **5.1.6 Системный журнал**

**• Нажмите клавишу** 

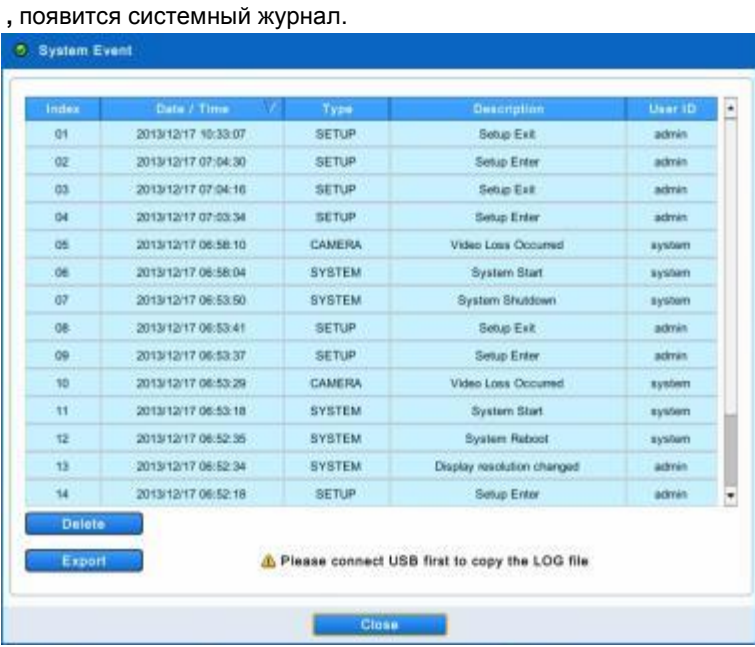

Системный журнал отображает все действия, сделанные пользователем.

#### **5.1.7 Блокировка клавиш**

- Нажмите для использования функции блокировки клавиш. Данной функции соответствует значок центре экрана.
- Если функция блокировки клавиш включена, их нельзя использовать. Если нужно использовать клавиши, следует ввести правильный пароль.

## **5.1.8 Запись в чрезвычайной ситуации**

При нажатии клавиши **EMERGENCY** сразу начинается запись, независимо от заданного режима записи.

## **5.1.9 Управление и подтверждение выхода тревоги**

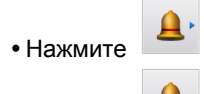

• Нажмите и вы сможете активировать подтверждение или открыть управление выходом тревоги.

• Нажмите , чтобы мгновенно отключить тревожный сигнал.

• Нажмите  $\overline{\bullet}$ , чтобы открыть окно управления выходом тревоги и вручную активировать сигнал тревоги.

# **5.2 Воспроизведение**

показанное ниже.

• Нажмите клавишу в строке меню системы или клавишу поиска на лицевой панели DVR, появится меню поиска,

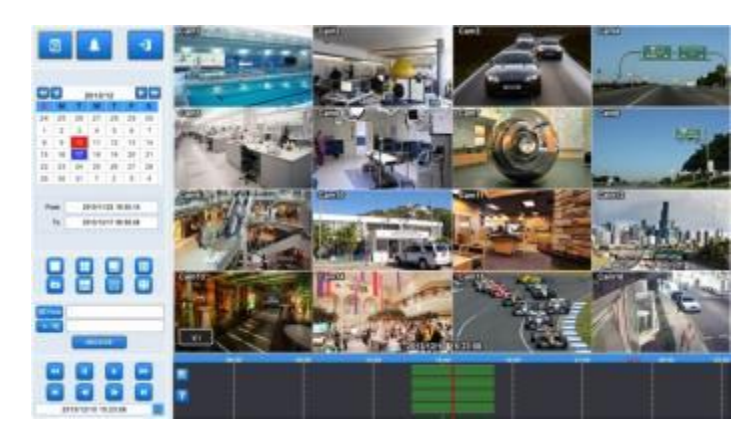

- Существует два метода поиска изображения: по событию и по календарю.
	- Calendar Search: поиск с использованием календаря.
	- Event Search: поиск по событию.
- В режиме воспроизведения существует три дополнительные функции;
	- **In** эта функция позволяет делать скриншот и сохранять на USB в формате JPEG.
	- **ARCHIVE |** функция архивирования позволяет копировать записанное изображение в формате EXE или AVI на запоминающее устройство (карта памяти USB или DVD-RW). См. **5.5 «Архив»** для получения дополнительной информации.

- : возможность получить доступ к сохраненным закладкам и воспроизводить данные с отмеченного времени. См. **5.4 «Закладка»** для получения дополнительной информации.

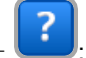

возможность показать цветовую кодировку временной шкалы. Каждый цвет соответствует режиму записи.

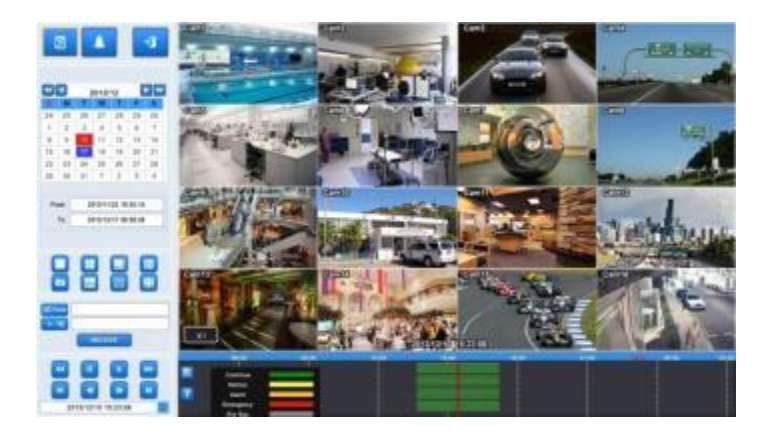

 Режим воспроизведения осуществляется в формате максимального количества окон экрана. Для изменения режима просмотра нажмите клавишу **DISPLAY** или **Camera Select** (1~16).

#### **ПРИМЕЧАНИЕ**

Использование мыши: двойной щелчок, чтобы просмотреть на полном экране и двойной щелчок еще раз, чтобы поддержать разделение экрана.

## **ПРИМЕЧАНИЕ**

Нажатие колесика мыши: переход в режим просмотра.

 Ниже приведено описание клавиш, используемых в режиме воспроизведения. Можно также использовать дополнительную клавиатуру на экране.

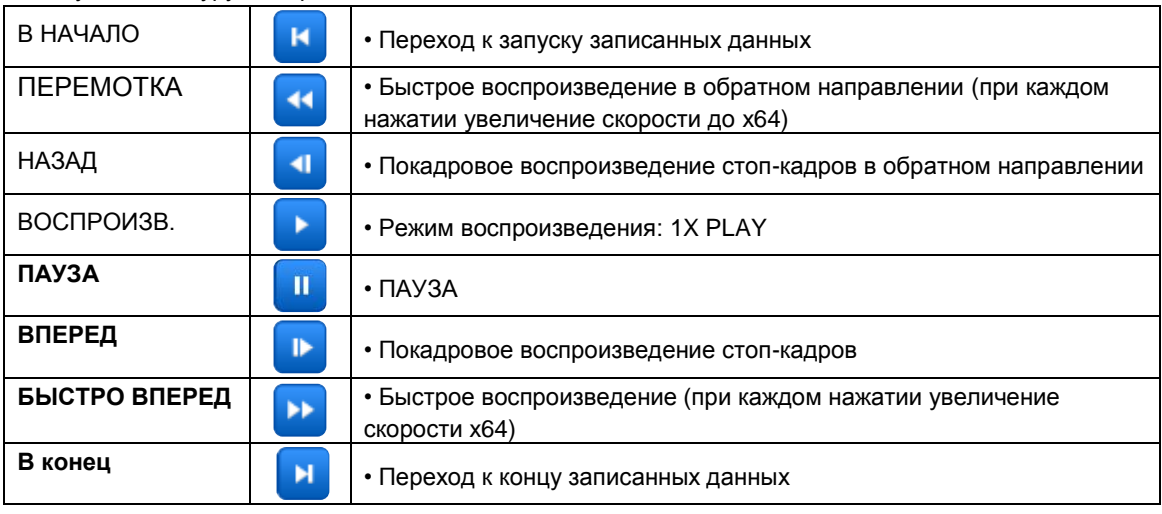

• Нажмите **для выхода из режима воспроизведения.** 

## **5.2.1 Поиск**

- Поиск изображения, записанного для воспроизведения нужного видеофрагмента определенной даты и времени или события.
- показанное ниже.

• Нажмите клавишу в строке меню системы или клавишу поиска на лицевой панели DVR, появится меню поиска,

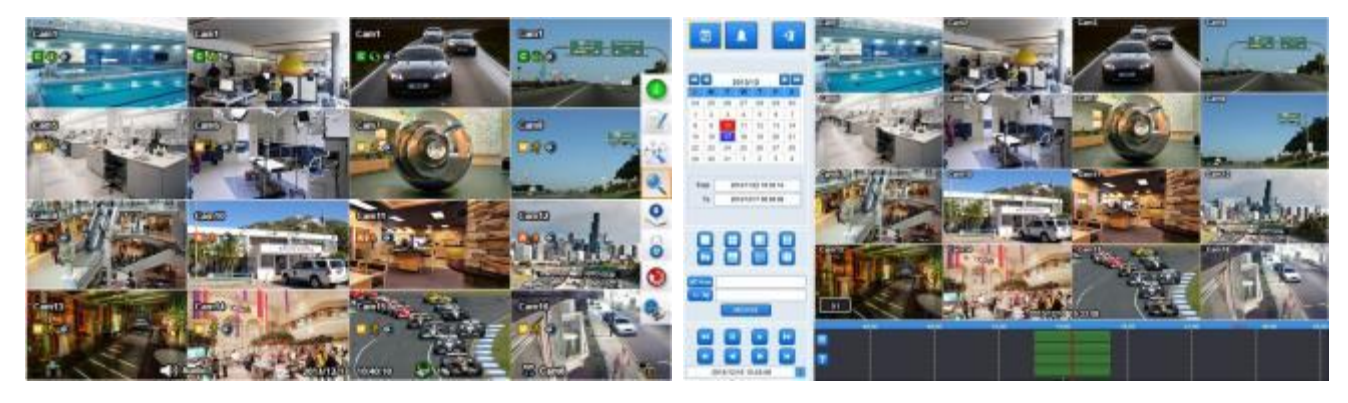

- Существует два метода поиска изображения: по событию и по календарю.
	- Calendar Search: поиск с использованием календаря.
	- Event Search: поиск по событию.

#### **Поиск по календарю**

При входе в режим поиска появится следующее окно.

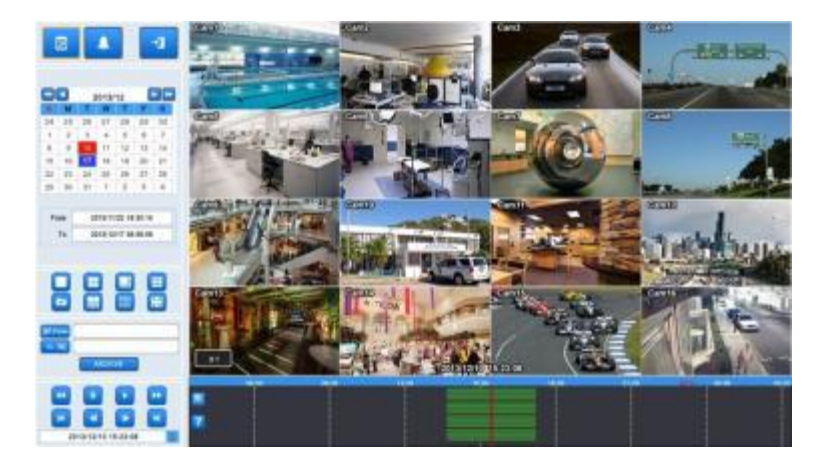

- $\bullet$  Выберите  $(\leftarrow)$  Calendar для поиска по календарю.
- Дата и время, в которые записывались данные, будут выделены красным цветом.
- Выполняйте следующее для поиска изображения по календарю.
	- ① Выберите год и месяц с помощью кнопок со стрелками в календаре.
		- $\blacktriangleright$ : перейдите к следующему году
		- $\blacktriangleleft$ : перейдите к предыдущему году
		- : перейдите к следующему месяцу
		- $\blacktriangleleft$ : перейдите к предыдущему месяцу
	- $\oslash$  Выберите (-) определенную дату для воспроизведения. Дата будет отображаться голубым.
	- 3 Выберите (+) на временной шкале и красная линия переместится в заданное время и сразу же начнется воспроизведение.

#### **ПРИМЕЧАНИЕ**

Период времени в строке индикации времени можно регулировать путем прокрутки мыши: от 1 мин до 3 час.

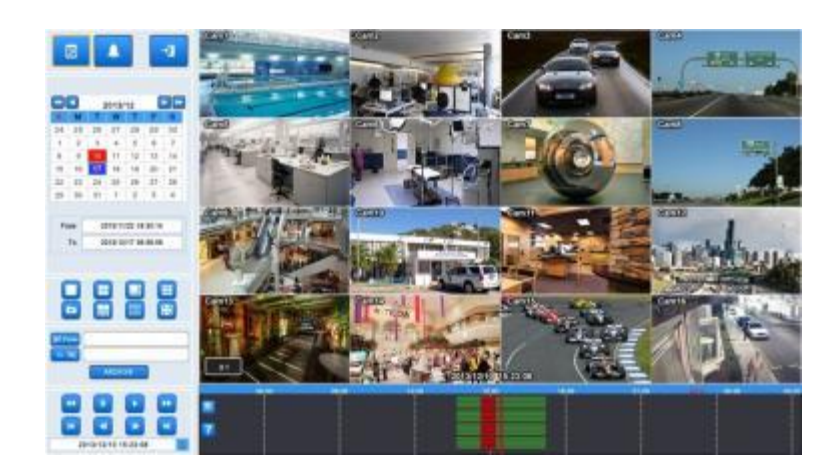

 Если не использовать мышь или кнопки на передней панели во время воспроизведения записанных данных, видео остановится через 10 минут.

#### **Поиск по событию**

- Поиск записанного видео по определенному событию (по движению, сигналу тревоги, POS и чрезвычайной ситуации).
- 

 $\cdot$  Выберите  $\left(\leftarrow\right)$   $\left(\leftarrow\right)$  для поиска по событию.

• Нажмите **сбоку и появится следующее меню настройки даты** / времени.
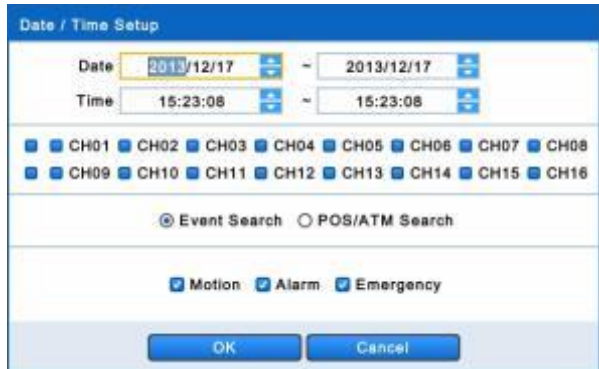

- ① Назначьте начальное время поиска по событию.
- ② Назначьте конечное время поиска по событию.
- ③ Выберите камеру (видео) для поиска данных. Можно выбрать несколько камер.
- ④ Установите флажок Motion (движение)/ Alarm In (тревога) / Emergency (критическая ситуация) и POS/ATM.
- ⑤ Нажмите "OK" для поиска записанных данных для выбранного события.
- ⑥ Данные, поиск которых ведется, будут перечислены сбоку.

Можно выбрать несколько камер.

## **5.2.2 Цифровое увеличение в режиме воспроизведения**

- Можно использовать функцию Digital Zoom в режиме полного экрана при воспроизведении.
- Перетащите нужную область на экран, затем она увеличится до полного экрана.
- Чтобы выйти из режима, нажмите дважды на левую кнопку мыши.

## **5.2.3 Доступ к режиму воспроизведения с помощью одной кнопки**

 Нажмите клавишу **PLAY/PAUSE** или колесо мыши (центральную кнопку) в режиме просмотра. После этого можно сразу просматривать нужное записанное изображение, не проходя процедуру поиска. Воспроизводится записанное

изображение последней минуты. Для остановки воспроизведения нажмите клавишу

# **5.3 Строка меню**

• Строка меню дает возможность управления всеми функциями с помощью кнопок на лицевой панели.

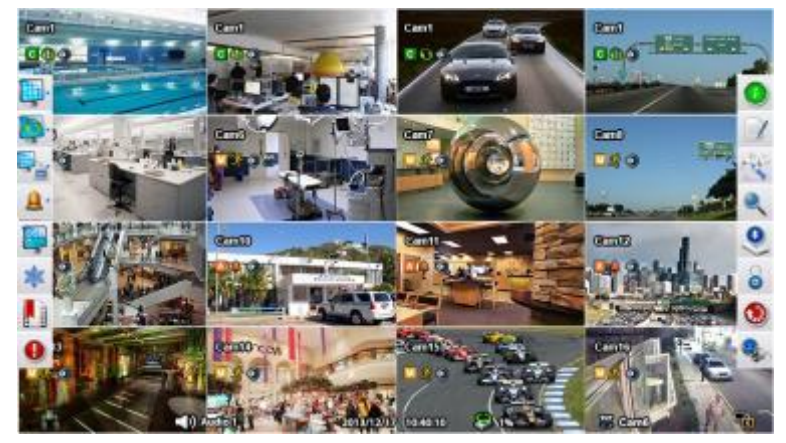

Переместите курсор вниз рядом с указателем даты и времени, строка меню появится на экране реального времени.

## **Отображение строки меню (левое поле) Отображение строки меню (правое поле)**

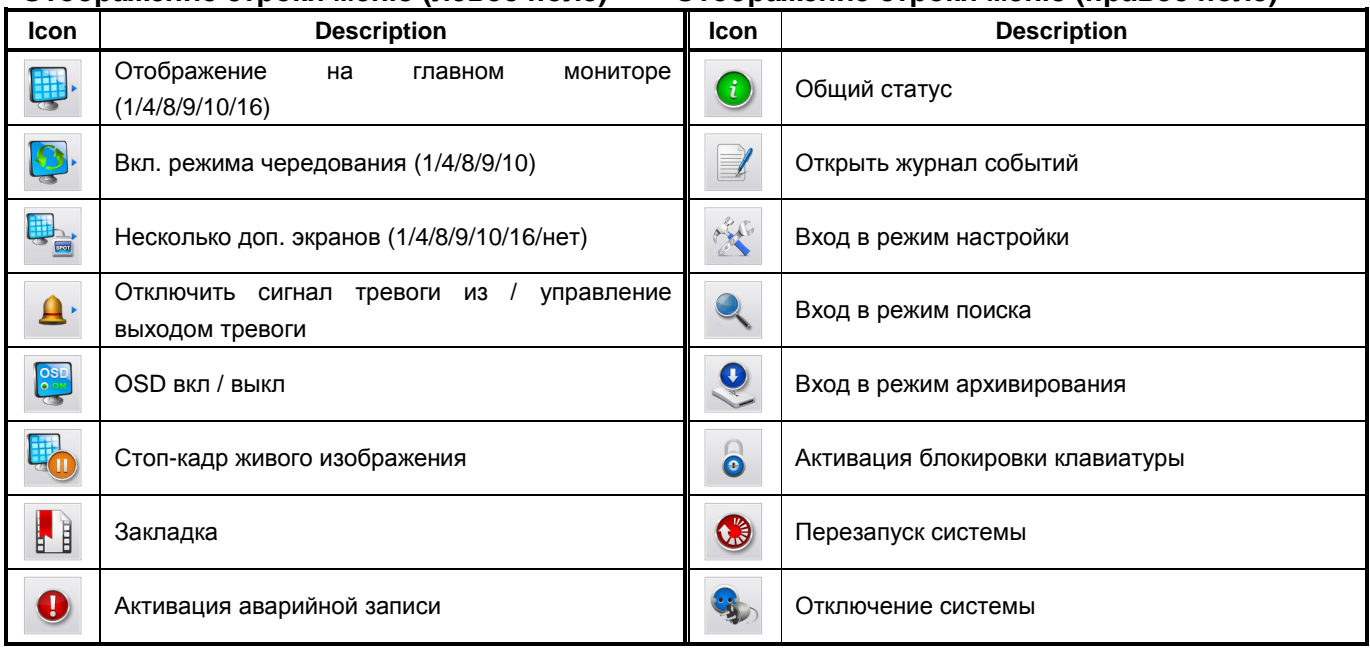

## **5.4 Закладка**

 Закладка позволяет сохранять определенное время во время наблюдения в реальном времени и в режиме воспроизведения. Можно вернуться к отмеченному закладкой времени во время воспроизведения.

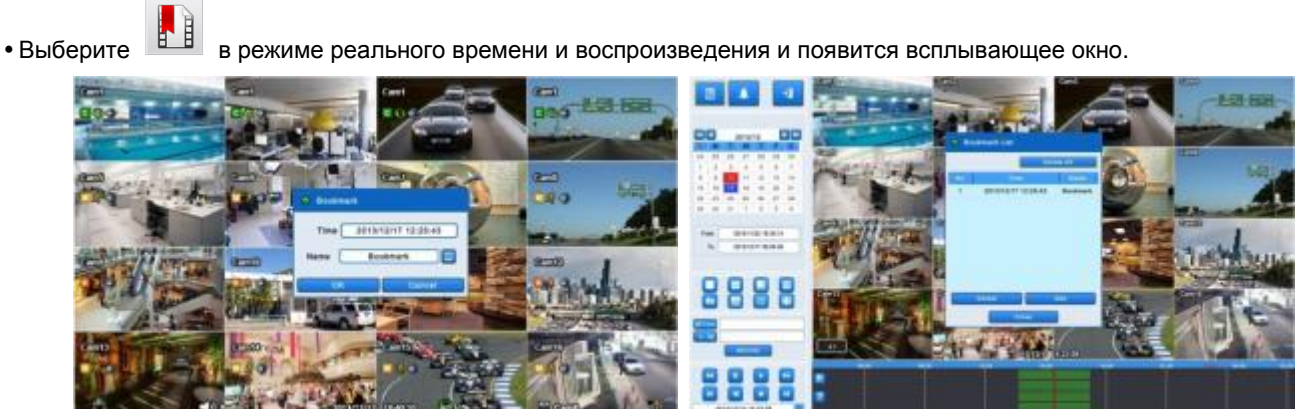

- В режиме реального времени можно только добавить текущее время в список. Введите имя для каждого времени закладки. Пользователь может просмотреть список в режиме воспроизведения.
- В режиме воспроизведения можно добавлять, удалять и воспроизводить из списка закладок.
- Нажмите , чтобы добавить текущее время в список. Нажмите , чтобы удалить закладку

из списка. Для воспроизведения дважды щелкните по отмеченному времени из списка.

# **5.5 Архив**

Функция резервного копирования позволяет копировать записанное изображение (движущееся изображение и стоп-кадры) с устройства сохранения данных (карты памяти USB memory stick или DVD-RW). Выбирайте Backup Live или воспроизведение.

Выполняйте следующее.

показанный ниже.

 $\Omega$  Нажмите клавишу  $\leq$  в режиме реального времени или  $\sim$  в воспроизведения. Появится экран,

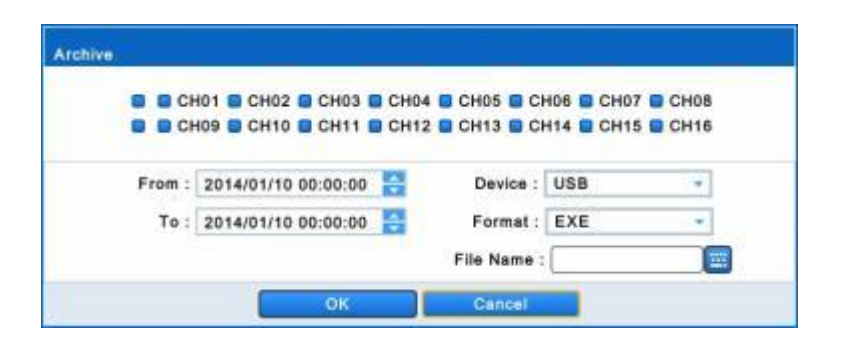

- $\oslash$  Установите флажок  $\oslash$  рядом с камерой, на которой находится видео, которое нужно сохранить. Можно архивировать несколько каналов одновременно (только EXE).
- 3 Выберите (-) **В Начал Веля** справа от FROM, чтобы установить время начала хранения.
- $\overline{a}$  Выберите  $\left( -\right)$  **следова** от ТО, чтобы установить время окончания хранения.
- $\circledS$  Выберите ( $\leftrightarrow$ ) Format и установите EXE или AVI.
- $\circledS$  Выберите ( $\leftrightarrow$ ) Device, чтобы выбрать устройство хранения из USB и CD / DVD-RW.
- © Выберите (- ) отображение клавиатуры с правой стороны от File Name для ввода имени файла. Не нужно вводить расширение (exe, avi). Файл не будет сохранен, если пользователь не введет имя.
- ⑧ Чтобы установить пароль для файла, установите флажок "use Password". Затем нажмите на кнопку клавиатуры и установите пароль.
- ⑨ Затем появится индикатор выполнения и начнется процесс сохранения. Индикатор выполнения не показывает фактическое время процесса. В зависимости от размера файла оно появится снова , даже после отображения 100%. Нельзя вынимать устройство сохранения данных, пока не появится надпись "Архивация выполнена успешно".
- ⑩ Если сохранение выполнено правильно, всплывет сообщение об успешном завершении архивирования. Нажмите 'OK' для подтверждения. В случае ошибки появится сообщение. В этом случае следует возобновить попытку.

Для архивирования в формате JPEG используйте снимок в режиме воспроизведения.

#### **ПРИМЕЧАНИЕ**

ВО ВРЕМЯ РЕЗЕРВНОГО КОПИРОВАНИЯ НЕ ИЗМЕНЯЙТЕ НАСТРОЙКИ DVR ИЛИ CMS.

#### **ПРИМЕЧАНИЕ**

Введите всю необходимую информацию перед нажатием кнопки 'OK'.

#### **ПРИМЕЧАНИЕ**

Если общий размер архивирования файлов превышает 2 Гб, то в архиве новый файл будет производиться через каждый 2 Гб. Начиная со второго файла он будет иметь метку даты и времени начала, стоящую после оригинального имени файла, заданного пользователем.

Если общий размер файла для архивирования превышает возможности накопителя, то всплывающее сообщение появится, как только будет достигнут максимальный объем. Смените диск и нажмите «OK», чтобы продолжить.

#### **ПРИМЕЧАНИЕ**

НЕ ИСПОЛЬЗУЙТЕ ПРОБЕЛ В НАЗВАНИИ ФАЙЛА РЕЗЕРВНОГО КОПИРОВАНИЯ.

ВО ВРЕМЯ РЕЗЕРВНОГО КОПИРОВАНИЯ НЕ ОТКЛЮЧАЙТЕ УСТРОЙСТВО ХРАНЕНИЯ ДАННЫХ ИЛИ ПИТАНИЕ DVR. В ПРОТИВНОМ СЛУЧАЕ МОЖЕТ ПРОИЗОЙТИ ПОЛОМКА DVR ИЛИ УСТРОЙСТВА ХРАНЕНИЯ ДАННЫХ. В ТАКОМ СЛУЧАЕ СЛЕДУЕТ ПЕРЕЗАГРУЗИТЬ DVR. ЕСЛИ DVR НЕ РАБОТАТЕТ ДОЛЖНЫМ ОБРАЗОМ, ВОЗМОЖНО, ПОТРЕБУЕТСЯ ОБРАЩЕНИЕ В СЕРВИСНЫЙ ЦЕНТР.

#### **ПРИМЕЧАНИЕ**

ПРИ АРХИВИРОВАНИИ В ФОРМАТЕ AVI ПОДДЕРЖИВАЕТСЯ ТОЛЬКО 1 КАНАЛ И НЕ ПОДДЕРЖИВАЕТСЯ ЗВУК И ВВОД ПАРОЛЯ.

**Профессиональная программа централизованного наблюдения**

# **Полнофункциональная система видеонаблюдения корпоративного класса CMS Pro**

# **Руководство пользователя**

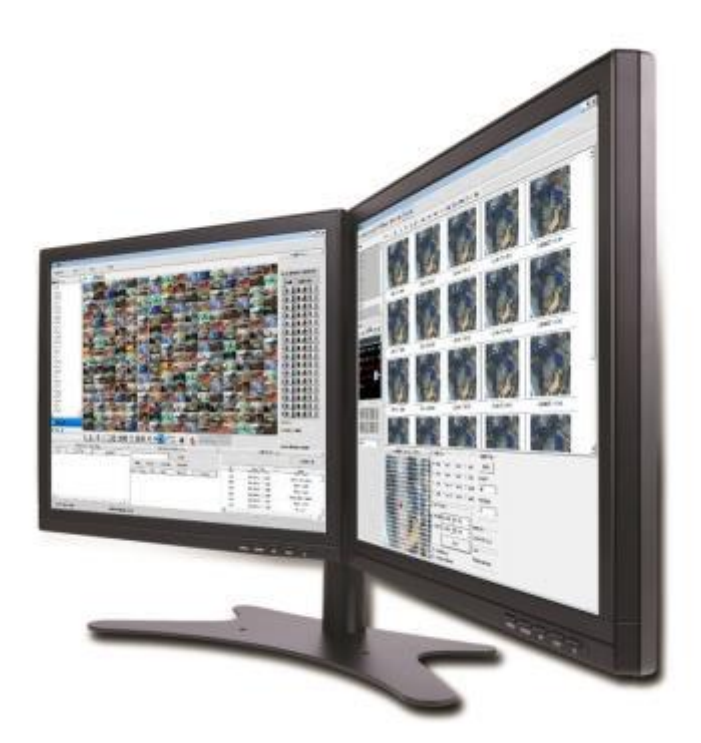

**Данный документ содержит предварительную информацию и может быть изменен без предварительного уведомления.**

# **6 CMS Pro**

# **6.1 Возможности CMS Pro**

## **6.1.1 Введение**

- CMS Pro система централизованного наблюдения, которая контролирует посредством DVR через сеть несколько сайтов с сигналами видео, аудио и события.
- Программа поддерживает просмотр в реальном времени, воспроизведение, просмотр интерактивных карт, поиск и наблюдение по сигналу о совершении события.

## **6.1.2 Возможности**

- Программа предлагает регистрацию и наблюдение за неограниченным количеством устройств. Программа отображает до 512 видео в реальном времени; до 256 каналов на одном экране и 256 на другом. Программа поддерживает столько же мониторов, сколько и ПК. Можно открывать окна просмотра в реальном времени, воспроизведения, наблюдения по сигналу о событии, карт. Можно создавать систему центрального управления, выбирая нужные окна.
- Программа поддерживает различные окна просмотра в реальном времени, интерактивной карты и наблюдение по сигналу о совершении события.
- Программа отображает сигналы о событии в реальном времени, получая их от устройств по сети.
- С помощью программы можно управлять PTZ-камерами и релейными выходами с сервера или DVR. Подключив микрофон и динамики к устройствам на сайте, можно установить двустороннюю звуковую связь по сети.
- Главное окно поиска дает возможность поиска данных на DVR.
- Карта поддерживает многоуровневую систему, поэтому карты на различных уровнях могут реагировать интерактивно. На карте можно расположить значки различных устройств. Сигнал о событии заставляет значок на карте мигать, с тем, чтобы контролировать сигналы о событии на карте. Можно просматривать камеры в реальном времени, щелкнув по значку камеры.
- Предлагается 5 типов поиска данных.

#### **ВНИМАНИЕ**

ПОДКЛЮЧЕНИЕ БОЛЕЕ 16 HD-SDI (FULL HD) КАМЕР МОЖЕТ ВЫЗВАТЬ СБОИ В РАБОТЕ ПРОГРАММНОГО ОБЕСПЕЧЕНИЯ. ЧТОБЫ ПОДКЛЮЧИТЬ БОЛЕЕ 16 HD-SDI (FULL HD) КАМЕР, ВКЛЮЧИТЕ ДВОЙНОЙ ПОТОК НА DVR.

# **6.1.3 Требования к системе**

 Программа CMS Pro не будет работать должным образом, если ПК не отвечает определенным требованиям. Если на ПК установлена данная программа, другие программы запускать не следует

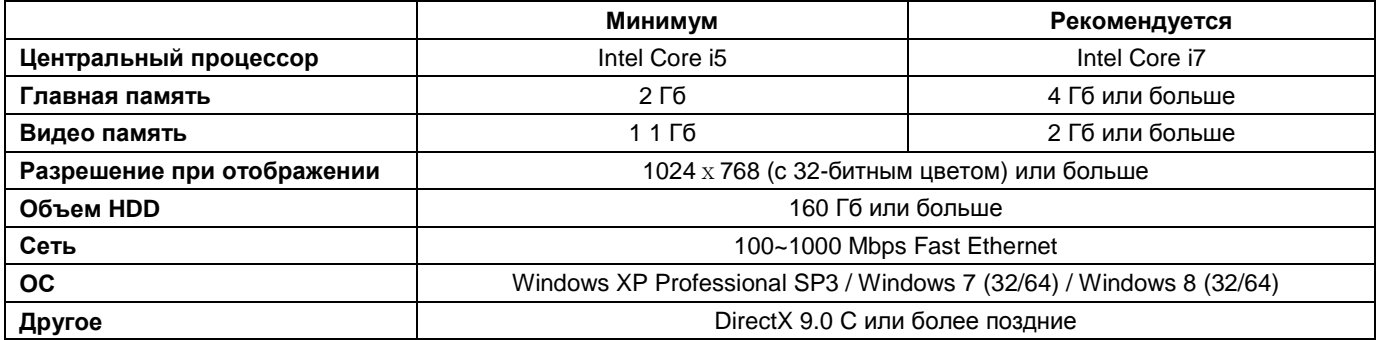

# **6.2 Установка**

## **6.2.1 Установка программы**

#### **Следуйте указаниям ниже:**

- Если была установлена более старая версия CMS Pro полностью удалите ее.
- Вставьте диск из комплекта в CD-привод.
- Запустите файл CMS Pro Setup.exe.
- Когда появится окно, показанное ниже нажмите "Next >"

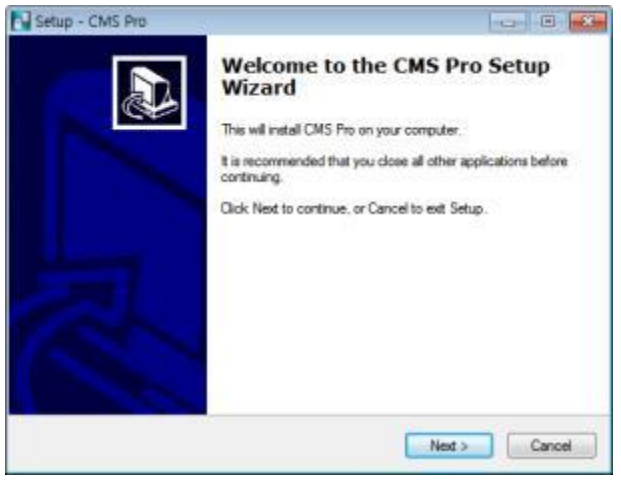

Когда появится следующий экран, выберите папку и нажмите "Next."

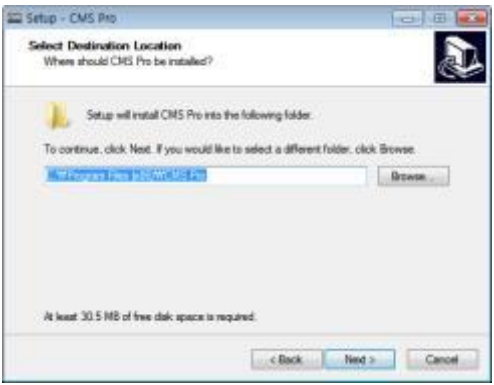

Когда появится следующий экран, установите флажок и нажмите "Next."

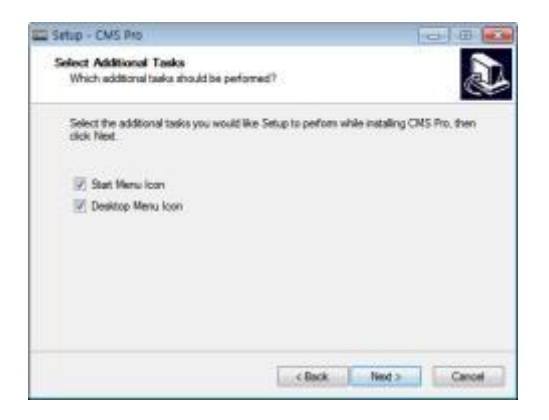

 $\oslash$  Когда появится следующий экран, нажмите "Install."

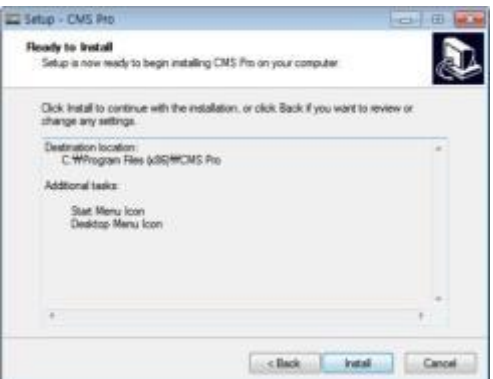

⑧ Когда появится следующий экран, нажмите "Finish" для завершения установки.

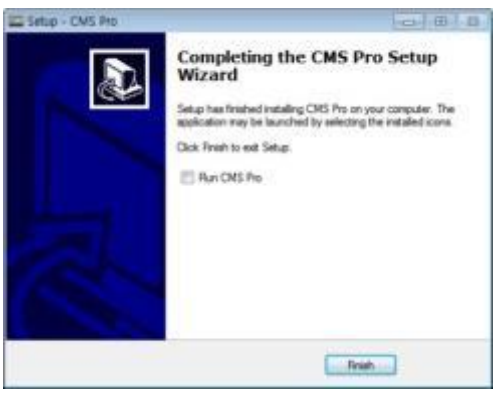

#### **ВНИМАНИЕ**

Если на ПК была установлена CMS Pro, инсталлятор спросит, переписать ли существующую базу данных. База данных содержит настроечные значения программы. Если вы хотите сохранить эти значения, нажмите 'No'.

## **6.2.2 Вход**

#### **6.2.2.1 Процесс входа**

- Откройте CMS Pro. Можно использовать файл исполнения в меню 'Start' [Start] [CMS Pro] или дважды щелкнув по значку выполнения на заднем плане.
- Выберите ID пользователя в окне 'Login'. Возможен просмотр всего списка зарегистрированных ID в ниспадающем меню справа. Обычно по умолчанию регистрируется только администратор.

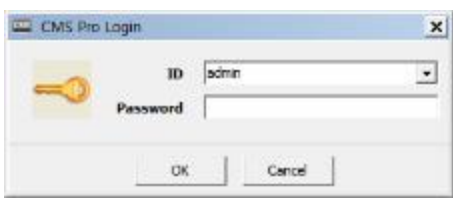

 Введите соответствующий пароль наряду с ID. Пароль по умолчанию для администратора '**Administrator**', ID: '**1111**'. Администратор может изменять пароль в программе.

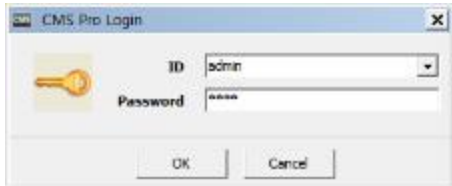

Пользователи могут изменять пароль в меню [Setup] – [Change Password]. Более подробную информацию см. в разделе **6.4.7** 'Изменение пароля'.

CMS Pro архивирует настройки и схемы программы текущего пользователя, когда программа закрыта.

# **6.3 Меню**

Ниже приведено краткое описание каждой части экрана.

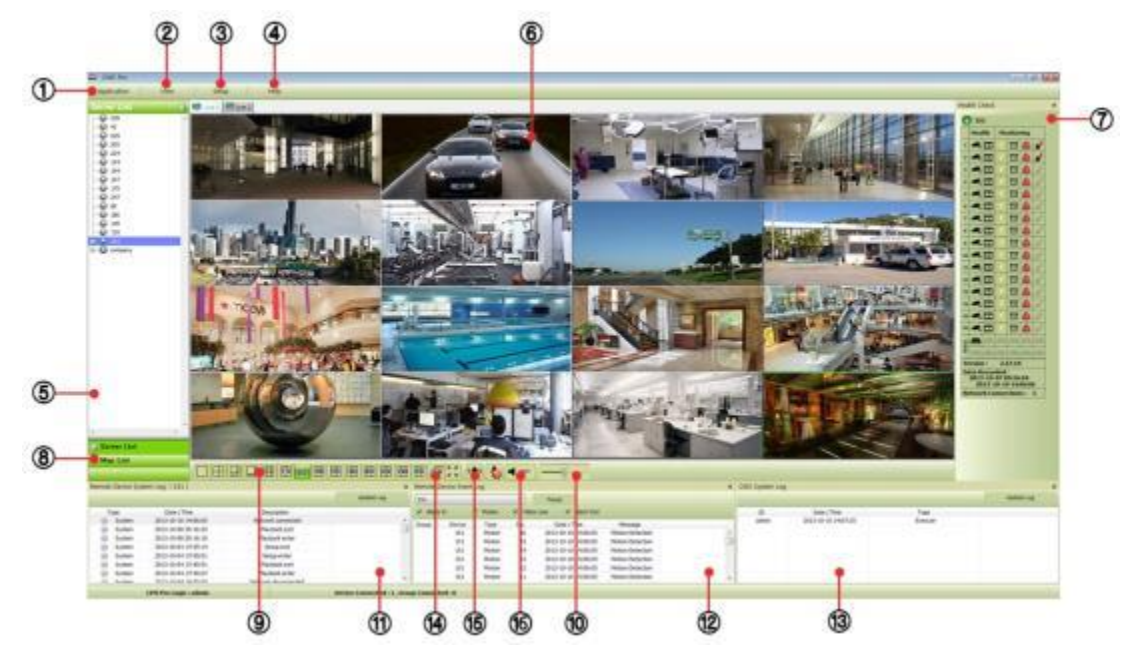

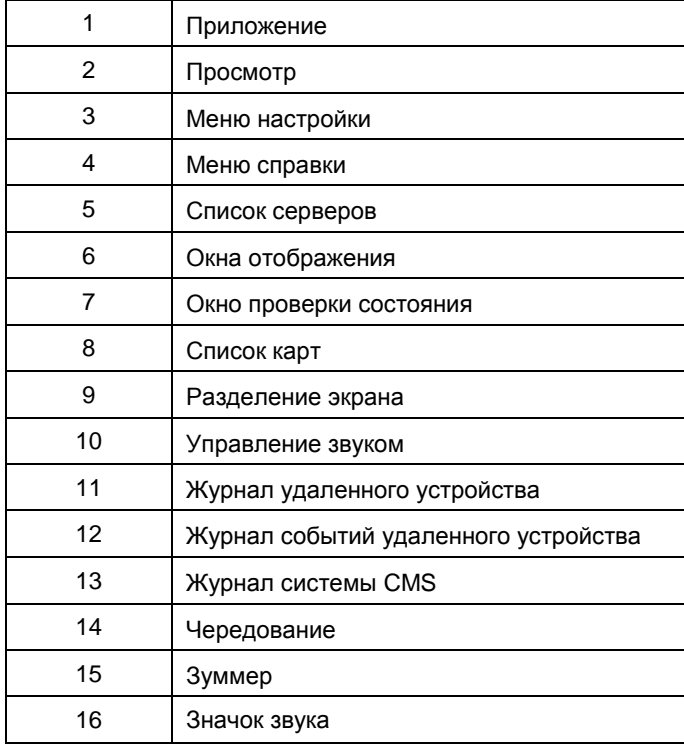

# **6.4 Настройка**

## **6.4.1 Локальная настройка - устройство**

Перед настройкой удаленного соединения убедитесь в правильности сетевых настроек DVR.

#### **6.4.1.1 Настройка соединения с удаленным сайтом**

Выберите Setup – Local Setup – Device для входа в настройку, появится окно, приведенное ниже.

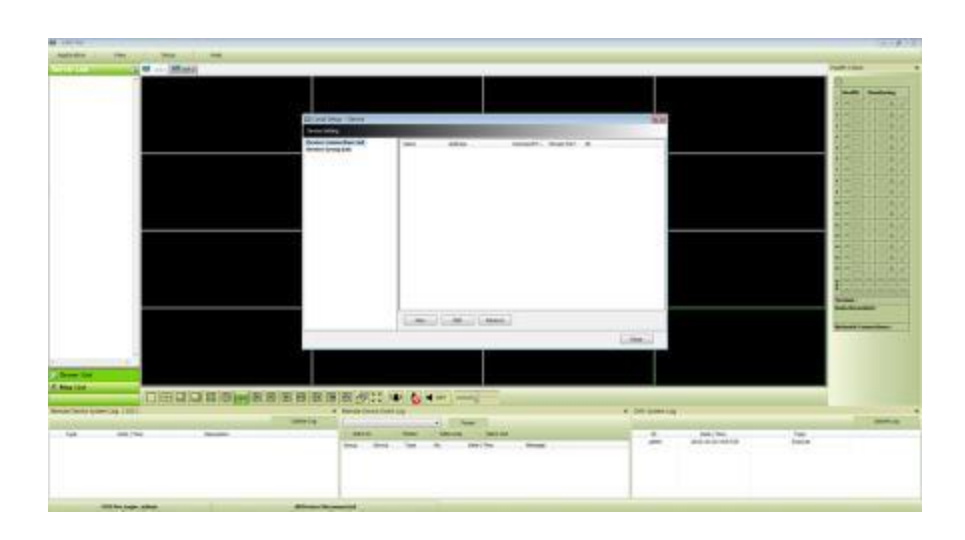

#### **6.4.1.2 Регистрация нового устройства**

#### **Устройство**

Выберите "Device Connection List" слева и нажмите [New] для регистрации новых устройств.

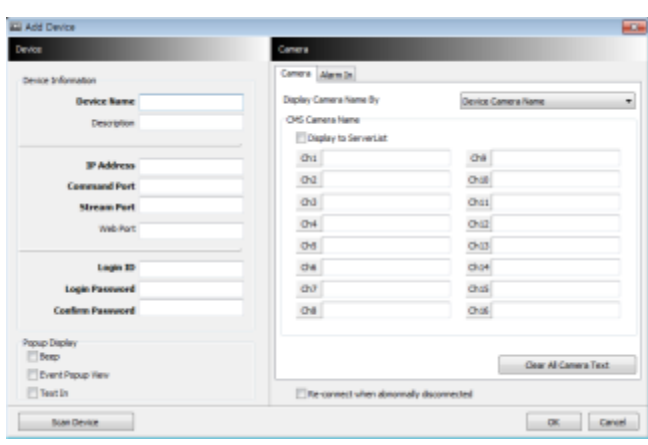

- Введите необходимую информацию. Поля, выделенные **жирным шрифтом**, обязательны к заполнению.
	- **Description:** краткое описание сайта.
	- **IP Address**: введите IP-адрес или доменное имя DVR (зайдите в SETUP>DEVICES>Network в DVR).
	- **Command Port**: введите номер администратора в список номеров портов, заданных в DVR (зайдите в SETUP>DEVICES>Network в DVR). Номер порта по умолчанию: **5920.**
	- **Stream Port**: введите номер порта Video/Audio в список номеров портов, установленных в DVR (зайдите в SETUP>DEVICES>Network в DVR). Номер порта по умолчанию: **5921.**
	- **Web Port:** введите номер порта, установленного на DVR (**SETUP>DEVICES>Network** in DVR). Номер порта по умолчанию 80.
	- **Login ID**: введите авторизованный ID DVR. ID по умолчанию: **admin**.
	- **Login Password**: Введите пароль, соответствующий ID. Пароль по умолчанию: **1111**
	- **Confirm Password**: подтвердите пароль
	- **Pop up Display:** пользователь может настроить ввод видео и текста в всплывающем окне или звукового сигнала на соответствующем канале, когда происходит событие.

#### **Камера**

- Найдите имя камеры среди настроек DVR и CMS.
	- Настройка DVR: отображается имя камеры в DVR.
	- By CMS setting: отображается имя камеры в CMS.
- Both: отображается как имя [DVR name], так и имя [CMS name].
- Если установлен флажок "Display to Server List", название камеры отображается в списке серверов.
- Введите имя каждой камеры в "Camera Name".
- Имя камеры можно вводить на родном языке.
- Выбрав "Clear all names", все имена удаляются.
- Сохранение и завершение работы окна настройки: "OK".
- Для выхода без сохранения выберите "Cancel".

Если установлен флажок "Re-connect when abnormal disconnected", CMS Pro автоматически проверит состояние сети, затем попытается повторно подключиться к сайту.

#### **Вход тревоги**

Настройка названия входа тревоги на CMS в случае выхода тревоги.

- Если установлен флажок "Display to Event Log", зарегистрированное имя отображается в журнале событий.
- $-$  "Clear all Text": удалить все зарегистрированные имена.

#### **Сканирование**

- С помощью данной функции автоматически определяются и регистрируются устройства, в настоящее время подключенные к локальной сети.
- Выберите "Scan DVR", появится следующее окно.

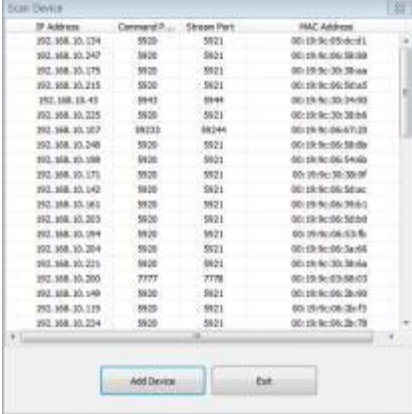

#### **6.4.1.3 Изменение зарегистрированного сайта**

- Выберите сайт в окне локальной настройки и нажмите "Edit".
- Измените настройки и выберите "OK" для сохранения и выхода.
- Пользователи могут редактировать сайт, щелкнув правой кнопкой мыши по имени сервера в списке серверов.

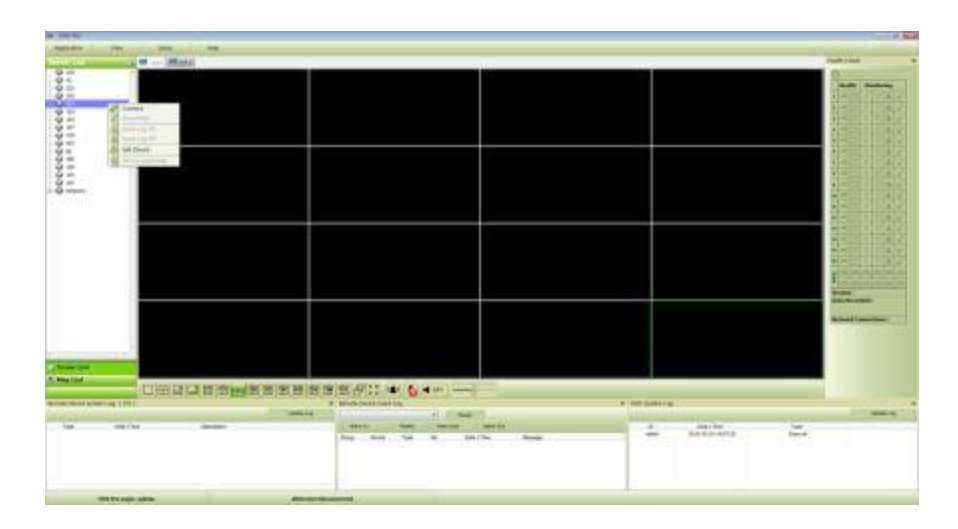

#### **6.4.1.4 Удаление зарегистрированного сайта**

- Выберите сайт в окне локальной настройки и нажмите "remove".
- Сайт будет удален.

## **6.4.2 Настройка группы устройств**

- Возможно создание группы устройств.
- Возможно создание группы устройств для удобства управления.
- Можно выбирать камеры из зарегистрированных DVR для создания группы.

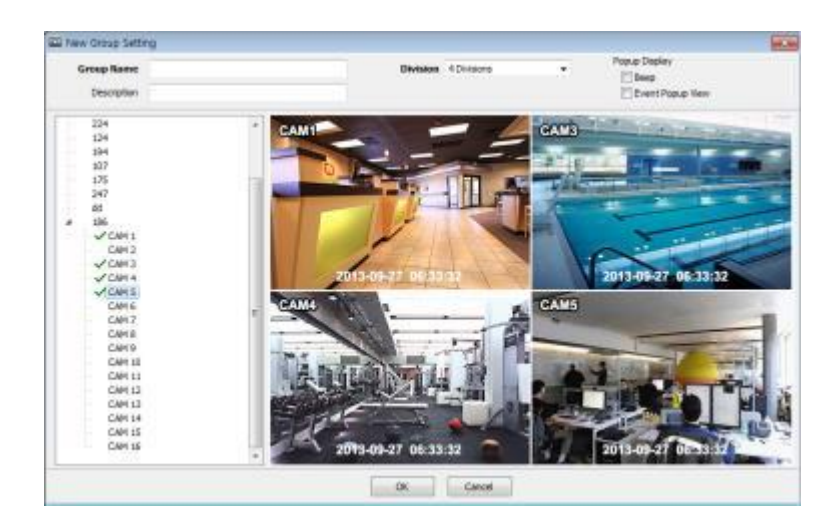

#### **6.4.2.1 Настройка новой группы**

- Выберите "New" для настройки Group Name, выберите Division (от 4 до 144) и введите описание.
- Выберите сайт из списка слева.
- Нажмите правую кнопку мыши и выберите "connect" на сайте или при двойном щелчке по устройству отобразится дерево камер, откуда можно выбрать нужный канал.
- Для добавки каналов к новой группе перетащите камеру или дважды щелкните по ней.
- Можно добавлять каналы при подключении других DVR к программе.
- Нажмите "OK" для сохранения и выхода.
- Пользователи могут установить функции всплывающего окна.

#### **6.4.2.2 Изменение настроек группы**

- Выберите группу в окне Group Setting и щелкните "Edit".
- Измените настройку и выберите "OK" для сохранения и выхода.
- Щелкните правой кнопкой мыши по списку серверов и выберите "Изменить устройство", появится всплывающее окно. Пользователи могут задать отображение "description" и Popup.

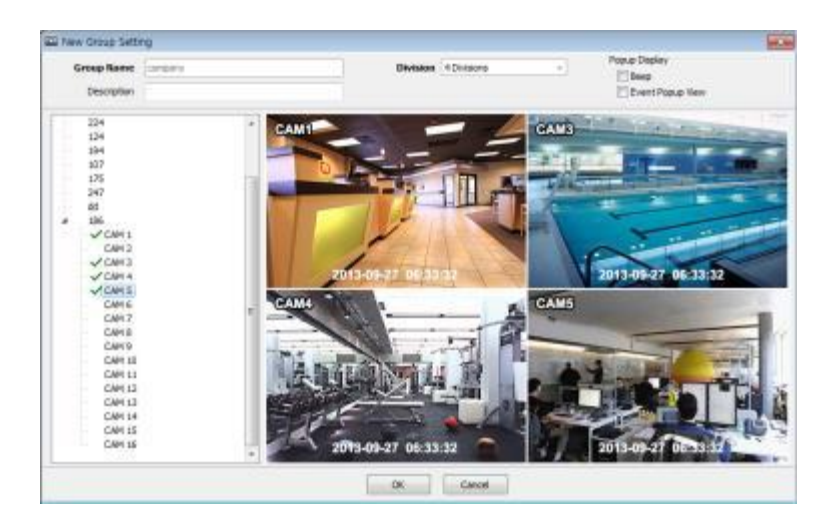

#### **6.4.2.3 Удаление настроек группы**

- Выберите группу в окне Group Setting и щелкните "remove".
- Группа будет удалена в окне локальной настройки.

#### **6.4.3 Локальная настройка - окружение**

Возможно изменение настроек по умолчанию.

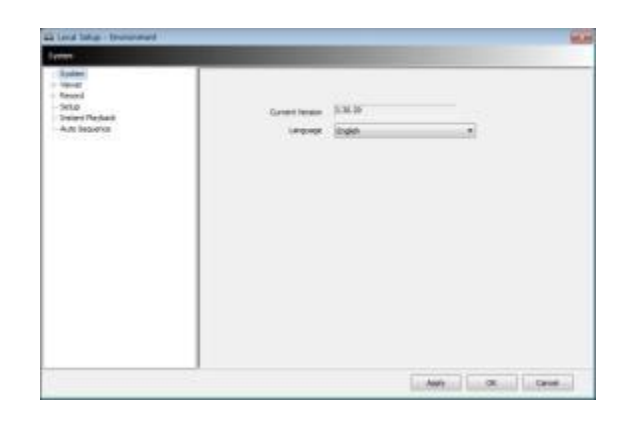

#### **6.4.3.1 Система**

- Можно проверить текущую версию программы.
- Можно выбрать английский, корейский, японский, русский, турецкий, финский, немецкий и французский языки.

#### **6.4.3.2 Просмотр**

#### **Звук**

- Можно изменять уровень звука.
- **Отображение видео**

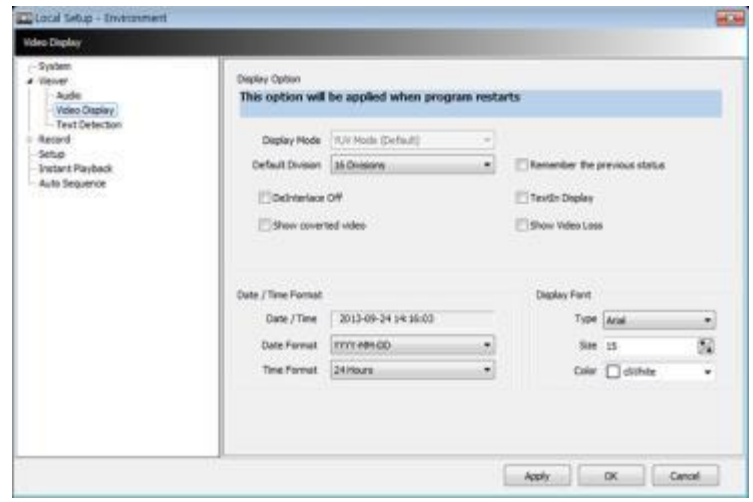

- Можно изменять и настраивать окружение в окне Display.
- Опция Display применяется после перезапуска системы.
	- Display Mode: показывается формат отображения, режим YUV используется по умолчанию и не изменяется.
	- Default Division: можно выбирать схему разделения экрана, когда программа изначально отображает экран (от 1 до 144).
	- Пользователи могут сохранять разделение дисплея, установив флажок "Remember the pervious state".
	- Deinterlace Off: данная функция позволяет выбирать в режиме воспроизведения построчную развертку (Progressive Scan) или чересстрочную развертку (Interlace Scan). Снимите флажок () Deinterlace Off, будет отображаться Progressive Scan для улучшения качества изображения.
	- Show converted video: при установке флажка все преобразованные видео с DVR будут отображаться.
	- Text-In display: текстовые данные будут налагаться онлайн и при воспроизведении.
	- Show Video Loss: появится всплывающее окно, если потеря видеосигнала произойдет на подключенном DVR.

Если установить флажок "Show converted video", этот параметр будет также применяться для воспроизведения.

#### **ПРИМЕЧАНИЕ**

Данная опция применяется после перезапуска программы.

- Date / Time format: пользователи могут настраивать режим и отображение даты / времени в соответствии с расположением.
- Date / Time format: выбор формата даты и времени.
	- Date/Time: отображение текущего времени.
	- Date Format: выберите формат даты YYYY-MM-DD/MM-DD-YYYY/DD-MM-YYYY.
	- Time Format: выберите формат времени 24 Hours (часы)/ 12 Hours AM/PM (до полудня/после полудня).
- Display Font: можно выбрать шрифт, которым написано имя и время на каждом канале.
	- Type: выберите шрифт Arial / Courier.
	- Size: выберите размер шрифта от 10 до 20, по умолчанию: 15.
	- Color: выберите один из 16 цветов.

#### **Обнаружение текста**

Когда появляется зарегистрированный текст с DVR, появляются всплывающее окно.

- Device: выбрать устройство.
- Message: добавить сообщение. (Когда появляется сообщение с DVR, появляются всплывающее окно.)

#### **6.4.3.3 Запись**

• Резервное копирование

- Можно указать путь к сохраняемому файлу изображения , введя путь или щелкнув по папке.
- Save Directory (Screenshot): выберите каталог для сохранения и назначьте папку на ПК и сохраните в формате bmp или jpg.
- Save Directory (Zoom In Screenshot): выберите каталог для сохранения, назначьте папку на ПК и сохраните в формате bmp или jpg.

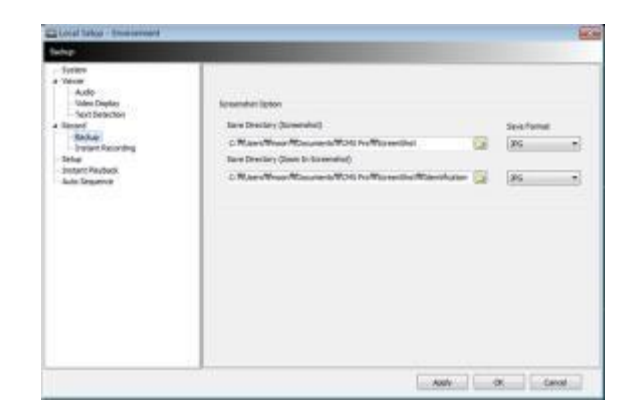

Мгновенная запись

Пользователи могут установить путь сохранения файла записи, выбрав жесткий диск в ПК.

- Select Drive: выберите жесткий диск компьютера, где файл мгновенной записи будет сохранен из выпадающего меню и нажмите "Add". Отобразится тип привода, свободное пространство и общий объем выбранного HDD.
- Storage List: добавленный жесткий диск может быть приоритетными или удален. Используйте стрелки направления, чтобы установить приоритеты and "Delete", чтобы удалить HDD из списка.

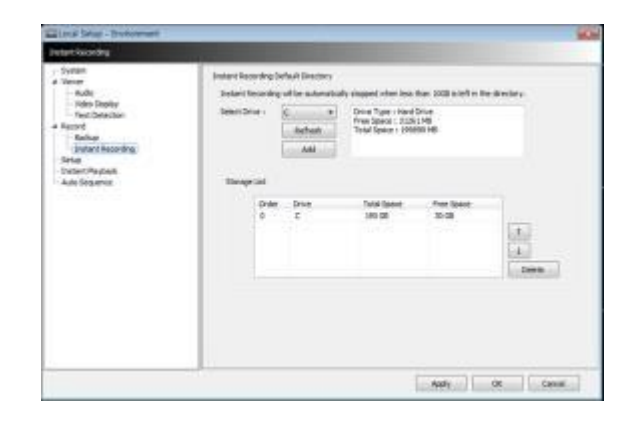

Мгновенная запись будет автоматически остановлена, когда в каталоге останется менее 10 Гб.

#### **ПРИМЕЧАНИЕ**

См. главу **6.7.2.9** «Мгновенная запись».

#### **6.4.3.4 Настройка**

- Select save directory: можно выбирать каталог для сохранения данных настройки или записи данных путем назначения папки в ПК или другом устройстве хранения. Изменение директории применяется только после нажатия кнопки "OK" и выхода.
- Select Data: выбор данных для сохранения.
- Default setup: инициализация данных до заводской настройки. Нажмите "OK" для выхода из программы.

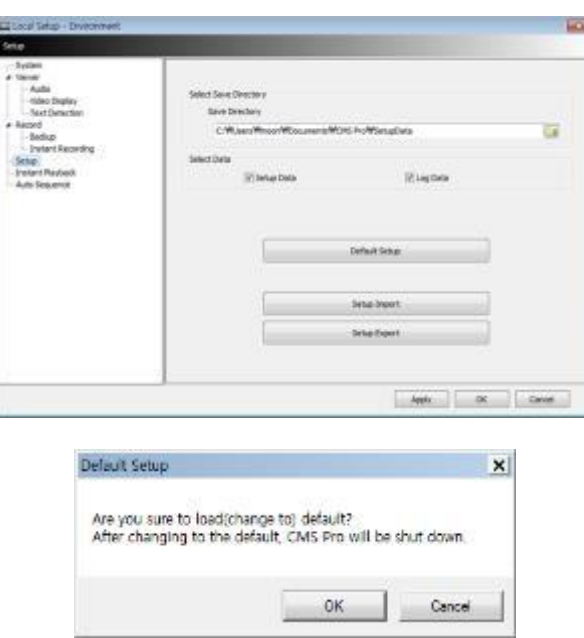

- Setup Import: копирование меню настройки, сохраняемой на USB-накопителе (или жестком диске ПК) на DVR. Подсоедините накопитель и нажмите  $($  $\leftrightarrow$ ) Import.
- Setup Export: сохранение настройки меню DVR на USB-накопителе (или жестком диске ПК). Подсоедините накопитель и нажмите  $($  $\leftrightarrow$ ) Export.
- Apply: выберите "Apply" для применения настроек.

#### **6.4.3.5 Мгновенное воспроизведение**

- Instant Playback: удобный просмотр записанных данных.
- Установите время, с которого воспроизводятся данные.
- Мгновенное воспроизведение начинается с последнего заданного времени (1, 3, 5, 10, 15, 30 мин, 1, 3 часа, по умолчанию: 3 мин.).

Например, если период воспроизведения установлен на 5 мин., то можно увидеть данные за последние 5 минут.

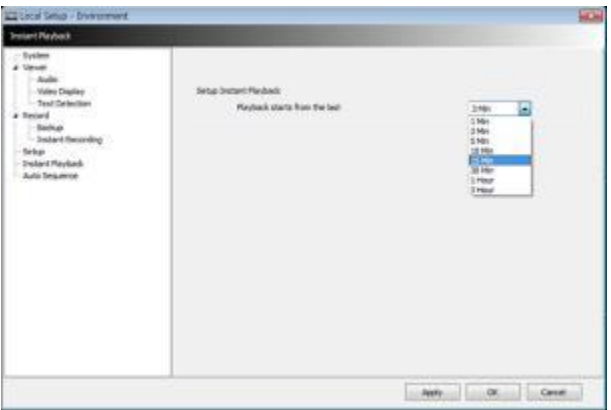

#### **6.4.3.6 Авточередование**

- Auto Sequence: можно переключать просмотр камер и устанавливать время задержки между их просмотром.
- Установите время задержки, выбрав  $\overline{24}$  для увеличения и уменьшения количества секунд. Диапазон выбора: 3~60 секунд.

## **6.4.4 Локальная настройка – учетная запись**

- Когда несколько пользователей управляют программой, в данном меню устанавливаются ID и авторизация.
- Доступ к данной настройке возможен только с учетной записью администратора.

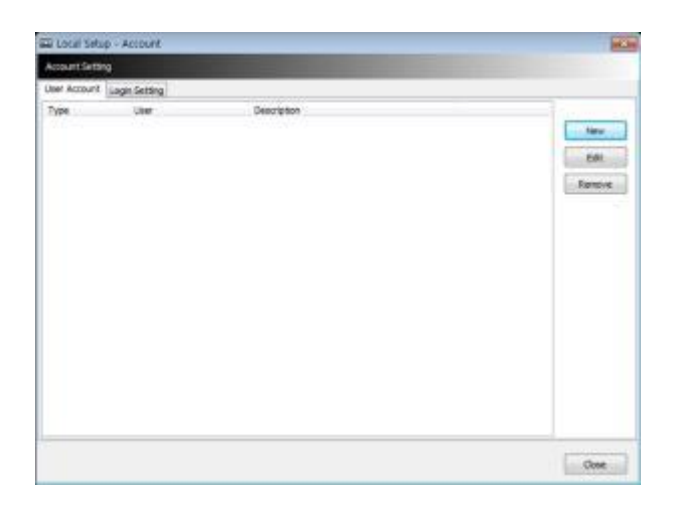

#### **6.4.4.1 Добавление учетной записи пользователя**

• Нажмите кнопку "New" появится окно, показанное ниже.

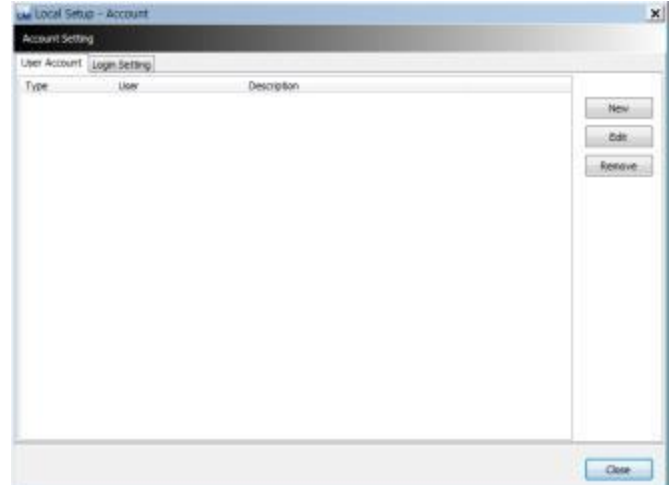

- Type: выберите одну из двух учетных записей: Manager и User из ниспадающего меню.
- Учетная запись Manager позволяет выполнять управление, учетная запись User позволяет выполнять поиск, управление PTZ и E-map .
- Создайте имя пользователя и пароль, затем введите описание учетной записи.
- Установите флажок  $(\Box)$ .
- Можно разрешить авторизацию для отдельного пользователя.
- "Check All" разрешает авторизацию для всех, а "Uncheck All" лишает всех авторизации.
- Выберите "OK" для сохранения настроек и выхода.

#### **6.4.4.2 Изменение учетной записи пользователя**

- Пользователи могут настроить авторизацию и пароль с помощью кнопки EDIT.
- Все процедуры аналогичны добавлению учетной записи пользователя.

#### **6.4.4.3 Удаление учетной записи пользователя**

- Пользователи могут удалить существующую учетную запись.
- Выберите учетную запись и нажмите "REMOVE".

#### **6.4.4.4 Настройка входа в систему**

- С помощью данной функции запрашивается пароль и ID у Manager/User для входа в систему.
- Выберите действия из списка  $(\top)$  и нажмите "Apply" для сохранения настройки.

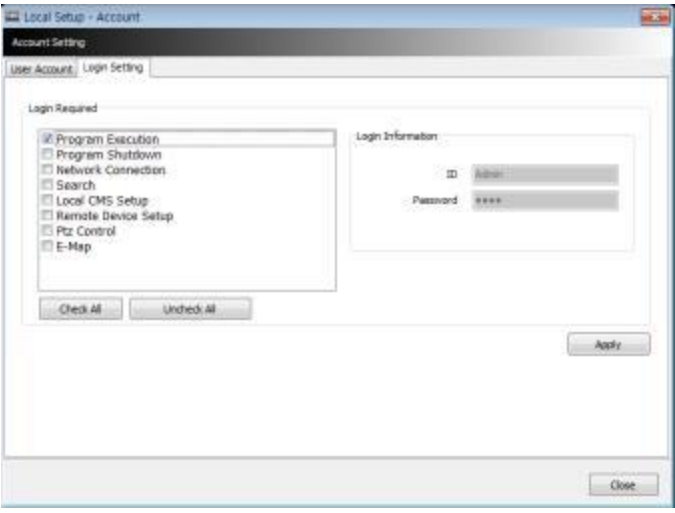

#### **6.4.5 Локальная настройка – электронная карта**

 Пользователи могут создавать различные электронные карты, помогающие в наблюдении за экраном просмотра в реальном времени и экраном воспроизведения.

#### **6.4.5.1 Регистрация новой электронной карты**

Выберите "New" для настройки электронной карты.

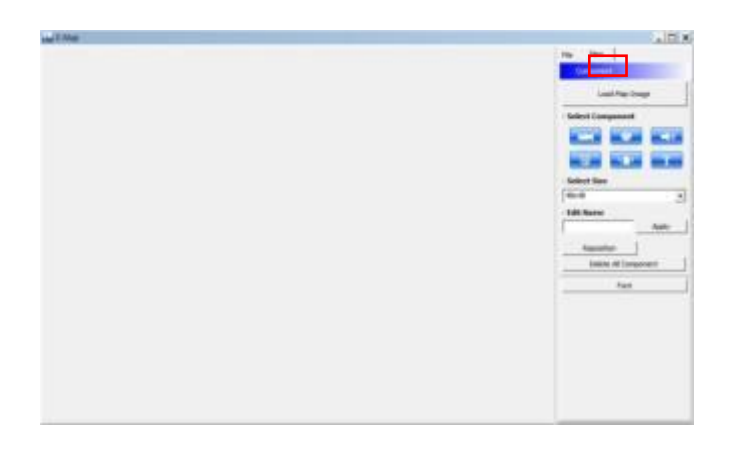

- Для загрузки изображения карты выберите "Load Map Image".
- Формат изображения может быть BMP или JPG.

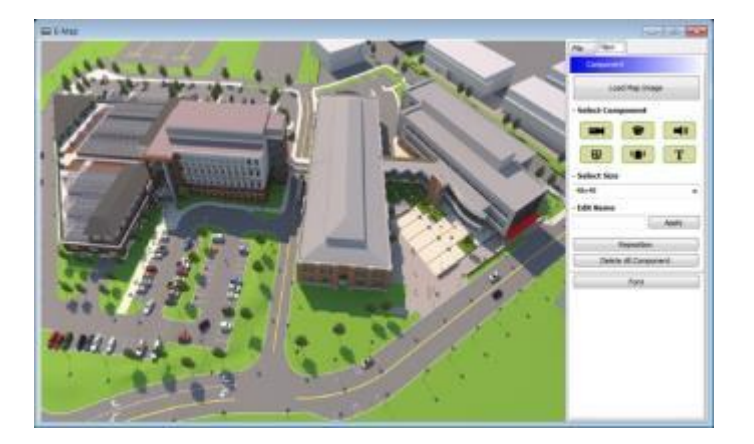

- Расположите значки камер, аудиоустройств и тревог на карте:
- нераздвижная камера. Обычно располагается на улице. - купольная камера. Обычно располагается в помещении. В Можно услышать звук при активации значка после настройки E-map. **48** Значок загорается при активации тревоги. **• •** При щелчке по значку он загорается и активируется сирена.  $T$  Можно ввести текст на карте. Выберите компонент:  $\blacksquare$ ,  $\blacksquare$ ,  $\blacks$

где вы хотите расположить загруженное изображение.

- Можно поворачивать и перетаскивать значки.

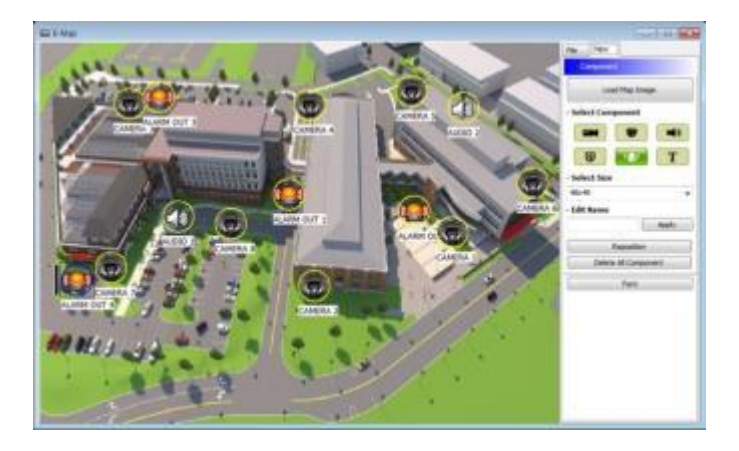

- Select Size: размер значка: 24\*24, 32\*32 to 48\*48.
- Edit Name: введите имя значка и выберите "Apply" для изменения имени.
- Reposition: значки, установленные на карте, можно перемещать на нужное место даже при изменении размера карты.
- Delete All Components: при выборе данной кнопки выполняется удаление всех компонентов сразу.
- Font: изменение шрифта текста значка.
- Выберите "Font", появится подменю.
- Можно выбирать стиль шрифта, цвет, размер и другие эффекты.
- Установите значок "Apply to All" для применения изменений ко всем компонентам.

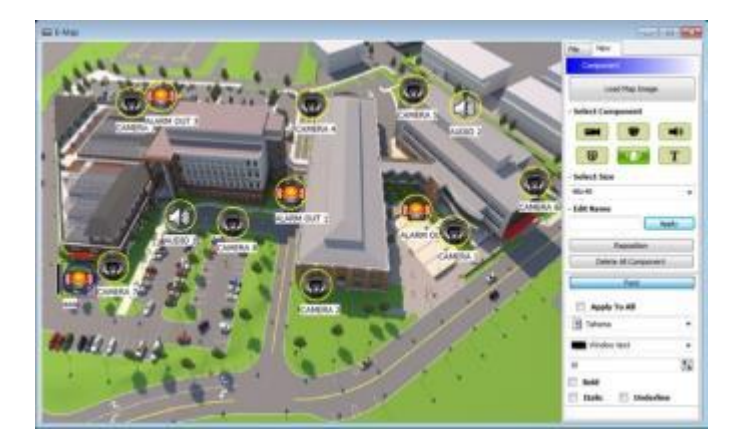

- Выберите "File" для продолжения настройки карты.
- Введите имя карты после завершения настройки в меню "New".
- Выберите"New" для выбора нового расположения в Location list. Если сохранено другое расположение, выберите расположение из списка.
- Выберите Outdoor (улица), Floor (этаж) или Room (комната).
	- Можно установить иерархическую карту.
- Например, после настройки карты этажа, добавляются карты комнат.
- DVR Name: выберите DVR из списка для подключения E-map.
- Можно выбрать E-map и иерархическую структуру из "Registered E-map list".
	- Здесь пользователи могут загрузить, удалить карту или просмотреть ее, щелкнув правой кнопкой мыши по списку карт.

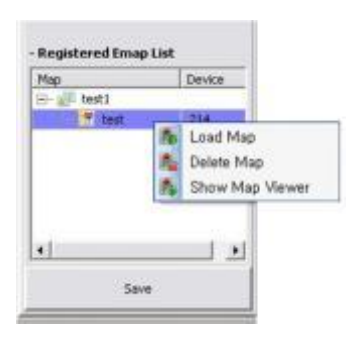

Выберите "Save" для сохранения данных и выхода.

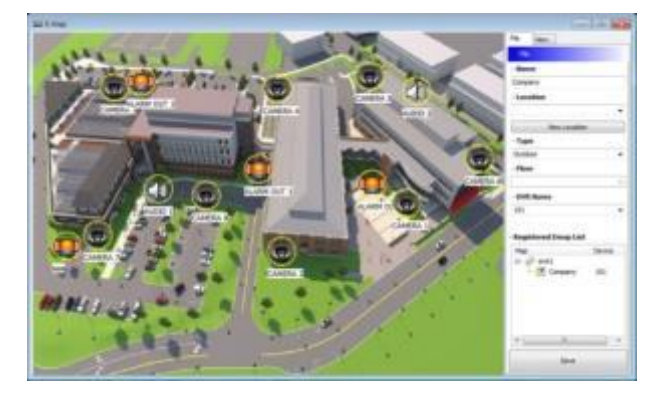

## **6.4.6 Настройка удаленного устройства**

Выберите устройство для удаленной настройки и нажмите "ОК", появится веб-браузер, как показано ниже.

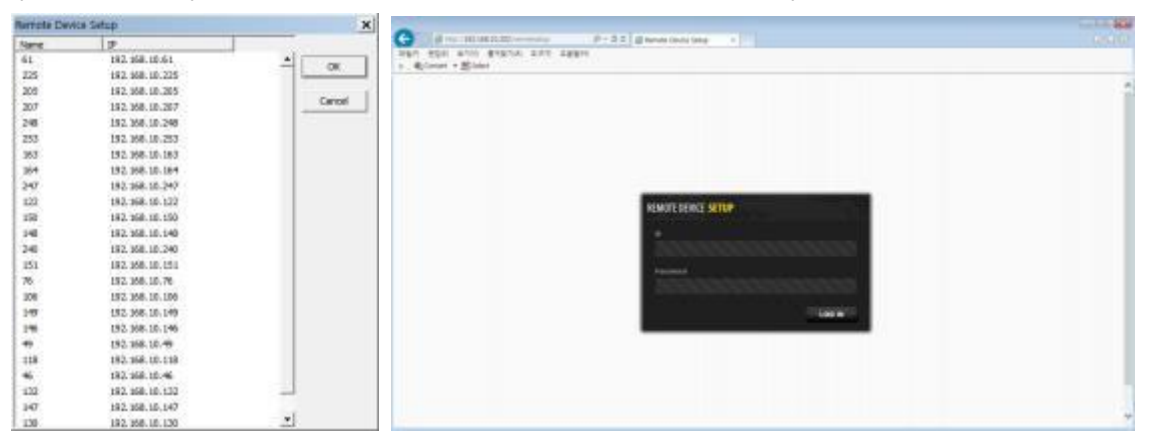

Введите логин и пароль, чтобы открыть страницу настройки удаленного устройства, и появится следующая страница.

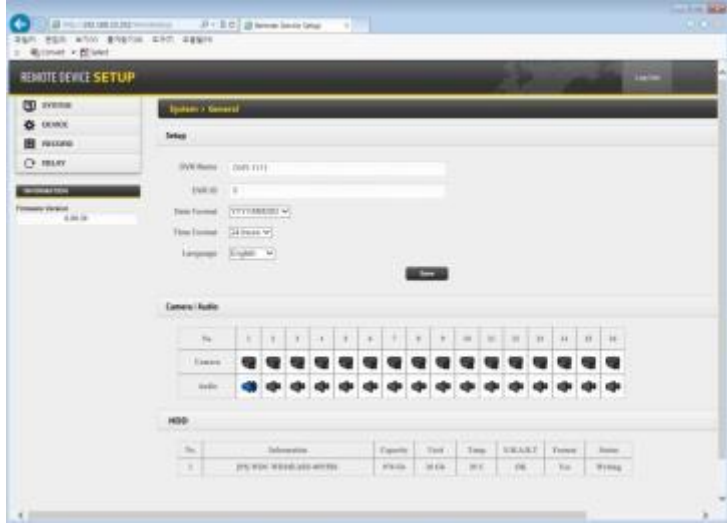

#### **ПРИМЕЧАНИЕ**

Меню установки удаленного устройства такой же, как и у регистратора. Обратитесь к главе 4. «Установка» для получения подробной информации.

#### **6.4.6.1 Система**

См. **4.2 «Система»** для более подробной информации.

#### **6.4.6.2 Устройство**

См. **4.3 «Устройство»** для более подробной информации.

#### **6.4.6.3 Запись**

См. **4.4 «Запись»** для более подробной информации.

#### **6.4.6.4 Реле**

См.**4.5 «Реле»** для более подробной информации.

#### **ПРИМЕЧАНИЕ**

Некоторые настройки не могут быть изменены дистанционно .

#### **ПРИМЕЧАНИЕ**

Измененный пароль нельзя восстановить. Запомните его.

## **6.4.7 Изменение пароля**

- Можно изменить пароль ID.
	- Password: введите текущий пароль.
	- New Password: введите новый пароль.
	- Confirm Password: подтвердите новый пароль.

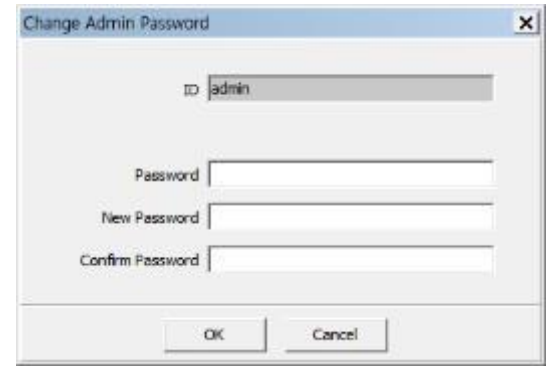

#### **ПРИМЕЧАНИЕ**

ID пользователя нельзя изменить.

## **6.4.8 Справка**

#### **6.4.8.1 Информация**

Здесь можно узнать версию CMS Pro.

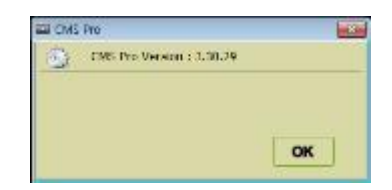

## **6.5 Просмотр**

- Просмотр данной программы проходит с использование 5 окон.
- Server List (список серверов), Remote Device System Log (системный журнал удаленного устройства), Remote Device Event Log (журнал событий удаленного устройства), CMS System Log (журнал системы CMS) и Health Check (проверка состояния).

## **6.5.1 Список серверов**

- После регистрации устройство отображается в списке серверов.
- Если снять флажок "Visible" в меню списка серверов, список не будет отображаться.
- Установите флажок "Left" (влево) или "Right" (вправо) для перемещения списка на экране.

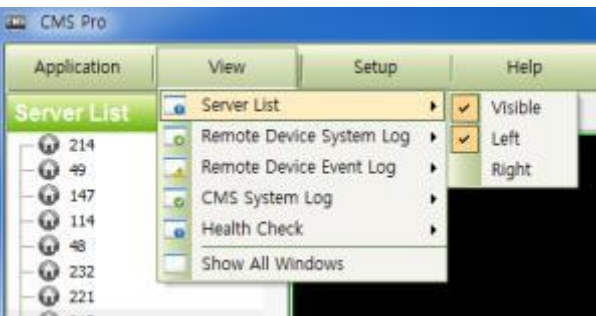

## **6.5.2 Системный журнал удаленного устройства**

- В данном меню можно проверить журнал удаленного устройства.
- Можно проверить тип, дату и описание.
- В скобках содержится имя устройства, например: [Demo].
- Установите флажок "Visible" для просмотра меню или снимите флажок.
- Выберите "Update Log" для обновления журнала.

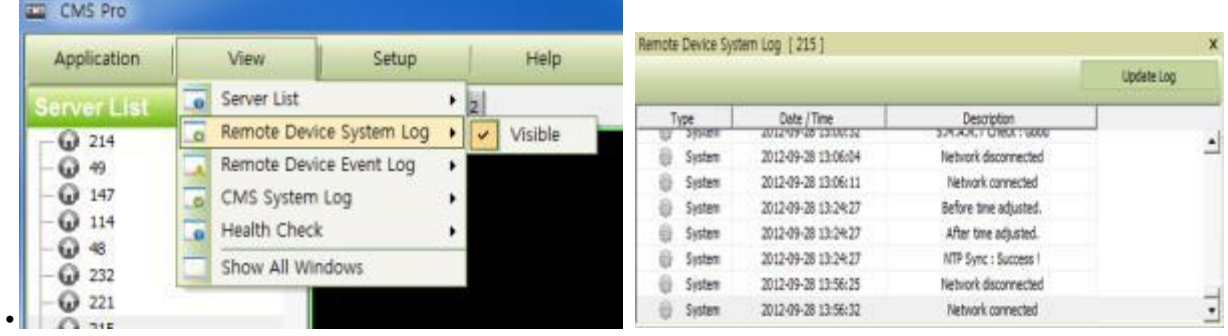

## **6.5.3 Журнал событий удаленного устройства**

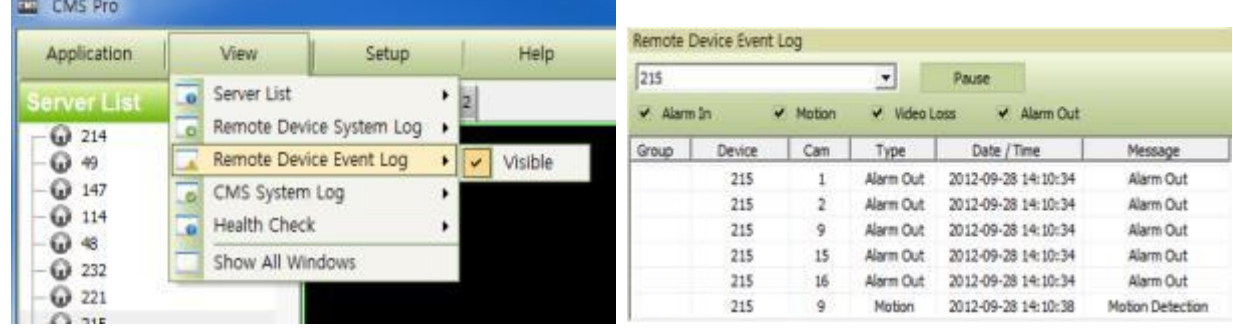

- Установите флажок "Visible" для просмотра меню или снимите флажок.
- Можно выбрать зарегистрированное устройство из ниспадающего меню.
- Alarm In (ввод тревоги)/ Motion (движение)/ Video Loss (потеря видео)/ Alarm Out (вывод тревоги) можно выбрать отдельно как событие (Event). (Одновременно можно выбрать больше двух событий.)
- Выбрав "Event log On/Off" после щелчка правой кнопкой мыши по устройству в списке серверов, пользователи могут установить или снять флажок для всех событий сразу.
- При активации события в журнале события будет отображаться вся информация о событии в списке.
- Если нажать клавишу паузы в меню, действие журнала событий прекратится.
- Нажмите кнопку Resume (возобновить) для возобновления работы журнала (данные журнала теряются во время паузы).

#### **ПРИМЕЧАНИЕ**

Журнал событий удаленного устройства работает, когда отображается "pause", журнал останавливается, когда в меню отображается "resume".

- Используйте двойное нажатие по событиям типа "Alarm In" или "Motion" что бы перейти к видеозаписи события.
- Нажмите кнопку "Refresh" для обновления данных.
- Щелкните правой кнопкой мыши по зарегистрированному устройству для вкл./выкл. Event Log в серверов.
- При выборе "Event Log Off" будут убраны флажки со всех системных журналов на Remote Device Event Log panel.

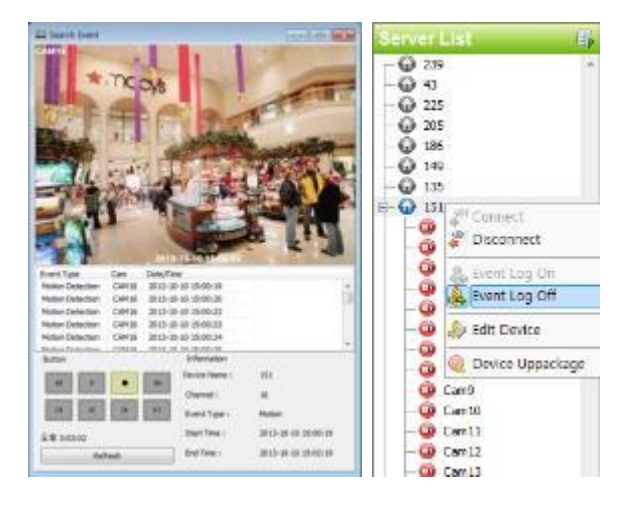

## **6.5.4 Системный журнал CMS**

- Это меню журнала, где можно получить информацию о программе CMS.
- Установите флажок "Visible" в меню журнала системы CMS System Log, чтобы меню отображалось или снимите его.
- Нажмите "Update Log" для обновления журнала.
- Можно определить Manager и User, проверив ID, и получить информацию о подсоединении/отсоединении и завершении работы пользователя.

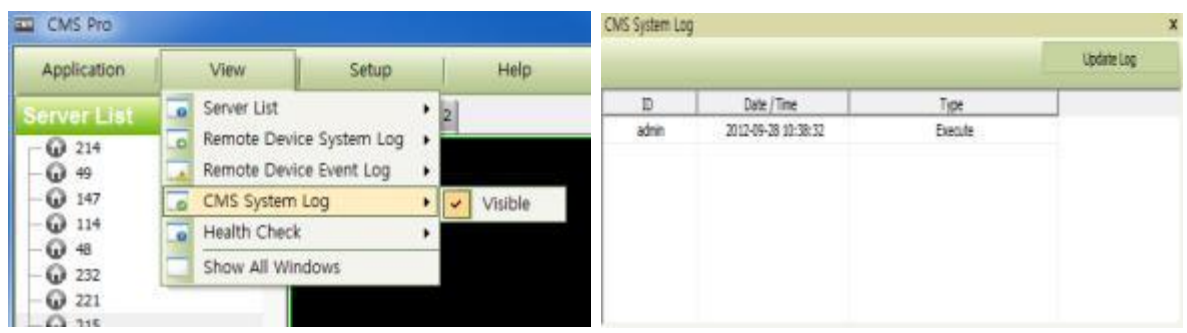

## **6.5.5 Проверка готовности**

В данном меню можно проверить общее состояние устройства.

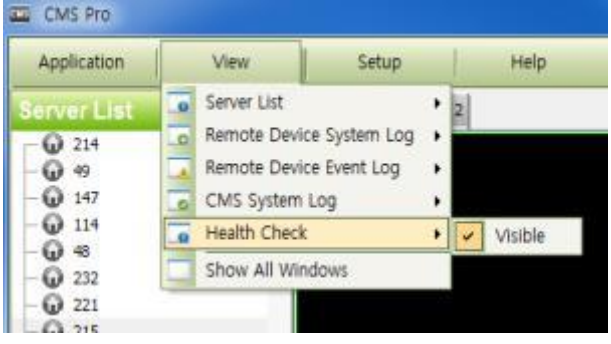

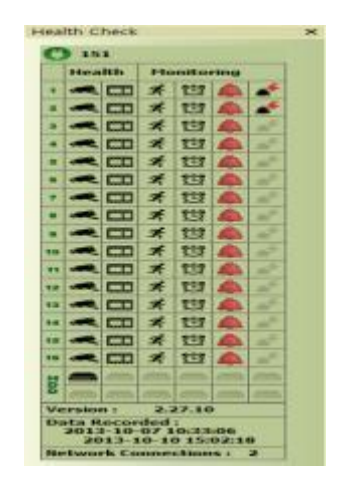

- Установите флажок "Visible", чтобы меню отображалось, или снимите его.
- Щелкните левой кнопкой мыши по устройству в списке серверов. Чтобы увидеть информацию о состоянии.
- Состояние HDD
	- HDD не подключен и не может быть добавлен.
- HDD подключен.
- HDD не подключен, но может быть добавлен.
- Ошибка HDD.
- Состояние камеры
	- Скрытая камера.
	- Камера подключена.
		- Камера не подключена, но может быть добавлена.
- Камера не подключена и не может быть добавлена.
- Состояние данных записи
- Канал не записывается, потому что он не поддерживается.
- Канал записывается.
- Канал не записывается, но может записываться позже.
- Состояние движения
	- Движение не активируется и не поддерживается.
	- Движение активируется.
	- Движение не активируется, но может быть активировано позже.
- Состояние тревоги
- Тревога не активируется и не может быть добавлена.
- Тревога активируется.
	- Тревога не активируется, но может активироваться позже.
- Состояние вывода тревоги
	- Вывод тревоги не активируется и не может быть добавлен.
	- Вывод тревоги активируется.
	- Вывод тревоги не активируется, но может быть добавлен позже.
- Статус релейного выхода
	- Релейный выход не активируется и не может быть добавлен.
		-
		- Релейный выход активируется.
			- Релейный выход не активируется, но может быть добавлен позже.

## **6.5.6 Показ всех окон**

С помощью данной функции отображаются все невидимые окна.

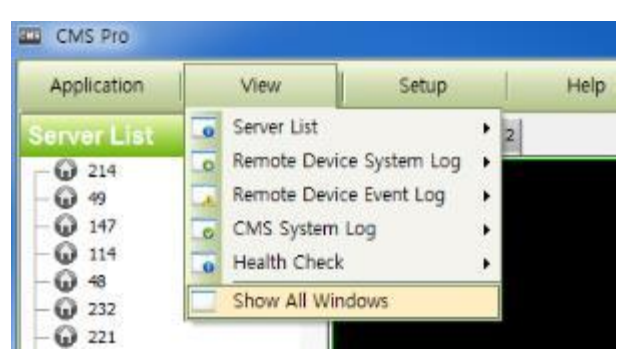

# **6.6 Приложение**

## **6.6.1 Поиск**

- Осуществляется пять типов поиска; Time bar (по временной шкале), Event (по событию), POS/ATM, Thumbnail (по эскизам) и Smart Search (интеллектуальный поиск).
- Более подробная информация содержится в главе 6.8.

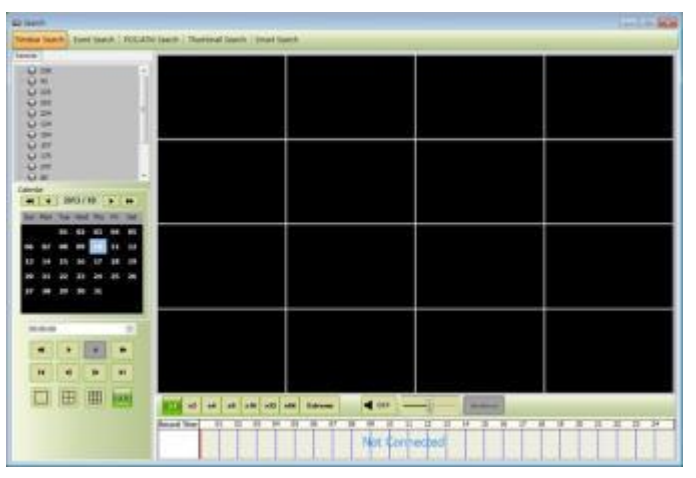

## **6.6.2 Выход**

Для выхода выберите "Exit" в меню Application.

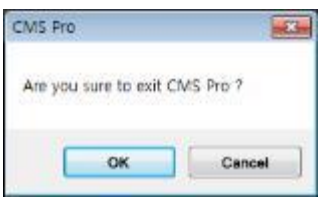

## **6.7 Режим реального времени (система видеонаблюдения в реальном времени)**

## **6.7.1 Обзор**

- С помощью данной программы отображается видео в реальном времени, поступающее с нескольких каналов в заданном формате.
- Используется интуитивно-понятный интерфейс. Можно конфигурировать всю программу, закрывать и открывать окна и экраны.
- Можно проверять и контролировать информацию об устройстве в реальном времени.
- Можно проверить всю информацию о записи, просмотре в реальном времени.
- В окне 'Login Display' отображается ID пользователя, группа полномочий, дата и время.
- Можно использовать разделение экрана.
- Существует два окна просмотра в реальном времени, в каждом окне по 256 каналов.

## **6.7.2 Меню наблюдения в реальном времени**

При щелчке правой кнопкой мыши по экрану выполняются функции, перечисленные ниже.

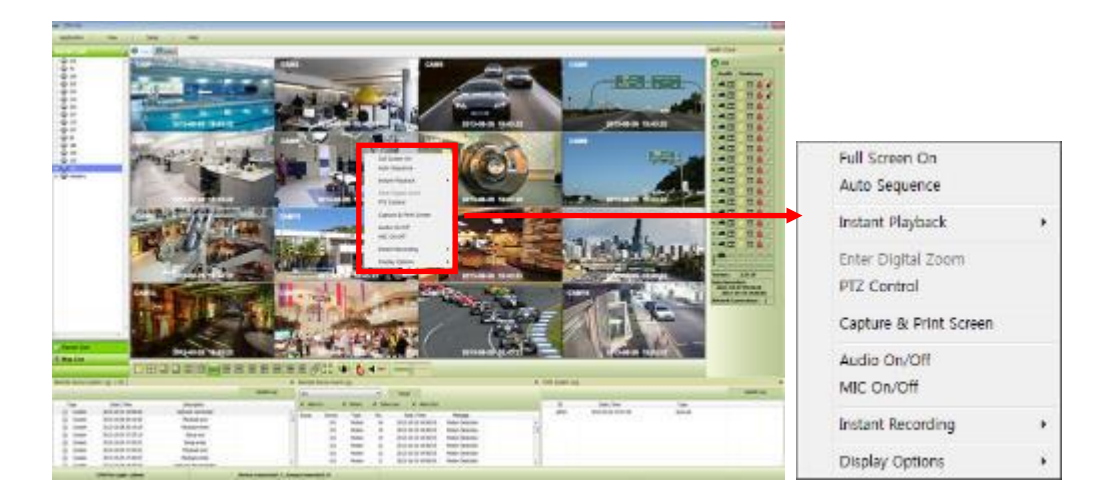

#### **6.7.2.1 Включение полного экрана**

- Выберите "Full Screen On" для вывода выбранного канала на полный экран после щелчка правой кнопкой мыши по экрану.
- Выберите "Full Screen Off" для выхода из полного экрана после щелчка правой кнопкой мыши по экрану.

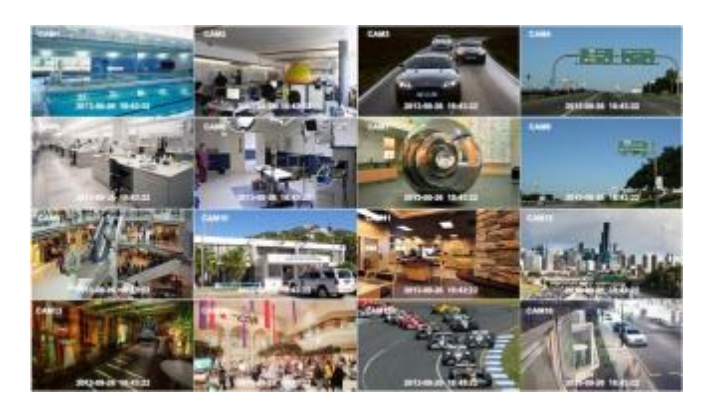

#### **6.7.2.2 Авточередование**

- Можно установить авточередование.
- При настройке "Auto Sequence" display mode экран перейдет к 1-канальному отображению, канал измениться в соответствии с настройкой. См. главу **6.4.3.6**

#### **6.7.2.3 Мгновенное воспроизведение**

• Мгновенное воспроизведение возможно одновременно в окнах Live1 и Live2, но захват изображения возможен либо в live1, либо в live2.

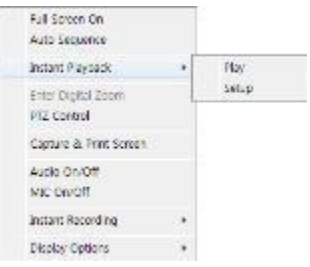

- После щелчка правой кнопкой мыши переместите курсор на "Instant Playback". Появится меню воспроизведения и настройки.
- Play: отображается записанное видео и заданное время.
- Setup: устанавливается время мгновенного воспроизведения от 1мин до 3 часов. (1 мин. , 3 мин. , 5 мин. , 10 мин. , 15 мин. , 30 мин. , 1 час, 3 часа. По умолчанию: 3 мин.)

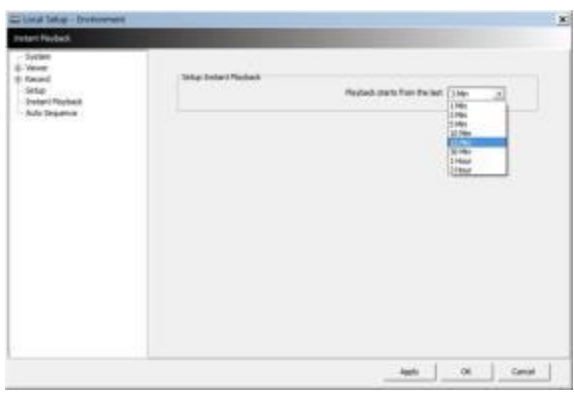

#### **ПРИМЕЧАИНИЕ**

Можно также настроить мгновенное воспроизведение в меню "Local Setup – Environment".

 Захват изображения поддерживается при просмотре мгновенного воспроизведения после щечка правой мышью по "Capture Image. "

#### **ПРИМЕЧАИНИЕ**

Для получения более подробной информации о захвате изображения обратитесь к главе 6.7.2.6 "Захват экрана и изображения".

#### **6.7.2.4 Цифровой зум**

- Чтобы использовать цифровой зум, выберите 1CH.
- Щелкните правой кнопкой мыши и выберите Enter Digital Zoom.

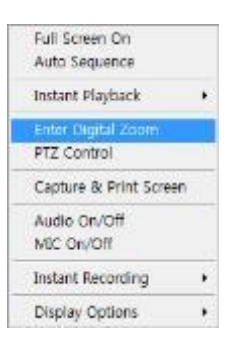

- Для увеличения и уменьшения изображения воспользуйтесь функцией отображения.
- Увеличить область можно, перетаскивая позицию в углу окна.

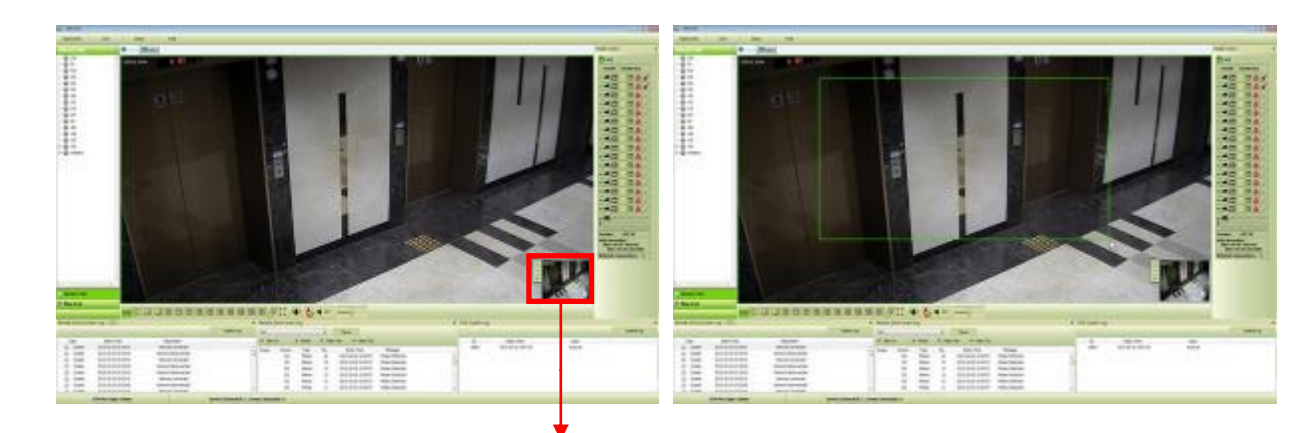

#### $+$ Увеличить

Увеличение/ уменьшение

- Уменьшить
- $\Box$ Площадь увеличения: экран увеличится в 4 раза.
- После щелчка правой кнопкой мыши по каналу, к которому подключена камера PTZ, выберите "PTZ control".

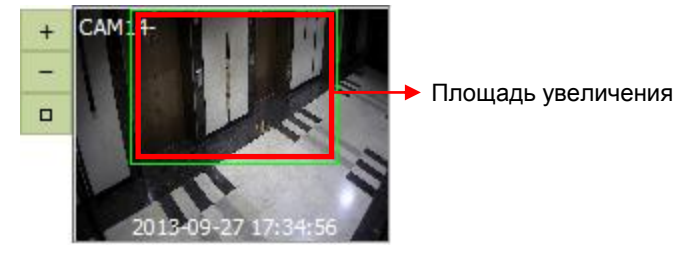

#### **ПРИМЕЧАНИЕ**

Функция цифрового масштабирования может быть использована, если дисплей настроен на 1 канал.

Функция цифрового зума дает возможность масштабирования примерно до x32.

#### **6.7.2.5 Управление PTZ**

- После щелчка правой кнопкой мыши по каналу, к которому подключена камера, выберите "PTZ control".
- Можно назначить определенную зону и задать имя с помощью функции "Preset".
- Можно задать до 255 предустановок.

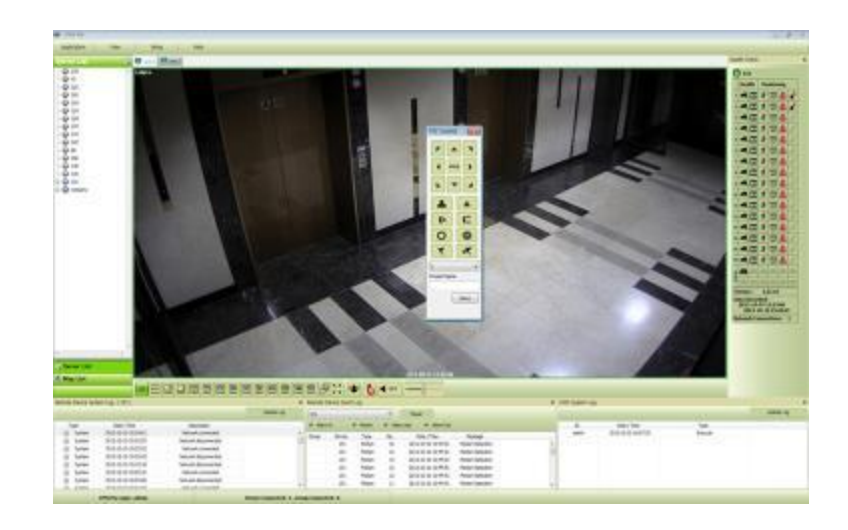

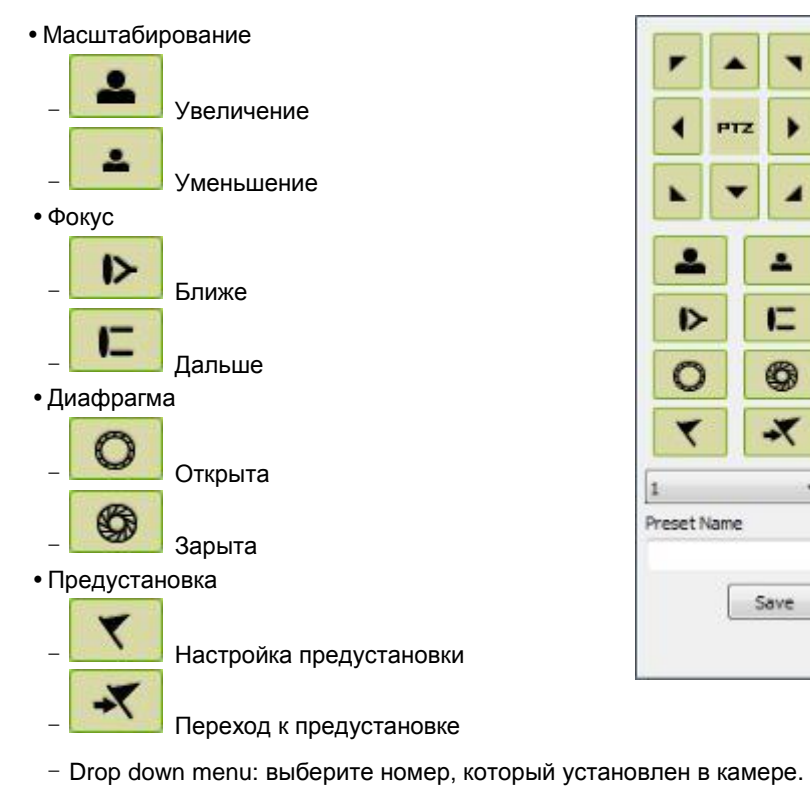

- Preset Name: сохраните выбранное имя предустановки.

## **6.7.2.6 Захват экрана и печать**

- После щелчка правой кнопкой мыши выберите "Capture & Print Screen"
- Яркость, контраст и насыщенность можно отрегулировать, изображение можно печатать с помощью меню.

#### **ПРИМЕЧАНИЕ**

Настройка изображения возможна на последнем захваченном изображении.

- Пользователи имеют возможность сохранить захваченное изображение, нажав "Save as Image".
- Создайте имя захваченного изображения и выберите тип изображения BMP или JPG
- Пользователи имеют возможность выбрать папку, в которой они хотели бы сохранить изображение.

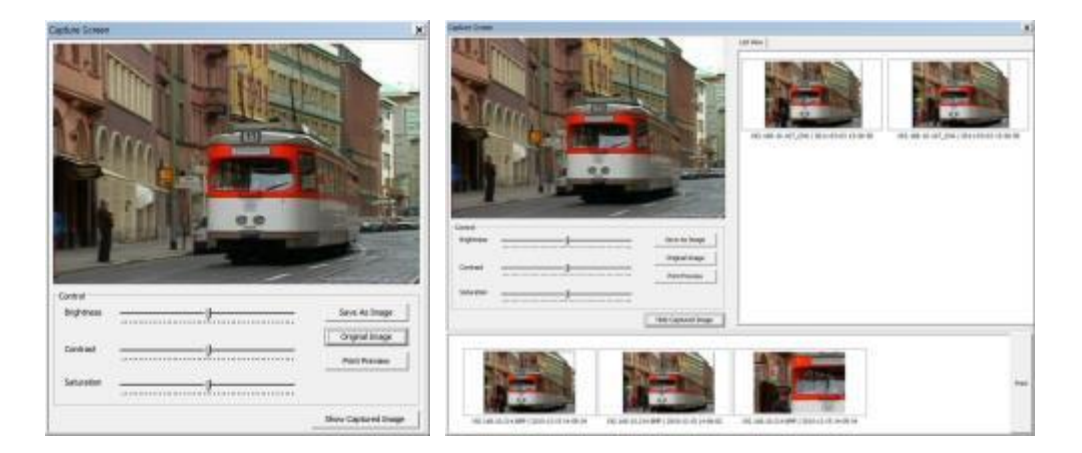

- Щелкните "Show Captured Image" для отображения захваченных изображений.
- Можно повторно захватить часть захваченного изображения, перетащив ее.
- Нажмите кнопку "Print" для печати всех захваченных изображений.
- Для печати изображений по одному, следует выбрать "Print Preview".
	- Можно напечатать название в поле сверху.
	- Add Text: можно добавить описание в поле в нижней части.
- Delete Text: удаление сразу всего текста.
- Delete all: удаление всех текстов, связанных с изображением.

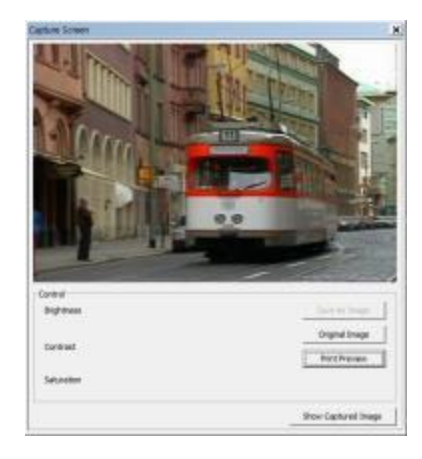

Выберите "Hide Captured Image", чтобы скрыть захваченные изображения.

#### **6.7.2.7 Вкл./выкл. звука**

- Щелкните правой кнопкой мыши для вкл./выкл. звука канала.
- Функция вкл./выкл. звука применяется по отдельности к каждому каналу.
	- После включения звука " <sup>• отти</sup> будет изменен, чтобы показать подключенный аудио канал. "

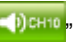

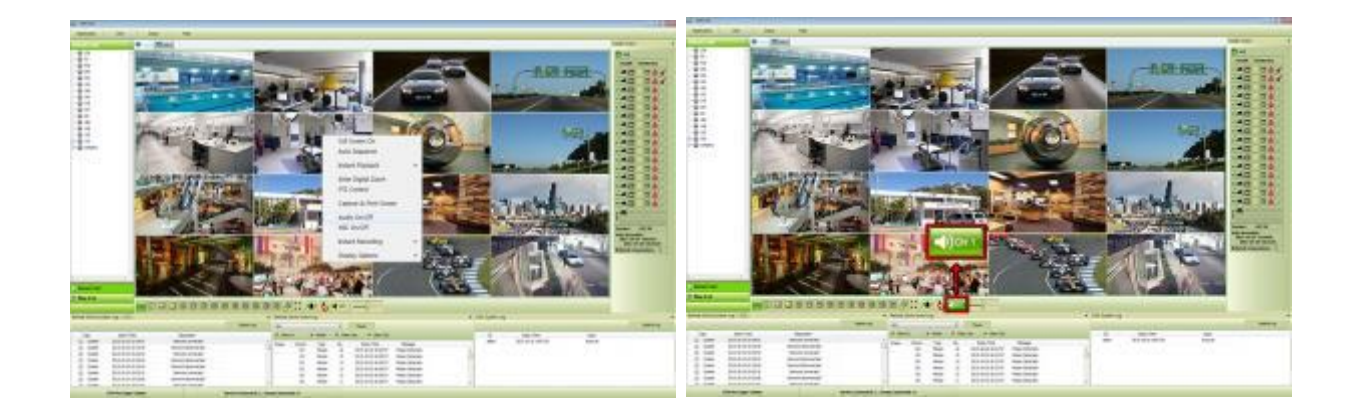

#### **6.7.2.8 Вкл./выкл. микрофона**

- Щелкните правой кнопкой мыши, чтобы вкл./выкл. микрофон.
- Можно передавать звук через динамики, подключенные к DVR, послав звук с ПК с активированной CMS Pro.

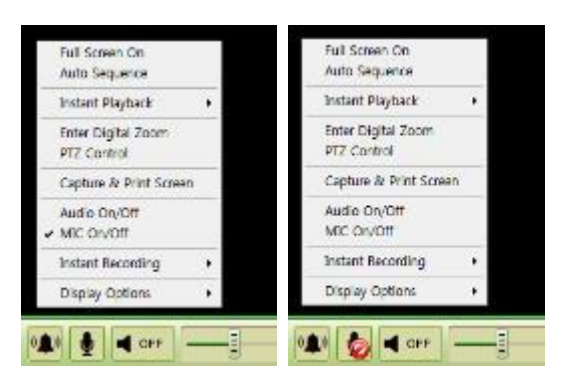

#### **6.7.2.9 Мгновенная запись**

- Щелкните правой кнопкой мыши для активации мгновенной записи.
- Варианты: запуск записи, настройка и открытие папки.
- Щелкните по запуску записи для записи определенного канала.

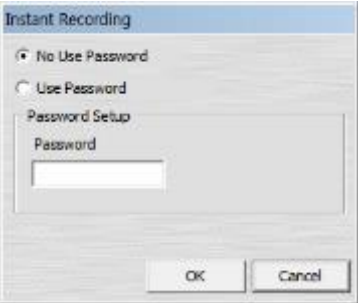

Если нужно пароль для архива, нажмите 'Use Password' и введите нужный пароль.

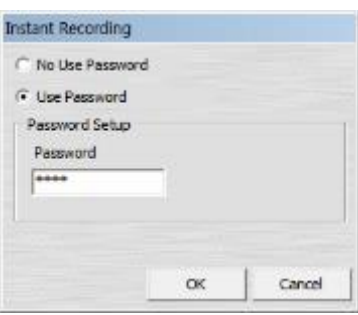

- При выборе 'OK начнется запись на выбранном канале.
- Если нужно просмотреть заархивированный файл, выберите "Open Folder"

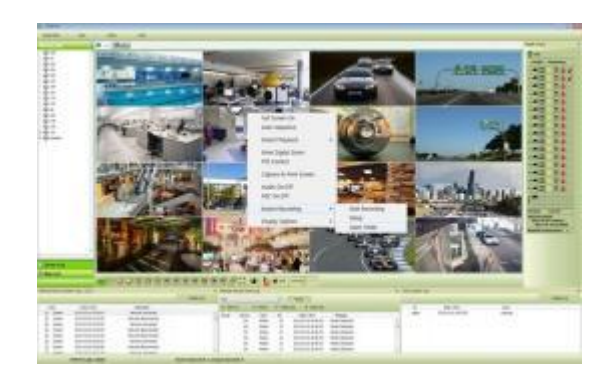

- Будет открыт сохраненный каталог файлов.
- Когда пользователь дважды щелкнет по файлу, появится окно пароля.
- Введите предыдущий пароль, введенный при установке пароля.

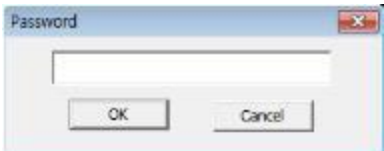

- Для остановки записи щелкните повторно правой кнопкой мыши и выберите "Instant Recording" и "Stop recording".
- Выберите "Setup" в "Instant Recording" для настройки длительности записи и каталога по умолчанию.

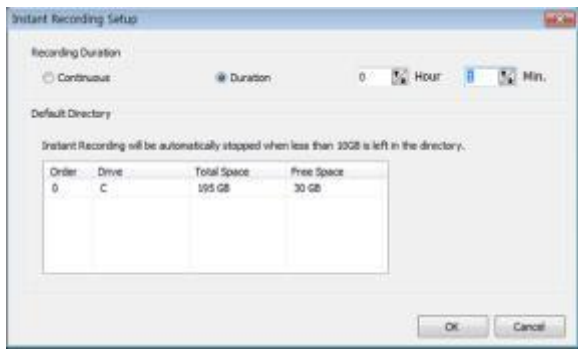

- Устанавливая длительность записи, можно задать часы и минуты с помощью  $\overline{\mathcal{Y}_{\bullet}}$
- Функция "Open folder" позволяет выбрать записанные файлы и воспроизводить их.

#### **6.7.2.10 Параметры отображения**

- Можно задать отображение имени камеры и времени в "Display Option".
- После щелчка правой кнопкой мыши установите флажок "Show Camera Name" для отображения имени камеры или снимите флажок.
- После щелчка правой кнопкой мыши установите флажок "Show Time" для отображения времени или снимите флажок.

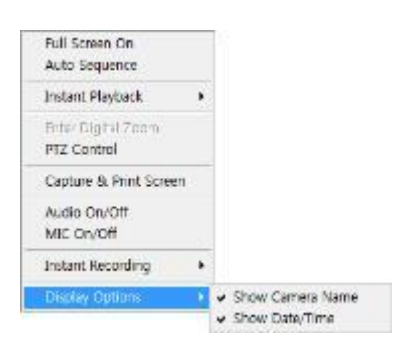

#### **6.7.3 Управление схемой экрана**

Так как каждое меню можно перетащить, можно задать схему экрана.

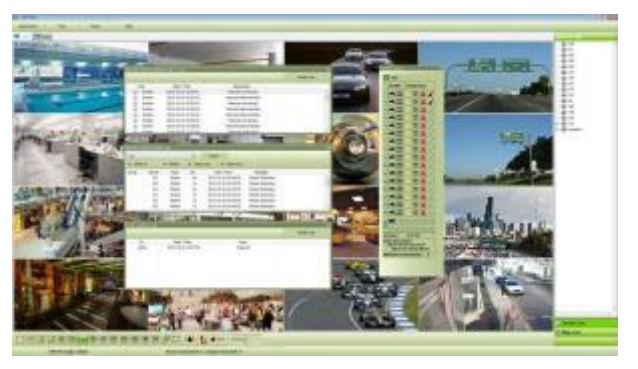

## **6.7.4 Разделение экрана**

В нижней части экрана можно выбрать различные варианты разделения экрана до выведения 256 каналов.

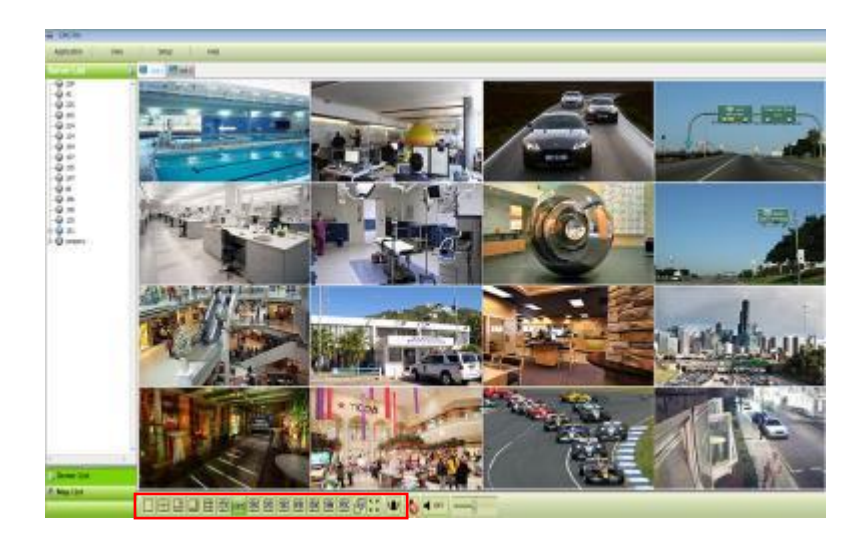

## **6.7.5 Чередование**

. <mark>Вы</mark> Щелкните по значку для переключения канала в соответствии с настройкой в локальной настройке Local setup –

Environment.

Поддерживается только один канал.

## **6.7.6 Управление уровнем звука**

• Можно управлять звуком с помощью шкалы в нижней части экрана.

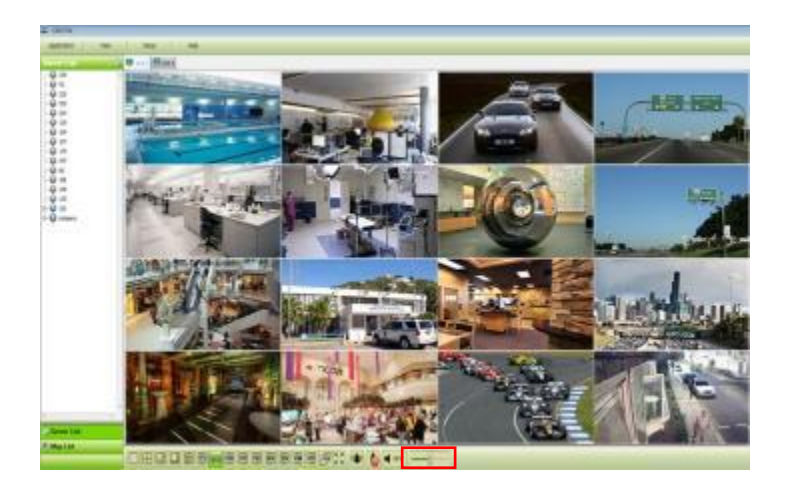

# **6.8 Поиск**

## **6.8.1 Обзор**

Предлагается пять различных функций поиска.

#### **ПРИМЕЧАНИЕ**

Окно поиска не закрывается во время воспроизведения. Окно закрывается после остановки процесса. Воспроизведение одновременно более двух каналов возможно только при поиске по временной шкале.

## **6.8.2 Поиск по временной шкале**

- Откройте окно поиска, щелкнув по "search" в меню приложения.
- Щелкните по "connect" после щелчка правой кнопкой мыши по списку устройств.
- После подключения к программе дата, месяц и год записанных данных выделяются в календаре.
- В левой нижней части окна отображается время воспроизводимого видео.
- Записанные данные дня отображаются в виде окрашенной шкалы на временной панели, расположенной в нижней части.
- Можно легко найти записанные данные, щелкнув по времени на временной шкале.

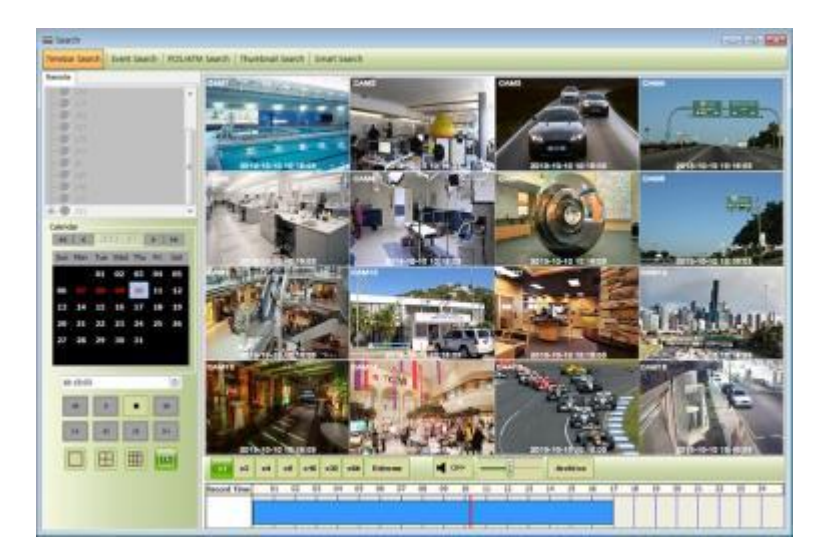

Можно изменить скорость перемотки и быстрой перемотки вперед от x1 до экстремальной скорости (Extreme).

Это касается скорости REW и FF, а не воспроизведения.

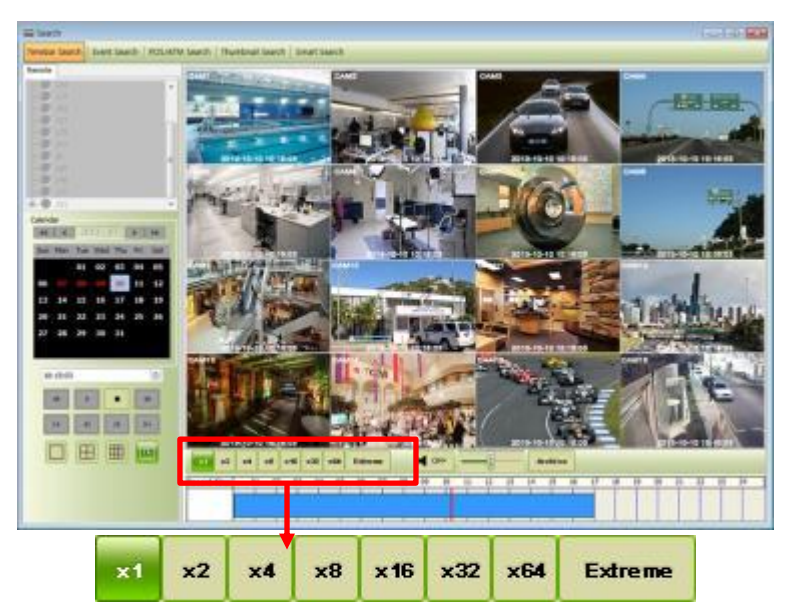

- Пользователи могут использовать правую кнопкой мыши для вкл./выкл. звука, сохранения и печати стоп-кадра.
	- Audio On/Off: пользователь может включить функции аудио. Если аудио подключено, изменится статус.
	- Enter Digital Zoom: пользователь может использовать цифровой зум. См. 6.7.2.4 «Цифровой зум».
	- Capture and Print Screen: пользователь может захватить изображение. См. 6.7.2.6 «Захват экрана и изображение».

#### **ПРИМЕЧАНИЕ**

Аудио и цифровой зум, поддерживаются только в режиме 1-канального отображения.

В меню воспроизведения можно воспроизводить данные с начала дня или с места, указанного курсором.

- Можно просто щелкнуть по временной шкале и нажать кнопку " <sup>"</sup> " слева.
- Щелкните "Archive" для настройки архивирования.

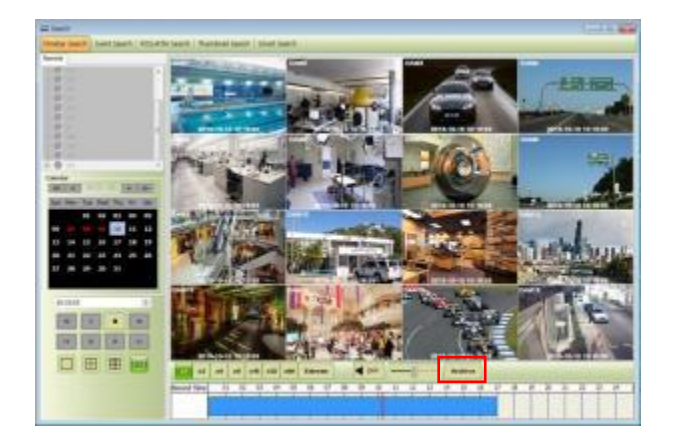

- В данном меню можно установить начальное время, конечное время, имя файла и расположение файла и камер.
- По завершении настройки щелкните "Start EXE Backup".

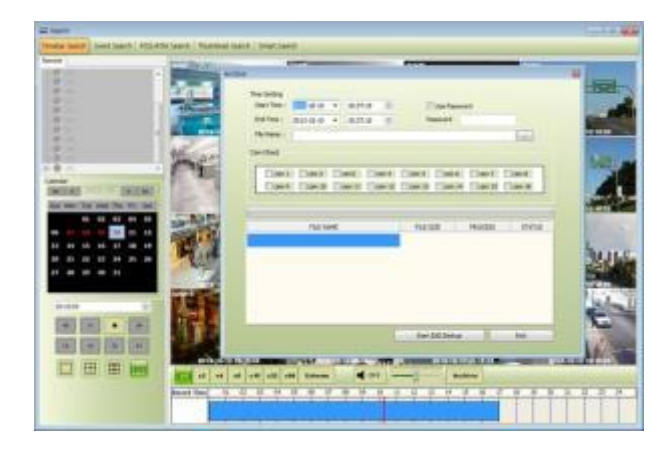

Функция архивирования доступна только при поиске по временной шкале.

## **6.8.3 Поиск по событию**

- Выберите "connect" после щелчка правой кнопкой мыши по устройству и выберите "Event Search".
- Выберите тип события: "Emergency" (чрезвычайная ситуация)," Alarm" (тревога) и "Motion" (движение) (возможен одновременный выбор более двух типов событий).
- Выберите камеру для поиска (при поиске по событию можно выбрать только одну камеру).
- Установите начальное и конечное время в настройке Date/Time и нажмите кнопку "Search".

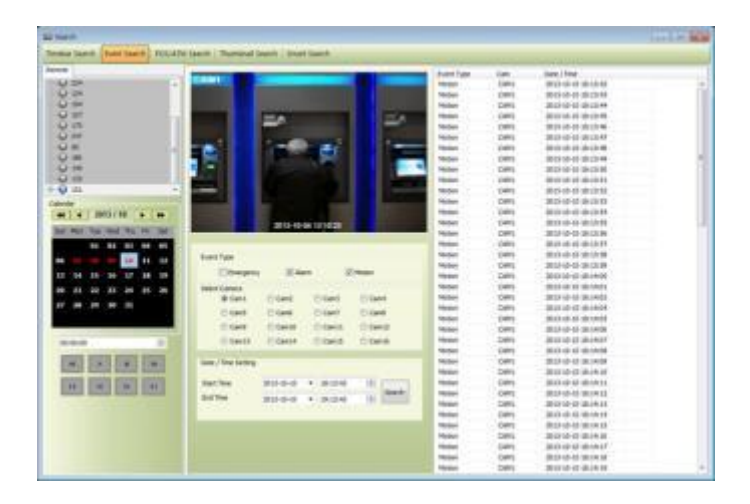

Для выделения нужного события дважды щелкните по нему мышью.

## **6.8.4 Поиск POS/ATM**

- Выберите "connect" после щелчка правой кнопкой мыши по устройству и выберите "POS/ATM Search".
- Введите в текстовое поле "POS / ATM" текст.
- Выберите камеру для поиска (можно выбрать только одну камеру).
- Установите начальное и конечное время в настройке Date/Time и нажмите кнопку "Search".
- Текст отобразится справа от окна поиска.
- Дважды щелкните или щелкните по событию (Text In) и нажмите кнопку воспроизведения " " для запуска процесса.
- Параметры текста база данных.

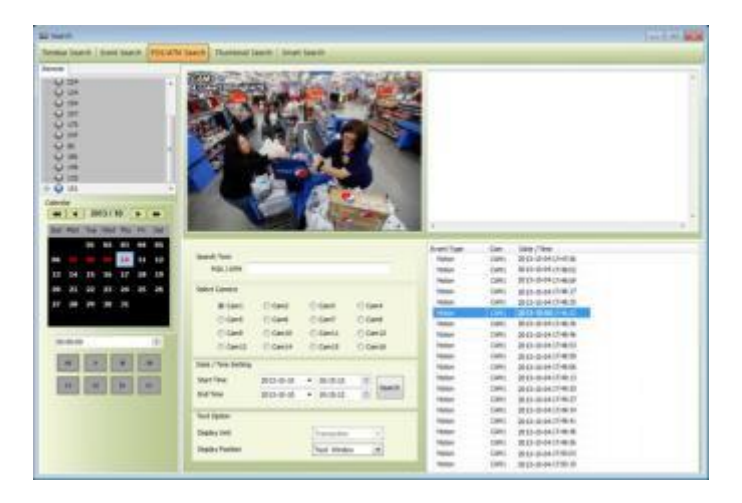

Display Position – можно выбирать параметры воспроизведения.

- Text Window: только текст будет отображаться в верхней правой части окна поиска во время воспроизведения.
- Overlay: текст будет переписан на видео воспроизведения.
- Both: текст будет переписан в окне видео и в текстовом окне.
- Hide All: текст не будет отображаться ни в текстовом, ни в видео окне.
- Для проверки события, отображаемого в правой части окна поиска, дважды щелкните по данному событию.

## **6.8.5 Поиск по эскизам**

- Выберите "connect" после щелчка правой кнопкой мыши по устройству и выберите "Thumbnail Search".
- Данная функция предоставляет определенное количество стоп-кадров записанного видео с выбранной камеры.
- Функция поиска по эскизам очень удобна.
- Можно выбрать длительность воспроизведения в "Thumbnail Duration" с 1 мин до 60 мин (1, 3, 5, 10, 20, 30 и 60 мин.).
- Варианты выбора "Max Capture Count" (макс. кол-во снимков): 32, 64, 128 и 256.
- Установите начальное и конечное время в настройке Date/Time и нажмите кнопку "Search".
- Дважды щелкните по найденному стоп-кадру для проверки и воспроизведения видео.
- Выберите "Stop Search" для остановки поиска и проверьте видео до времени остановки.
- Видео отображается на панели "video display" в нижней части окна поиска.
- Можно перемещать панель по экрану и настраивать ее размер.

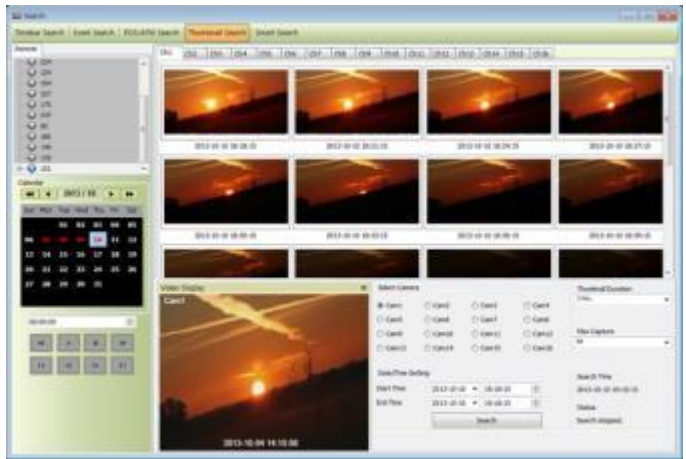

## **6.8.6 Интеллектуальный поиск**

- Выберите "connect" после щелчка правой кнопкой мыши по устройству и выберите "Smart Search".
- С помощью данной функции осуществляется интеллектуальный поиск.
- Можно выбрать зону на отдельном канале, перетаскивая нужную зону в меню настройки (можно назначить более двух зон).
- Если в зоне определяется движение, автоматически отобразится клип в окне поиска.
- Следует выбрать один из трех уровней чувствительности: Super (супер), High (высокий) и Standard (стандартный).

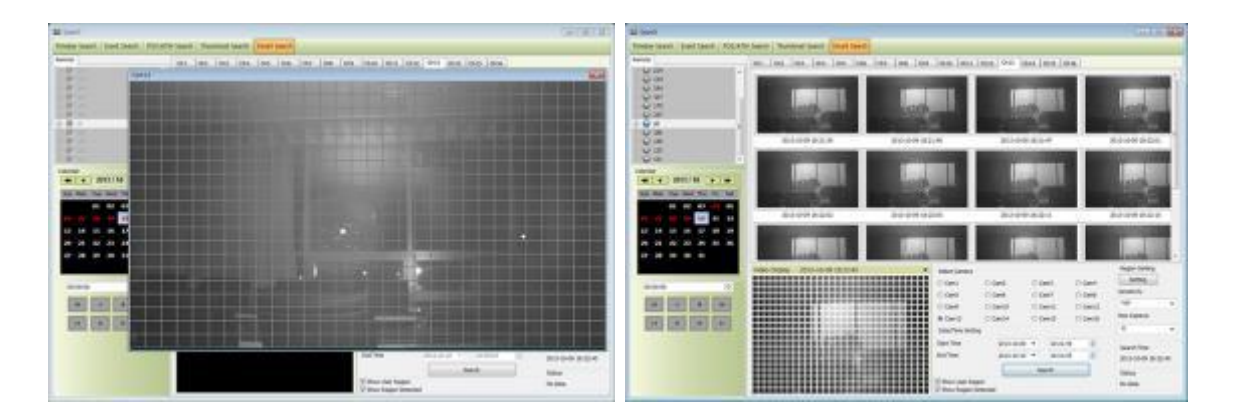

## **6.9 Электронная карта**

## **6.9.1 Обзор**

Программа 'Map Viewer' используется для отображения сигналов о событиях на карте, давая представление о событии и месте его совершения.

Пользователи могут получать визуальную и звуковую информацию о событии. Щелкнув по значку камеры на карте, можно запустить окно 'Instant Viewer'.

Для правильного использования 'Map Viewer' следует настроить карту до запуска программы.

(См. "Локальная настройка – электронная карта" в главе 6.4.5)

## **6.9.2 Управление**

- Можно загрузить программу Map Viewer, заданную в "Local Setup E-Map", щелкнув правой кнопкой мыши по карте в списке карт.
- Можно проверить информацию о подключенном устройстве в правой части Map viewer, такую как состояние устройства, имя, IP / домен, максимальное количество камер, ввод и вывод тревоги и звук.
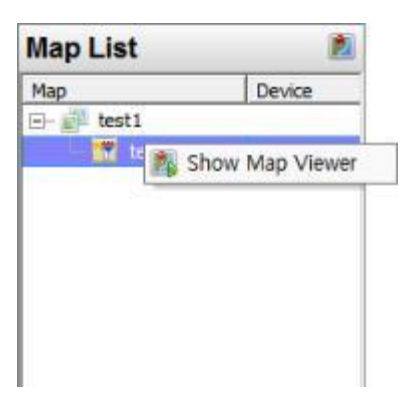

### **6.9.3 Электронная карта – мгновенное воспроизведение**

Пользователи могут сразу просмотреть видео, дважды кликнув по камере на электронной карте.

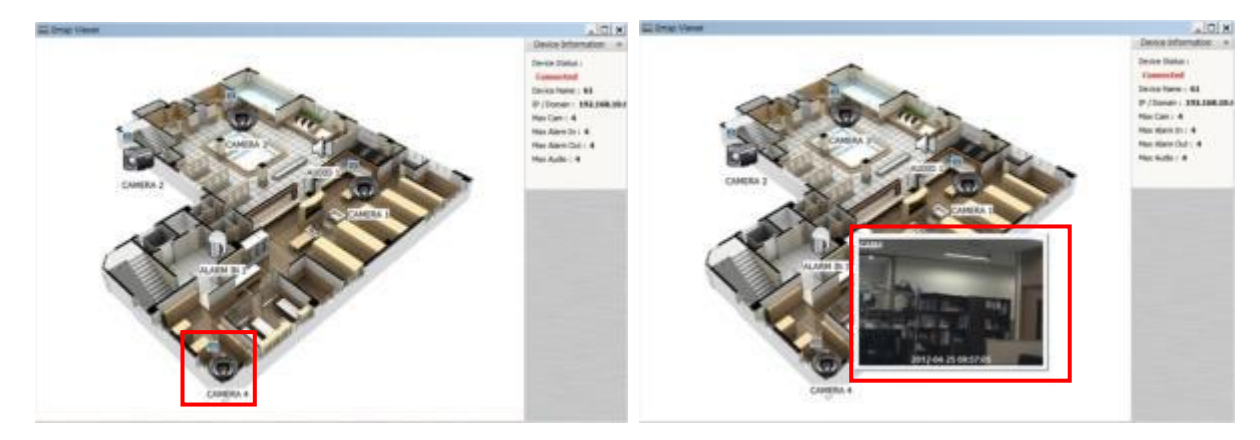

- Режим полного экрана включается после щелчка мышью и выбора "Full screen".
- Щелкните по значку звука для прослушивания на сайте, где подключено устройство ввода.
- Щелкните по значку вывода тревоги для подачи сигнала соответствующему оборудованию на сайте, такому как сирена.

### **6.9.4 Управление вводом/выводом тревоги**

- Значок ввода тревоги на карте загорится, когда на сайте активируется оборудование ввода тревоги, такое как сенсор или детектор.
- При щелчке по значку вывода тревоги он загорится и активируется оборудование, такое как сирена или сигнализатор.

### **6.9.5 Звук**

На сайте можно слышать звук, если щелкнуть по соответствующему значку на карте.

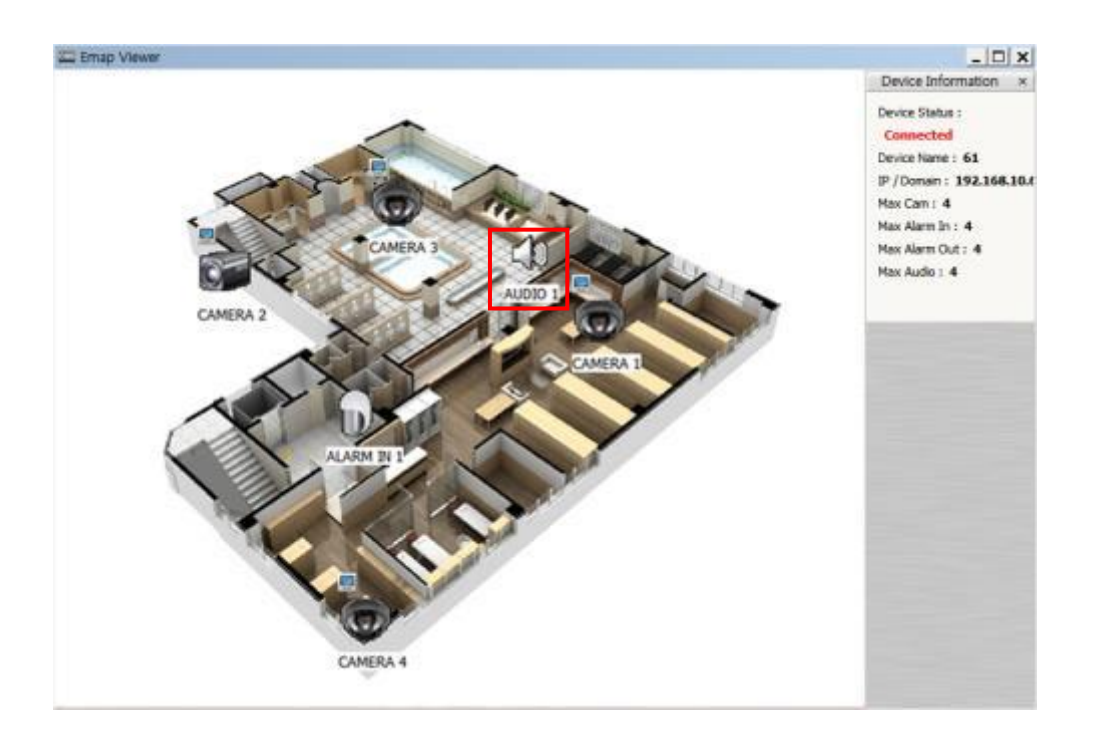

# **6.10 Удаление CMS Pro**

Выберите файл "Uninstall" в папке CMS Pro на ПК.

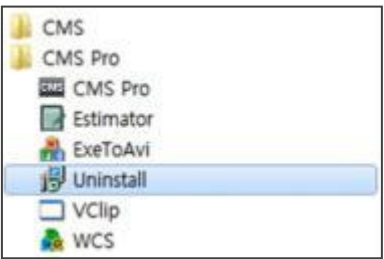

- Щелкните по файлу удаления, появится окно, показанное ниже.
- Щелкните "OK" для удаления программы и ее компонентов.

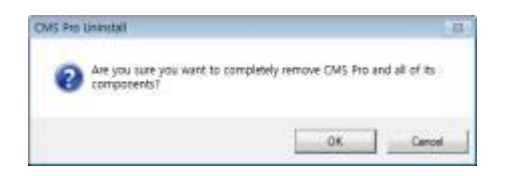

В случае успешного выполнения процесса появится окно, показанное ниже.

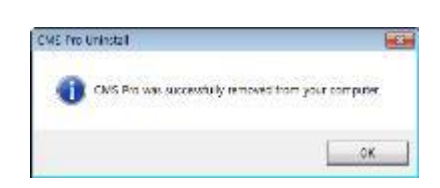

**iCMS**

# **iCMS**

# **Руководство пользователя**

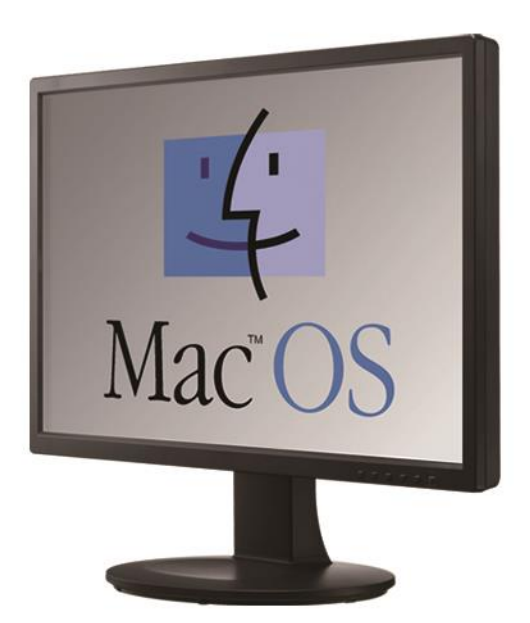

Этот документ содержит предварительную информацию. которая может быть изменена без предварительного уведомления**.**

# **7 ПРОГРАММА ПРОСМОТРА iCMS**

# **7.1 Требования к системе**

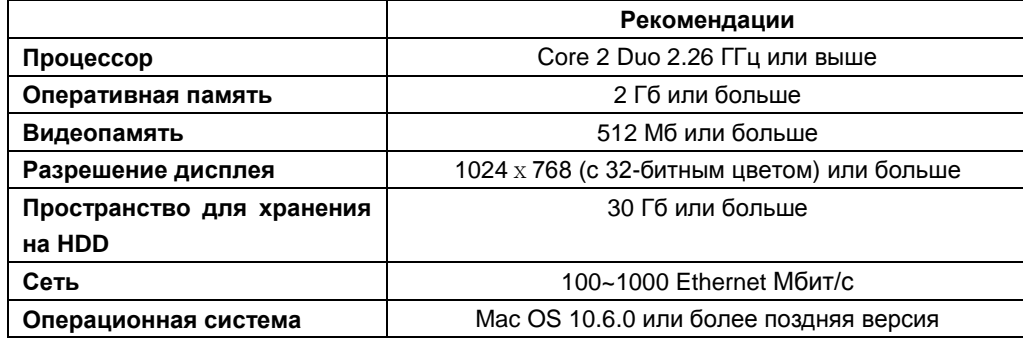

#### **ПРИМЕЧАНИЕ**

Рекомендуется подключать макс. 16 HD-SDI (Full HD) камер к CMS Pro.

#### **ВНИМАНИЕ**

ПОДКЛЮЧЕНИЕ БОЛЕЕ 16 HD-SDI (FULL HD) КАМЕР МОЖЕТ ВЫЗВАТЬ СБОИ В РАБОТЕ ПРОГРАММНОГО ОБЕСПЕЧЕНИЯ. ЧТОБЫ ПОДКЛЮЧИТЬ БОЛЕЕ 16 HD-SDI (FULL HD) КАМЕР, ВКЛЮЧИТЕ ДВОЙНОЙ ПОТОК НА DVR.

### **7.2 Установка программы**

- Выполняйте действия, описанные ниже.
- Откройте файл '**iCMS.dmg**'.

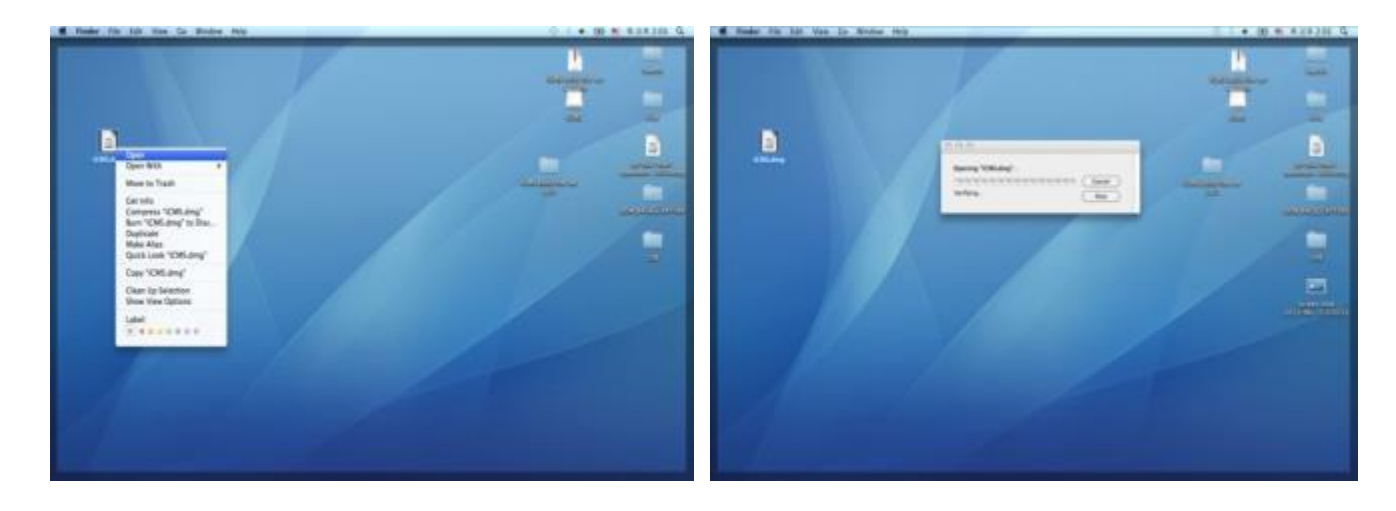

Будет установлен виртуальный драйвер (имя драйвера "**iCMS**").

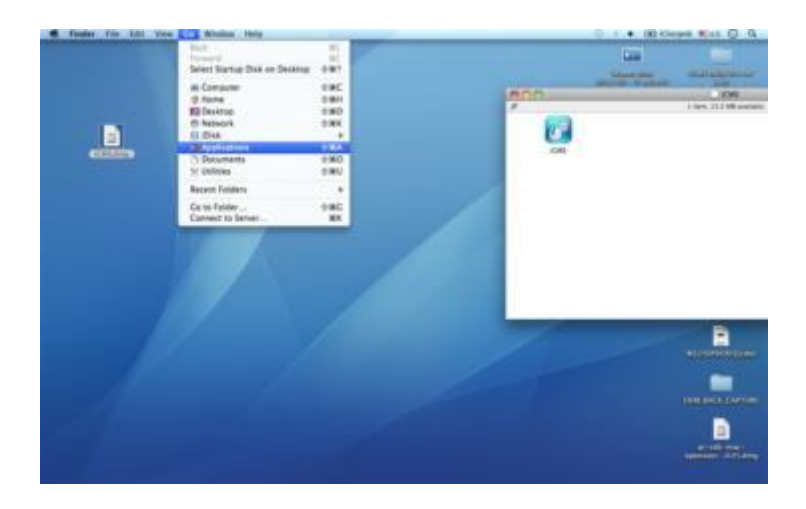

 В виртуальном драйвере находится значок iCMS. Переместите значок iCMS в папку '**Application'** (папка **'Application'** расположена в меню **'Go'**).

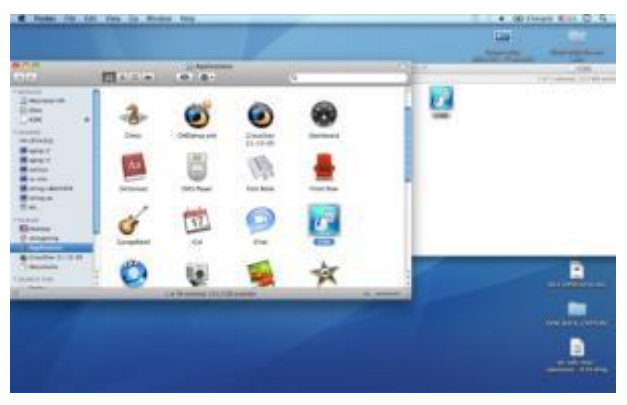

# **7.3 Вход**

- После установки программного обеспечения появляется значок ICMS в папке 'Application'.
- Дважды щелкните по значку для запуска программы.
- Выберите имя пользователя, нажав стрелку вниз, и введите пароль для входа.

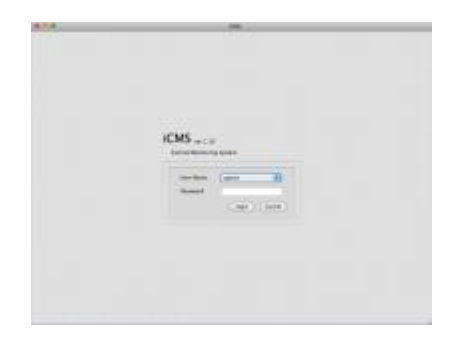

# **7.4 Режим наблюдения**

### **7.4.1 Экран входа**

Выберите **'Device manager'**, появится экран, показанный ниже.

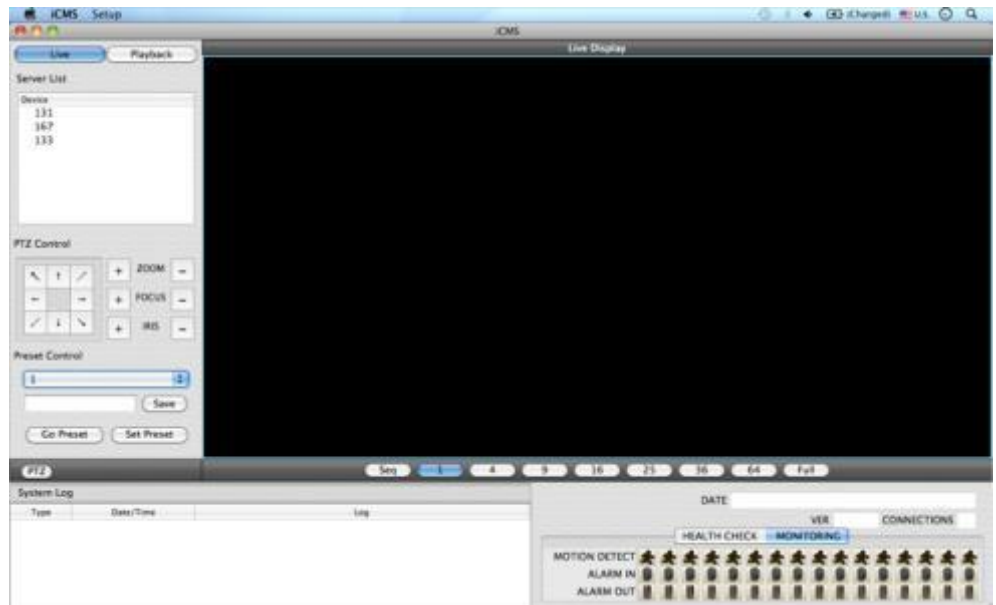

### **7.4.2 Локальная настройка**

Нажмите **'Setup'**, появится экран. показанный ниже.

Есть три типа настройки, такие как диспетчер устройств, настройка отображения и изменение пароля.

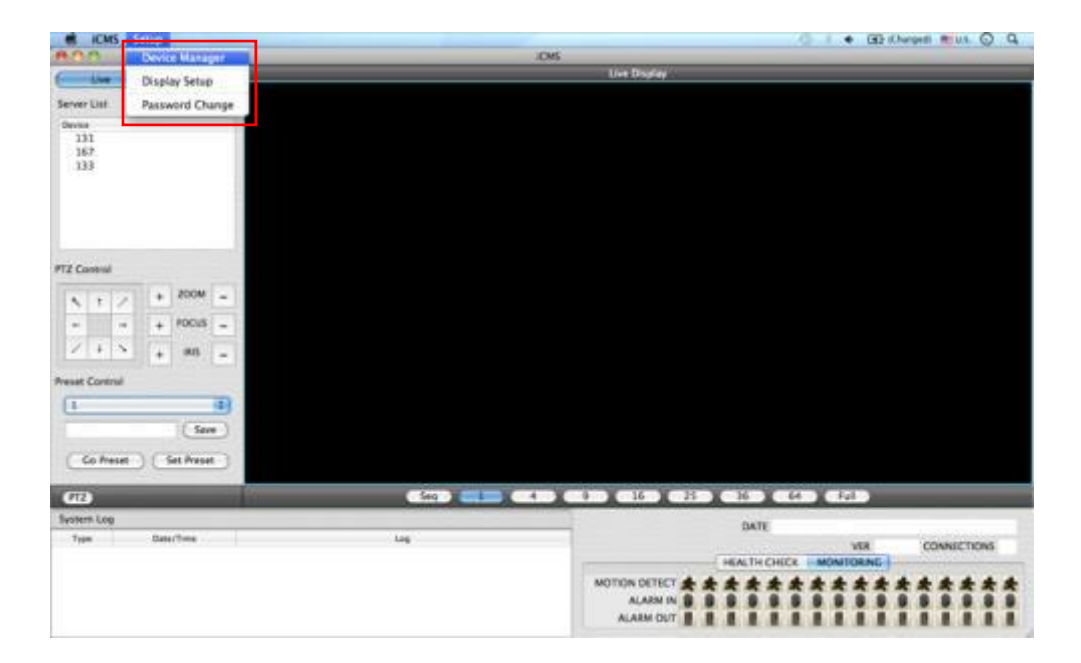

#### **7.4.2.1 Диспетчер отображения**

Выберите **'Device manager'**, появится экран, показанный ниже.

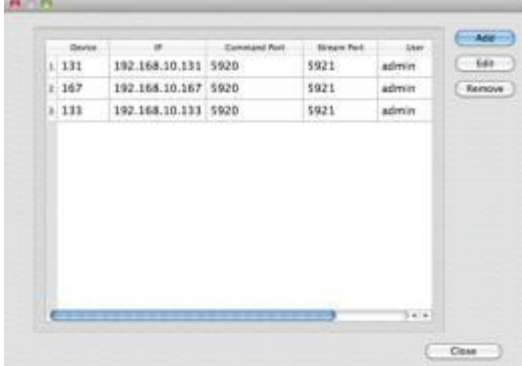

В списке отобразятся уже существующие DVR, если они до этого заносились в список.

Выберите **'Add'** для добавления нового устройства.

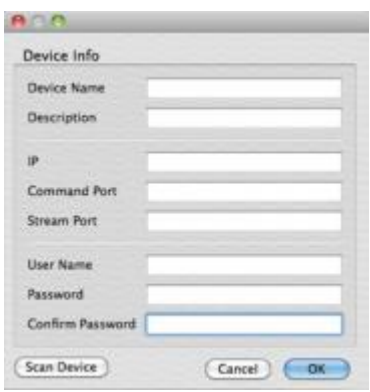

Введите всю необходимую информацию в пустые поля и нажмите 'OK'.

#### **Информация об устройстве**

- Device Name: введите имя сайта DVR, который будет отображаться в списке серверов. Учтите, что это название не имеет ничего общего с ID, зарегистрированным в DVR. Пользователи могут создать имя, которое легко узнать. - Description: введите краткое описание сайта.
- IP Address: введите IP-адрес или доменное имя DVR (SETUP>DEVICES>Network).
- Command Port: введите номер администратора среди номеров портов, заданных в DVR
- (SETUP>DEVICES>Network).
- Stream Port: введите номер Video/Audio среди номеров портов, заданных в DVR (SETUP>DEVICES>Network).
- User Name: введите авторизованный ID DVR. ID по умолчанию: **admin**.
- Password: введите пароль ID. Пароль по умолчанию: **1111**.
- Confirm Password: повторно введите пароль для подтверждения.
- Если вы хотите сканировать устройство, а не вводить информацию вручную, нажмите **'Scan device'**. Будут
- автоматически определены в настоящее время зарегистрированные DVR, подключенные к локальной сети.
- Выберите **"Scan Device"**, появится окно, показанное ниже.

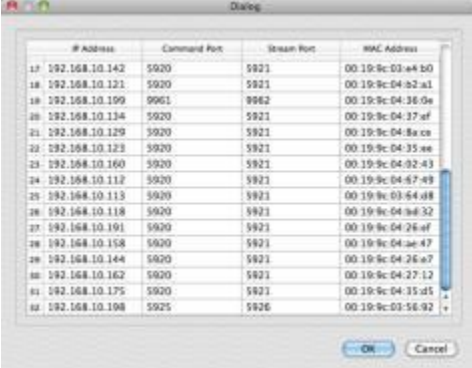

- При включении IP-адреса будет представлена информация о DVR, подключенных к сети.
- Выберите ее и нажмите **'OK'.** Появится окно, показанное ниже.

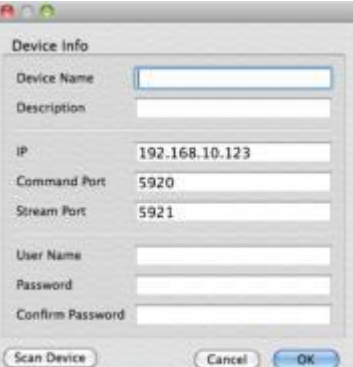

- Введите всю информацию, включая имя устройства, описание (не обязательно), имя пользователя и пароль и подтверждение пароля. Обратите внимание, что имя пользователя и пароль должны быть такими же, как установленные в DVR.
- Если нужно изменить информации об устройстве, выберите устройство и нажмите 'Edit.
- Если нужно удалить информацию об устройстве в списке, выберите устройство и нажмите 'Remove'.
- Если выбрать 'Remove', появится сообщение, показанное ниже.

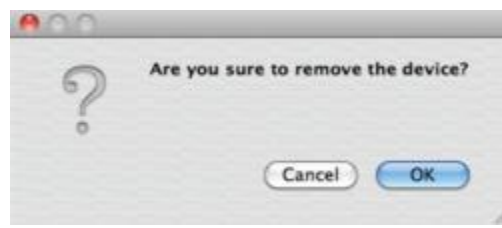

Нажмите 'OK', чтобы удалить подключенное устройство.

#### **7.4.2.2 Настройка отображения**

Выберите '**Display Setup**', появится экран, показанный ниже.

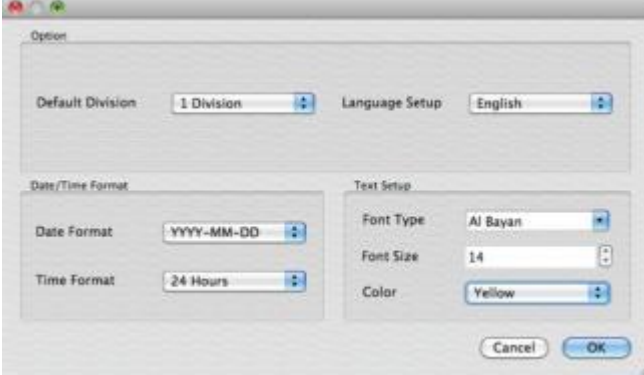

- Можно отрегулировать настройки в окне.
	- Default Division: можно выбрать разделение при появлении программы (1, 4, 9, 16, 25, 36 или 64).
	- Можно выбрать корейский или английский язык для настройки.

#### **ПРИМЕЧАНИЕ**

Этот вариант будет применяться после перезапуска программы.

- Date / Time format: можно задать режим даты / времени в соответствии с расположением.
	- Date Format: выберите формат даты (ГГГГ-MM-ДД/MM-ДД-ГГГГ/ДД-MM-ГГГГ).
	- Time Format: выберите формат времени 24 часа/ 12 часов AM/PM.
- Display Font: пользователи могут изменять шрифт названия и отображения времени каждого канала.
	- Font Type: тип шрифта Arial / Curier.
	- Font Size: размер шрифта от 10 до 20, по умолчанию: 15.
	- Color: выберите цвет из 16 цветов.

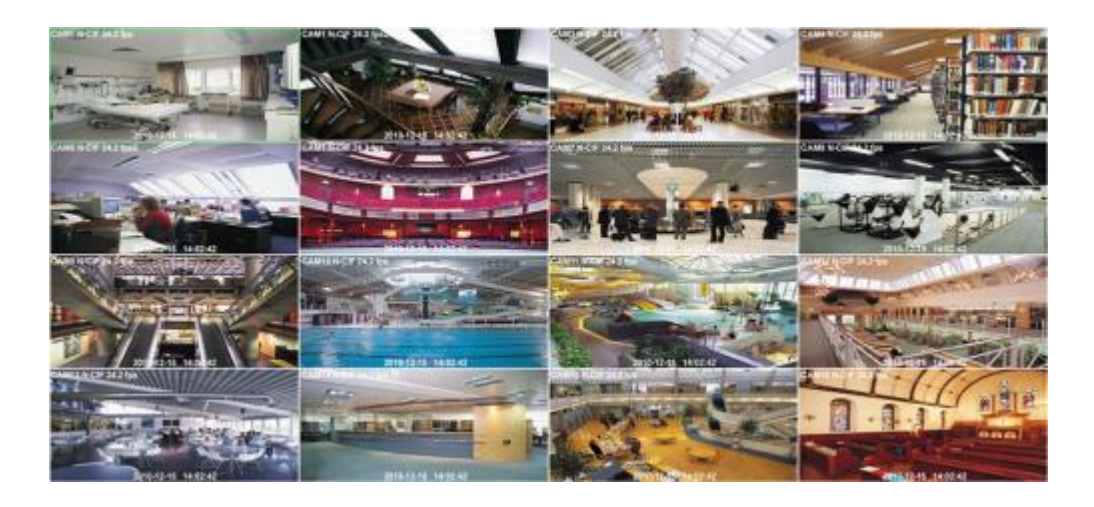

### **7.4.2.3 Изменение пароля**

Выберите Password Change в меню настройки для изменения пароля.

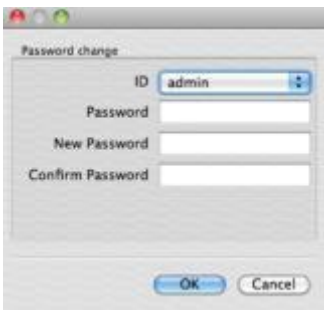

Выберите ID из выпадающего списка и подтвердите пароль.

- Пожалуйста введите новый пароль и подтвердите его ниже.
- В завершение нажмите 'OK'.

# **7.5 Режим просмотра в реальном времени**

### **7.5.1 Подключение**

- Выберите один из зарегистрированных сайтов в списке серверов с правой стороны экрана 'Live Display', после нажатия правой кнопки мыши появится меню 'Connect'.
- Выберите 'Connect' для подключения DVR к 'iCMS'.

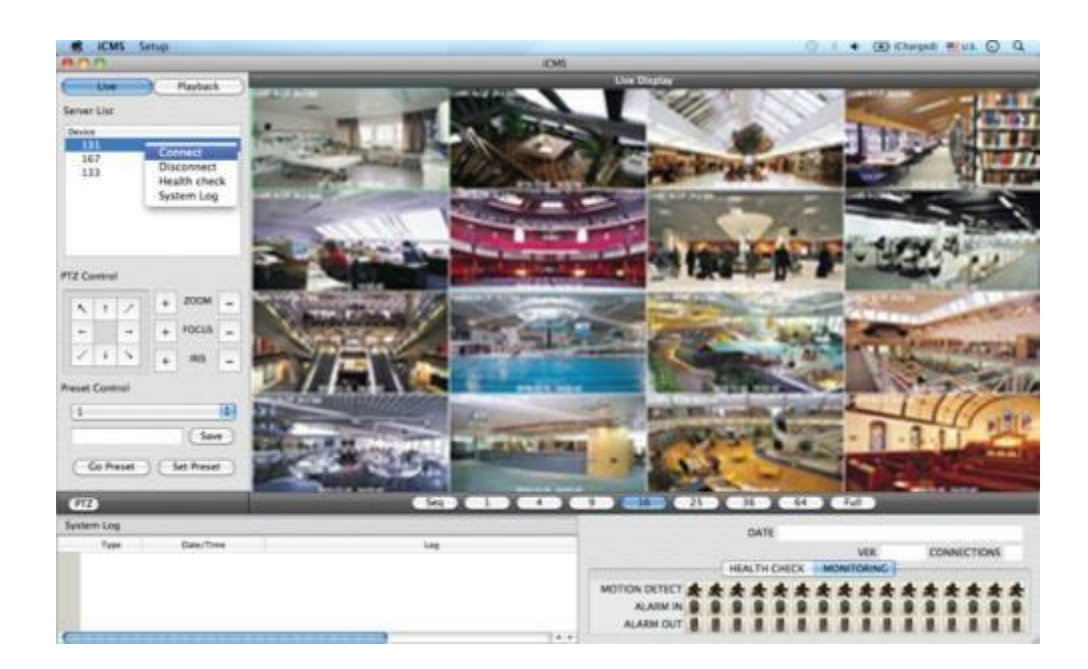

Для нескольких каналов выберите нужное количество под экраном **'Live Display'** (1, 4, 9, 16, 25, 36, 64 и Full).

## **7.5.2 Режим отображения**

- Full Screen Mode: выберите канал и нажмите на кнопку "1". Затем соответствующий канал будет отображаться в полноэкранном режиме.
- Quad Screen Mode: нажмите на кнопку 4 и отобразится режим квадратора. Режим квадратора это комбинация каналов: 1~4, 5~8, 9~12 and 13~16. Если выбрать канал 7 и нажать кнопку, отобразится режим квадратора каналов 5~8. Аналогично, если выбрать канал 16, отобразится режим квадратора каналов 13~16.
- 9-Split Screen Mode: нажмите на кнопку 9 и отобразится 9-оконный экран. 9-оконный экран это комбинация каналов 1~9 и 8~16. Если выбрать канал 9 и нажать на кнопку, отобразится 1~9-оконный экран. Аналогично, если выбрать канал 10, отобразится 8~16-оконный экран.
- 16-Split Screen Mode: нажмите на кнопку 16 и отобразится 16-оконный экран.
- 25-Split Screen Mode: нажмите на кнопку 25 и отобразится 25-оконный экран.
- 36-Split Screen Mode: нажмите на кнопку 25 и отобразится 36-оконный экран.
- 64-Split Screen Mode: нажмите на кнопку 64 и отобразится 64-оконный экран.
- Seq: выберите 'Seq' и появится последовательность отображения каналов. Например, при отображении четырех каналов после каналов 5-8 появятся каналы 9-12.

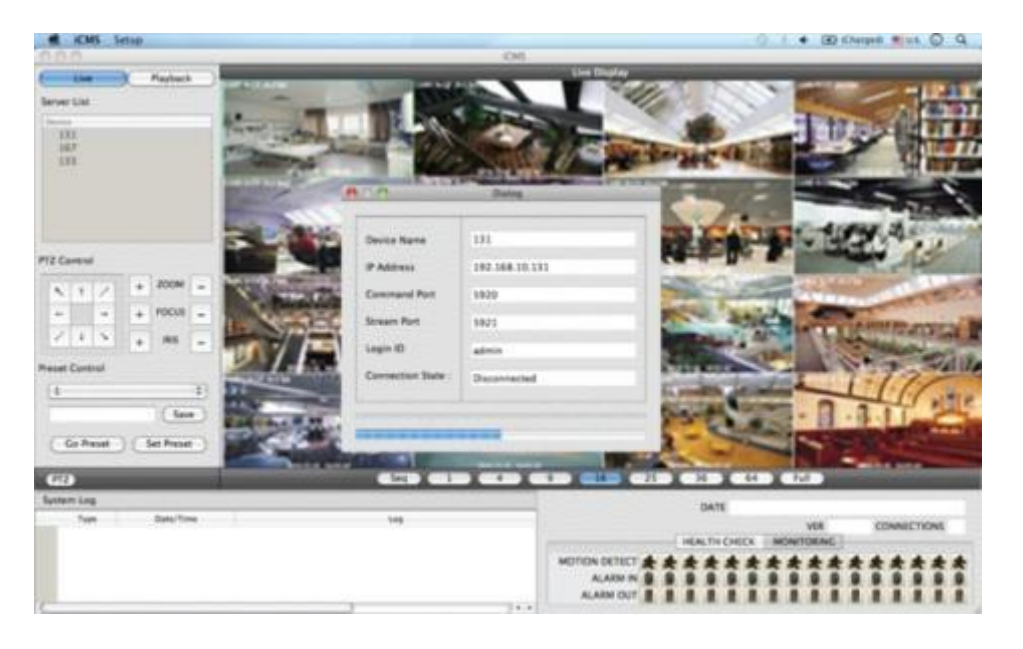

### **7.5.3 Проверка готовности**

- Выберите один из зарегистрированных сайтов в списке серверов с правой стороны от "Live Display" и щелкните правой кнопкой мыши, появится меню 'Health Check'.
- Выберите 'Health check', чтобы проверить состояние DVR.
- Теперь пользователи могут выбрать либо Health Check или Monitoring , чтобы увидеть статус DVR внизу в правом углу.

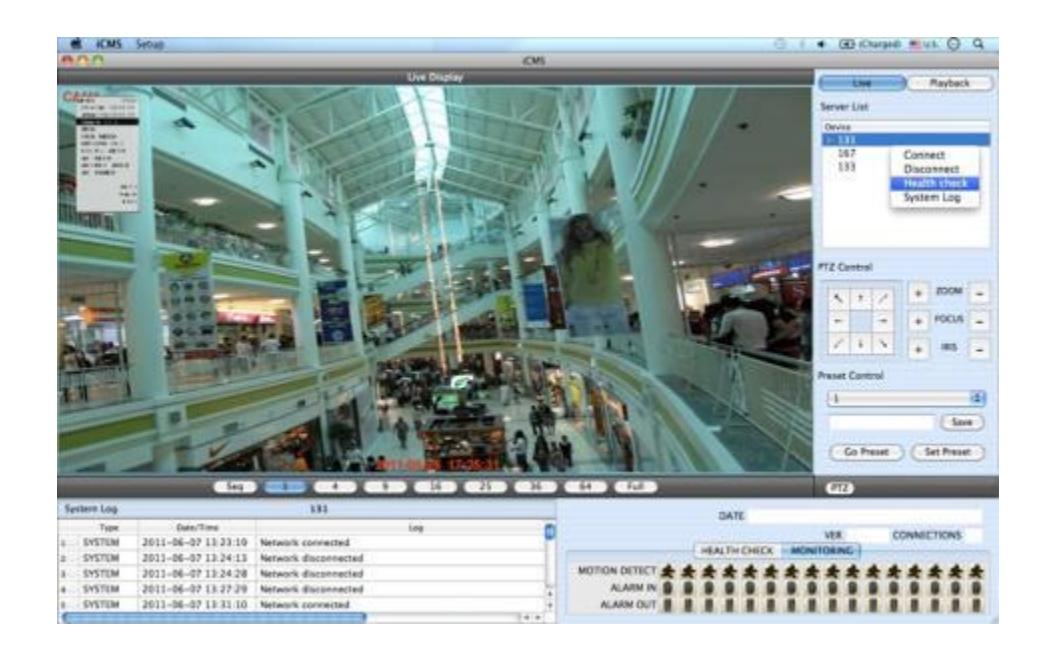

- Health check показывает, сколько камер включено, сколько установлено жестких дисков и сколько каналов записываются.
- Monitoring показывает состояние датчиков обнаружения движения и количество активированных входов и выходов тревоги.

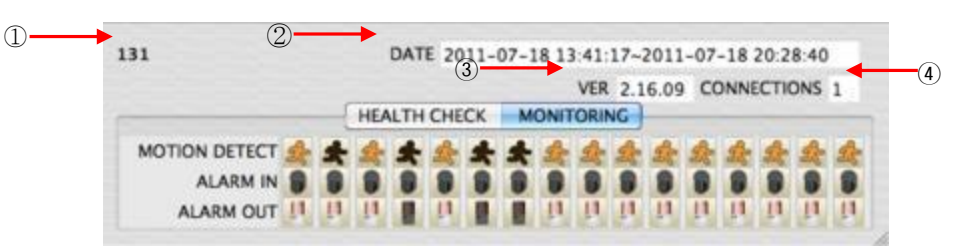

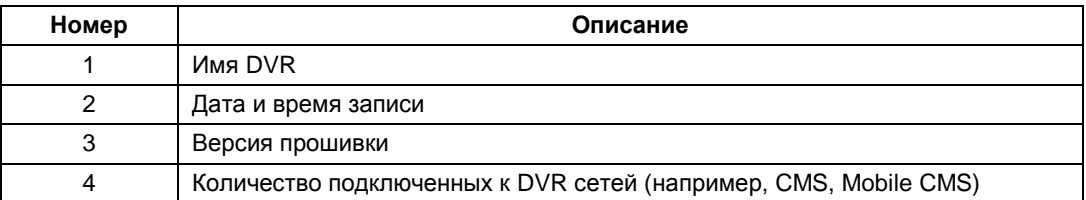

### **7.5.4 Управление PTZ**

Под списком серверов находится функция управления PTZ. Кнопки на экране выполняют следующие функции:

- кнопки направления

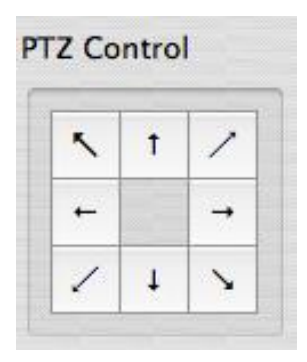

- масштабирование, наведение фокуса, открытие/закрытие диафрагмы

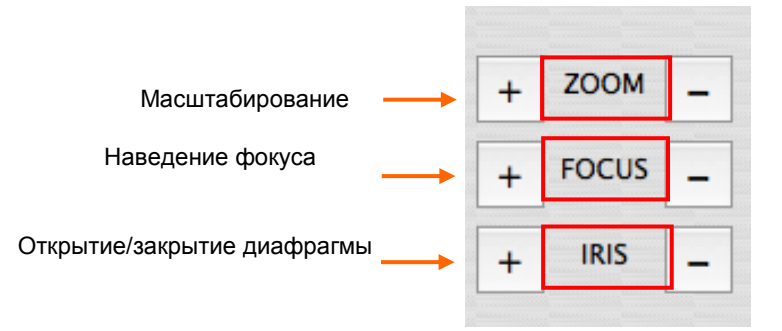

- кнопка управления предустановками

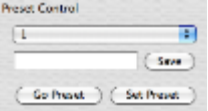

- Выберите номер из выпадающего списка от 1 до 256.
- Выбрав номер, введите описание в пустое поле ниже выпадающего списка и нажмите "Save".
- Если важна определенная точка, ее можно пометить как **'Preset'**.
- После предустановки нажмите **'Go Preset'** для перехода к точке предустановки.
- Меню управления PTZ можно скрыть, выбрав значок PTZ под меню.

### **7.5.5 Системный журнал**

 В реальном времени отображается системный журнал. Это позволит пользователям проверить системный журнал удаленного сайта (DVR).

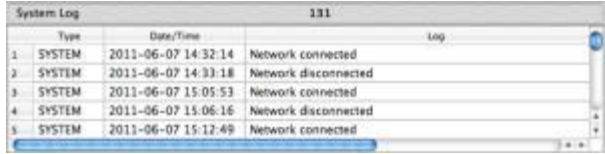

## **7.6 Режим поиска**

Включает поиск записанного видео для его воспроизведения за определенную дату и время.

Пользователи имеют возможность поиска записанных данных в ICMS по дате / времени, событию, POS / ATM.

- **- Date/Time Search:** поиск путем ввода даты / времени.
- **- Event Search:** поиск по событию.
- **- POS/ATM Search:** Поиск по POS- и ATM-тексту со временем.

### **7.6.1 Поиск по дате/времени**

Выберите Playback и появится экран, показанный ниже.

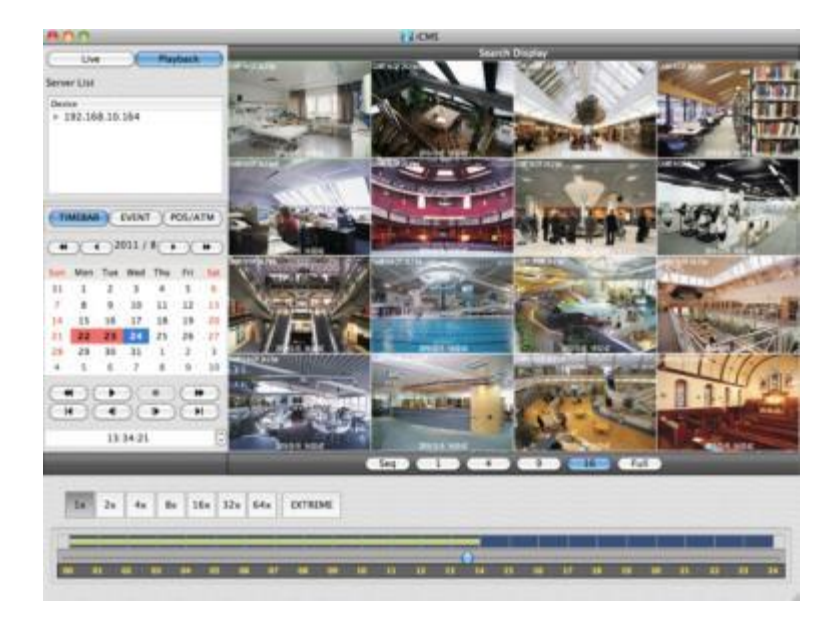

- Выберите одно из устройств для воспроизведения из списка серверов.
- Выбор даты
	- в календаре даты с записанными данными отмечены красным цветом.
- Выберите дату из дат, отмеченных красным цветом.
- Выбор времени
	- выберите время, которое пользователи хотят воспроизвести, нажав кнопки▲, ▼ с правой стороны, чтобы установить время или перетащите шкалу выбора времени с помощью мыши.

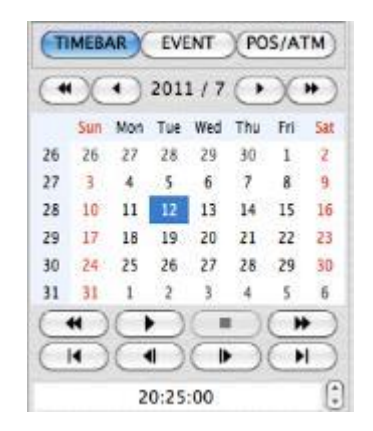

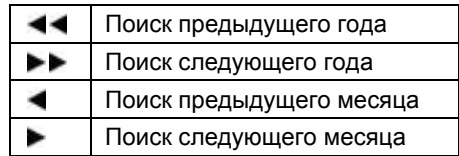

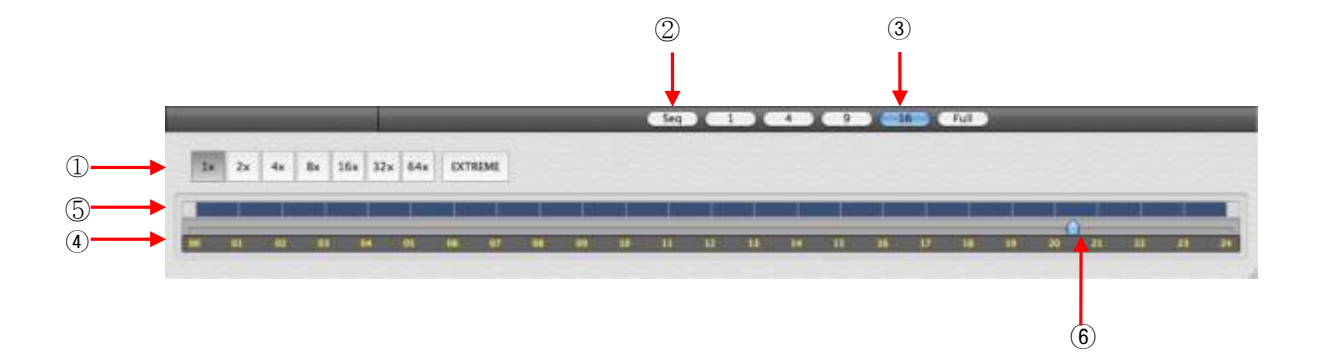

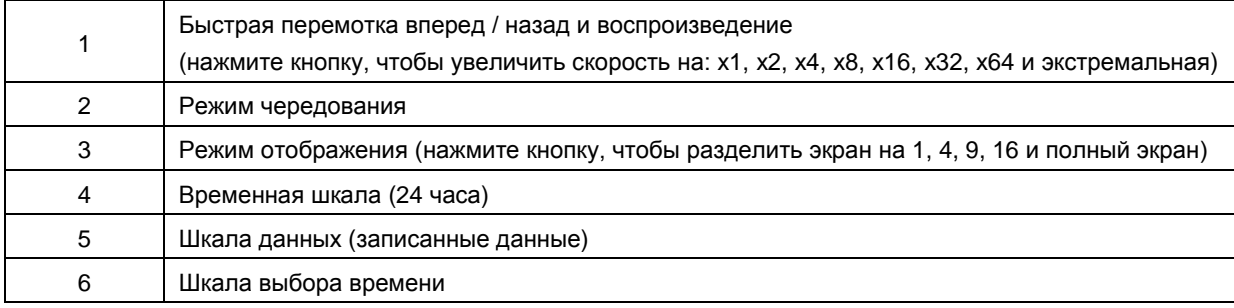

## **7.6.2 Поиск по событию**

Кнопка Event позволяет пользователям осуществлять поиск событий записанных данных.

Чтобы начать поиск по событию, нажмите **'EVENT'**, появится экран, показанный ниже.

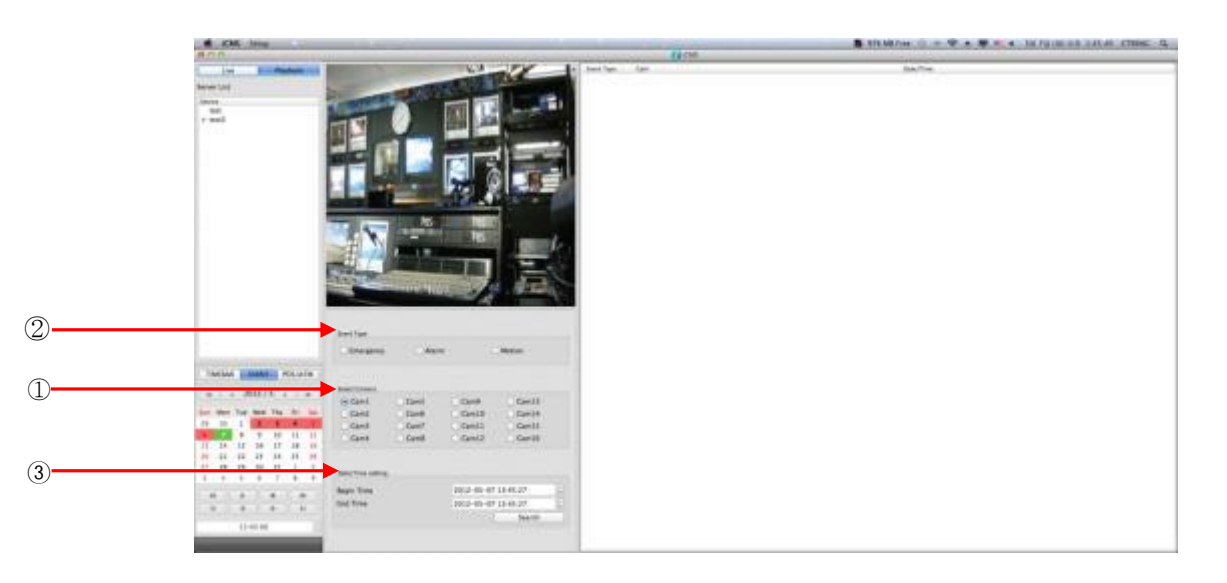

- Выберите одно из устройств в **'Server List'** и щелкните правой кнопкой мыши, чтобы появилось всплывающее меню Connect.
- Выберите **'Connect',** чтобы начать поиск по событию.
- Поиск по событию имеет три настройки: Event Type (тип события), Select Camera (выбор камеры) и Date/Time (дата и время).
	- ① **Event Type:** Emergency (чрезвычайная ситуация), Alarm (тревога) и Motion (движение). Выберите один тип.
	- ② **Select Camera:** выберите камеру от 1 до 16 (можно выбрать только одну камеру).
	- ③ **Date/Time setting**: выберите начальное и конечное время с помощью кнопок направления "Search"

## **7.6.3 POS/ATM**

- Кнопка POS/ATM позволяет находить текст POS/ATM.
- Нажмите кнопку **'POS/ATM'** справа от **'EVENT',** появится экран, показанный ниже.

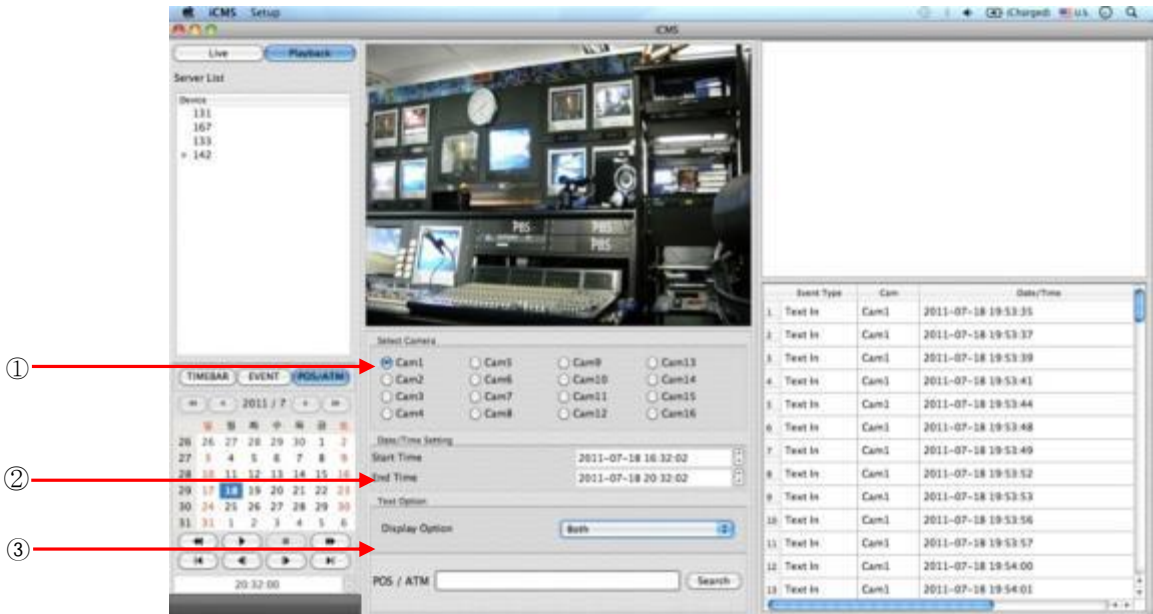

- Выберите одно из устройств в 'Server List' и щелкните правой кнопкой мыши, чтобы появилось всплывающее меню.
- Выберите **'Connect'** для начала поиска по событию.
- Поиск по событию имеет три настройки: Event Type (тип события), Select Camera (выбор камеры) и Date/Time (дата и время).
	- ① **Select Camera**: выберите камеру от 1 до 16 (можно выбрать только одну камеру).
	- ② **Date/Time setting:** выберите начальное и конечное время.
	- ③ **Text Option**
	- **- Display Option:** пользователи могут выбрать варианты воспроизведения.
	- 1. Text window: обнаруженный текст будет показан в **'Windows text'** рядом с **'Display screen'**.
	- 2. Overlay: текст будет идти поверх воспроизводимого изображения.
	- 3. Both: текст будет идти поверх видео и в текстовом окне.
	- 4. Hide All: текст не будет отображаться на видео и в текстовом окне.

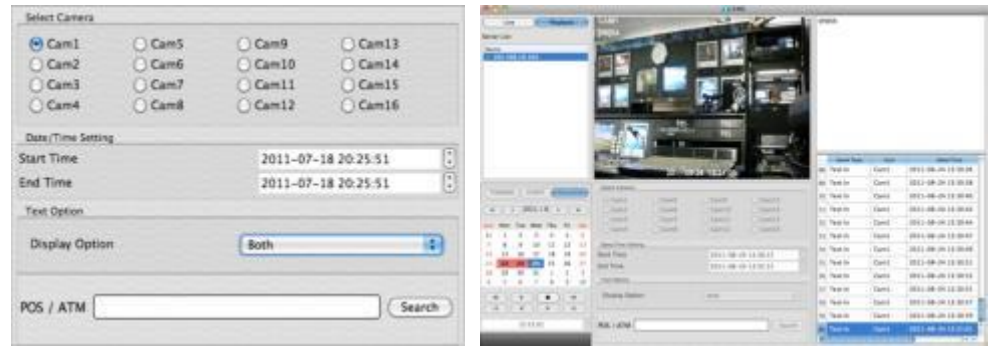

- Display Option– пользователи могут выбрать варианты воспроизведения.
	- 1. Text window: текст в **'Windows text'** рядом с **'Display screen'**.
	- 2. Overlay: текст будет сверху воспроизводимого видео.
	- 3. Both: текст будет идти поверх видео и в текстовом окне.
	- 4. Hide All: текст не будет отображаться на видео и в текстовом окне.
- Введите слово для поиска.

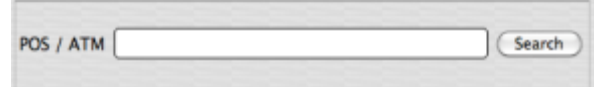

Выберите 'Search' после выполнения всех требований.

На следующем экране показаны результаты поиска POS/ATM.

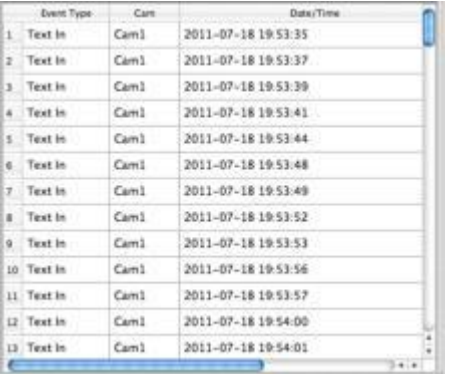

Дважды щелкните по событию для воспроизведения данных.

# **7.7 Отсоединение**

Для отсоединения щелкните правой кнопкой мыши по подсоединенному сайту и выберите 'Disconnect'

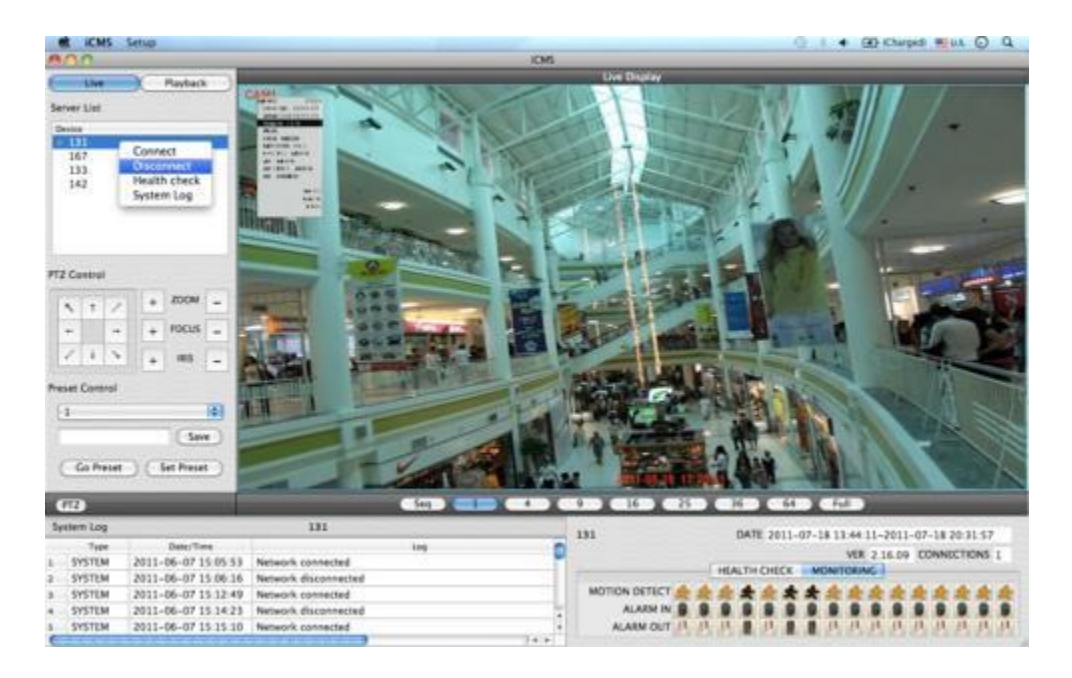

После выбора **'Disconnect'** появится диалоговое окно.

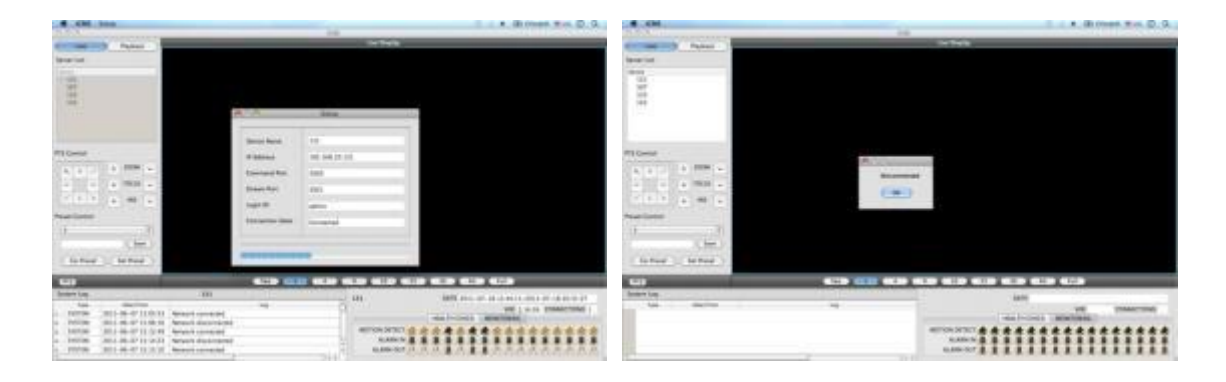

# **7.8 Удаление**

Зайдите в папку **'Application'** и щелкните правой кнопкой мыши по значку iCMS.

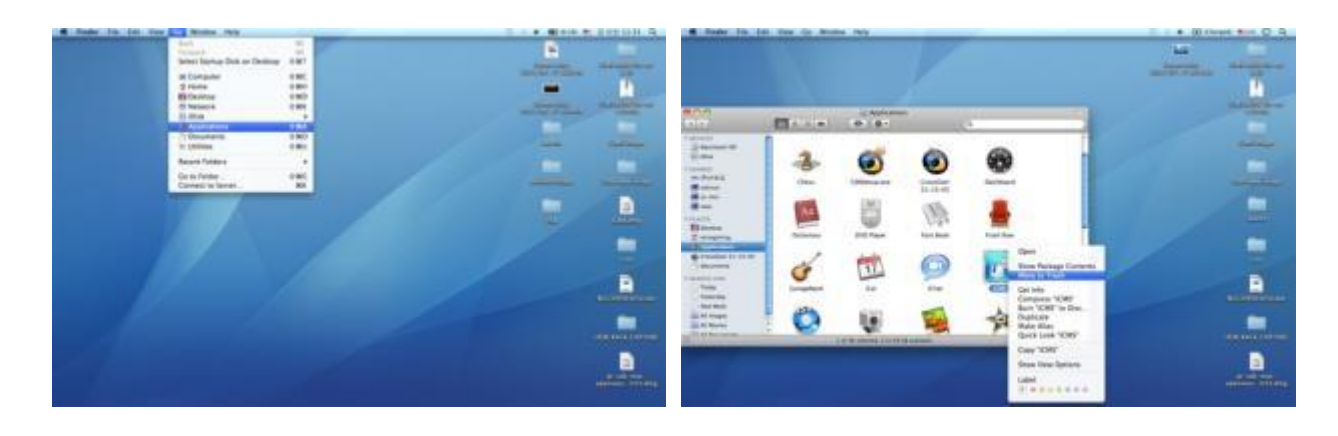

Выберите **'Move to Trash'** для удаления программы iCMS.

**xCMS**

# **xCMS**

# **Руководство пользователя**

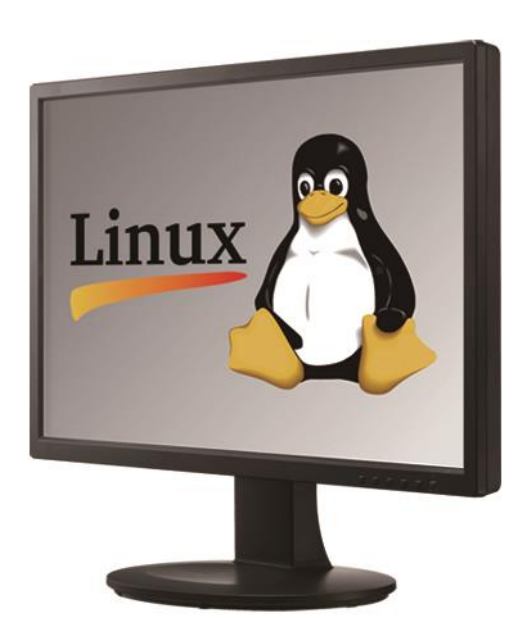

Этот документ содержит предварительную информацию, которая может быть изменена без предварительного уведомления**.**

# **8 ПРОГРАММА ПРОСМОТРА xCMS**

## **8.1 Установка программы**

### **8.1.1 Требования к системе**

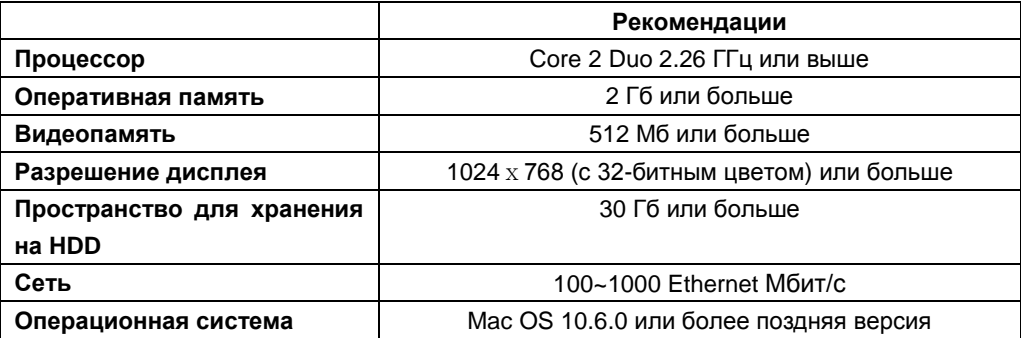

#### **ПРИМЕЧАНИЕ**

Рекомендуется подключать макс. 16 HD-SDI (Full HD) камер к CMS Pro.

#### **ВНИМАНИЕ**

ПОДКЛЮЧЕНИЕ БОЛЕЕ 16 HD-SDI (FULL HD) КАМЕР МОЖЕТ ВЫЗВАТЬ СБОИ В РАБОТЕ ПРОГРАММНОГО ОБЕСПЕЧЕНИЯ. ЧТОБЫ ПОДКЛЮЧИТЬ БОЛЕЕ 16 HD-SDI (FULL HD) КАМЕР, ВКЛЮЧИТЕ ДВОЙНОЙ ПОТОК НА DVR.

### **8.1.2 Установка программы**

Выполняйте действия, описанные ниже.

Выберите **'Activities'** в верхнем левом углу и выберите домашний каталог.

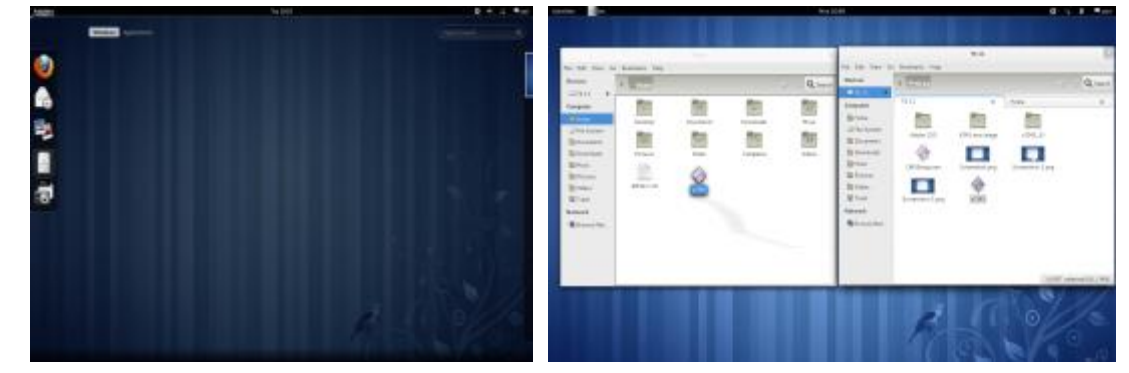

- Выберите файл **'xCMS'** и переместите файл в домашний каталог.
- Щелкните правой кнопкой мыши и выберите **'Properties'**.

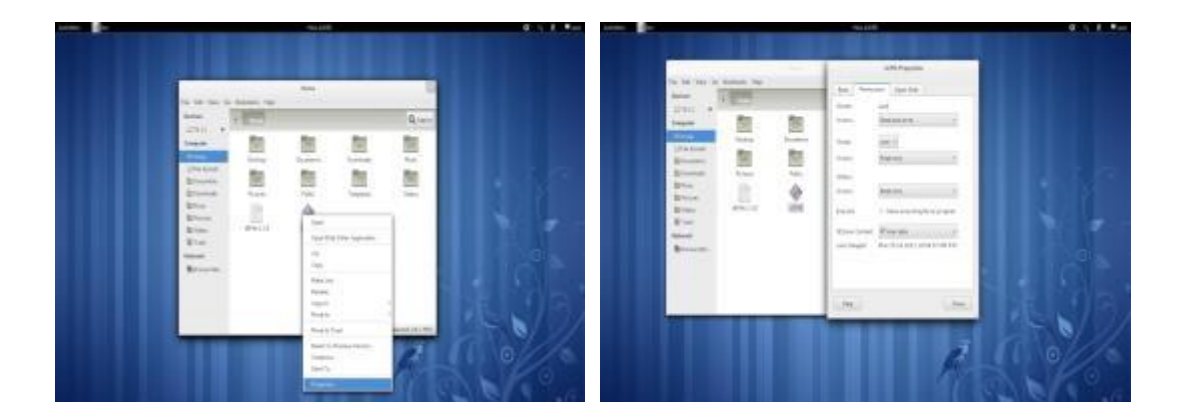

Выберите **'Permission'** в меню.

Установите флажок **"Allow executing file as program",** и если нужен доступ к другим группам, измените уровень

доступа на Read and write.

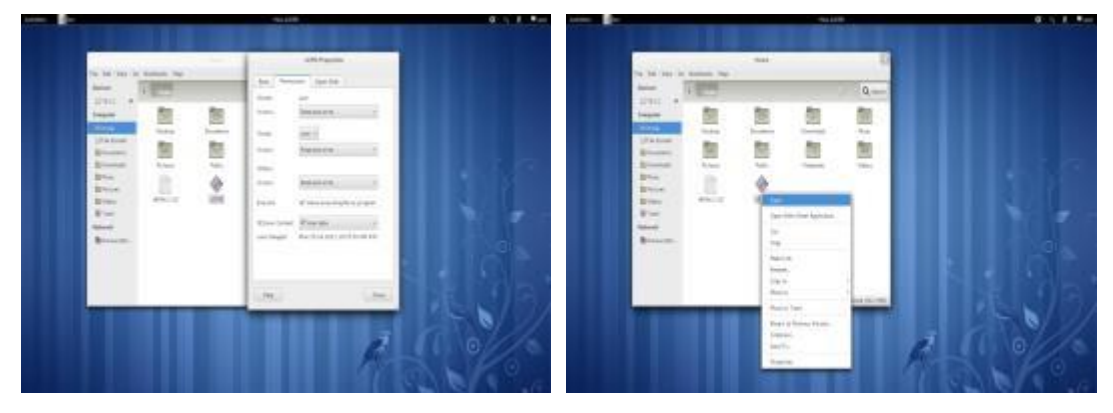

Щелкните правой кнопкой мыши по'xCMS' и выберите 'Open'

# **8.2 Вход**

- Щелкните правой кнопкой мыши по значку и выберите "Open", чтобы выполнить программу.
- Выберите имя пользователя, нажав стрелку вниз, и введите пароль для входа.

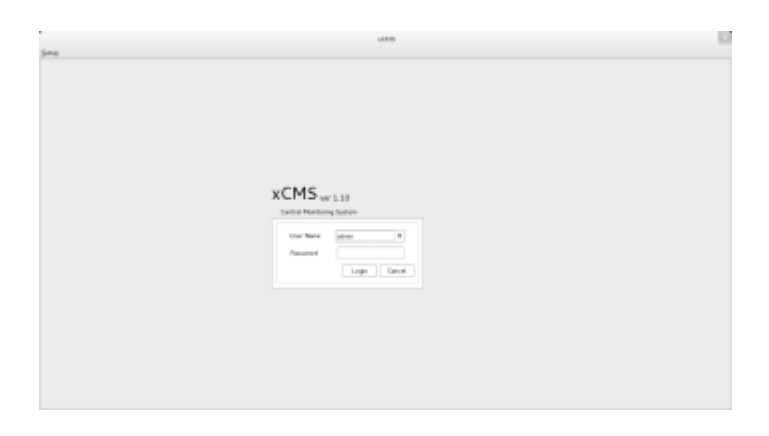

## **8.3 Режим наблюдения**

### **8.3.1 Экран входа**

После входа в **'xCMS'** появится экран, показанный ниже.

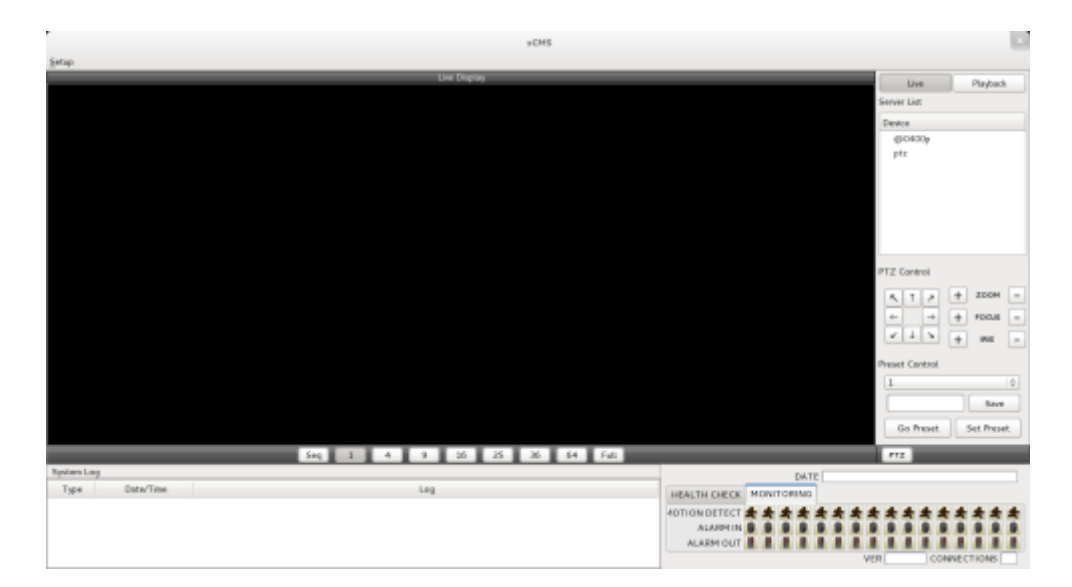

### **8.3.2 Локальная настройка**

- Нажмите **'Setup'**, появится экран, показанный ниже.
- Есть три типа настройки, такие как диспетчер устройств, настройка отображения и изменение пароля.

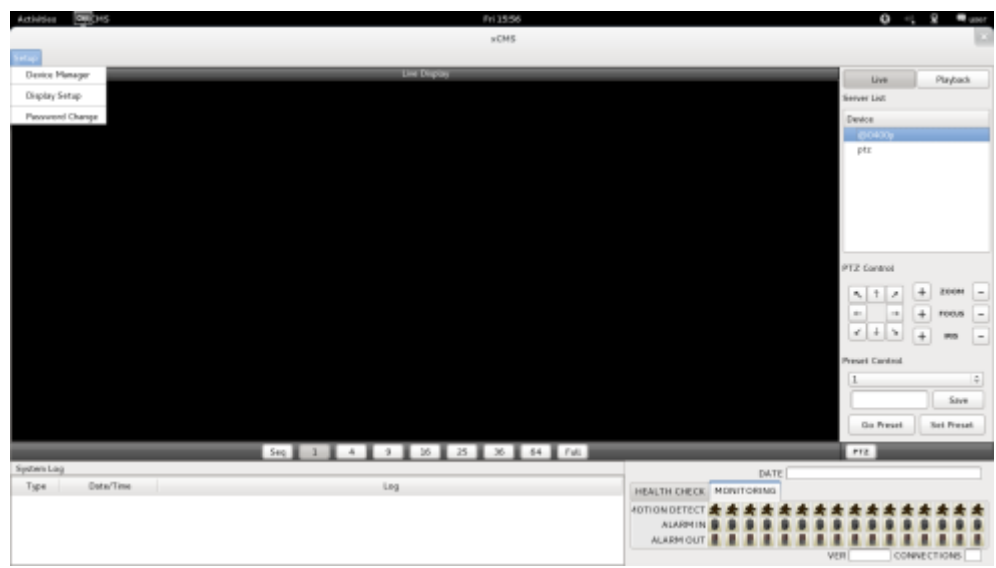

#### **8.3.2.1 Диспетчер отображения**

Выберите **'Device manager'**, появится экран, показанный ниже.

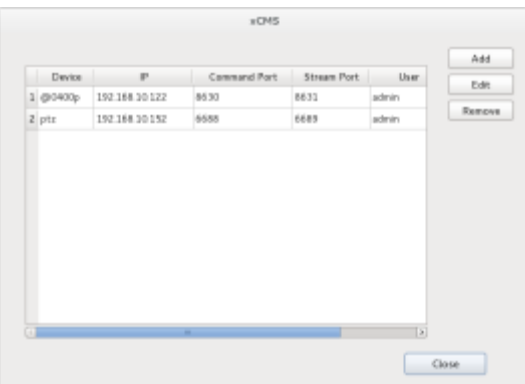

- В списке отобразятся уже существующие DVR, если они до этого заносились в список.
- Выберите **'Add'** для добавления нового устройства.

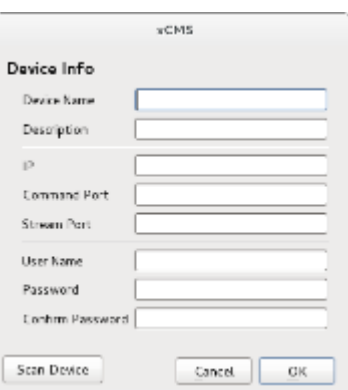

#### **Информация об устройстве**

- Device Name: введите имя сайта DVR, который будет отображаться в списке серверов. Учтите, что это название не имеет ничего общего с ID, зарегистрированным в DVR. Пользователи могут создать имя, которое легко отличить.

- Description: введите краткое описание сайта.
- IP Address: введите IP-адрес или доменное имя DVR (SETUP>DEVICES>Network).
- Command Port: введите номер администратора среди номеров портов, заданных в DVR (SETUP>DEVICES>Network).
- Stream Port: введите номер Video/Audio среди номеров портов, заданных в DVR (SETUP>DEVICES>Network).
- User Name: введите авторизованный ID DVR. ID по умолчанию: **admin**.
- Password: введите пароль ID. Пароль по умолчанию: **1111**.
- Confirm Password: повторно введите пароль для подтверждения.
- Если вы хотите сканировать устройство, а не вводить информацию вручную, нажмите **'Scan device'**. Будут автоматически определены в настоящее время зарегистрированные DVR, подключенные к локальной сети.
- Выберите **"Scan Device"**, появится окно, показанное ниже.

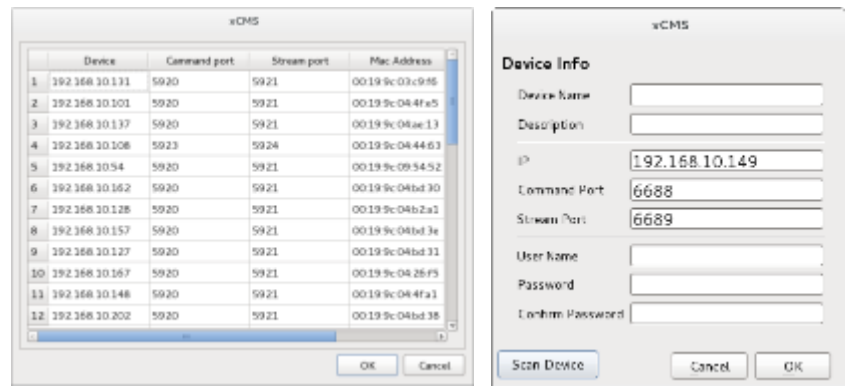

- При включении IP-адреса будет представлена информация о DVR, подключенных к сети.
- Выберите ее и нажмите **'OK'.** Появится окно, показанное ниже.
- Введите всю информацию, включая имя устройства, описание (не обязательно), имя пользователя и пароль и подтверждение пароля. Обратите внимание, что имя пользователя и пароль должны быть такими же, как установленные в DVR.
- Если нужно изменить информации об устройстве, выберите устройство и нажмите 'Edit.
- Если нужно удалить информацию об устройстве в списке, выберите устройство и нажмите 'Remove'.
- Если выбрать 'Remove' появится сообщение, показанное ниже.

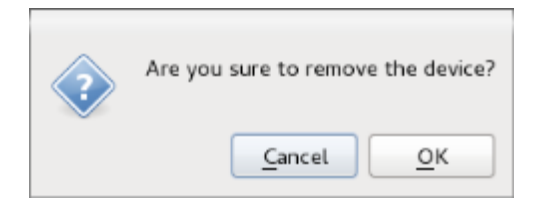

#### **8.3.2.2 Настройка отображения**

Выберите '**Display Setup**', появится экран, показанный ниже.

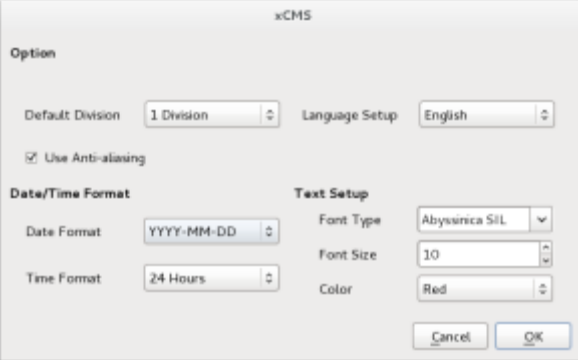

- Можно отрегулировать настройки в окне.
	- Default Division: можно выбрать разделение я при появлении программы (1, 4, 9, 16, 25, 36 или 64).
	- Можно выбрать корейский или английский язык для настройки.

#### **ПРИМЕЧАНИЕ**

Этот вариант будет применяться после перезапуска программы.

- Date / Time format: можно задать режим даты / времени в соответствии с расположением.
	- Date Format: выберите формат даты (ГГГГ-MM-ДД/MM-ДД-ГГГГ/ДД-MM-ГГГГ). - Time Format: выберите формат времени 24 часа/ 12 часов AM/PM.
- Display Font: пользователи могут изменять шрифт названия и отображения времени каждого канала.
	- Font Type: тип шрифта Arial / Curier.
	- Font Size: размер шрифта от 10 до 20, по умолчанию: 15.
- Color: выберите цвет из 16 цветов.

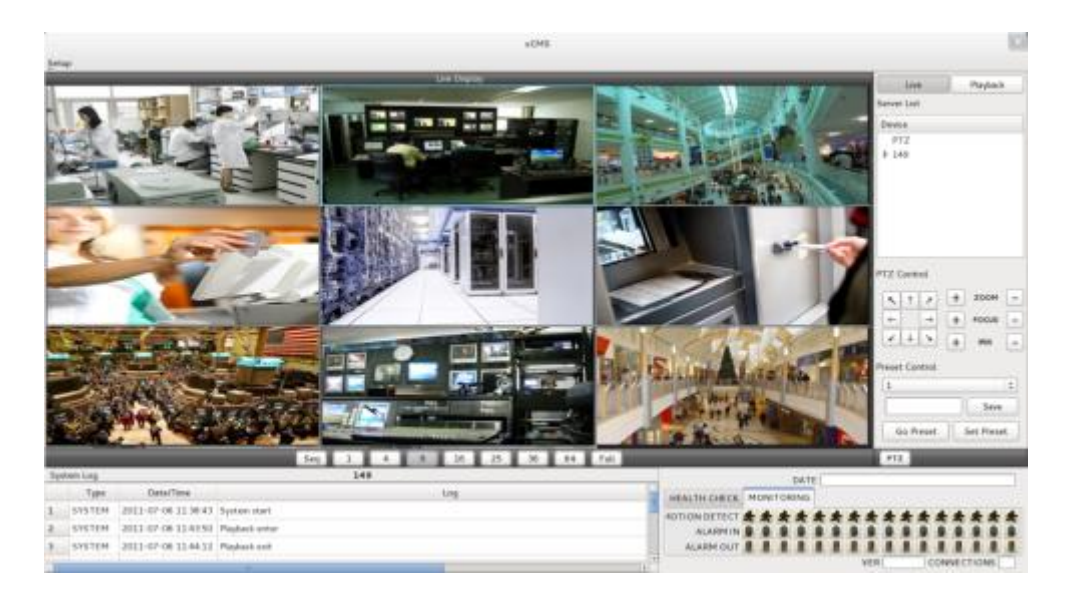

#### **8.3.2.3 Изменение пароля**

Выберите Password Change в меню настройки для изменения пароля.

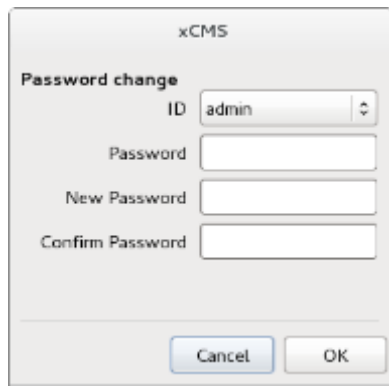

- Выберите ID из выпадающего списка и введите пароль.
- Введите новый пароль и подтвердите пароль ниже.
- В завершение нажмите 'OK'.

### **8.3.3 Режим просмотра в реальном времени**

#### **8.3.3.1 Подключение**

- Выберите один из зарегистрированных сайтов в списке серверов с правой стороны экрана 'Live Display', после нажатия правой кнопки мыши появится меню 'Connect'.
- Выберите 'Connect' для подключения DVR к 'xCMS'.

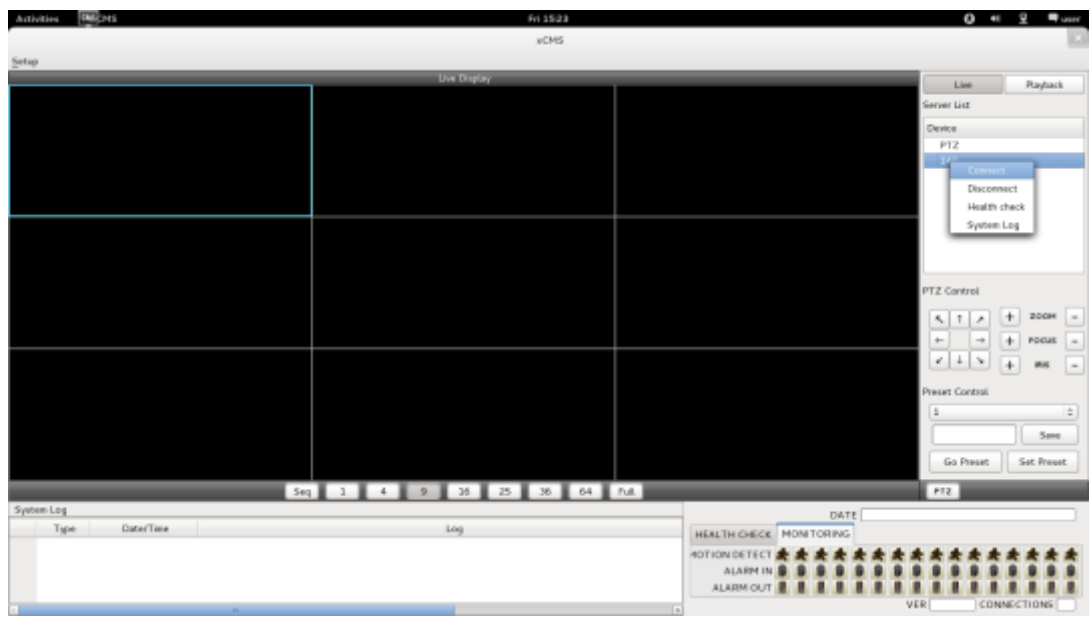

Для нескольких каналов выберите нужное количество под экраном **'Live Display'** (1, 4, 9, 16, 25, 36, 64 и Full).

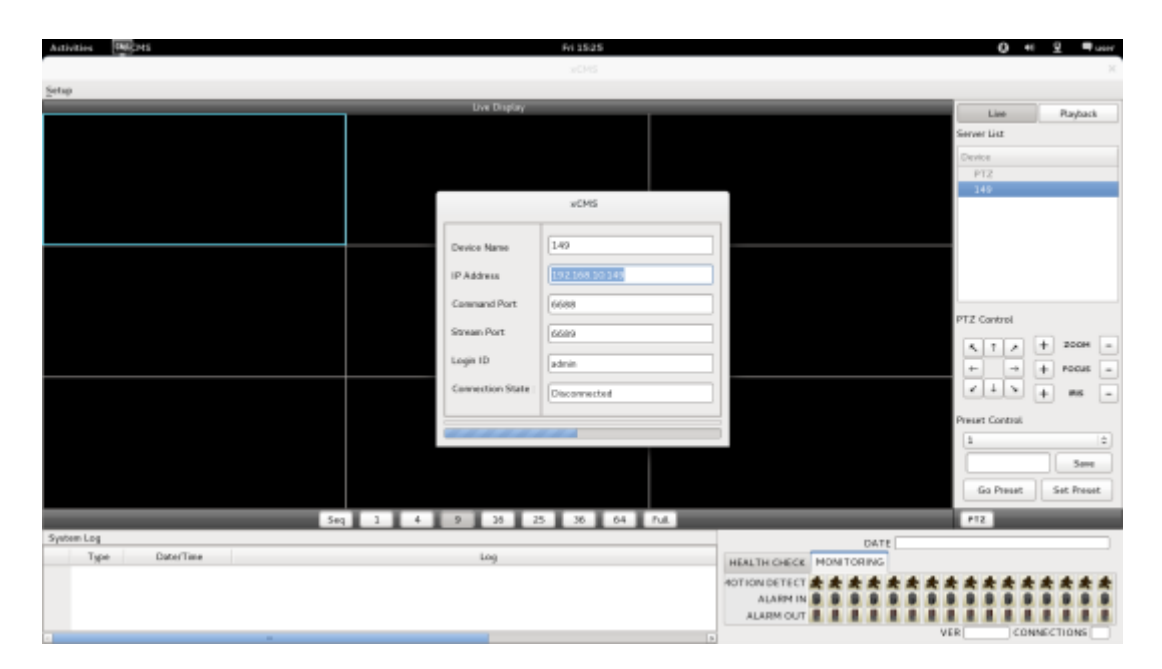

- Full Screen Mode: выберите канал и нажмите на кнопку "1". Затем соответствующий канал будет отображаться в полноэкранном режиме.
- Quad Screen Mode: нажмите на кнопку 4 и отобразится режим квадратора. Режим квадратора это комбинация каналов: 1~4, 5~8, 9~12 and 13~16. Если выбрать канал 7 и нажать кнопку, отобразится режим квадратора каналов 5~8. Аналогично, если выбрать канал 16, отобразится режим квадратора каналов 13~16.
- 9-Split Screen Mode: нажмите на кнопку 9 и отобразится 9-оконный экран. 9-оконный экран это комбинация каналов 1~9 и 8~16. Если выбрать канал 9 и нажать на кнопку, отобразится 1~9-оконный экран. Аналогично, если выбрать канал 10, отобразится 8~16-оконный экран.
- 16-Split Screen Mode: нажмите на кнопку 16 и отобразится 16-оконный экран.
- 25-Split Screen Mode: нажмите на кнопку 25 и отобразится 25-оконный экран.
- 36-Split Screen Mode: нажмите на кнопку 25 и отобразится 36-оконный экран.
- 64-Split Screen Mode: нажмите на кнопку 64 и отобразится 64-оконный экран.
- Seq: выберите 'Seq' и появится последовательность отображения каналов. Например, при отображении четырех каналов после каналов 5-8 появятся каналы 9-12.

#### **ПРИМЕЧАНИЕ**

Выбранный канал выделяется синим.

#### **8.3.3.2 Проверка готовности**

- Выберите один из зарегистрированных сайтов в списке серверов с правой стороны от "Live Display" и щелкните правой кнопкой мыши, появится меню 'Health Check'.
- Выберите 'Health check', чтобы проверить состояние DVR.
- Теперь пользователи могут выбрать либо Health Check, или Monitoring , чтобы увидеть статус DVR внизу в правом углу.

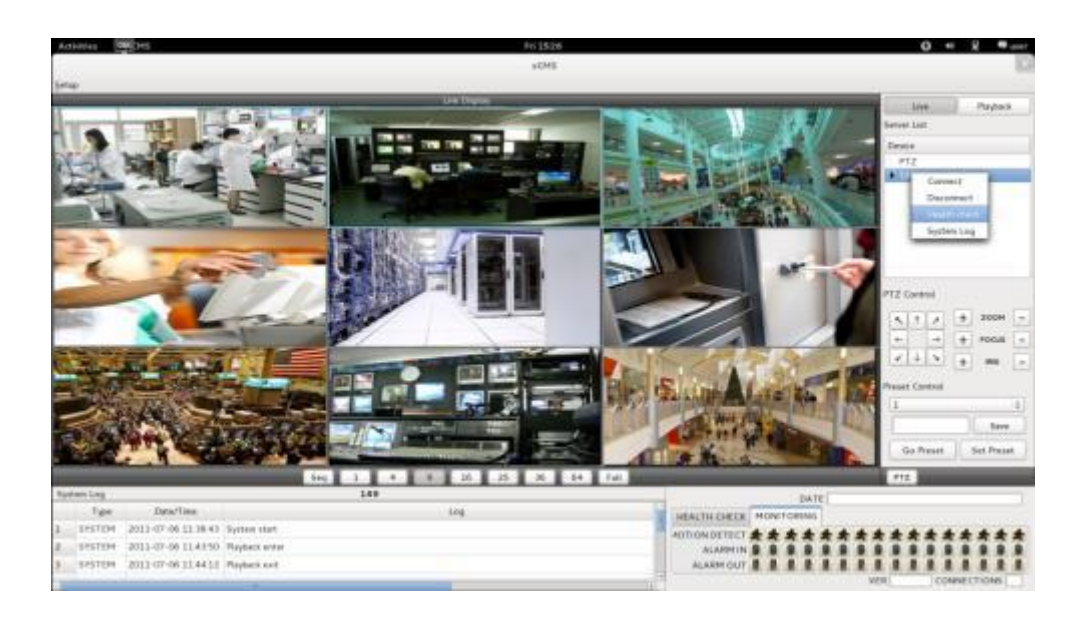

- Health check показывает, сколько камер включено, сколько установлено жестких дисков и сколько каналов записываются.
- Monitoring показывает состояние датчиков обнаружения движения и количество активированных входов и выходов тревоги.

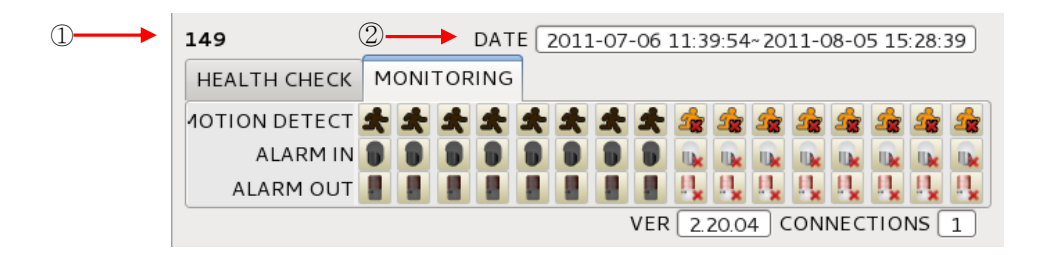

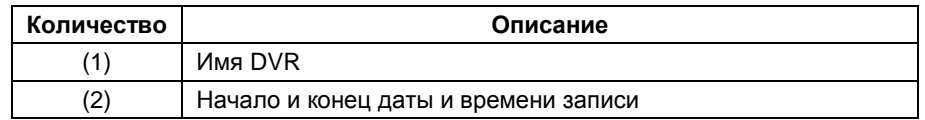

### **8.3.3.3 Управление PTZ**

Под списком серверов находится функция управления PTZ. Кнопки на экране выполняют следующие функции.

- кнопки направления

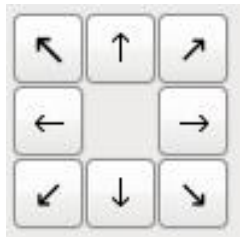

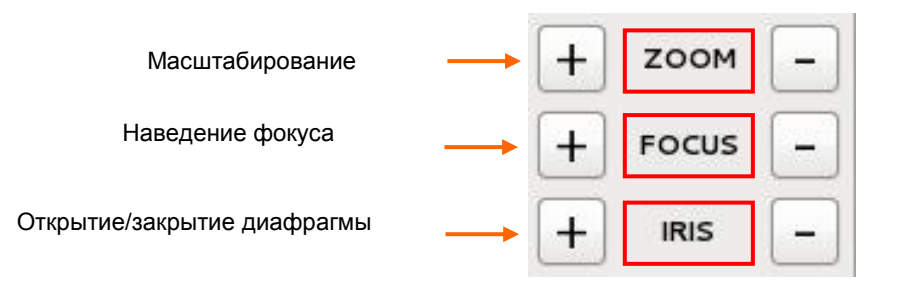

Кнопка управления предустановками

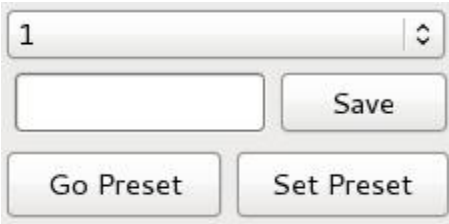

- Выберите номер из выпадающего списка от 1 до 256.
- Выбрав номер, введите описание в пустое поле ниже выпадающего списка и нажмите "Save".
- Если важна определенная точка, ее можно пометить как **'Preset'**.
- После предустановки нажмите **'Go Preset'** для перехода к точке предустановки.
- Меню управления PTZ можно скрыть, выбрав значок PTZ под меню.

#### **8.3.3.4 Системный журнал**

 В реальном времени отображается системный журнал. Это позволит пользователям проверить системный журнал удаленного сайта (DVR).

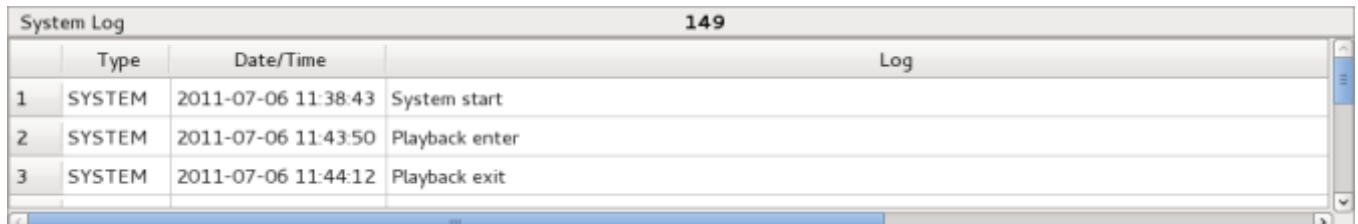

## **8.4 Режим поиска**

Включает поиск записанного видео для его воспроизведения на определенную дату и время.

Пользователи имеют возможность поиска записанных данных в ICMS по дате / времени, событию, POS / ATM.

- **- Date/Time Search:** поиск путем ввода даты / времени.
- **- Event Search:** поиск по событию.
- **- POS/ATM Search:** поиск по POS- и ATM-тексту со временем.

### **8.4.1 Поиск по дате/времени**

Выберите Playback и появится экран, показанный ниже.

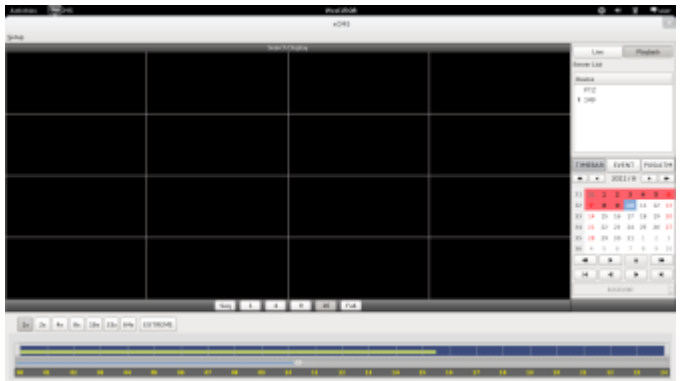

- Выберите одно из устройств для воспроизведения из списка серверов.
- Выбор даты
- в календаре даты с записанными данными отмечены красным цветом.
- Выберите дату из дат, отмеченных красным цветом.
- Выбор времени
- выберите время, которое пользователи хотят воспроизвести, нажав кнопки▲, ▼ с правой стороны, чтобы установить время или перетащите шкалу выбора времени с помощью мыши.

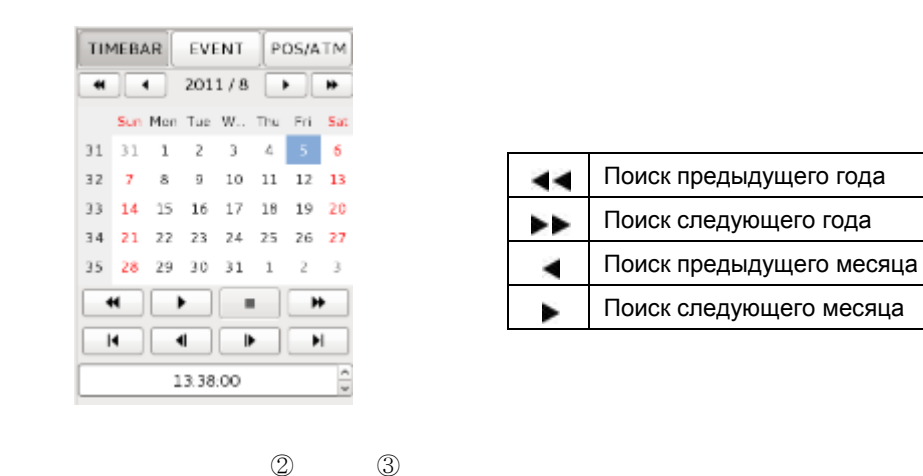

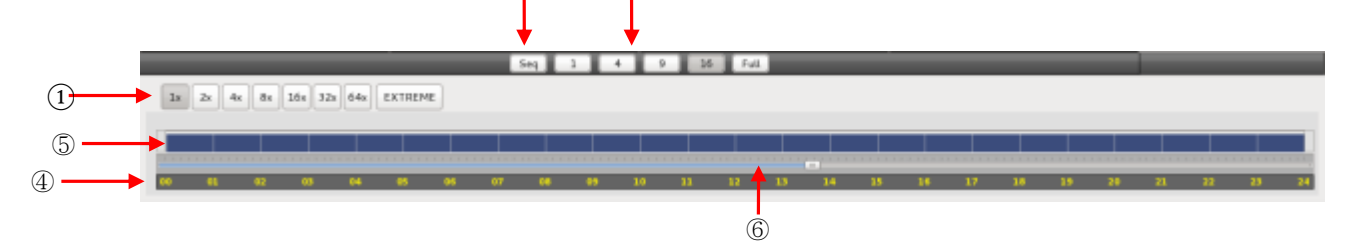

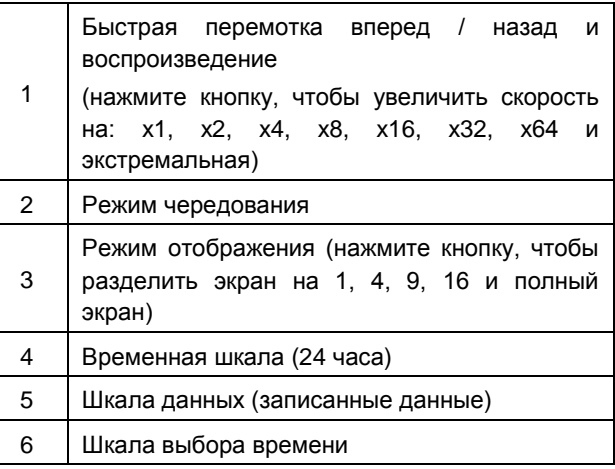

 По завершении поиска по дате / времени нажмите кнопку управления воспроизведением, чтобы начать воспроизведение.

### **8.4.2 Поиск по событию**

- Кнопка Event позволяет пользователям осуществлять поиск событий записанных данных.
- Чтобы начать поиск по событию, нажмите **'EVENT'**, появится экран, показанный ниже.

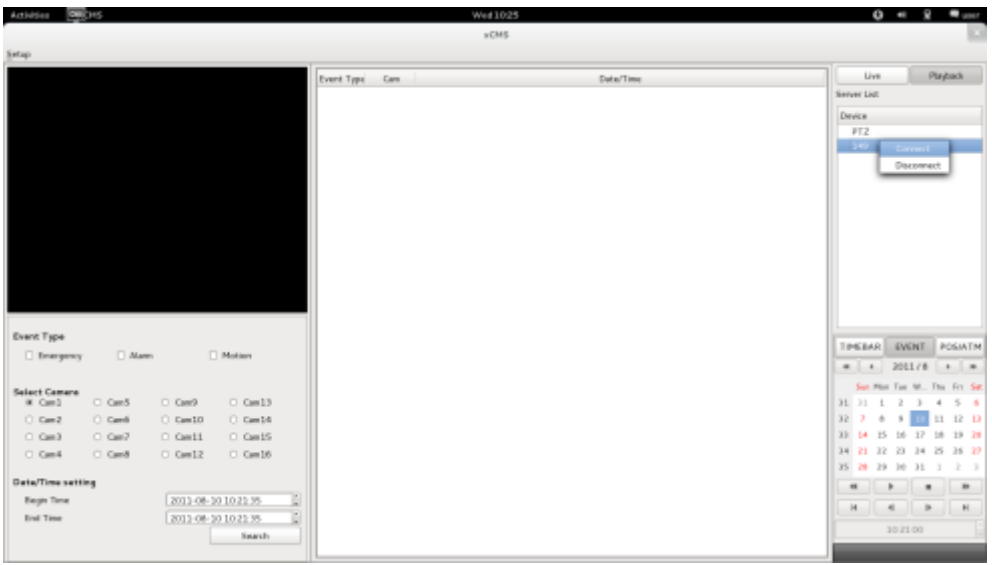

- Выберите одно из устройств в **'Server List'** и щелкните правой кнопкой мыши, чтобы появилось всплывающее меню Connect.
- Выберите **'Connect',** чтобы начать поиск по событию.
- Поиск по событию имеет три настройки: Event Type (тип события), Select Camera (выбор камеры) и Date/Time (дата и время).
- ④ **Event Type:** Emergency (чрезвычайная ситуация), Alarm (тревога) и Motion (движение). Выберите один тип.
- ⑤ **Select Camera:** выберите камеру от 1 до 16 (можно выбрать только одну камеру).
- ① **Date/Time setting**: выберите начальное и конечное время с помощью кнопок направления "Search"

### **8.4.3 POS/ATM**

- Кнопка POS/ATM позволяет находить текст POS/ATM.
- Нажмите кнопку **'POS/ATM'** справа от **'EVENT',** появится экран, показанный ниже.

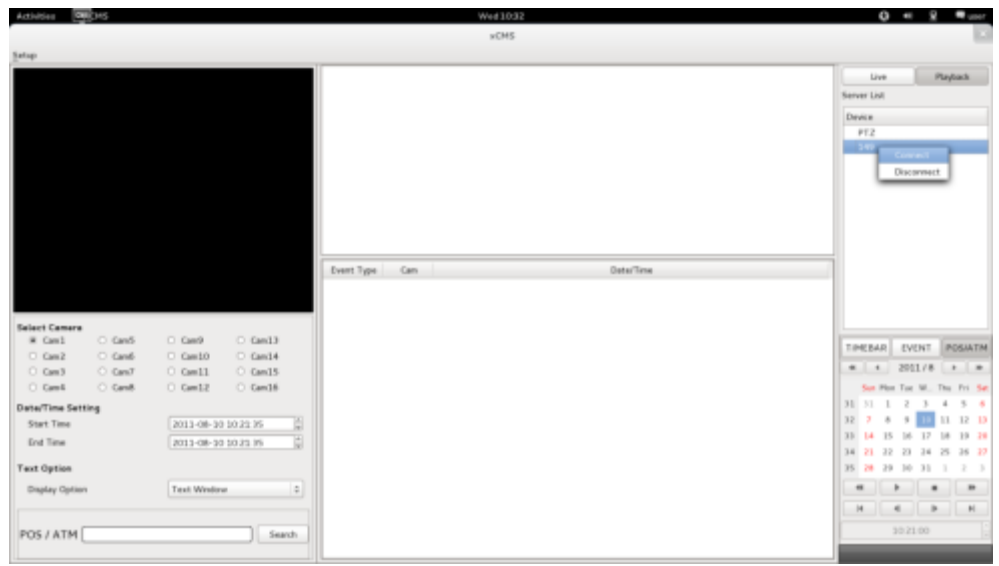

- Выберите одно из устройств в 'Server List' и щелкните правой кнопкой мыши, чтобы появилось всплывающее меню.

- Выберите **'Connect'** для начала поиска по событию.
- Поиск по событию имеет три настройки: Event Type (тип события), Select Camera (выбор камеры) и Date/Time (дата и время).

•**Select Camera**: выберите камеру от 1 до 16 (можно выбрать только одну камеру).

•**Date/Time setting:** выберите начальное и конечное время.

#### •**Text Option**

**- Display Option:** пользователи могут выбрать варианты воспроизведения.

- 1. Text window: текст в **'Windows text'** рядом с **'Display screen'**.
- 2. Overlay: текст будет сверху воспроизводимого видео.
- 3. Both: текст будет идти поверх видео и в текстовом окне.
- 4. Hide All: текст не будет отображаться на видео и в текстовом окне.

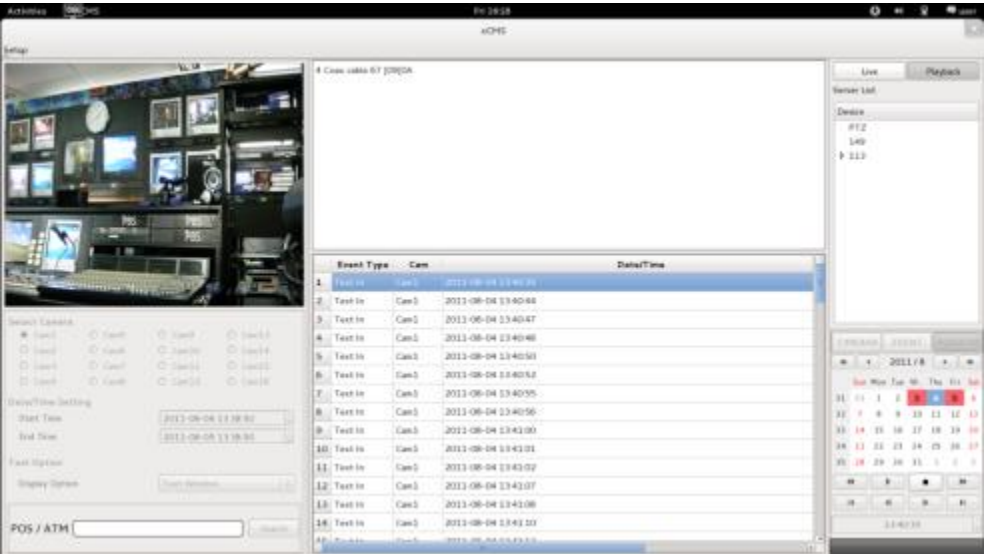

Введите слово для поиска.

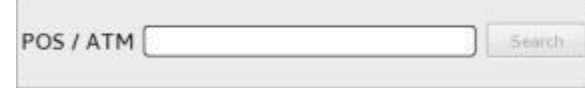

- Выберите 'Search' после выполнения всех требований.
- На следующем экране показаны результаты поиска POS/ATM.

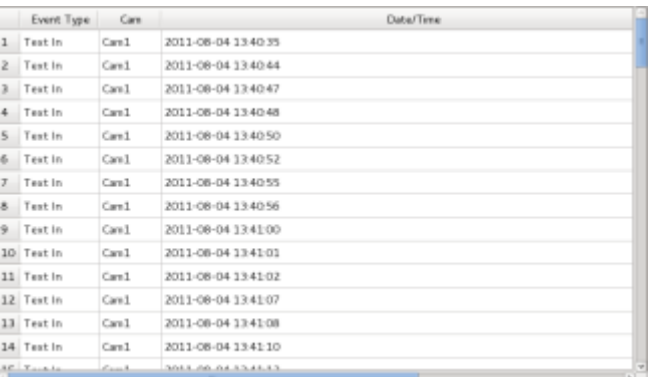

Дважды щелкните по событию для воспроизведения данных.

# **8.5 Отсоединение**

Для отсоединения щелкните правой кнопкой мыши по подсоединенному сайту и выберите **'Disconnect'.**

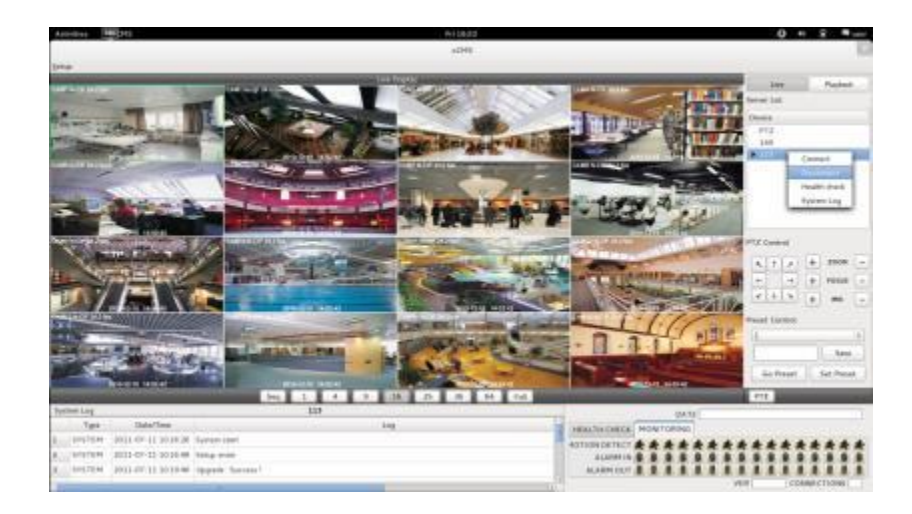

После выбора **'Disconnect'** появится диалоговое окно.

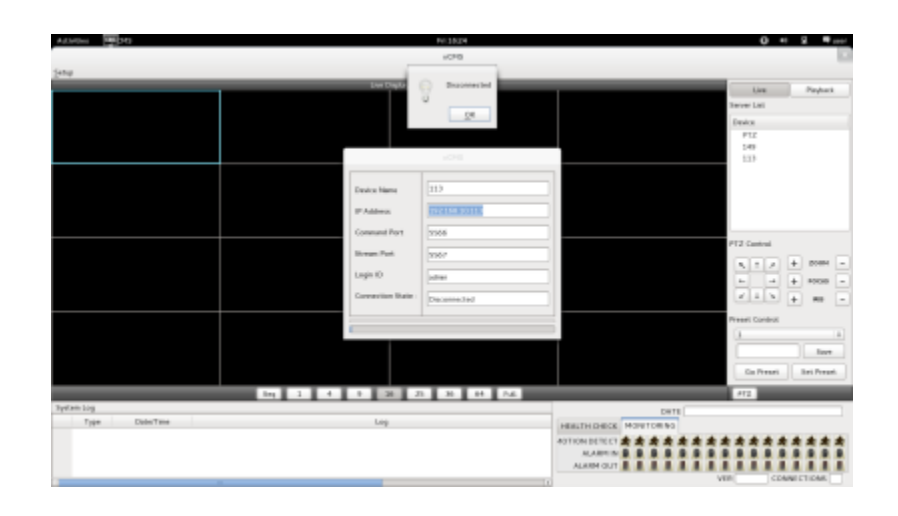

# **8.6 Удаление**

- Зайдите в папку **'Home'** щелкните правой кнопкой мыши по значку xCMS.
- Выберите **'Move to Trash'** для удаления программы xCMS.

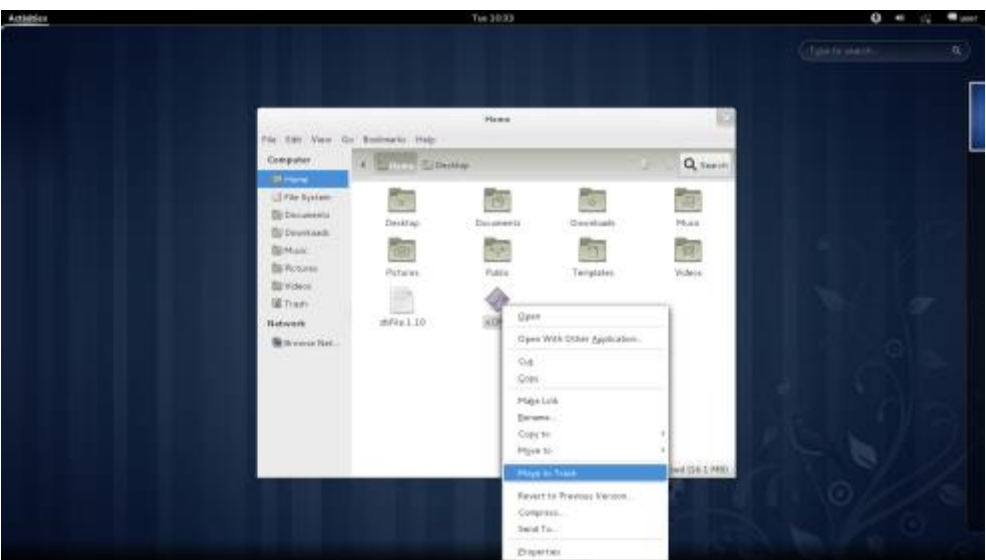

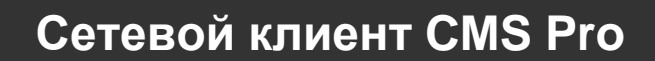

# **Сетевой клиент CMS Pro**

# **Руководство пользователя**

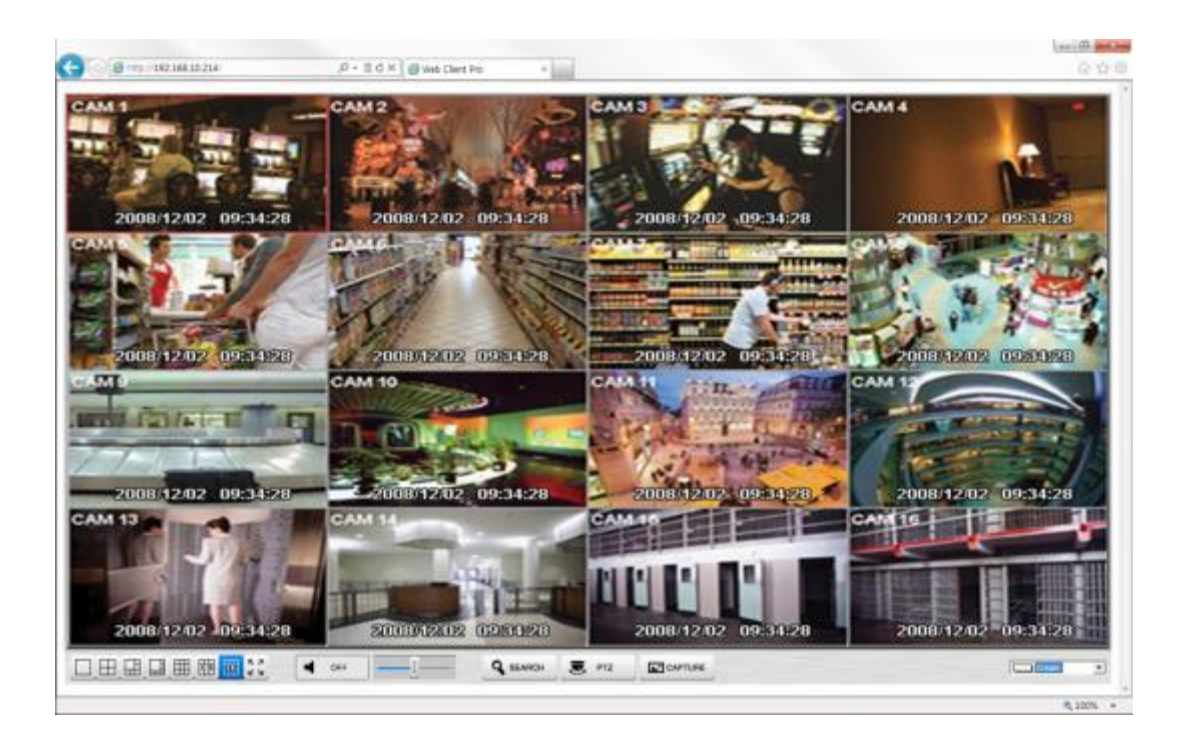

**Данный документ содержит предварительную информацию, которая может изменяться без предупреждения.**

# **9 СЕТЕВОЙ КЛИЕНТ CMS Pro**

## **9.1 Требования к системе**

 Веб-клиент Pro может работать некорректно, если ПК не отвечает минимальным требованиям. Другие программы не должны работать на том же компьютере, где работает данная программа. В противном случае ПО веб-клиента Pro может работать некорректно.

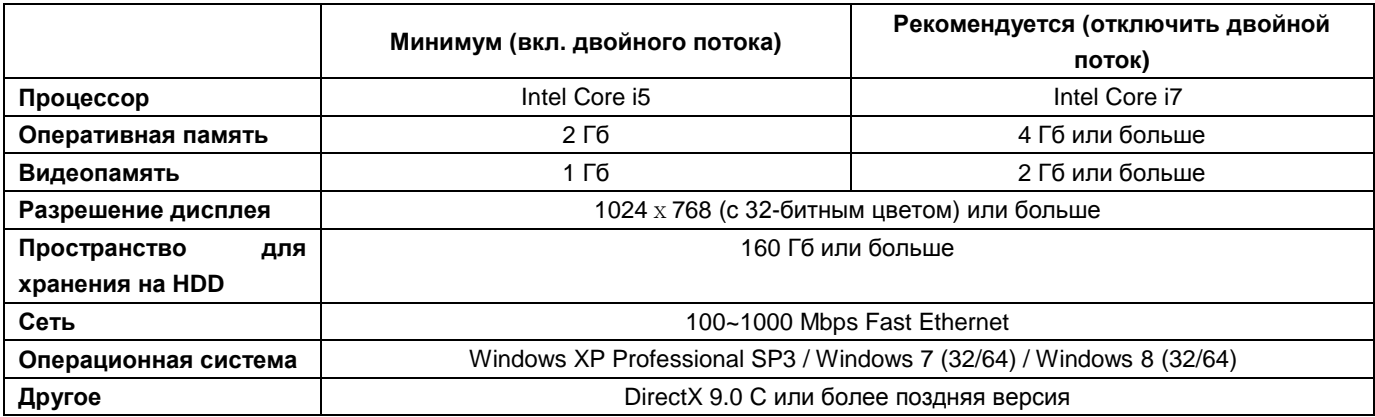

# **9.2 Настройка и вход**

- Для установки и использования данной программы нужен веб-браузер MS Explorer..
- Откройте браузер и введите IP-адрес DVR Необходимо установить ActiveX при первом подключении.
- Обычно Explorer ограничивает автоматическую загрузку ActiveX Щелкните по сообщению в верхней части экрана, появится окно меню, приведенное ниже.

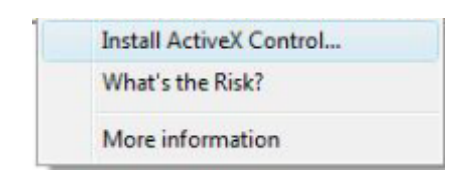

- Выберите "Install ActiveX Control…" начнется установка.
- Появится окно установки, выберите "Install" для следующего этапа.
- После полной установки появится панель регистрации
- Введите ID пользователя и пароль зарегистрированного DVR, затем нажмите

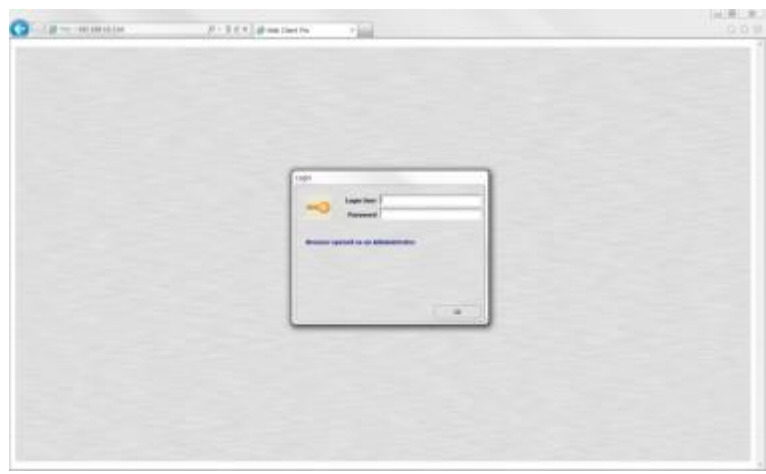

#### **ПРИМЕЧАНИЕ**

Перед подключением к сети убедитесь, что установлен HDD. В противном случае DVR не будет подключен через.

# **9.3 Отображение в реальном времени**

После регистрации появится экран, показанный ниже.

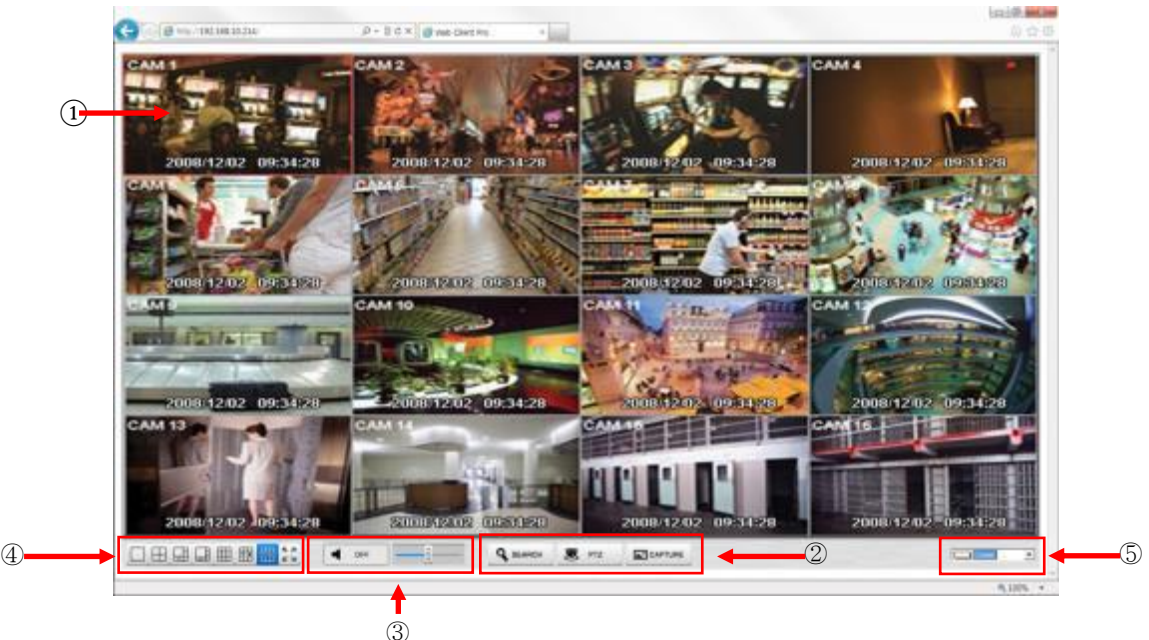

- На экране отображены следующие функции:
	- 1. Отображение текущего видео в реальном времени.
		- ① Настройка режима отображения
		- Search: открытие режима поиска в новом окне.
		- PTZ: панель управления PTZ.
		- Capture: захват изображения выбранного канала.
		- ② Контроллер Аудио
		- управление громкостью.
		- ③ Выберите режим разделения экрана дисплея: 1, 4, 6, 8, 9, 13, 16 окон и полный экран.
		- ④ Цвет шрифта OSD
			- можно изменить цвет шрифта OSD.
- Дополнительные возможности с помощью правой кнопкой мыши на экране реального времени.

Цифровой зум (ТОЛЬКО 1 канал)

- Возможно увеличение для обеспечения точного контроля.
- Аудио Вкл / ВыклAble to turn on/off Audio function.

Параметры отображения

- Show Camera Name: отображение имени камеры на экранном меню.
- Show Date/Time: отображение даты / времени на экранном меню.
- About: показ информацию о версии.

## **9.4 Экран поиска**

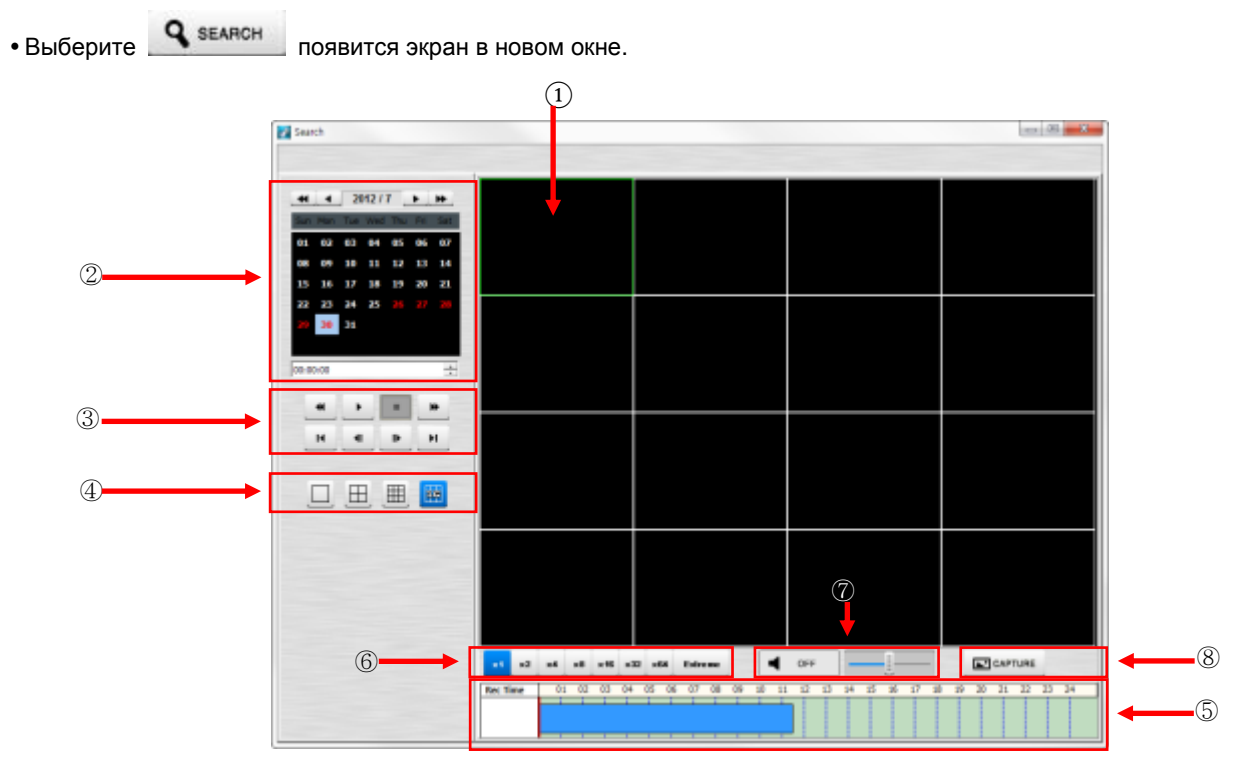

#### Экран содержит следующие функции:

- ① Поиск во время воспроизведения.
- ② Установка даты/ времени для поиска.
- Выберите дату в календаре, записанные данные будут показаны на временной шкале.
- Start Time: установка времени начала.
- $-$  Camera: выбор номера камеры от 1  $\sim$  16 по отдельности или всех каналов.
- ③ Функции воспроизведения.

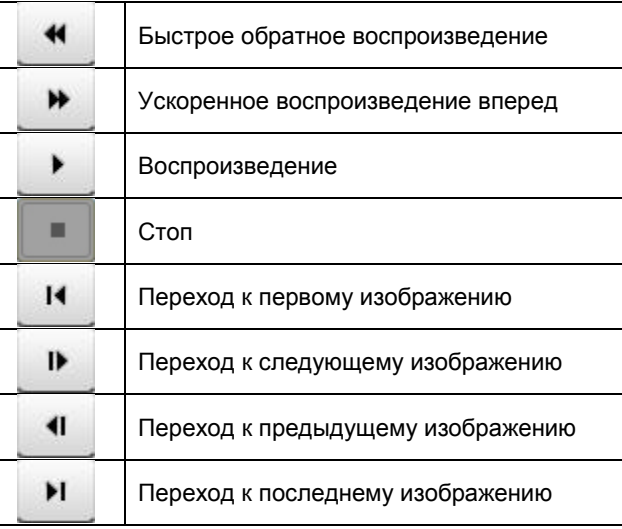

- ④ Выберите режим разделения экрана дисплея: 1, 4,9,16.
- ⑤ Укажите записанные данные на временной шкале.
- ⑥ Выберите скорость воспроизведения : x1, x2, x4, x8, x16, x32, x64 и Extreme.
- ⑦ Контроллер звука
- возможность включения / выключения звука.
- ⑧ Возможность регулировать громкость.
- ⑨ Захват изображения выбранного канала.

# **9.5 Управление PTZ**

### **ПРИМЕЧАНИЕ**

Следует провести настройки управления на DVR и камере.

• Выберите  $\overline{\bullet}$  PTZ , появится экран в новом окне.

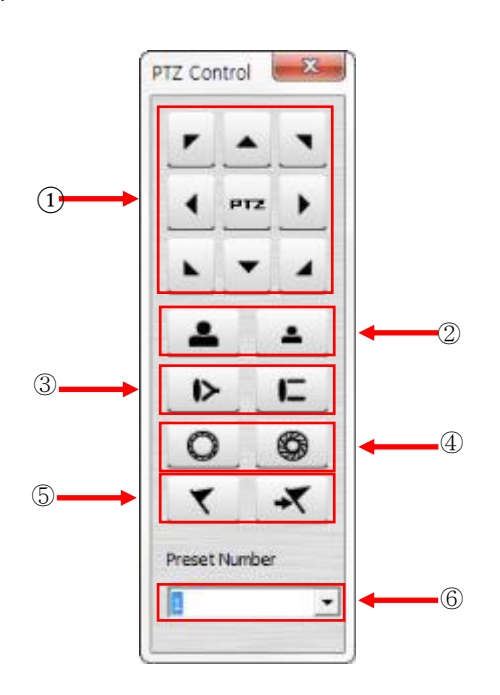

Экран содержит следующие функции:

- Кнопка поворота/наклона.
- Кнопка управления увеличением / уменьшением изображения.
- Кнопка управления фокусом.
- Кнопка управления диафрагмой.
- Кнопка управления предустановкой.
- Кнопка выбора камеры.

# **9.6 Захват изображения**

• Выберите **Полятине** ,появится экран в новом окне.

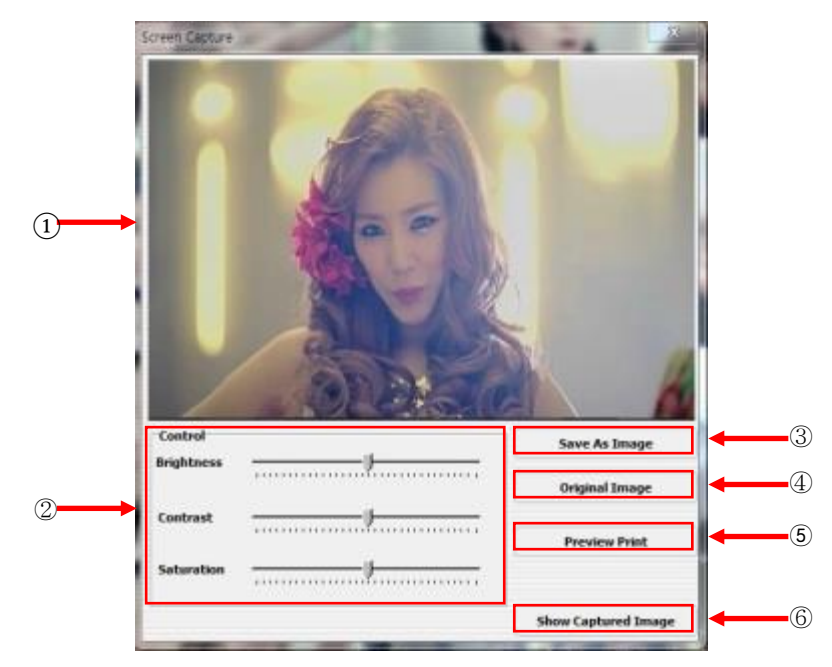

Экран содержит следующие функции:

- Отображается захваченное изображение.
- Color Control
- пользователь может изменять яркость, контраст и насыщенность захваченного изображения.
- Save as Image
- пользователь может сохранить отредактированное изображение под новым именем.
- Original Image
- пользователь может отменить все изменения, внесенные в изображение.
- Preview Print
- предварительный просмотр.
- Show Captured Image
- показ всех предыдущих отснятых изображений.
## **Приложение CMS Mobile Viewer**

# **Приложение CMS Mobile Viewer**

# **Руководство пользователя**

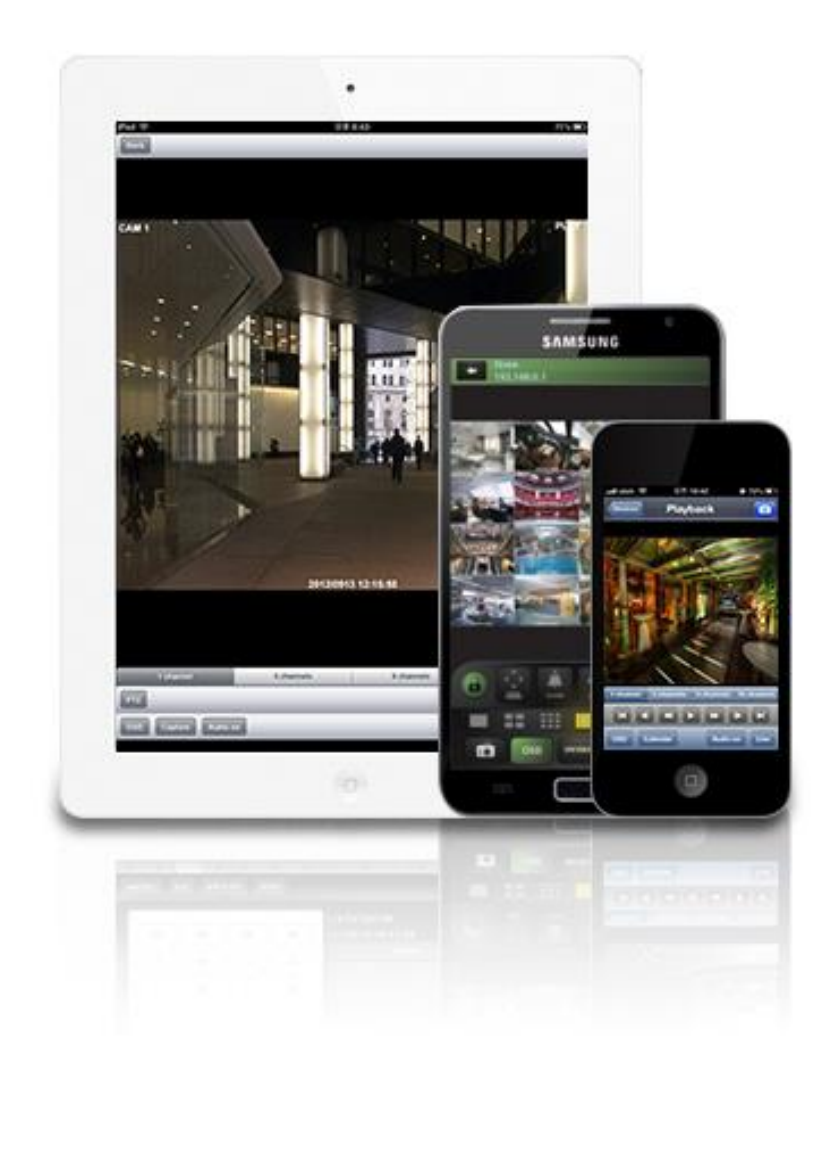

**Данный документ содержит предварительную информацию, которая может изменяться без предупреждения.**

## **10ПРИЛОЖЕНИЕ CMS MOBILE VIEWER**

## **10.1 iPhone / iPad (mViewer Pro)**

## **10.1.1 Требования к системе**

Нет определенных требований, так как предполагается использование интерфейса iPhone.

## **10.1.2 Установка**

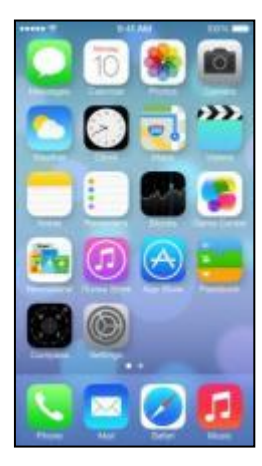

Включите iPhone и подключите к App Store.

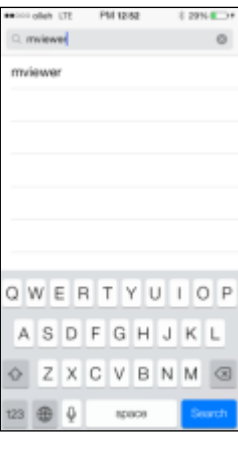

• Перейдите к меню поиска, введите "mviewer" и нажмите « Search

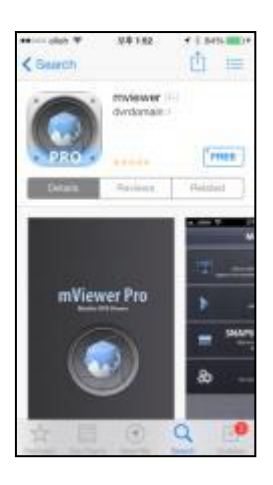

- Выберите бесплатную программу " <sup>в ввое</sup> "с dvrdomain.
- После нажатия кнопки " <sup>" FREE</sup> " появится " INSTALL "
- Для запуска установки нажмите " **INSTALL** "

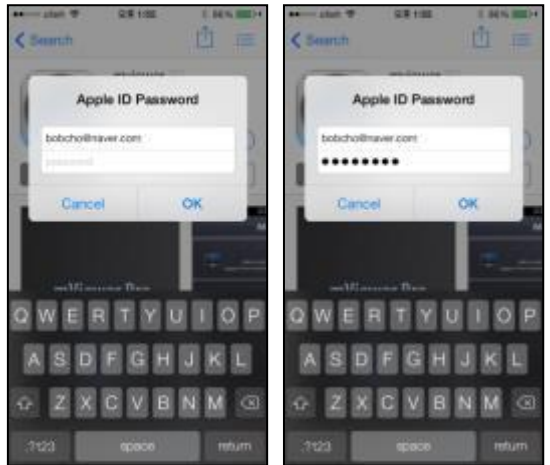

Если учетная запись в iTunes уже существует, введите её для загрузки программы.

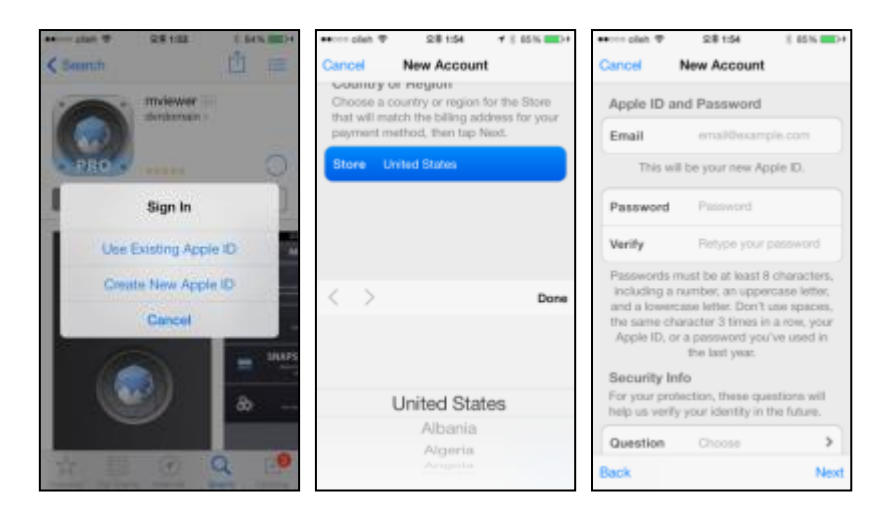

• Если учетной записи нет, выберите " Свые New Apple ID ", будет выполнена бесплатная регистрация.

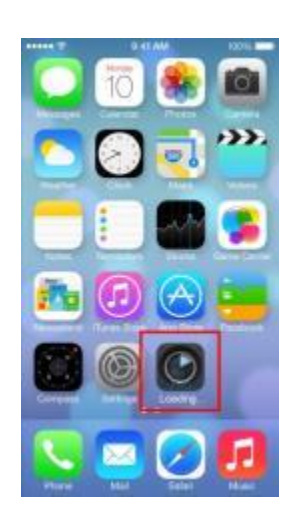

После регистрации программа автоматически загрузится.

## **10.1.3 Регистрация сайта**

• Нажмите значок " в ввах " в меню iPhone, появится экран, показанный ниже.

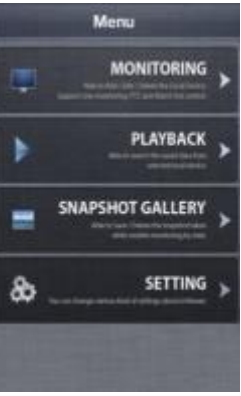

## • Выберите " **MONITORING** " появится:

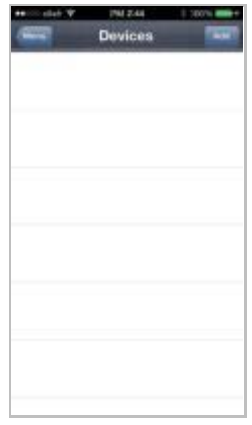

• Перейдите к " <sup>даа и</sup> и введите информацию о сайте, подобную регистрации сайта CMS.

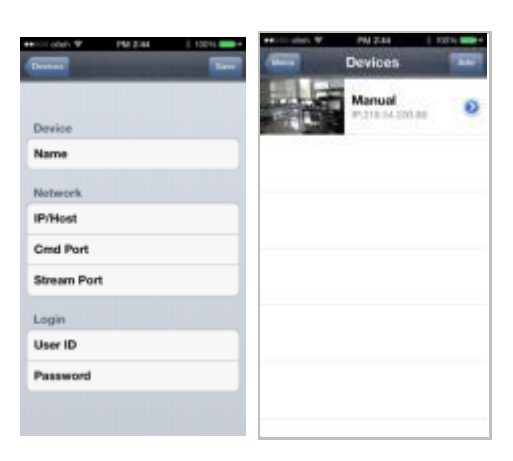

Введите Site Name, IP или адрес DDNS.

Введите номер порта Admin/Stream (По умолчанию 5920/5921).

Введите ID/Password. (по умолчанию admin/1111)

• Нажмите " <sup>Save</sup> " для сохранения настроек.

• Чтобы изменить сохраненный сайт, нажмите "  $\bullet$  " рядом с именем сайта, затем измените значение и нажмите ". Save "

Чтобы удалить сохраненный сайт, проведите пальцем справа налево по Device Name. Затем нажмите" <sup>Вестен</sup>, чтобы удалить сайт.

## **10.1.4 Подключение**

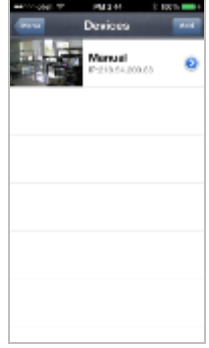

• Нажмите на Device Name для подключения DVR к iPhone.

## **10.1.5 Просмотр в режиме реального времени (вертикальный)**

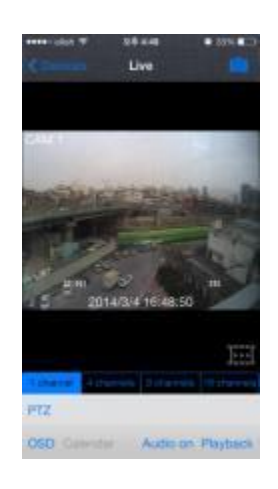

Для выбора других каналов,

- Проведите пальцем справа налево, для перехода вперед. (1  $\rightarrow$  2  $\rightarrow$  3 …… 14  $\rightarrow$  15  $\rightarrow$  16)
- Проведите пальцем слева направо, для перехода назад. (16  $\rightarrow$  15  $\rightarrow$  14 …… 3  $\rightarrow$  2  $\rightarrow$  1)

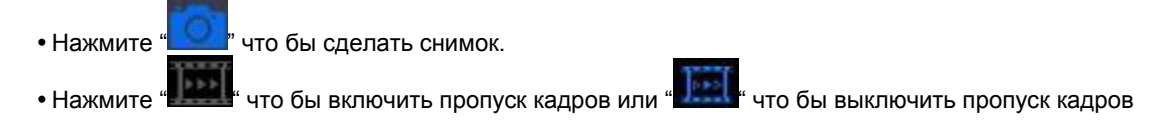

• Нажмите " <sup>1 channel</sup> | 4 channels | 9 channels | 16 channels <sub>"</sub>, чтобы выбрать количество окон: 1, 4, 9 и 16.

 В режиме отображения нескольких каналов можно дважды нажать на определенный канал для перехода в режим 1 канала.

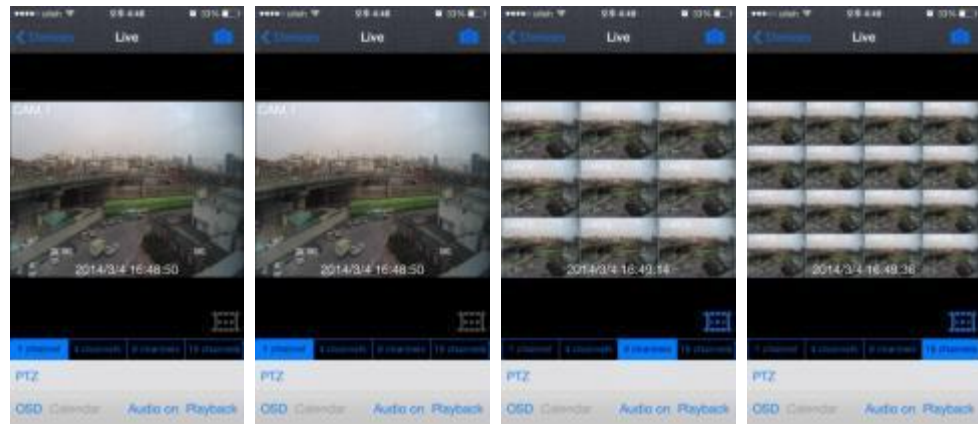

- Нажмите " **PTZ** "для включения функции PTZ. См. также 10.1.7 Управление PTZ.
- Нажмите " **OSD**", чтобы убрать имя камеры и дату / время с OSD.
- Нажмите " <sup>Playback</sup>", чтобы перейти от режима прямой передачи в режим воспроизведения.
- Нажмите "Audio on", чтобы включить звук или "Audio off" что бы выключить (только при отображении одного

канала).

Для использования функции масштабирования просто используйте жесты (только при отображении одного канала).

#### **ПРИМЕЧАНИЕ**

Аудио, зум и PTZ доступны только в полноэкранном режиме (только 1 канал).

#### **ПРИМЕЧАНИЕ**

Если разрешить пропуск кадров, используемая память останется, ее можно использовать в режиме онлайн и воспроизведения.

## **10.1.6 Просмотр в режиме реального времени (горизонтальный)**

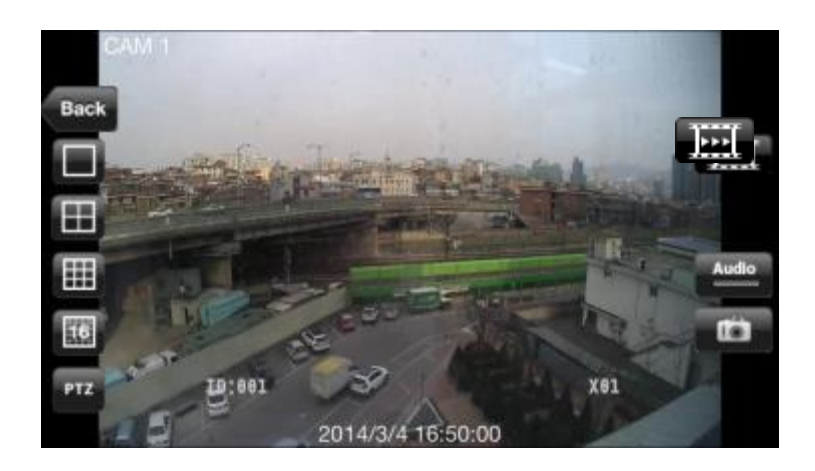

- Для выбора других каналов.
- Проведите пальцем справа налево, для перехода вперед. (1  $\rightarrow$  2  $\rightarrow$  3 …… 14  $\rightarrow$  15  $\rightarrow$  16)
- Проведите пальцем слева направо, для перехода назад. (16  $\rightarrow$  15  $\rightarrow$  14 …… 3  $\rightarrow$  2  $\rightarrow$  1)
- 
- Нажмите " ", чтобы выбрать количество окон: 1, 4, 9 и 16.
- В режиме отображения нескольких каналов можно дважды нажать на определенный канал для перехода в режим 1 канала.
- Нажмите " Васк ", чтобы вернуться в главное меню.
- Нажмите " "для включения функции РТZ. См. также 10.1.7 Управление РТZ.
- Нажмите " **" "** чтобы сделать снимок.
- Audio Audio
- Нажмите " " чтобы включить звук или " что бы отключить (отображение только на одном канале).
- Для использования функции масштабирования просто используйте жесты (только при отображении одного канала).

## **ПРИМЕЧАНИЕ**

Аудио, зум и PTZ доступны только в полноэкранном режиме (только 1 канал).

#### **10.1.7 Управление PTZ**

- Можно управлять PTZ с помощью сенсорного экрана iPhone.
- $\cdot$  Нажмите " $\mathsf{PTZ}$ " или "  $\mathsf{PTZ}$ " для выполнения функции РТZ.

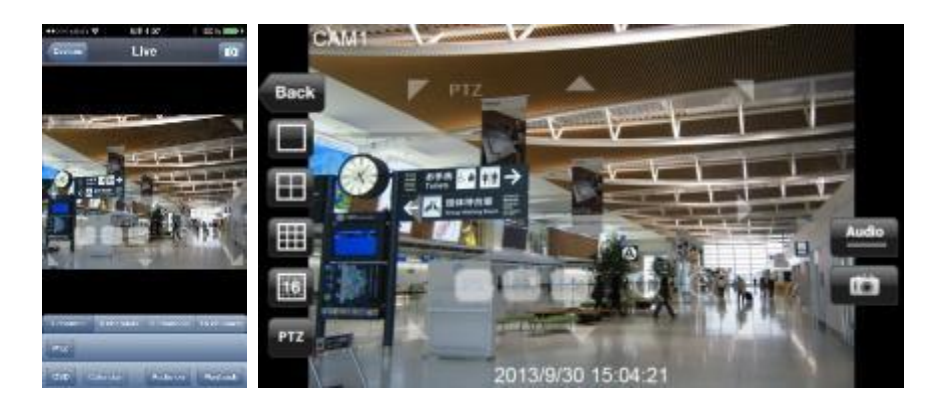

Нажмите стрелку для панорамирования и наклона.

- $\bullet$  Нажмите  $\bigodot$  для уменьшения изображения.
- Нажмите " для увеличения изображения.
- Если пользователи уже создали пресеты на DVR, они могут использовать их, выбирая  $\begin{pmatrix} \mathsf{P1} \mathsf{P2} \mathsf{P3} \end{pmatrix}$

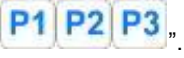

## **10.1.8 Поиск**

- Пользователи имеют возможность поиска записанных данных с помощью iPhone.
- выберите "**PLAYBACK**" на главном меню или " " " в наблюдении в реальном времени, чтобы использовать функцию поиска.

Выберите дату для поиска в календаре.

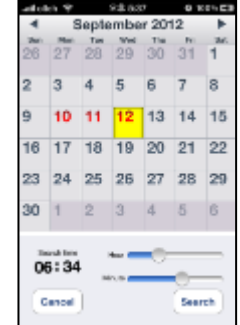

Выберите время для поиска, на шкале часов и минут.

• Нажмите " Search , чтобы выполнить поиск.

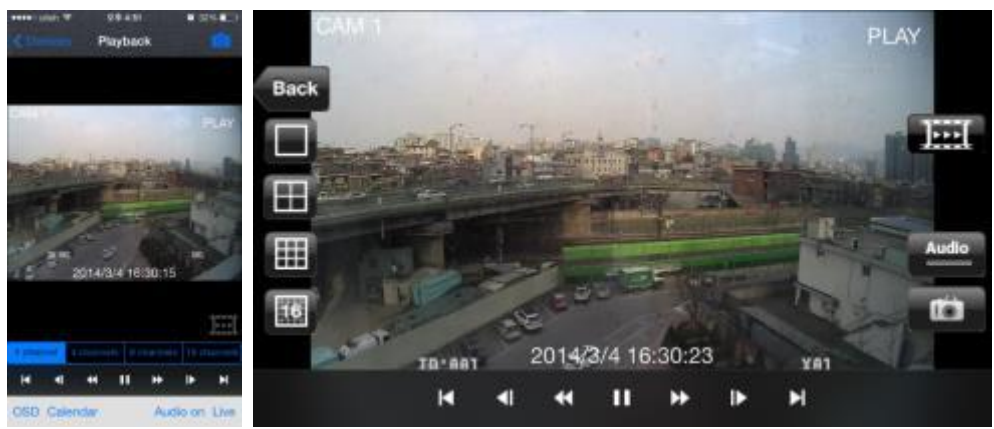

Для выбора других каналов,

- Проведите пальцем справа налево, для перехода вперед.  $(1 \rightarrow 2 \rightarrow 3 \, \dots \, 14 \rightarrow 15 \rightarrow 16)$
- Проведите пальцем слева направо, для перехода назад. (16  $\rightarrow$  15  $\rightarrow$  14 …… 3  $\rightarrow$  2  $\rightarrow$  1)
	- Нажмите " " или " ", чтобы выбрать количество окон: 1, 4, 9 и 16.
	- В режиме отображения нескольких каналов можно дважды нажать на определенный канал для перехода в режим 1 канала.

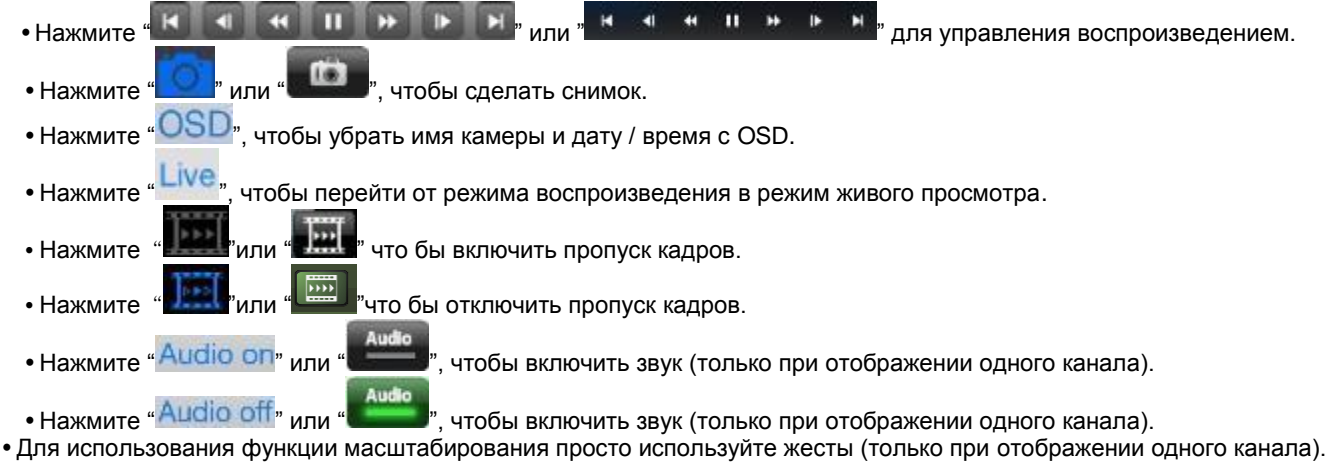

#### **ПРИМЕЧАНИЕ**

 $\bullet$ 

Аудио, зум и PTZ доступны только в полноэкранном режиме (только 1 канал).

## **10.1.9 Галерея снимков**

- Пользователи могут просматривать за снимки с помощью mViewer в реальном времени или при воспроизведении.
- Выберите "Snapshot gallery" в главном меню.

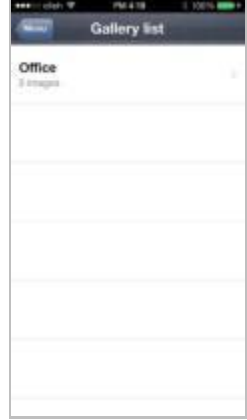

Выберите устройство и появится снимок из выбранного устройства.

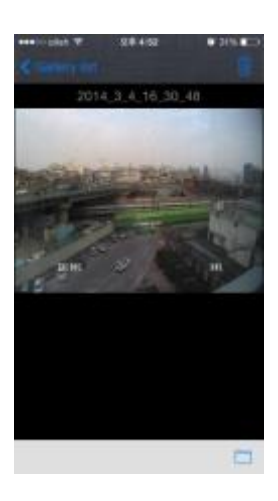

- Чтобы увидеть другие фотографии, проведите пальцем по экрану,
- Выберите " , чтобы отправить снимок в Photos.
- Выберите"  $\blacksquare$ ", чтобы удалить выбранный снимок.

## **10.1.10 Настройка**

- Выберите " ЭЕТ ТИХУ", чтобы проверить информацию о приложении.
- Можно прочитать руководство.

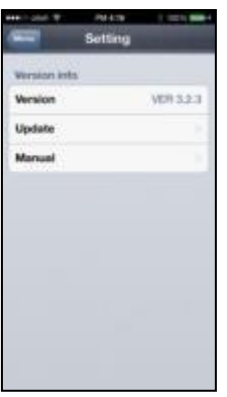

## **10.1.11 Удаление**

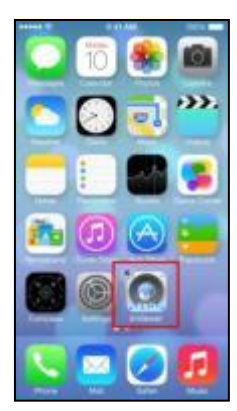

• Выберите "  $\cdot$   $\cdot$   $\cdot$  и удерживайте, пока не увидите значок в верхней левой части.

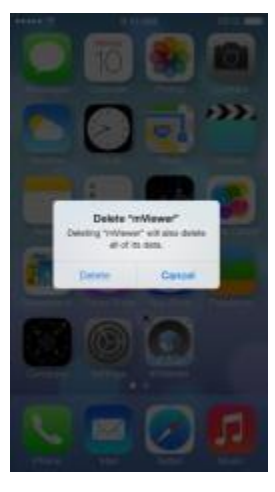

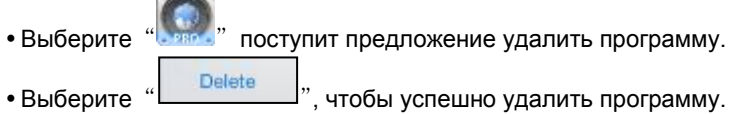

## **10.2 Android Phone (mViewer Pro)**

## **10.2.1 Требования к системе**

- Данная программа предназначена только для ОС Android (версии 2.3 или выше).
- Дисплей: мин. 3,7-дюймовый экран.

### **ПРИМЕЧАНИЕ**

mViewer Pro может не работать, даже если версия ОС Android является достаточно высокой. Это связано с характеристиками устройства Android.

## **10.2.2 Установка**

- Включите телефон и подключите его к Play Store.
- Перейдите к меню поиска и введите " mViewerpro ", затем выберите бесплатную программу " <mark>were y</mark> c dvrdomain.

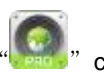

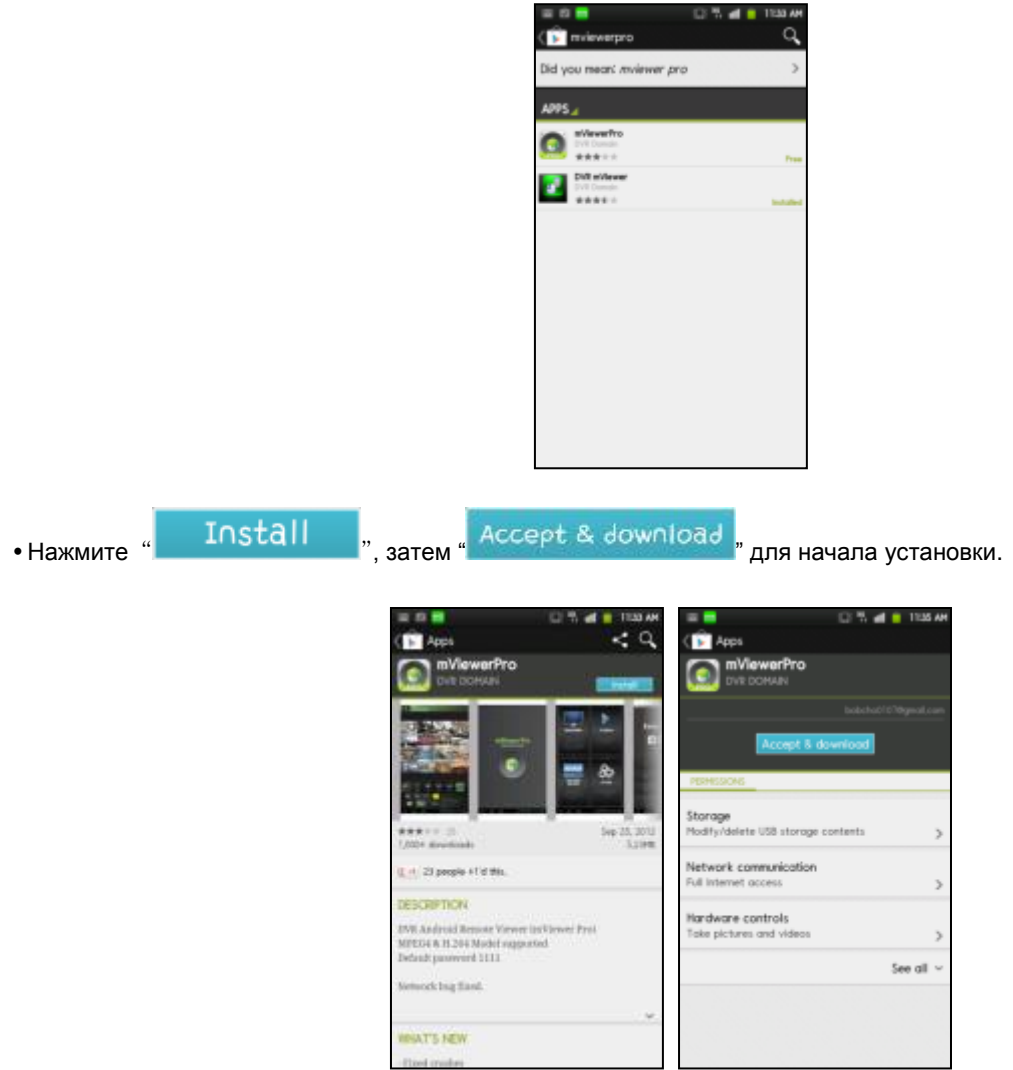

Программа будет автоматически установлена в меню приложения пользователя.

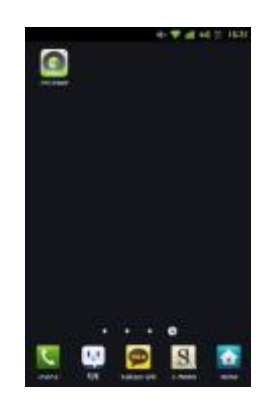

## **10.2.3 Регистрация сайта**

• Щелкните по значку " В меню приложения, появится экран, показанный ниже.

• Выберите " **MONITORING** " в главном меню.

Выберите " "в правом верхнем углу.

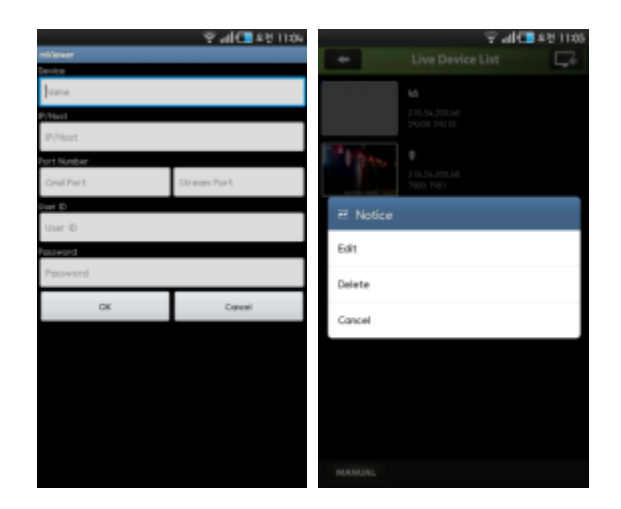

- Введите Device Name, IP/Host address.
- Введите Cmd/значение потока порта. (по умолчанию 5920/5921)
- Введите ID пользователя / пароль. (по умолчанию admin/1111)
- Щелкните " <sup>ок</sup> "для сохранения настроек.

 Чтобы отредактировать или удалить сохраненный сайт, нажимайте Device Name в течение 2 сек. в Live Device List и появится всплывающее меню.

## **10.2.4 Подключение**

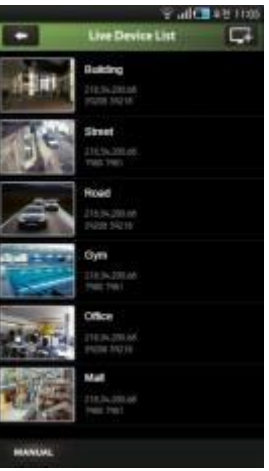

Выберите Device Name для подключения DVR к мобильному устройству.

## **10.2.5 Просмотр в режиме реального времени (вертикальный)**

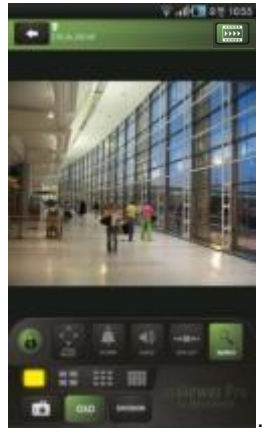

- Для выбора других каналов,
- Проведите пальцем справа налево, для перехода вперед. (1  $\rightarrow$  2  $\rightarrow$  3 ...... 14  $\rightarrow$  15  $\rightarrow$  16)
- Проведите пальцем слева направо, для перехода назад. (16  $\rightarrow$  15  $\rightarrow$  14 ...... 3  $\rightarrow$  2  $\rightarrow$  1)
	- Нажмите "  $\blacksquare$   $\blacksquare$   $\blacksquare$   $\blacksquare$   $\blacksquare$  " или "  $\blacksquare$ ", чтобы выбрать количество окон: 1, 4, 9 и 16.
	- В режиме отображения нескольких каналов можно дважды нажать на определенный канал для перехода в режим 1

#### канала.

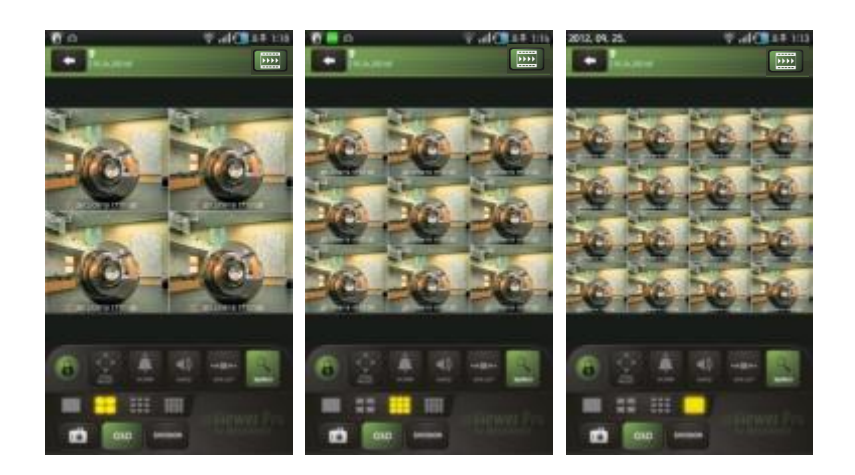

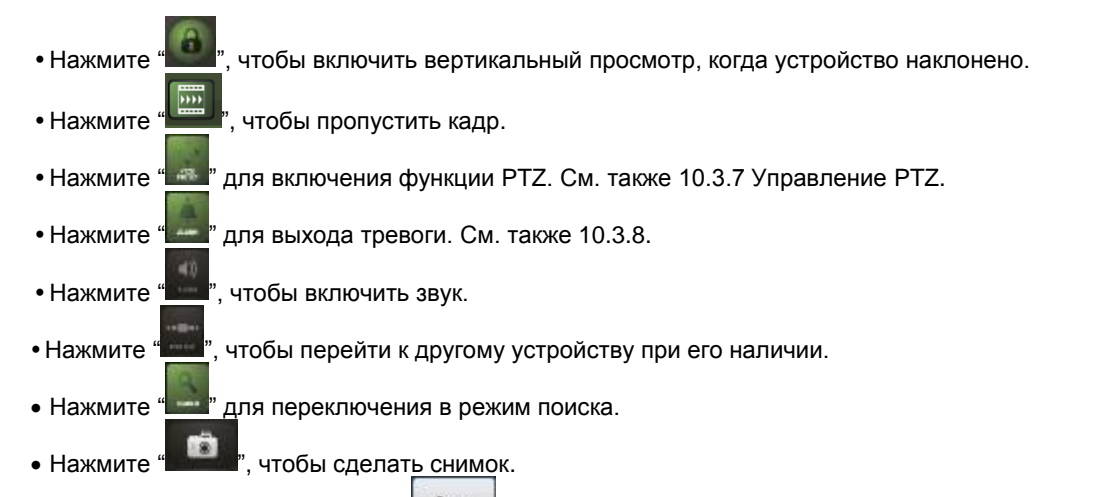

- Введите имя файла и нажмите " save ", чтобы сохранить изображение.  $050$
- Нажмите "**"** " ", чтобы убрать имя камеры и дату / время с OSD.

#### **ПРИМЕЧАНИЕ**

Аудио, зум и PTZ доступны только в полноэкранном режиме (только 1 канал).

#### **ПРИМЕЧАНИЕ**

Если разрешить пропуск кадров, используемая память останется, ее можно использовать в режиме онлайн и воспроизведения.

#### **10.2.6 Просмотр в режиме реального времени (горизонтальный)**

• Нажмите " | | | " для вкл, горизонтального просмотра, когда устройство наклонен в горизонтальной плоскости.

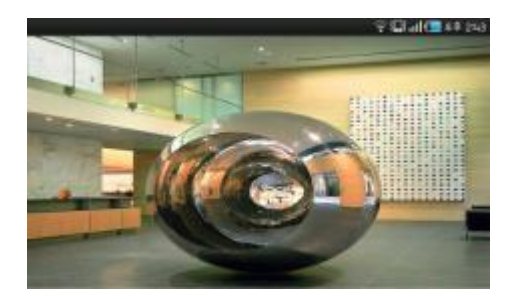

Нажмите на экран и появится строка меню на каждой стороне.

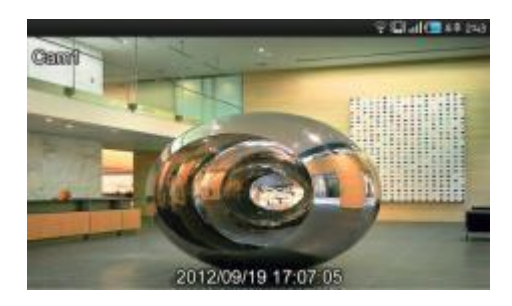

Для выбора других каналов,

t Channel

4 Channe

- Проведите пальцем справа налево, для перехода вперед. (1  $\rightarrow$  2  $\rightarrow$  3 ...... 14  $\rightarrow$  15  $\rightarrow$  16)
- Проведите пальцем слева направо, для перехода назад. (16  $\rightarrow$  15  $\rightarrow$  14 …… 3  $\rightarrow$  2  $\rightarrow$  1)
	-

Нажмите " ", чтобы выбрать количество окон: 1, 4, 9 и 16.

 В режиме отображения нескольких каналов можно дважды нажать на определенный канал для перехода в режим 1 канала.

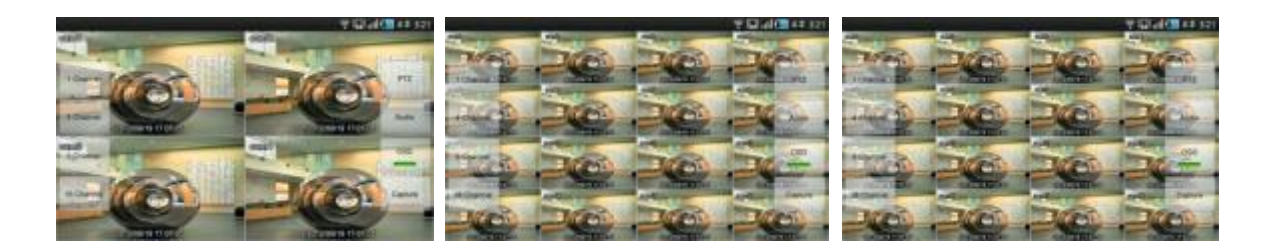

- PT2 Нажмите " "" "" для включения функции PTZ. См. также 10.3.7 Управление РТZ.
- Нажмите " ", чтобы включить звук.
- cso Нажмите " ", чтобы убрать имя камеры и дату / время из OSD.
- Нажмите " ", чтобы сделать снимок.
- Введите имя файла и нажмите " <sup>Save</sup> ", чтобы сохранить изображение.

## **ПРИМЕЧАНИЕ**

Аудио доступно только в полноэкранном режиме. (Только 1 канал)

### **10.2.7 Управление PTZ**

- Можно управлять PTZ с помощью сенсорного экрана.
- $912$ • Нажмите " " или " " для выполнения функции РТZ.

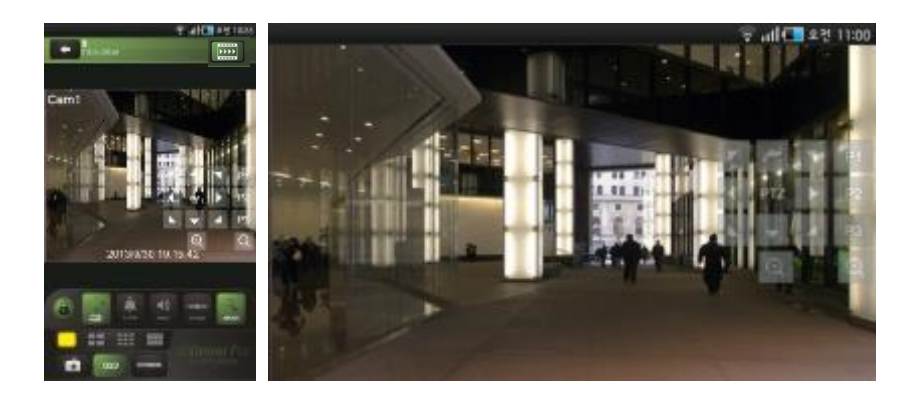

- Нажмите стрелку для панорамирования и наклона.
- Нажмите " При уменьшения изображения.
- Нажмите " " для увеличения изображения.
- 
- Если пользователи уже создали пресеты на DVR, они могут использовать их, выбирая ". Р1. Р2. Р3

## **10.2.8 Управление выходом тревоги**

- Пользователи могут вручную отправить команду сигнала тревоги из с мобильного устройства.
- Нажмите "  $\cdots$  " для управления выходом тревоги и он появится на нижнем левом углу экрана.

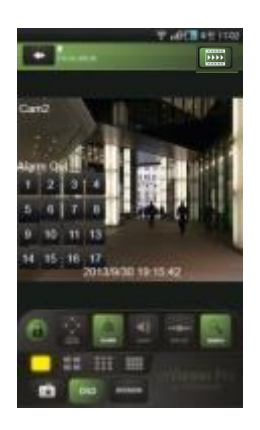

- Нажмите цифры для отправки сигнала тревоги с DVR, подключенного к источнику выхода тревоги. **10.2.9 Поиск**
	- Пользователи имеют возможность поиска записанных данных с мобильного устройства.
	- Выберите "PLAYBACK" главном меню или " " в наблюдении в реальном времени, чтобы использовать функцию поиска.

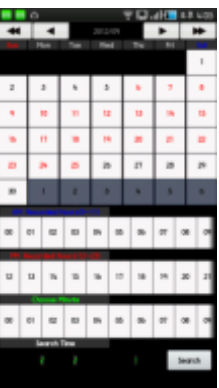

- Выберите дату для поиска в календаре.
- Нажмите " ", чтобы выполнить поиск.

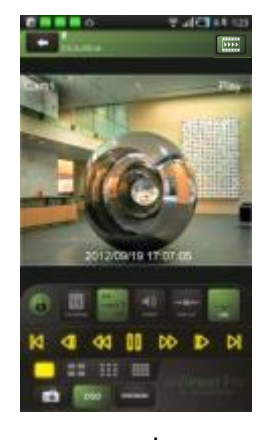

- Для выбора других каналов,
- Проведите пальцем справа налево, для перехода вперед. (1  $\rightarrow$  2  $\rightarrow$  3 ...... 14  $\rightarrow$  15  $\rightarrow$  16)
- Проведите пальцем слева направо, для перехода назад. (16  $\rightarrow$  15  $\rightarrow$  14 …… 3  $\rightarrow$  2  $\rightarrow$  1)

Нажмите " " или " " или " ", чтобы выбрать количество

1 Channel

4 Channel

9 Channel

окон: 1, 4, 9 и 16.

 В режиме отображения нескольких каналов можно дважды нажать на определенный канал для перехода в режим 1 канала.

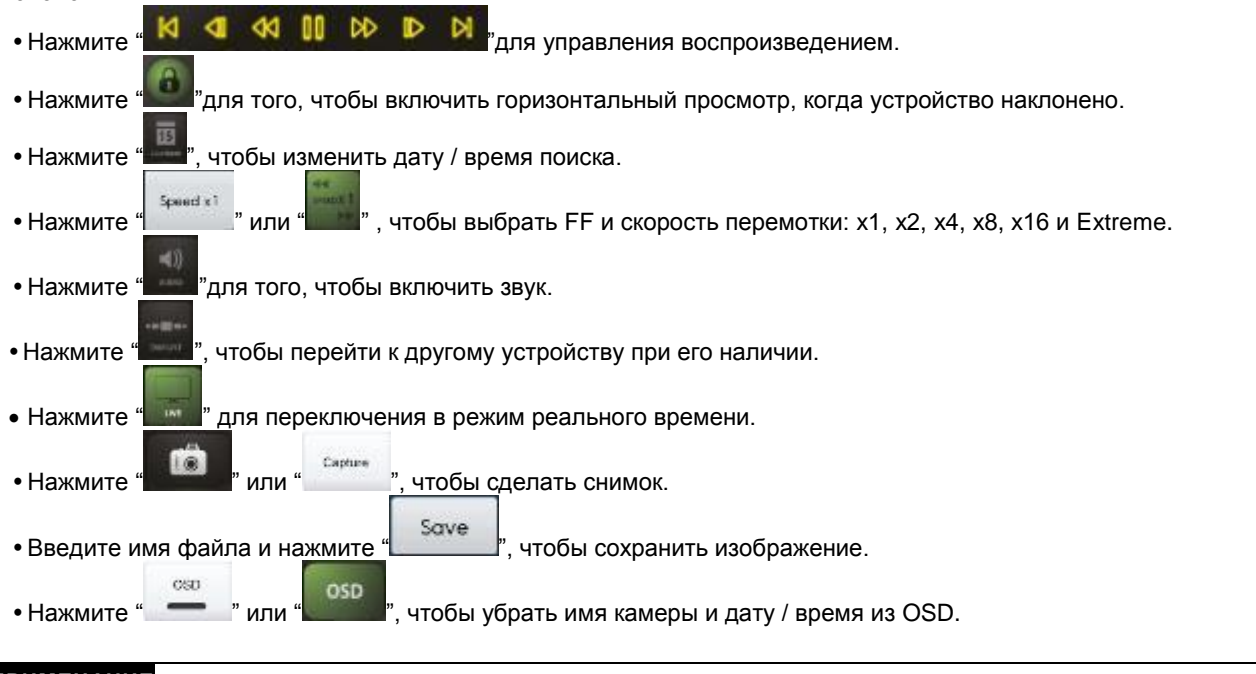

#### **ПРИМЕЧАНИЕ**

Аудио и выход тревоги доступны только в полноэкранном режиме (только 1 канал).

#### **10.2.10 Галерея моментальных снимков**

- Пользователи могут смотреть снимок с мобильного устройства.
- **SNAPSHOT** • Нажмите " GALLERY <sup>"</sup>в главном меню, чтобы войти в галерею.
	- **CANTING** 111111
- Нажмите имя устройства, чтобы посмотреть снимок.
- Чтобы увидеть другие фотографии, проведите пальцем по экрану.
- Чтобы удалить снимок / папку:
	- нажимайте имя устройства в течение 2-3 секунд до появления всплывающего окна;
	- нажмите "ОК", чтобы удалить.

## **10.2.11 Настройка**

- Выберите "**SETTING**", чтобы проверить информацию о приложении.
- Можно прочитать руководство.
- Пользователи могут установить пароль для блокировки.
	- Нажмите "Password Lock" в меню настроек.
	- Введите пароль (пароль по умолчанию 1111).

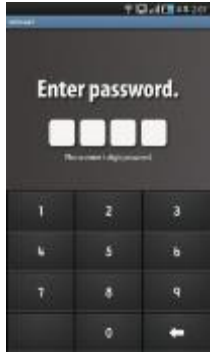

- Выберите  $\mathbb{Z}^n$ , чтобы включить Password Lock при запуске mViewer.
- Выберите " change ", чтобы изменить пароль.

## **10.2.12 Удаление**

• Выберите Setup > Application > Manage Applications и

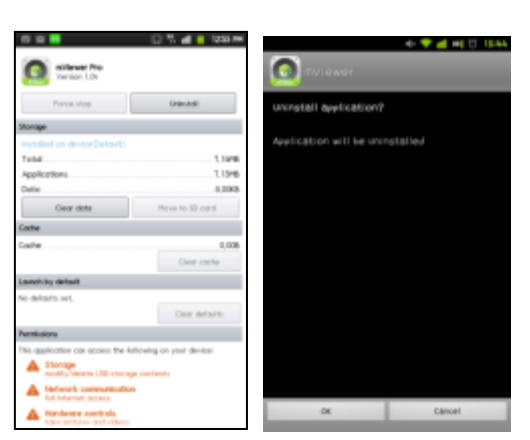

• Выберите " **"** "<sup>1419</sup>" инвешить поступит предложение удалить программу.

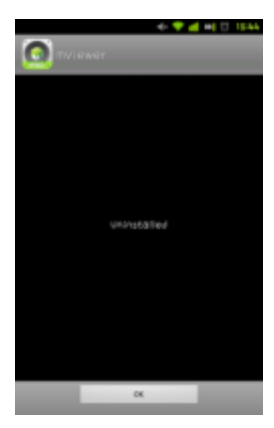

• Выберите " <sup>ок т</sup>, чтобы успешно удалить программу.

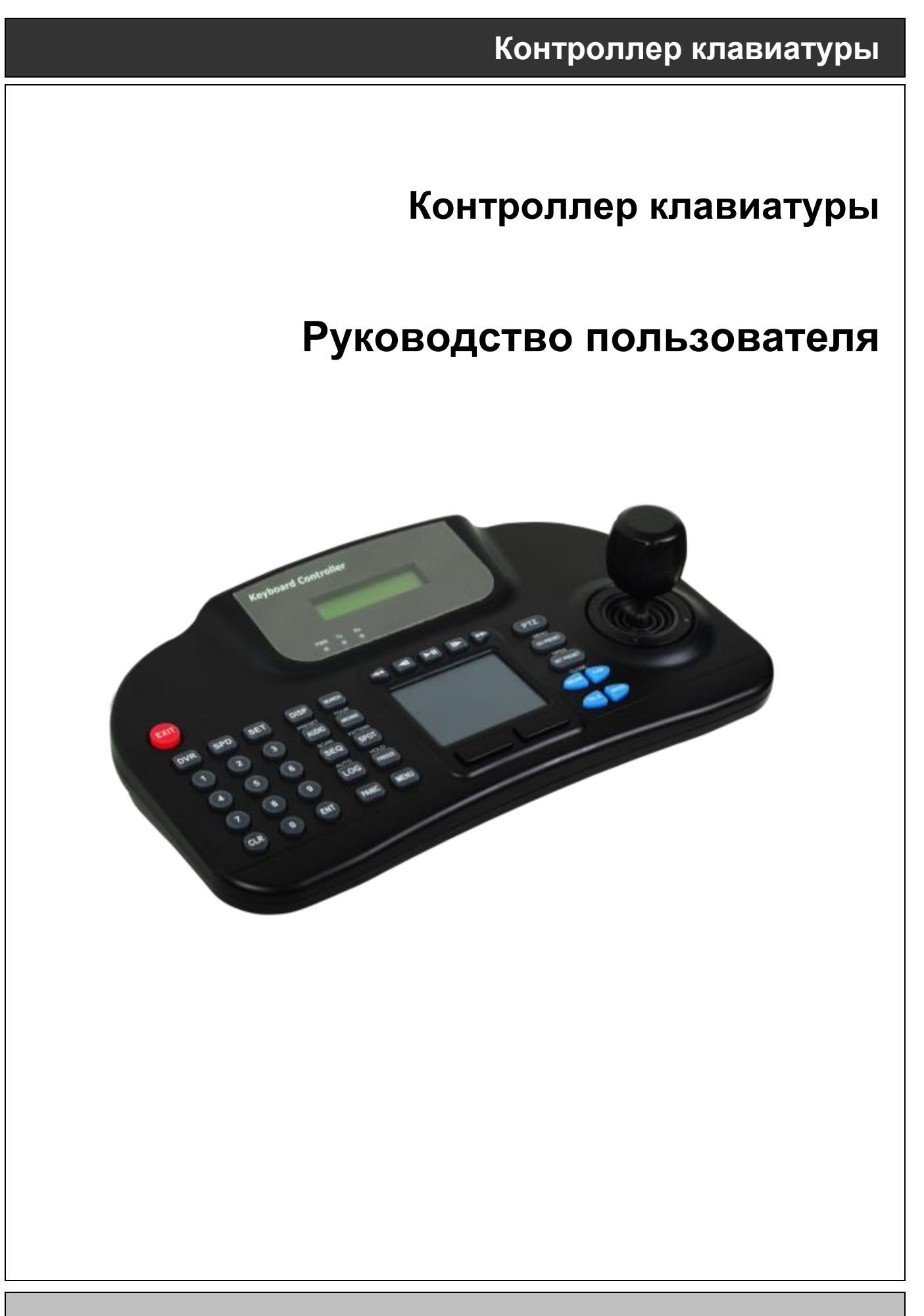

**Данный документ содержит предварительную информацию, которая может изменяться без предупреждения.**

# **11КОНТРОЛЛЕР КЛАВИАТУРЫ**

## **11.1 Подключение**

Существует несколько путей подключения камеры и клавиатуры через DVR. Ниже приведены несколько методов подключения посредством RS-485.

## **11.1.1 Схема конфигурации**

## Пример

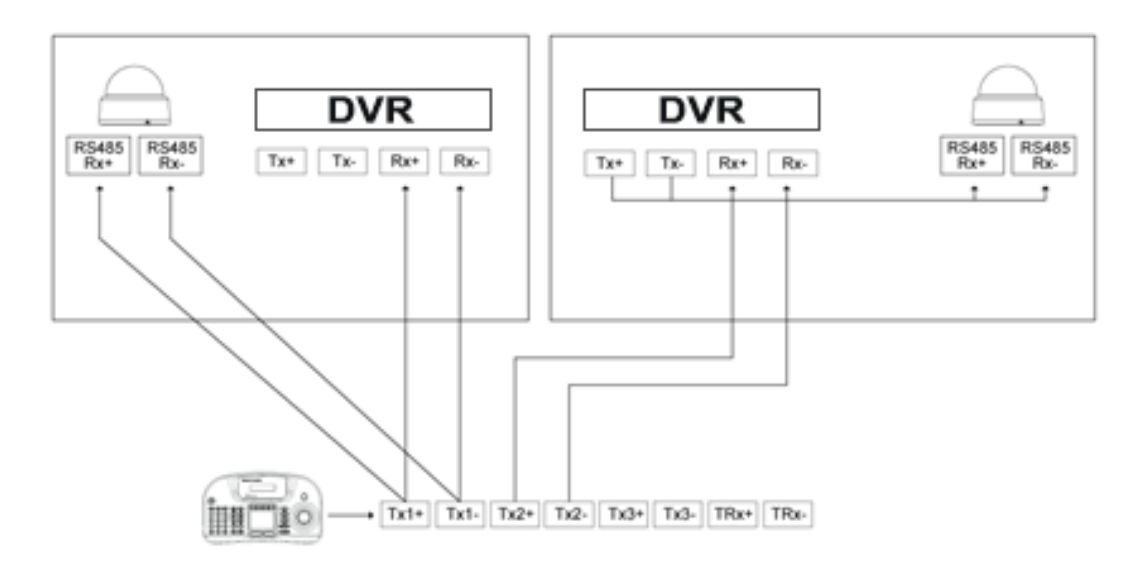

Подсоединяйте "Tx к Rx "или "Rx к Tx" с положительной полярностью (+ к +) и (- к -).

## **11.1.2 Подключение USB**

- Для того чтобы использовать сенсорную панель на CP1300, пользователь должен соединить CP1300 и DVR с помощью прилагаемого кабеля USB.
- DVR автоматически распознает сенсорную панель.

## **11.2 Настройка клавиатуры на DVR**

- Введите "Setup>SYSTEM>General>Setup" и укажите ID DVR.
- При присоединении боле двух DVR, у каждого должен быть свой.

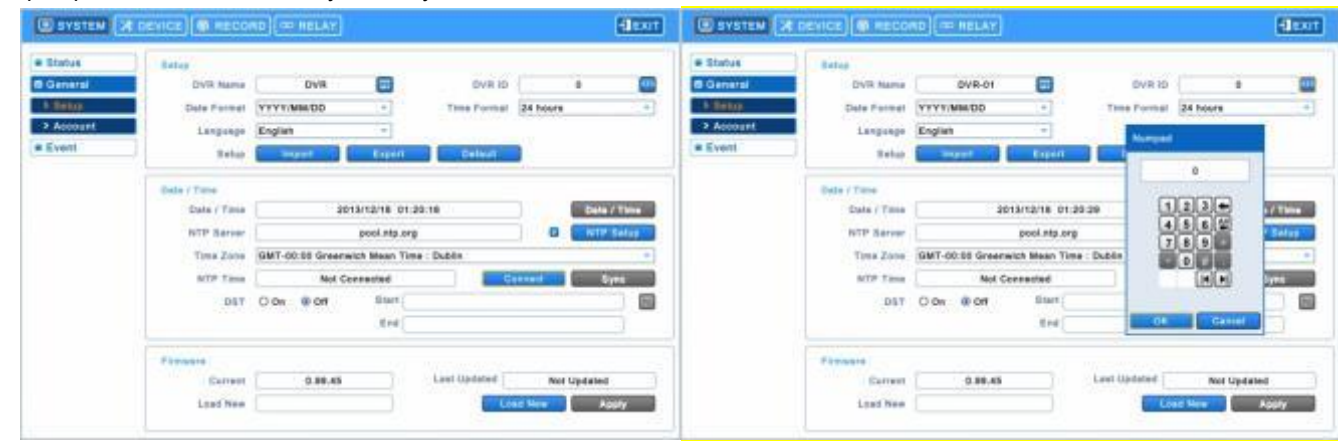

Перейдите к "Setup>Device>Camera" и выберите CP1300.

Выберите протокол PTZ и ID камеры. (См. руководство по эксплуатации.)

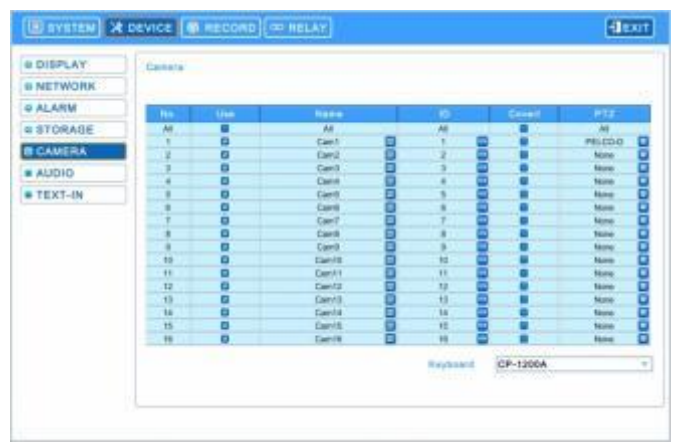

## **11.3 Конфигурация клавиатуры**

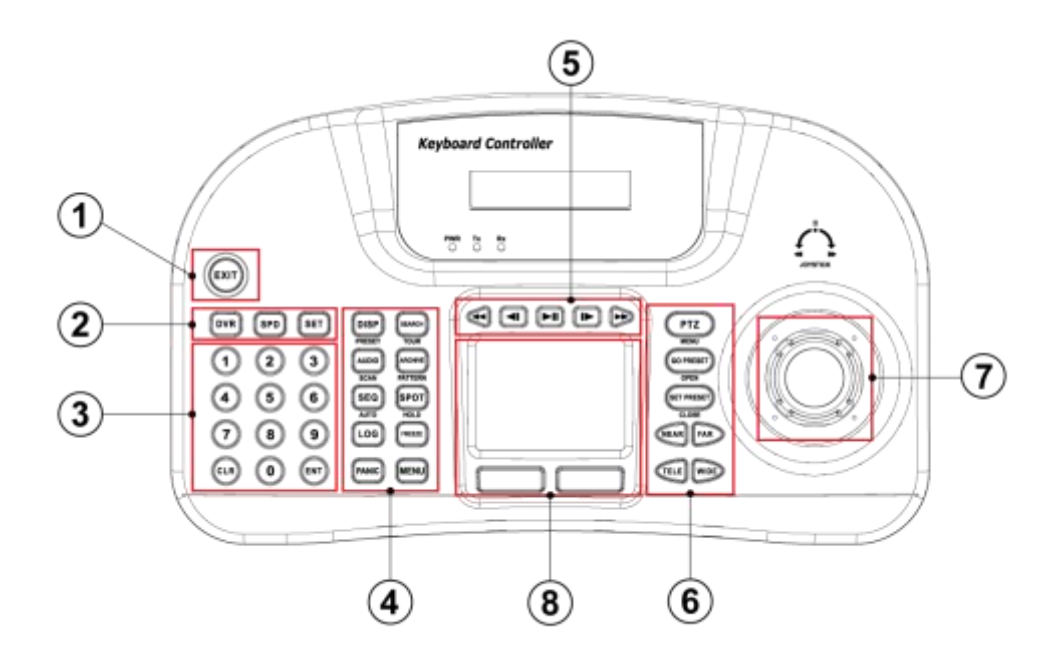

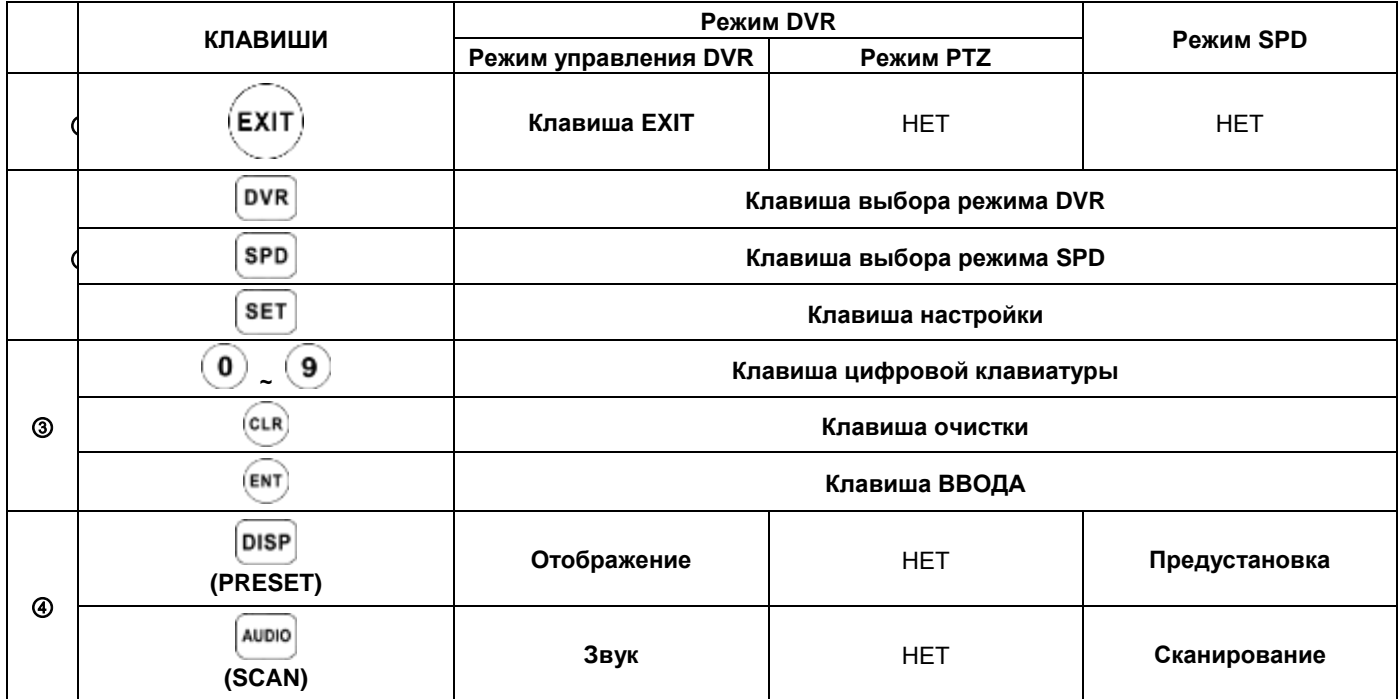

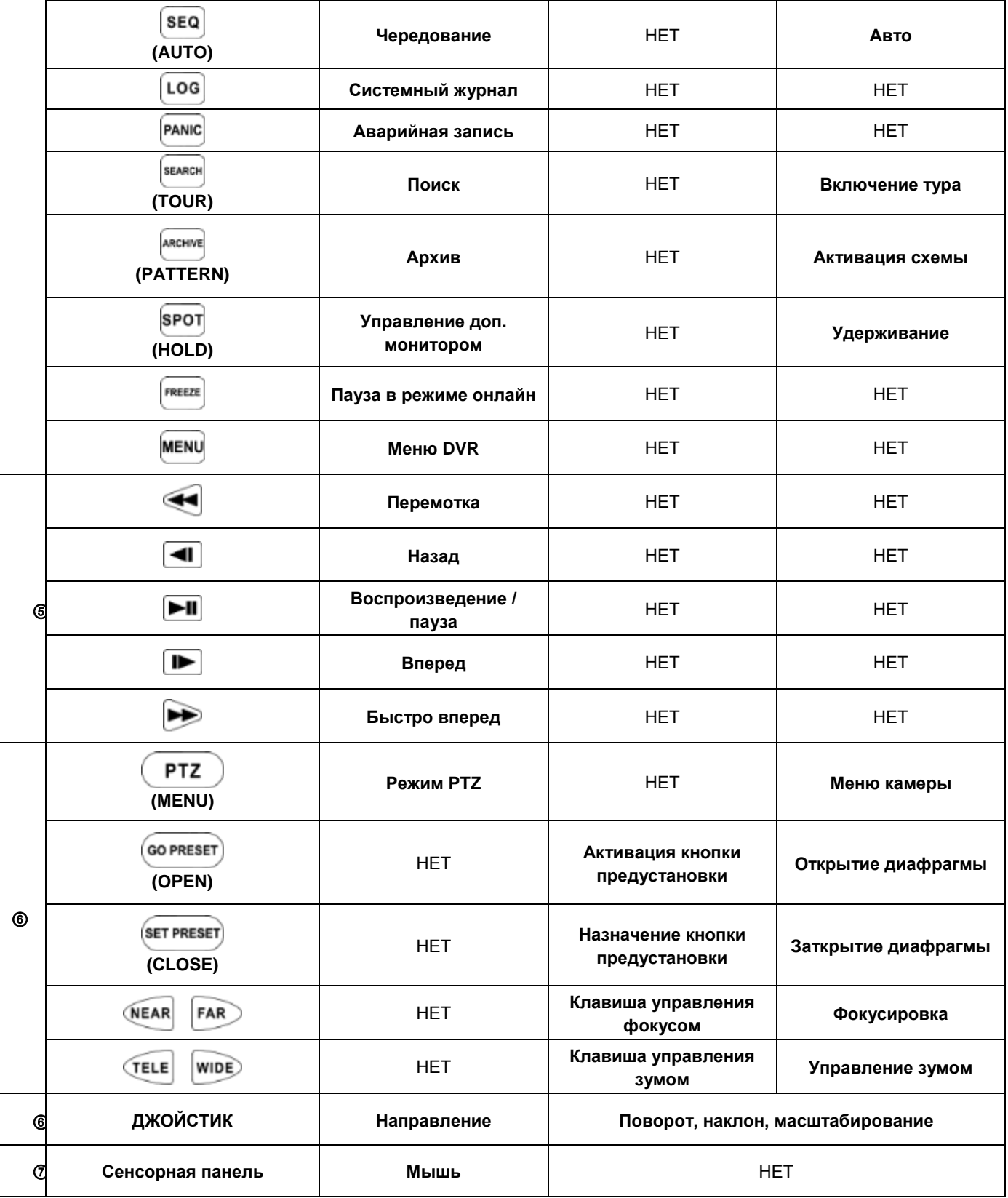

## **11.4 Настройка**

## **11.4.1 Режим управления DVR**

```
• Нажмите \Omega + \boxed{\text{SET}} в режиме DVR для входа в главные настройки и введите пароль. (Пароль по умолчанию 0000.)
```
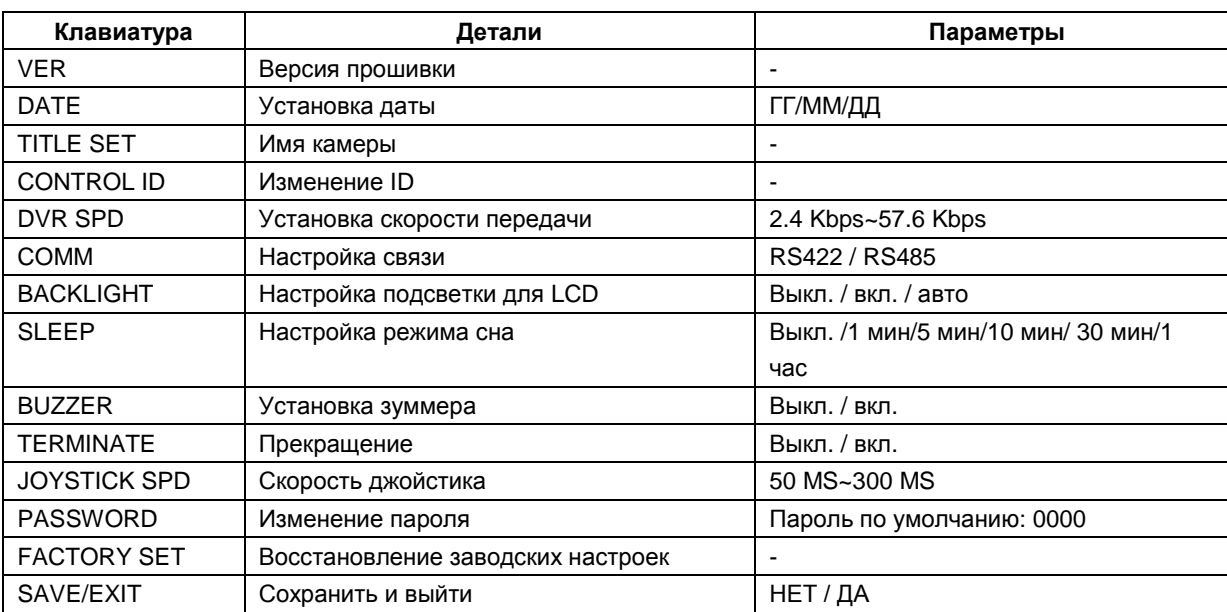

## **11.4.2 Настройка скоростной купольной камеры**

• Нажмите  $(2)$  +  $\boxed{\text{SET}}$  в режиме SPD для входа в Speed Dome Setup и введите пароль. (Пароль по умолчанию 0000)

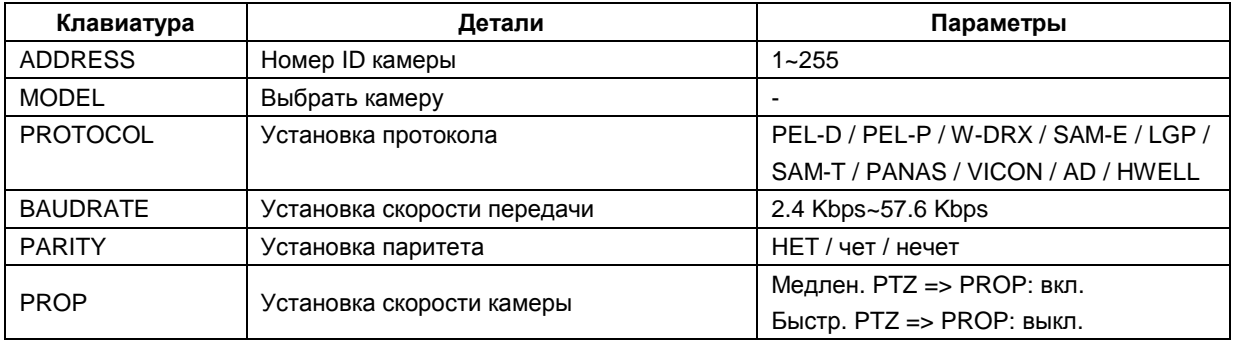

## **11.4.3 Калибровка джойстика**

• Нажмите  $\boxed{3}$  +  $\boxed{\text{SET}}$  для входа в калибровку джойстика и введите пароль. (Пароль по умолчанию 0000.)

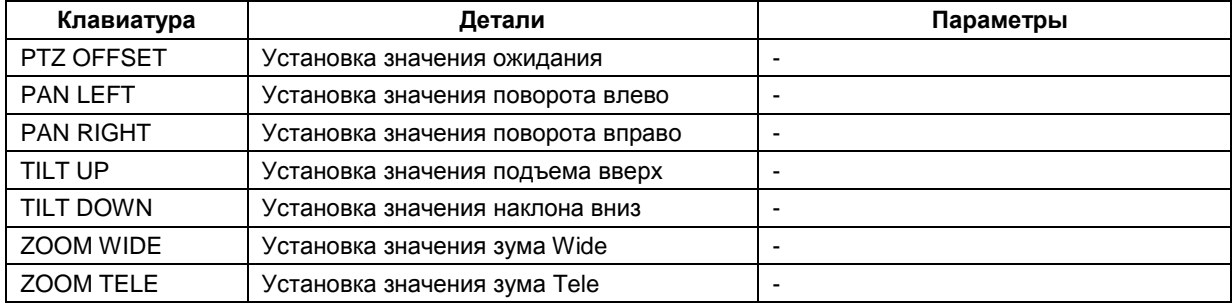

## **11.5 Работа**

## **11.5.1 Переход в режим DVR/SPD**

 $\bullet$  Выберите "System ID" + "  $\overline{\text{DVR}}$  " для входа в режим управления DVR.

• Выберите "Speed Dome Camera ID" + "  $\overline{\text{SPD}}$  " для входа в режим управления РТZ камерой.

## **Пример**

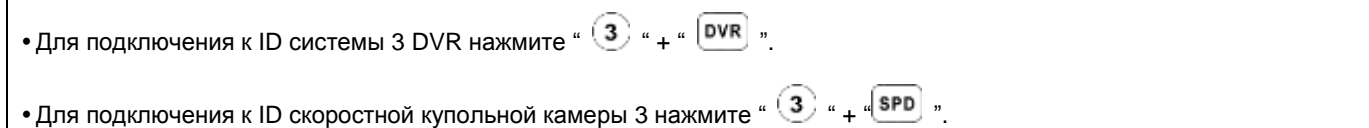

## **11.5.2 Режим управления DVR**

#### **11.5.2.1 Подключение**

 Если выбран режим управления DVR на клавиатуре LCD и OSD онлайн, в правом нижнем углу появится надпись "**KBD:#"**.

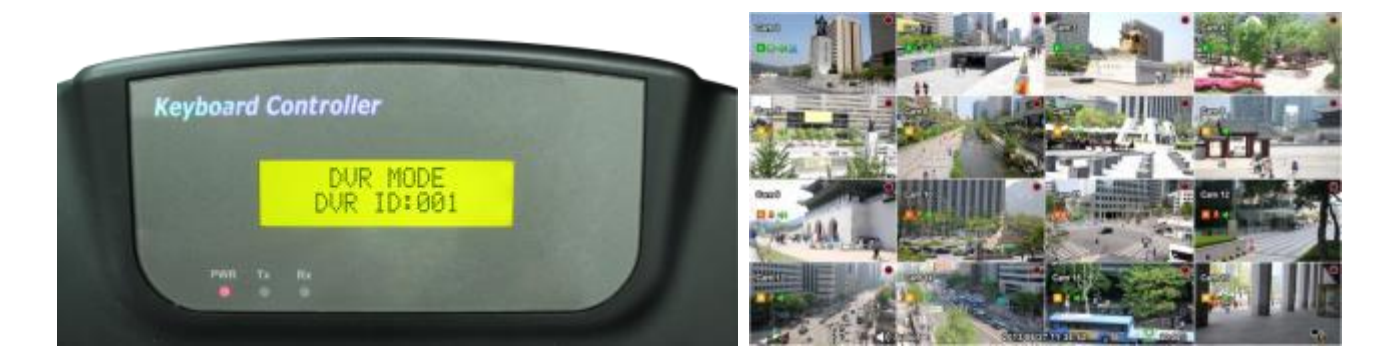

Затем можно управлять функциями DVR с помощью CP1300.

## **11.5.2.2 Кнопки**

 В режиме управления DVR все клавиши действуют в соответствии с текстом, написанным под ними. Функции идентичны клавишам лицевой панели DVR:

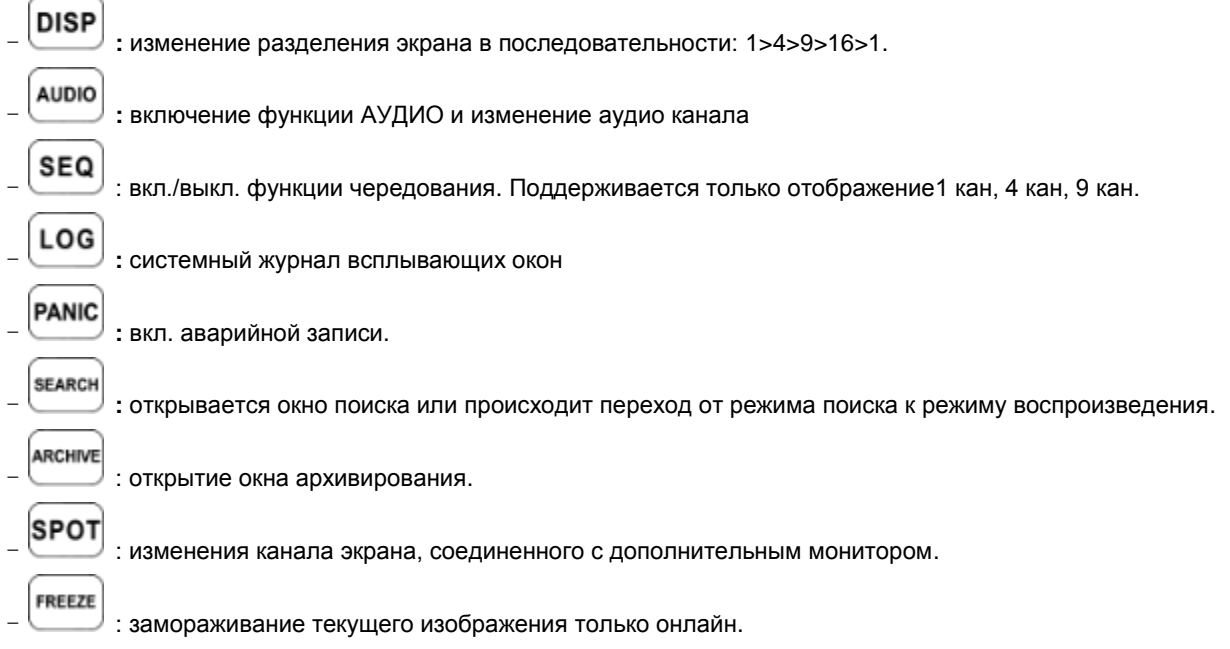

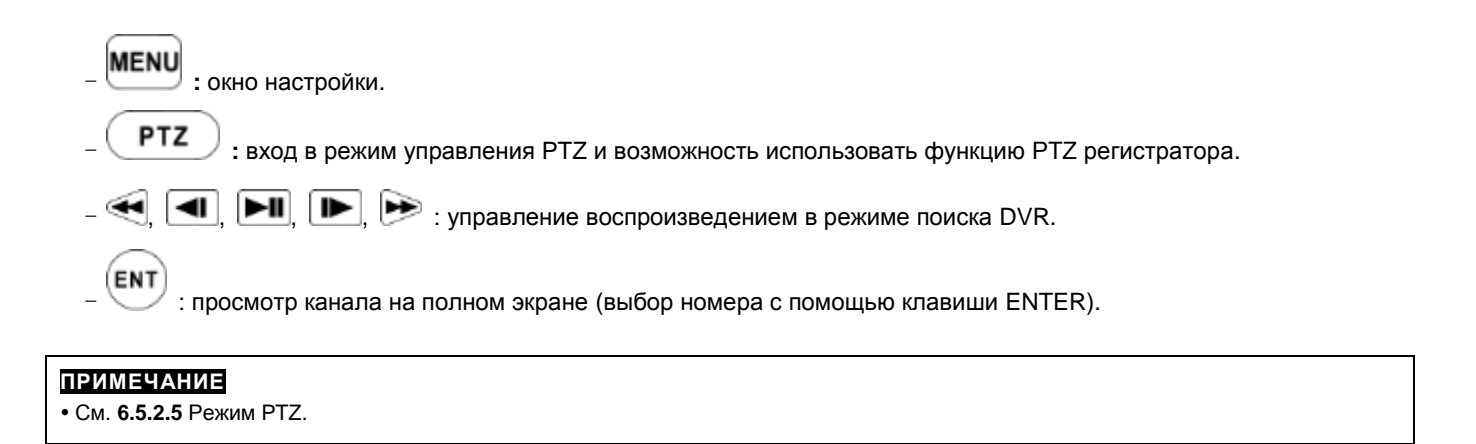

#### **11.5.2.3 Режим PTZ**

 $\cdot$  Для того, чтобы войти в режим РТZ, нажмите "Camera ID" + ". [ РТZ

#### **ПРИМЕЧАНИЕ**

Режим PTZ только может быть переключен из режима DVR.

При выборе режима PTZ появится следующее на клавиатуре и OSD.

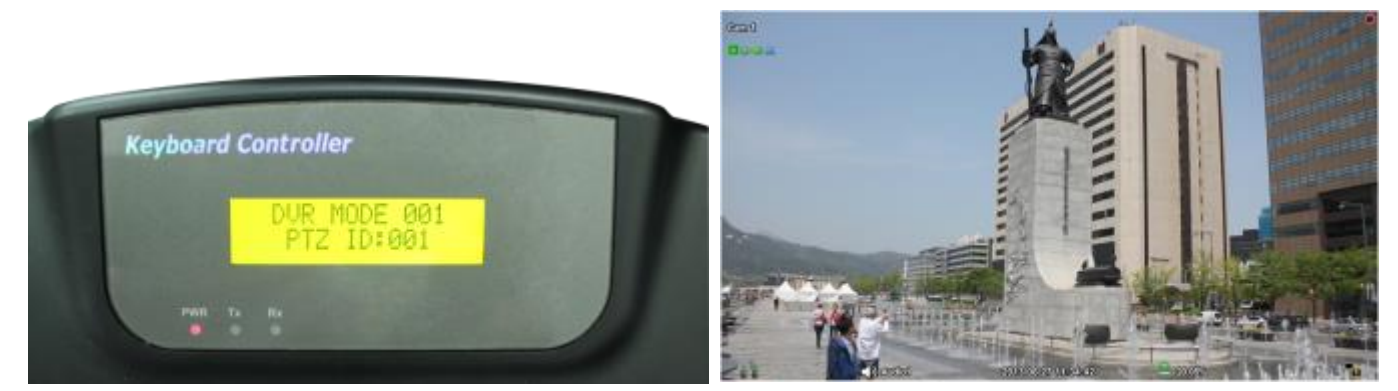

- После этого пользователь сможет управлять PTZ камерой с помощью CP1300.
- В режиме PTZ все кнопки работают в соответствии с текстом, написанным на каждой. Функции такие же, как у клавиш лицевой панели DVR:
	- $-$  # + "  $\overline{}}$   $\overline{}}$  " перемещение к сохраненной заданной точке.  $-$  #  $+$  "  $($  SET PRESET  $)$  " сохранение новой заданной точки #.  $-$  Нажмите "  $\sqrt{N}$  NEAR  $\sqrt{N}$  ", чтобы настроить фокус.  $-$  Нажмите "  $\left($  TELE WIDE ", чтобы активировать зум. **ВНИМАИНЕ**

#### В зависимости от используемого протокола скоростной купольной камеры меню управления камерой будет отличаться. См. руководство скоростной купольной видеокамеры.

#### **11.5.3 Режим управления скоростной купольной камерой (SPD)**

#### **11.5.3.1 Подключение**

Если выбран режим управления SPD, на клавиатуре дисплея появится следующее:

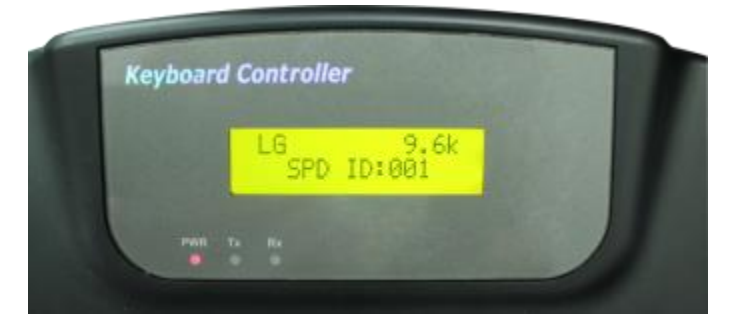

Теперь можно управлять камерой скоростной купольной непосредственно с помощью CP1300.

#### **ПРИМЕЧАНИЕ**

Проверьте протокол и скорость передачи перед началом эксплуатации скоростной купольной камеры с помощью CP1300.

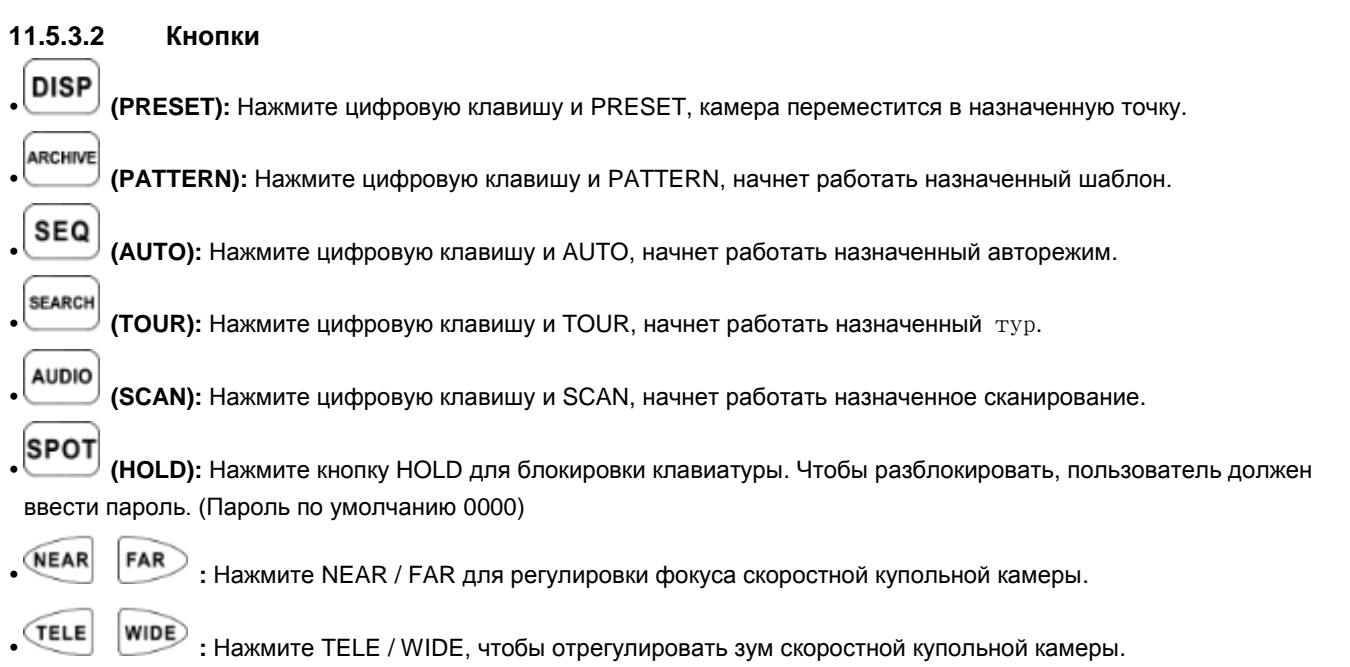

#### **ПРИМЕЧАНИЕ**

Режим управления SPD поддерживается, только если скоростная купольная камера напрямую соединена с CP1300**.**

#### **ВНИМАНИЕ**

- В зависимости от используемого протокола скоростной купольной камеры меню управления камерой будет отличаться. См.
- руководство скоростной купольной видеокамеры.

#### **ПРИМЕЧАНИЕ**

#### **Если клавиша после настройки не действует**

- Если скорость связи DVR и CP не одинакова, клавиша может не работать. Убедитесь, что скорость передачи CP установлена на 9.6 кбит/с.
- Нажмите кнопку для входа в режим PTZ и снова переключитесь на режим DVR.
- Перезагрузите DVR.

#### **Если Tx постоянно мигает в окне индикаторов**

- Если Tx постоянно мигает при отсутствии работы, может быть он был по ошибке настроен на джойстик.
	- Неправильная настройка OFFSET джойстика.
	- Коснитесь джойстика и установите его по центру.
	- Проведите калибровку джойстика.

# **ВВОД ТЕКСТА (POS)**

# **Руководство пользователя**

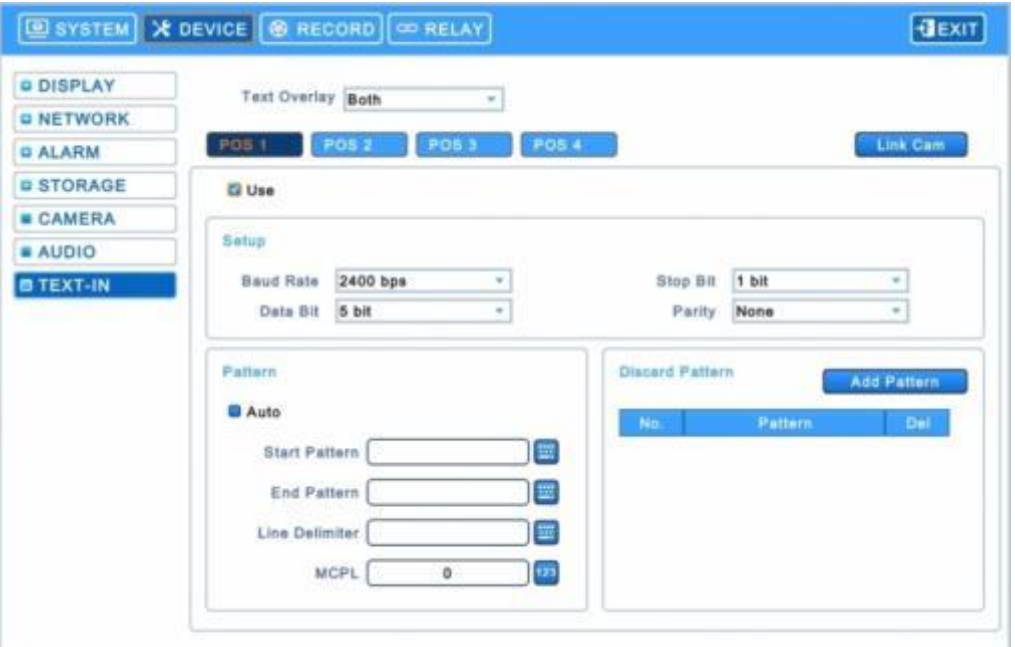

**Данный документ содержит предварительную информацию, которая может изменяться без предупреждения.**

# **12 ВВОД ТЕКСТА (POS)**

## **12.1 Функция последовательного ввода**

- Данная функция делает возможными запись/поиск, отображение всех передаваемых данных на экране посредством подключения регистратора POS/Cash Register.
- Можно выбирать любые данные для записи/просмотра без ограничивающих протоколов.

## **12.2 Метод подключения**

- Четыре ATM / POS-канала доступны по умолчанию.
- Подключите порт RS232 приложения серийного ввода к разъему USB DVR с помощью кабеля преобразователя USB - RS-232, также возможно подключение до 4 устройств серийного ввода с помощью преобразователя.
- Применяются следующие преобразователи:
	- преобразователь FTDI с микросхемой;
	- Prolific PL2303 / PL2303X / PL2303HX с микросхемой;
	- Winchiphead с микросхемой.
- При использовании конвертера сначала подключайте разъем USB DVR, затем в порядке распознавания DVR преобразователя USB.
- При использовании мультиконвертера порт распознает № 1, так как это самая короткая линия преобразователя.
- При использовании одного конвертера и мультиконвертера отдельный преобразователь распознается как порт 1.

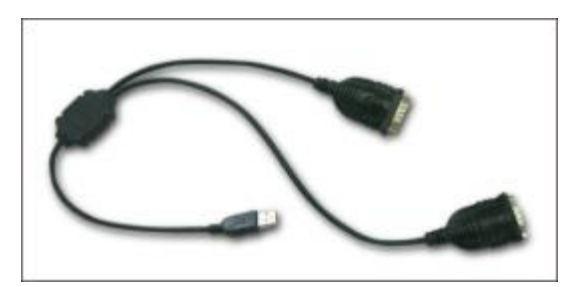

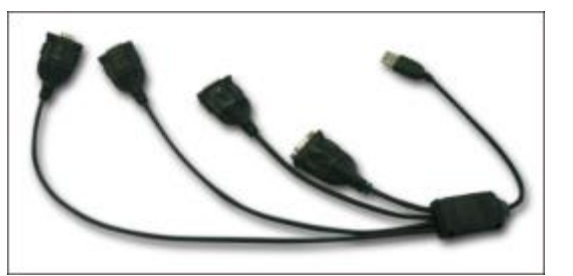

## **ПРИМЕЧАНИЕ**

Данный тип DVR подключается только последовательно из-за ограничений подключения RS-232.

Данная функция поддерживает только английский алфавит.

Максимальная длина кабеля RS-232 составляет примерно 15 метров.

## **12.3 Схема подключения**

Подключите порт RS-232 к разъему USB на лицевой/задней панели DVR с помощью преобразователя.

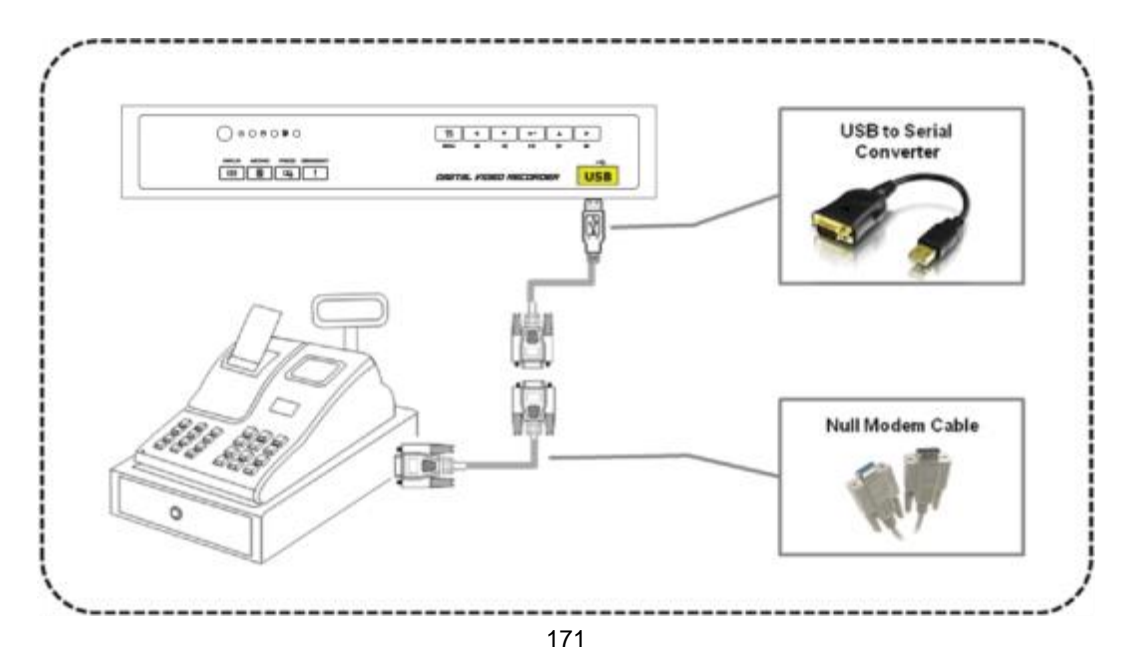

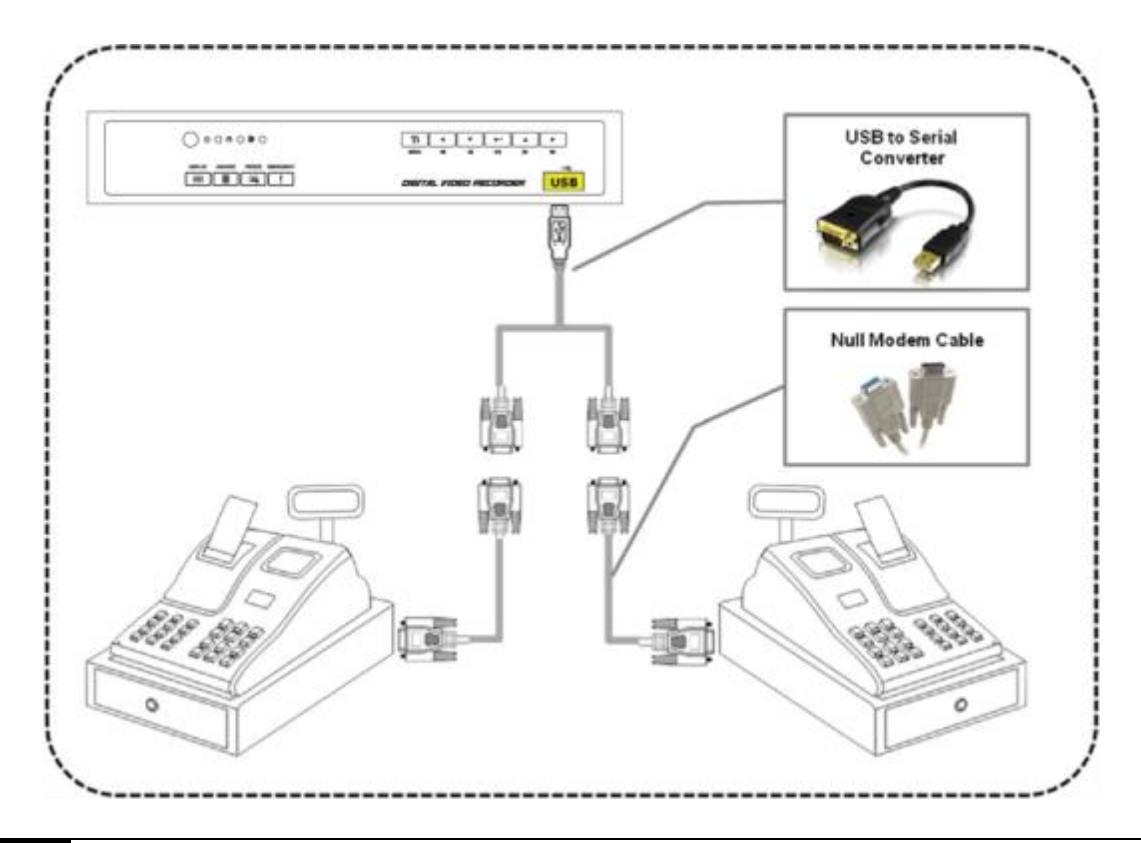

#### **ПРИМЕЧАНИЕ**

DVR и POS-терминалы, прокладка кабелей и установка. По окончании перезагрузите DVR.

POS-терминалы для подключения к DVR и нулевые соединения модемного кабеля.

Если вы выполнили все настройки и параметры, но заданные действия не выполняются, на клеммах кабеля RS232 перемените линии Rx и Tx.

#### Direct connection

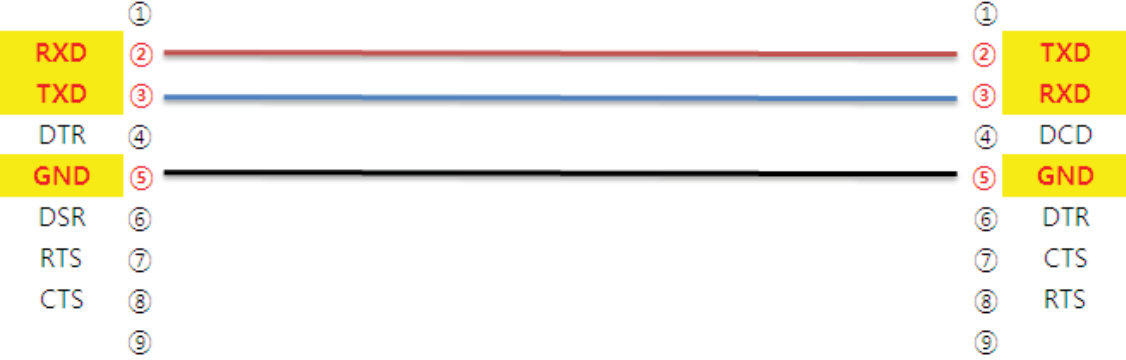

## Cross connection[Null modem]

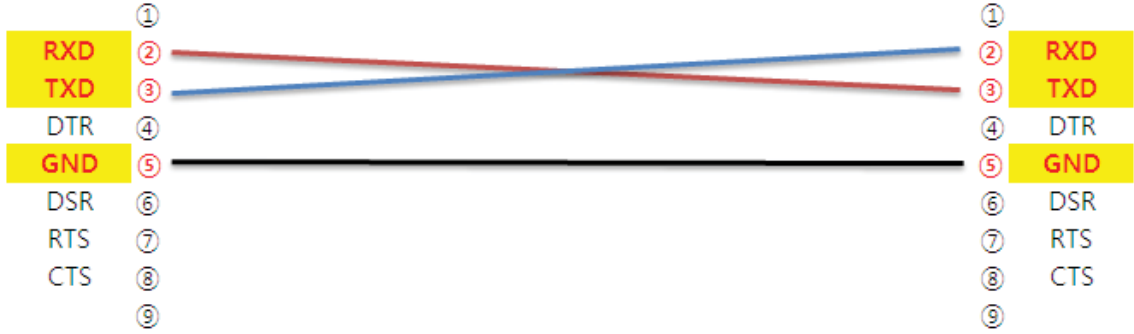

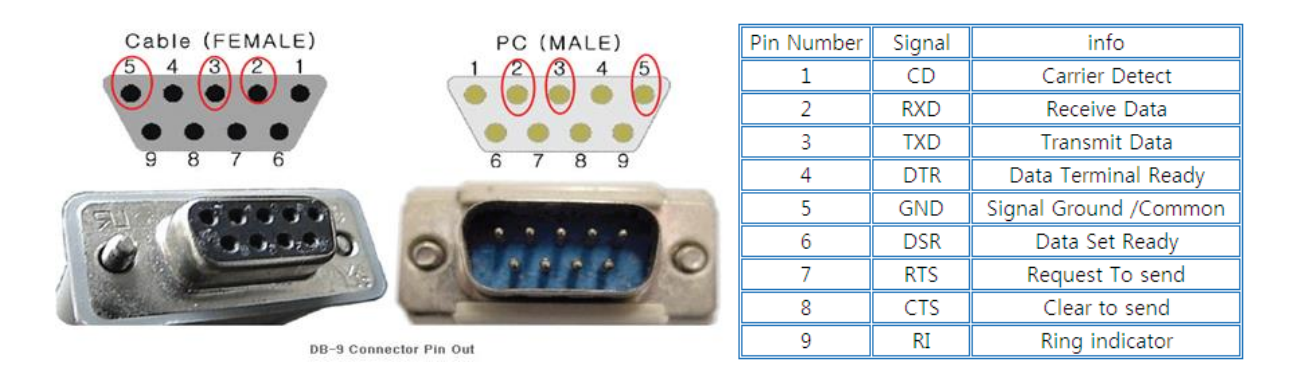

## **12.4 Реле**

## **12.4.1 Настройка реле**

Выберите "Setup>Relay>TEXT-In", появится экран, показанный ниже.

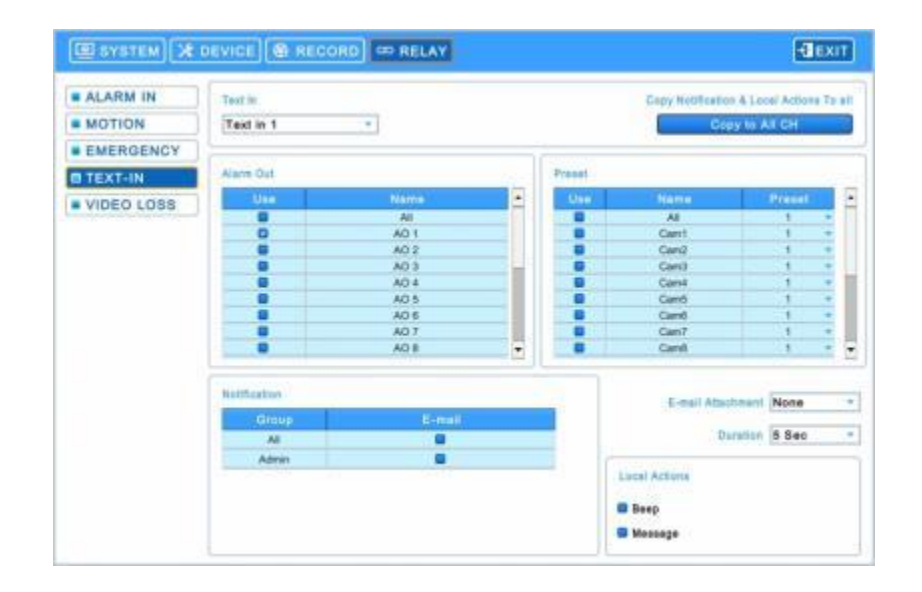

Выберите камеры для предустановки, выхода тревоги и уведомления.

В поле Notification отображается E-mail, зарегистрированный в **System>General>Account>User>Email**

- Выполняйте действия, описанные ниже.
	- $\Omega$  Выберите (- ) раскрывающийся список Text In и Text 1.
	- $\oslash$  Выберите выходы тревоги, которые должны использоваться при вкл. Text In 1. Установите флажок  $\boxtimes$  рядом с

полем Alarm Out. Может быть установлено несколько выходов тревоги. При выборе (+) 'All' изменения распространяются на все элементы.

③ Выберите камеры для предустановки при вкл. Text In 1. Установите флажок рядом с полем Preset. Можно

настроить несколько камер сразу. При выборе (- ) 'All' изменения распространяются на все элементы.

- **4** Выберите (- ) раскрывающийся список камер для изменения предустановки. При выборе (- ) 'All' изменения распространяются на все элементы.
- $\circledS$  Выберите группу для уведомления при вкл. Text In 1. Установите флажок  $\boxtimes$  рядом с полем E-Mail. Можно

указать несколько групп сразу.

- **© Выберите (+) раскрывающийся список прикрепленных файлов к E-mail для прикрепления None, JPGE или EXE.**
- $\oslash$  Выберите ( $\leftrightarrow$ ) раскрывающийся список Duration, чтобы установить продолжительность записанных данных для EXE.
- ⑧ Выберите локальные действия

-Beep: при вкл.Text In 1 раздается сигнал тревоги. -Message: при вкл. Text In 1 аварийное сообщение появится в экранном меню.

- Повторите описанную выше процедуру для Text In 2~ Text In 4
- Выберите  $($  $\leftrightarrow$ ) Copy to All, чтобы скопировать Notification и Local Actions на все каналы.

#### **12.4.2 Настройка расписания**

Выберите "Record>Schedule>", появится экран, показанный ниже.

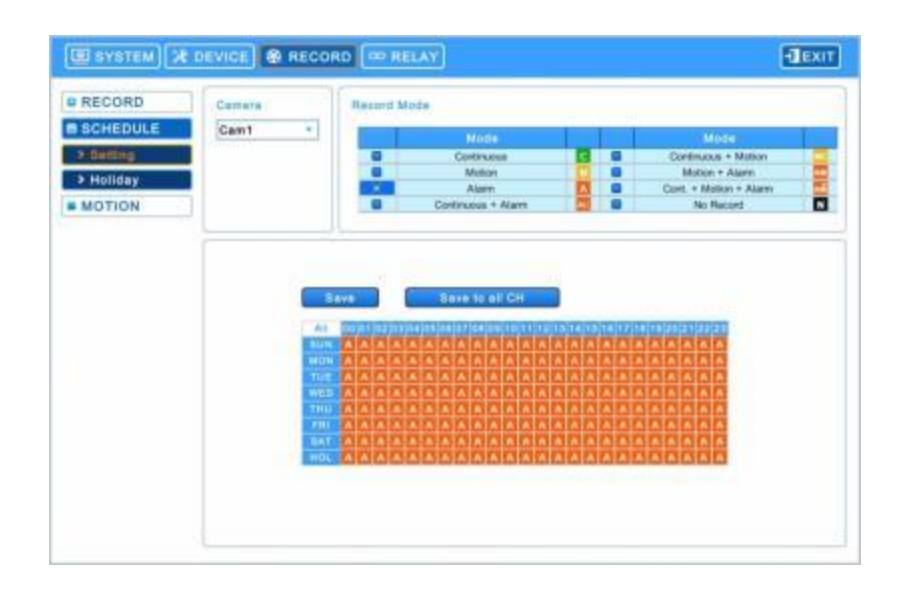

Установите флажок Alarm.

- Выберите Time/Date для активации функции TEXT-IN на расписании.
- Выберите "Save to all CH", чтобы скопировать текущее расписание для всех каналов.

## **12.5 Настройка**

 $\bullet$  Выберите  $(\leftarrow)$  "Setup>Devices>TEXT-IN", появится изображение, показанное ниже.

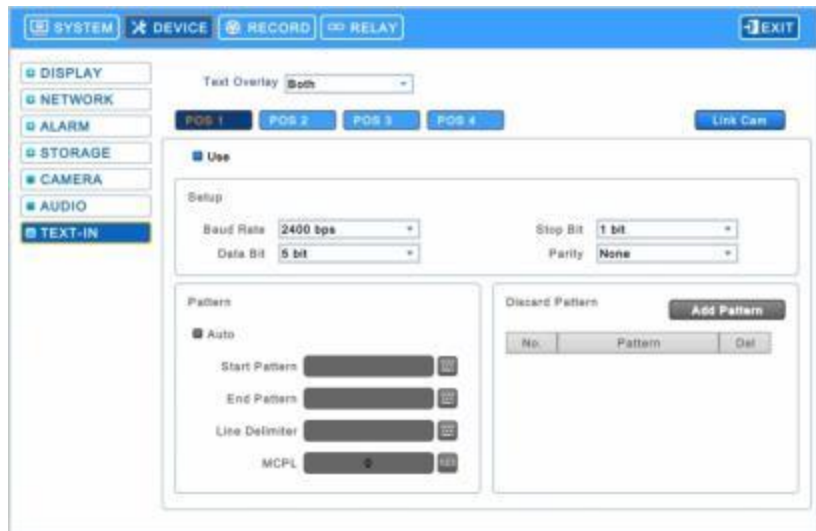

• Можно добавить до 4 POS-устройств.

## **12.5.1 Наложение текста**

 Элементы наложения текста нужны, чтобы решить, следует ли отображать информацию из последовательного порта, подключенного к порту RS232, на экране меню.

Есть 4 варианта меню:

- None: отображение любой информации на экране меню.
- Live: отображается информация, поступающая из последовательного порта в режиме реального времени на экране OSD.
- Record: отображается записанная информация на экранном меню во время воспроизведения.
- Both: отображается вся информация в режиме онлайн и воспроизведения.

## **12.5.2 Подсоединенная камера**

• Выберите  $\left[\right]$  Link Cam  $\left[\right]$  и появится экран:

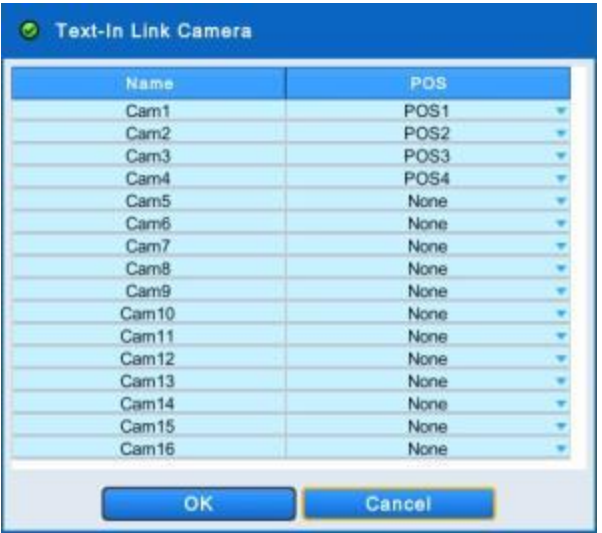

Выберите для POS1, 2, 3, 4 любой канал, можно выбрать несколько каналов на устройстве POS.

## **12.5.3 Настройка устройства**

Установите флажок 'Use', чтобы активировать настройку для POS устройства.

#### **Настройка**

Значения по умолчанию: скорость передачи 2400 bps, биты данных: 5 бит, стоп-биты: 1 бит, четности нет.

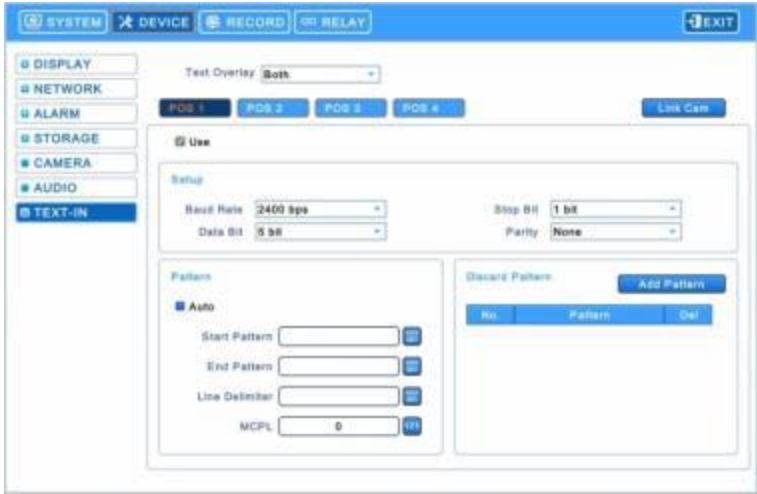

## **Шаблон**

• Можно установить флажок  $\boxtimes$  в столбце "Auto" для автоматического анализа данных с устройства последовательной передачи данных с целью создания нужной для пользователя информации.

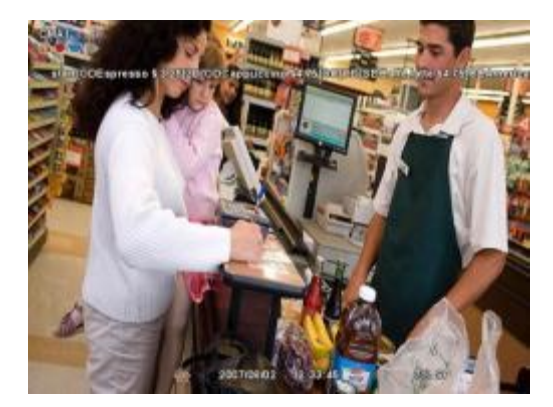

- Просмотрите автоматически собранные данные, которые будут отображаться или отвергаться, затем введите шаблон настройки.
	- если не установлен флажок "Auto", пометьте "Start Pattern" и "End Pattern";
	- "Discard Pattern", "Line Delimiter" и "MCPL" используются вне зависимости от режима "Auto".
- **Start Pattern**: определяет начало новых данных, когда новые назначенные данные получаются с устройства последовательной передачи данных.
- **End Pattern**: определяет конец новых данных, когда новые назначенные данные получаются с устройства последовательной передачи данных.
- **Line Delimiter**: ввод символов, являющихся разделителями строк.
	- **MCPL (минимальное количество символов в строке**):
	- задается минимальное количество цепочек в каждой строке.
- Символы, количество которых меньше назначенного количества для каждой строки, разделенной разделителем, на экране меню не отображаются.

#### **Неотображаемый шаблон**

- Discard Pattern: на экране меню не отображаются назначенные данные.

- Настройка для назначения фиктивных данных или символов, которые не следует отображать.
- Может быть назначено до 33 отменяемых комбинаций.

• Выберите **, чтобы добавить шаблон, который не нужно отображать или сохранять.** 

- Чтобы изменить сохраненный неотображаемый шаблон, выберите его, появится виртуальная клавиатура.
- Чтобы удалить неотображаемый шаблон, нажмите 'x' рядом с ним.

## **12.5.4 Пример**

При первом подключении отобразятся данные, показанные ниже.

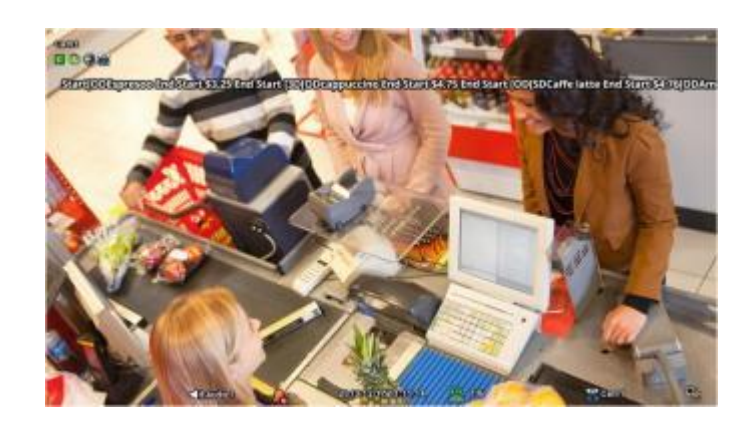

Введите определенную повторяющуюся строку в "Line Delimiter".

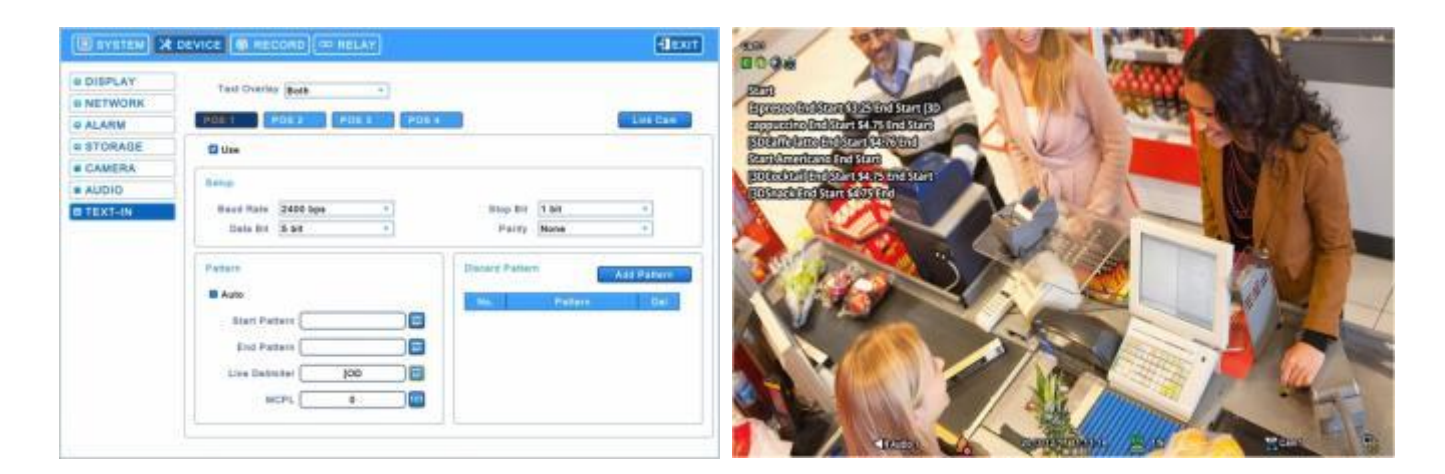

Установите минимальное количество в "MCPL", чтобы скрыть данные с помощью назначенного количества символов.

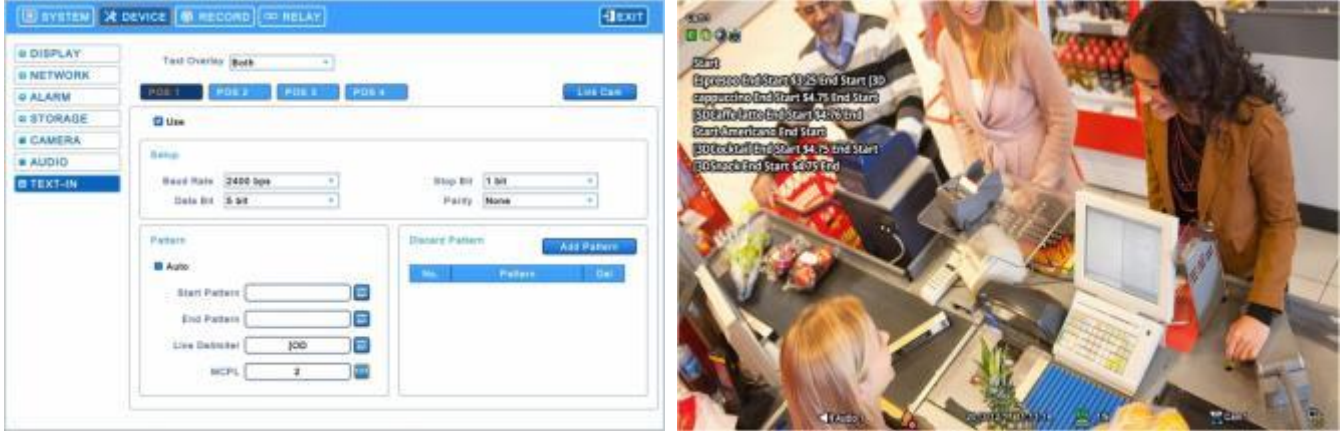

Введите шаблон или пустые данные, чтобы удалить кадр.

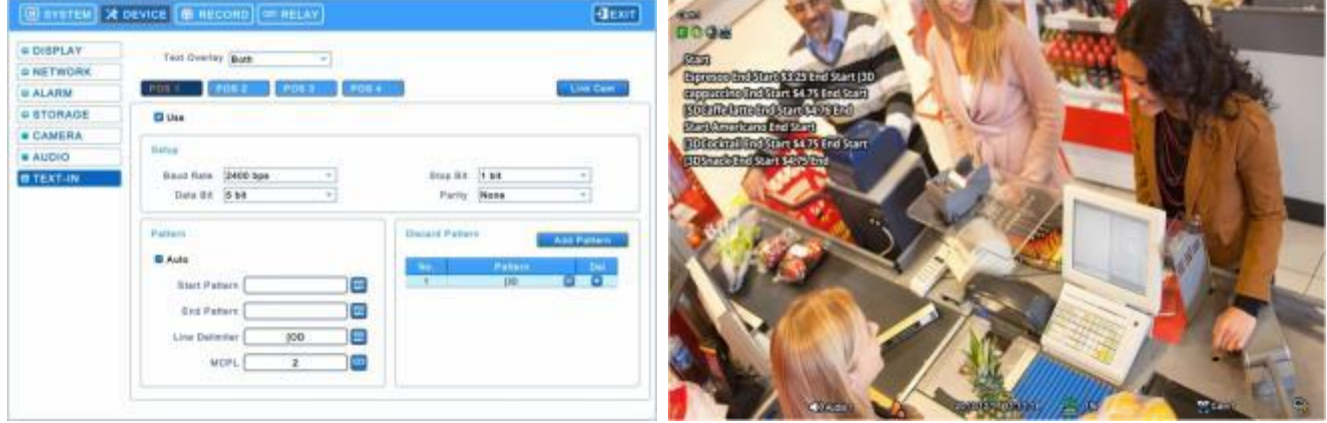

Выберите данные для отображения и введите Start Pattern и End Pattern.

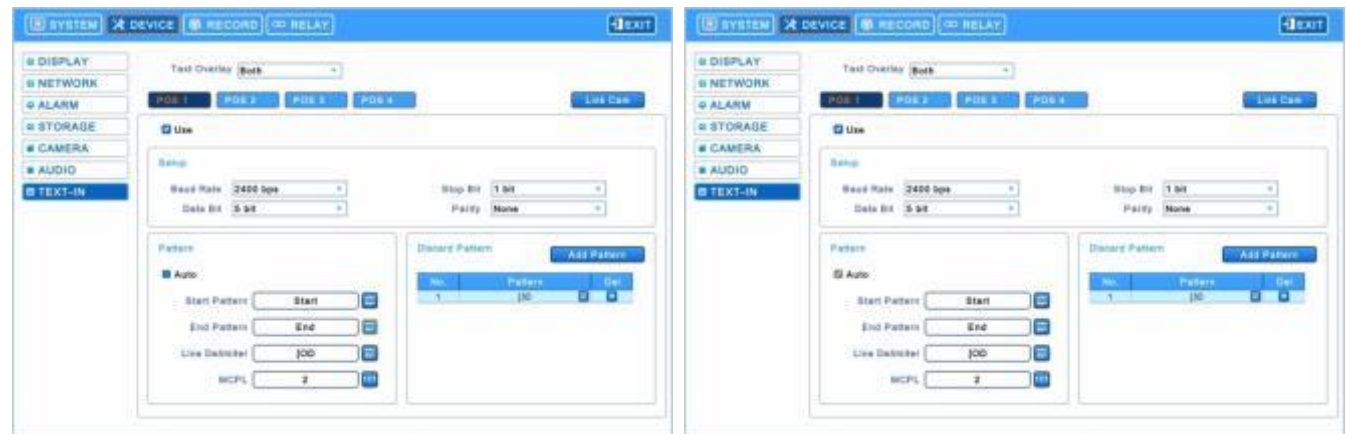

Затем снимите флажок, чтобы DVR распознавал данные между кадрами Start и End.

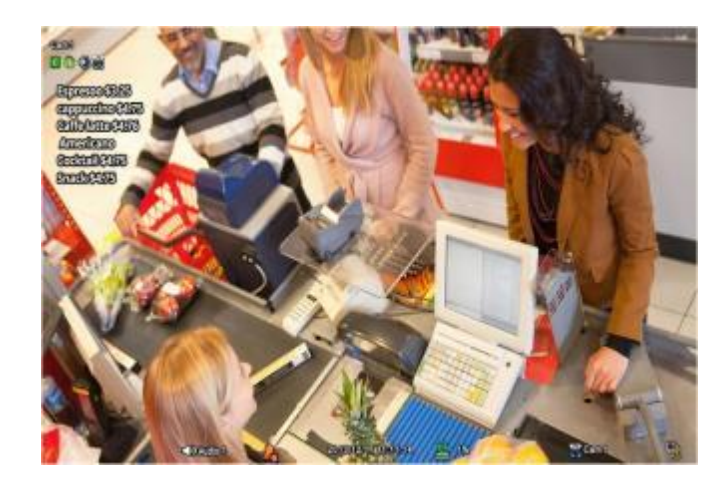

Затем проведите проверку снова и настройте данные, чтобы удалить пропущенные пустые данные.

## **12.6 Поиск**

TEXT-IN можно искать в Event Search в режиме воспроизведения.

• Выберите ( ) **•** в режиме воспроизведения, откроется экран, показанный ниже.

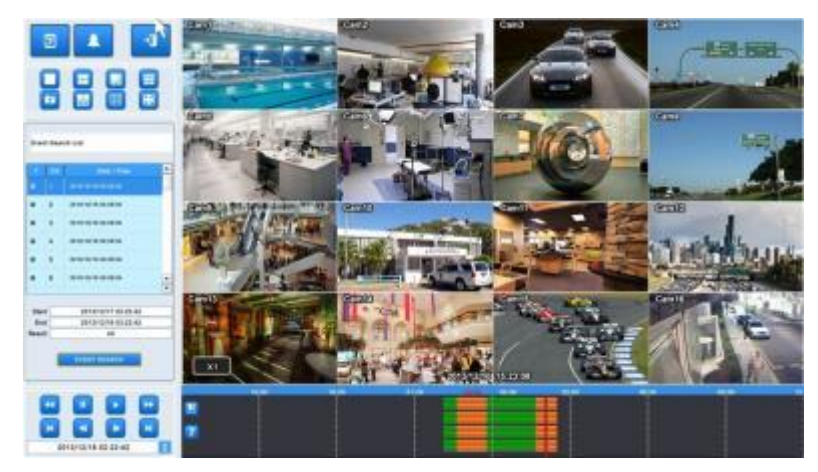

- Можно осуществить поиск записанных данных, заданных в TEXT-IN.
- Кнопка клавиатуры для ввода символов, подлежащих поиску, активируется только в случае установки флажка  $\boxtimes$ TEXT-IN.